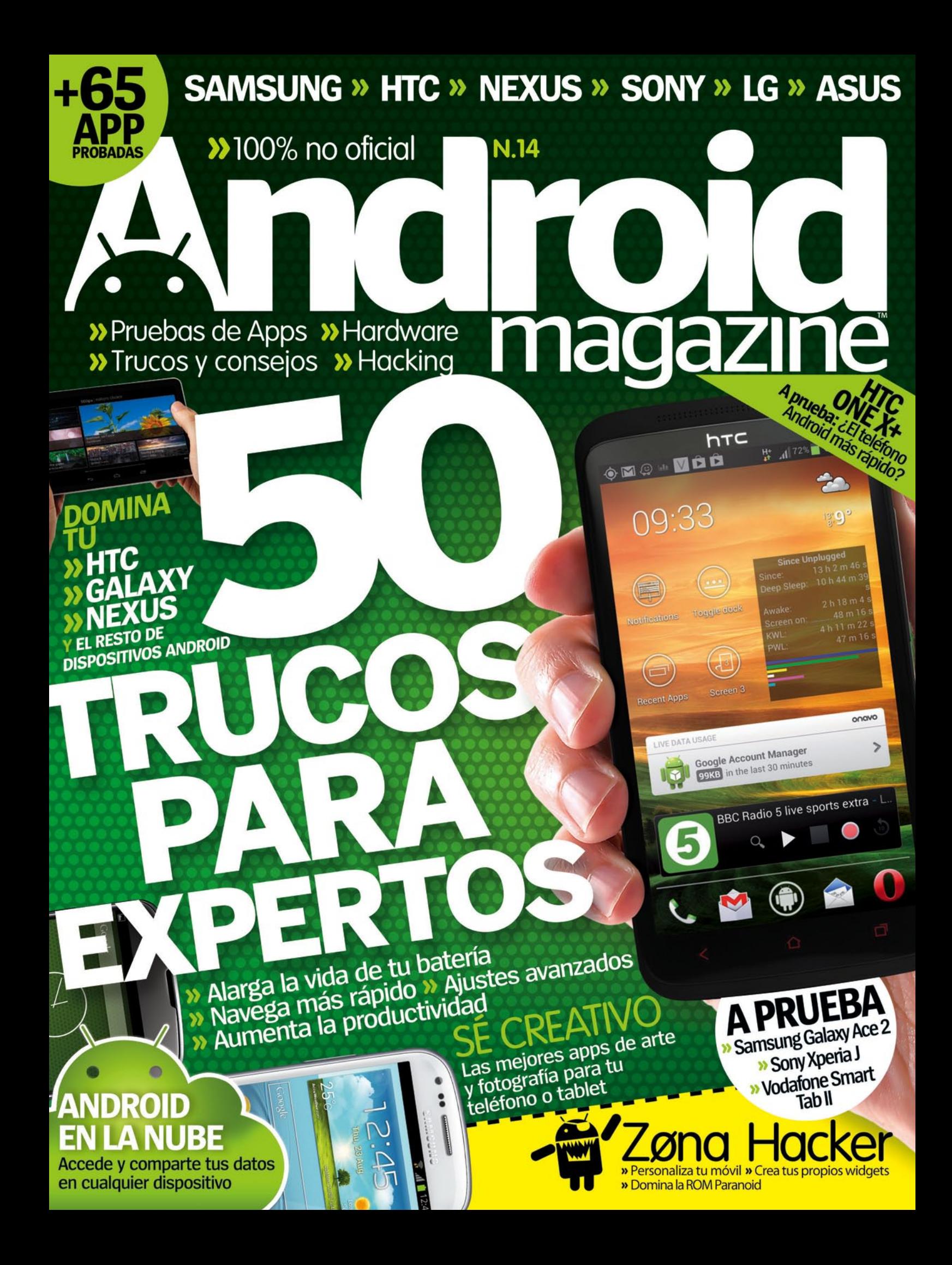

Tu revista favorita en papel o digital,<br>números de colecionista, suscripciones y muchísimo más...

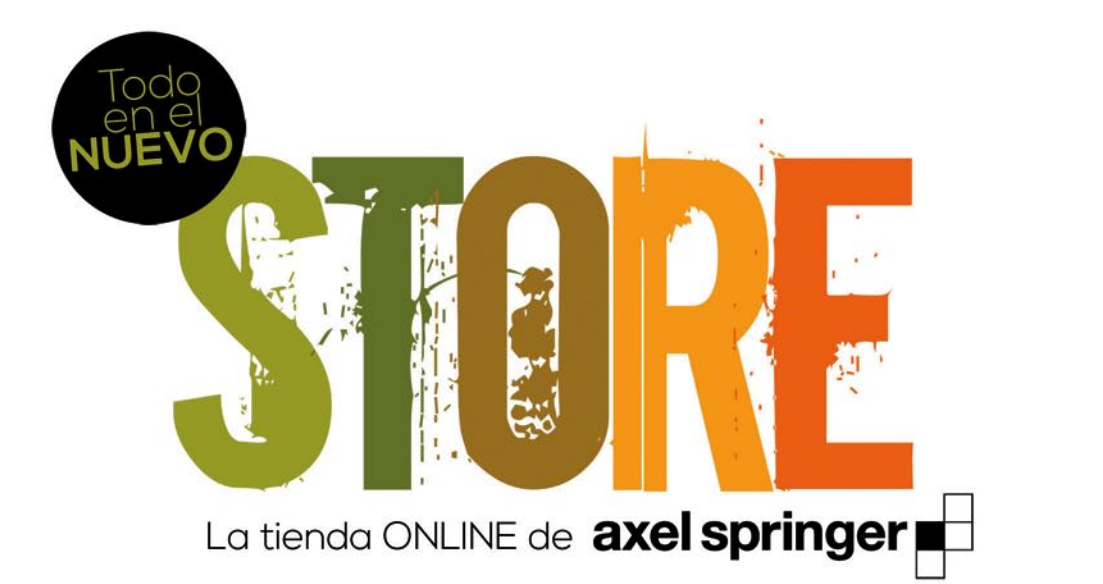

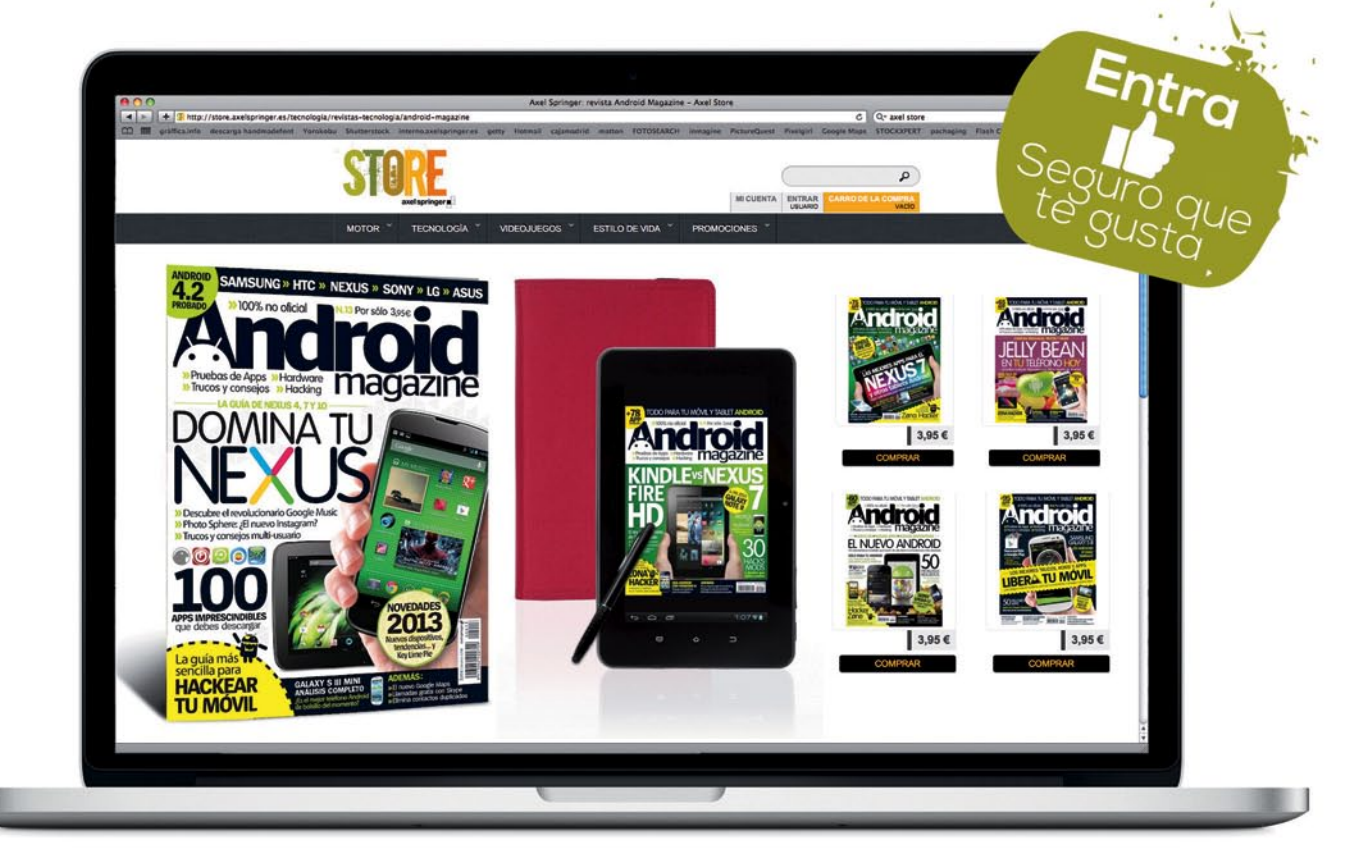

store.axelspringer.es

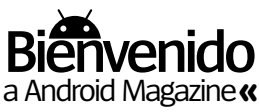

## **CÓMO ISAR 10 CÓDIGOS QR**

#### Accede directamente a las apps de Google Play

Un código QR es un código de barras 2D que almacena información, como por ejemplo un enlace. En la revista te encontrarás con ellos. Escanéalo con tu móvil y se descargará la app y nos enviará mensajes al instante.

### **QR Android Gratis**

Descárgate este escáner de códigos gratuito para leer nuestros códigos QR. También puedes utilizarlo en tus compras para encontrar las mejores gangas.

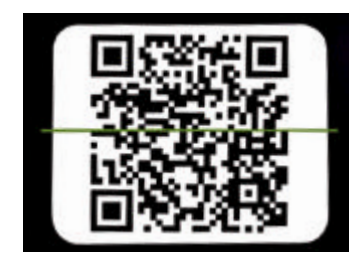

Abre QR Android y coloca la cámara de tu teléfono sobre el código a escanear. **Escanea 1**

## **¡Accede! <sup>2</sup>**

Una vez leído el código se abrirá una ventana donde elegir la acción a realizar: abrir el navegador, Google Play, enviar mensaje...

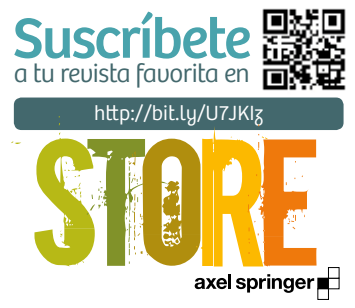

# **¡Bienvenido a Android!**

**"**Hemos echado un vistazo al escenario de la nube, para mostrarte los servicios que necesitas y los que debes evitar**"**

## **ASÍ ES MI ANDROID** Este mes en el móvil

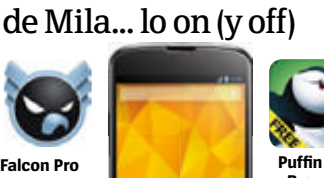

**CUÉNTANOS**<br>¿Qué te gustaría ver

en el próximo número?

favoritos del año pasado.

**»facebook /RevistaAndroid** arca Me gusta en Facebook y síguenos

> **»twitter @RevistaAndroid** Síguenos en Twitter y comparte opiniones

**»email faq.androidmag**

**@axelspringer.es** ¿Quieres preguntarnos algo?

**Zombies, Run! 5k Training**

**Snapseed**

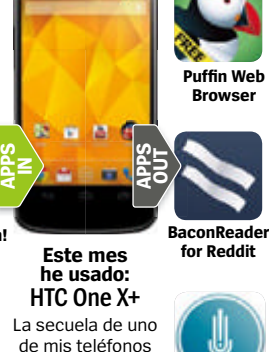

**utter!**

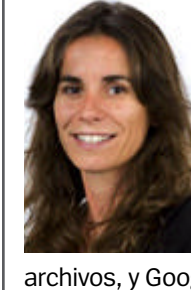

a nube lleva tiempo consi-<br>derándose uno de los<br>grandes descubrimientos<br>de los próximos años, y parece **a nube lleva tiempo considerándose uno de los grandes descubrimientos**  que por fin se ha convertido en **realidad.** La mayoría hemos utilizado algunos servicios de la nube –Dropbox para almacenar

archivos, y Google Drive como un procesador de textos móvil– pero ha sido, por lo general, utilizado como una copia de seguridad de aplicaciones y servicios locales, en lugar de un sustituto para ellos. Sin embargo, cada día se hace más imprescindible. Android, liderada por Google, se está moviendo más y más hacia la nube. Como lo demostró el año pasado con sus dispositivos Nexus, está tratando de dejar de depender de las llaves de memoria, y con ellas la idea de que tenemos que tener todos nuestros archivos guardados en algún dispositivo físico. Así que este mes hemos echado un vistazo al escenario de la nube, para mostrarte los servicios que necesitas, los que debes evitar, y cómo conseguir sincronizarlos a través de tus dispositivos.

También en este número tenemos una guía de consejos donde te enseñamos nuevas y emocionantes formas de llevar a un nivel superior tu teléfono o tablet.

¡Disfruta de la revista!

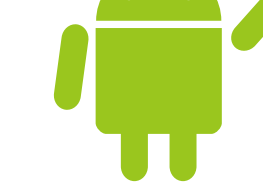

**Mila Lavín** Directora

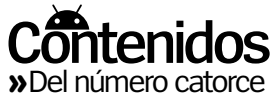

# contenidos

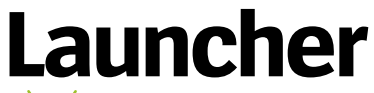

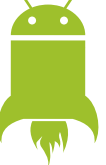

**Avances, noticias y rumores en el universo Android**

## **<sup>06</sup> ¿Está Android OS bajo amenaza?**

¿Podrá sobrevivir Android a sus numerosos y potentes rivales?

#### **09 Transphone, híbrido entre teléfono y tablet** Un teléfono que se hace tablet y al revés. ¿Es la solución ideal?

**10 Súper ventas** ¿Cómo ha conseguido McAfee vender un millón de apps?

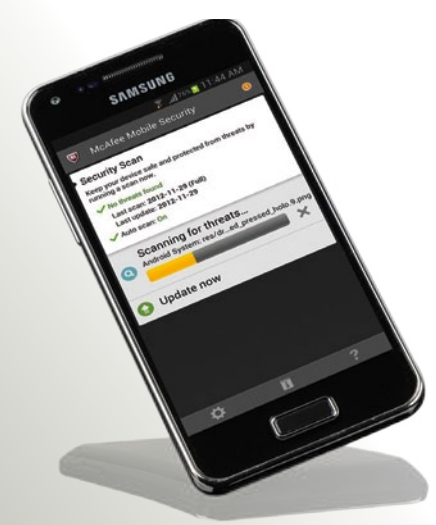

## <sup>12</sup> **10 cosas que debes conocer sobre el diseño en tu Android** Diseña la casa de tus sueños

con tu tablet y mucho más

<sup>14</sup> **La galería de apps de climatología** Desearás tenerlas todas

**16 Mensajes**<br>Respondemos a las cartas de nuestros lectores

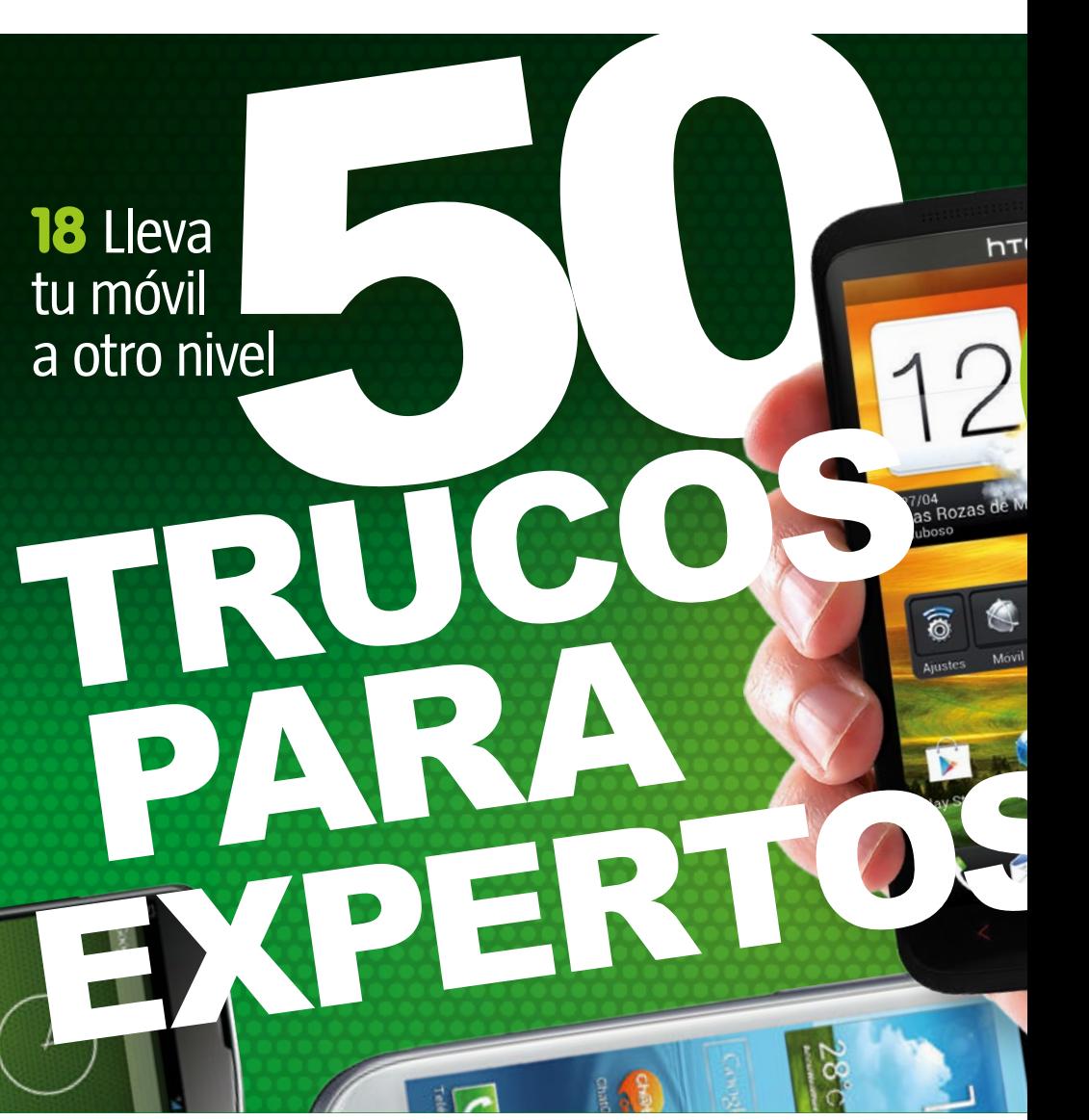

28 **Sé creativo** Desata tu faceta creativa con las mejores apps de arte y fotografía

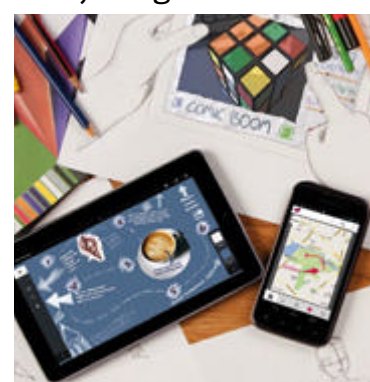

48 **Android en la nube** Comparte y accede a tus datos en todas partes

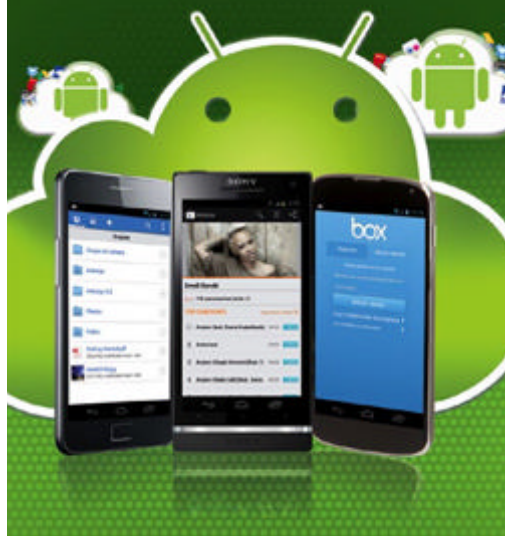

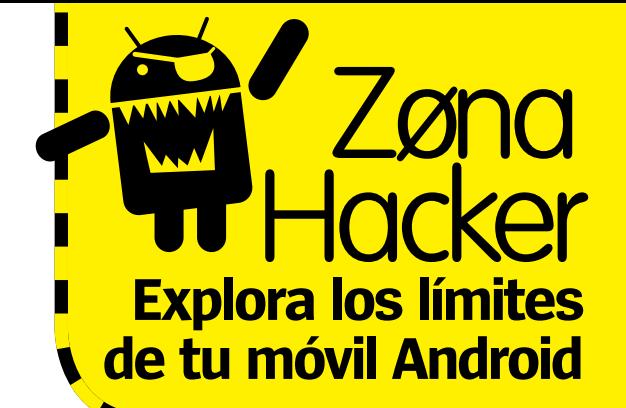

64 Trucos y consejos<br>Explora todo el potencial de tu teléfono Android

**66** Domina Paranoid Descubre la popular ROM

**68 Prueba Apex Launcher**<br>Renueva el aspecto de tu móvil

**70 Crea tus widgets**<br>Diseña tus propios widgets

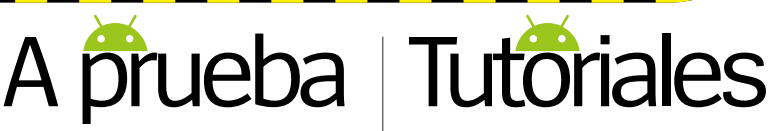

**Guías imprescindibles para obtener más de tu Android 32** Busca todo lo que hay

en tu ciudad Descubre gracias a tu móvil todo lo

que te ofrece tu mundo más cercano

### **36 Tutoriales**

**36** Busca con un contexto

- **38** Domina el gestor de aplicaciones
- **39** Organiza una multiconferencia
- **40** Controla tus datos en segundo plano
- **43** Alterna entre teclados
- **45** Encaja widgets
- **46** Descubre música con Google Play Music
- **48** Primeros pasos con HootSuite

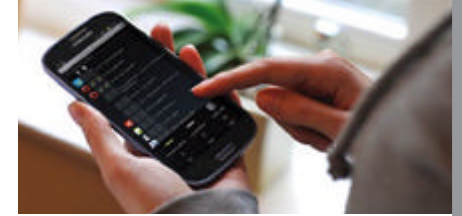

**56** Soporte Droid Respondemos a las dudas de los lectores y proponemos atajos y trucos

62 El gran reto **Un taquillazo con apps:** Rueda el próximo Titanic con tu móvil

## 40 **Controla tus datos en segundo plano**

Entérate de qué apps están consumiendo datos a tus espaldas

## Conteni Del número catorce **«**

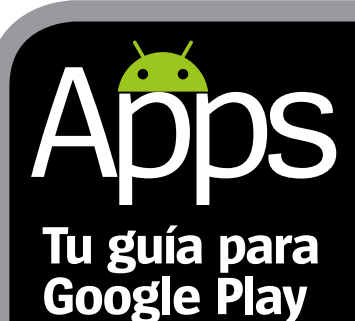

28 Sé creativo Cómo crear arte con las mejores apps creativas

80 Información deportiva ¿Cuál es la mejor app para estar al tanto de tu equipo?

82 Juegos a prueba Los últimos juegos analizados

## **Apps probadas**

- 73 **¿Sabes más que...?**
- 74 **365 Resultados** 74 365 Resultad<br>**78** Adblock Plus
- 
- 79 **Ancestry** 79 **Antivirus Gratis**
- 83 **Ayakashi: Ghost Guild**
- 73 **Beautiful Widgets**
- 82 **Devil's Attorney**
- 73 **Echofon PRO for Twitter 73** Echofon PRO for Two ESPN Scorecenter
- 
- **Futsal Coach**
- 79 **Gallery ICS**
- 76 **Habu Music Jamie's 20 Minute Meals**
- **Kick the Habit**
- **LogMeIn Ignition**
- 79 **Maquillaje**
- 82 **NFS Most Wanted**
- 83 **Nun Attack**
- **Office Exercise**
- 79 Pets next door<br>76 Pixlr Express<br>72 PlayTales<br>83 Predators
- **Pixlr Express**
- **PlayTales**
- 83 **Predators**
- **PSY GANGNAM STYLE LWP**
- 75 **Quick Meal**
- 74 **Rdio** 75 **Recetario**
- 75 **Recipe Search**
- 75 **Red Bull Playgrounds 75** Red Bull Plays<br>**83** Rope Escape<br>**79** ScoreMobile<br>**75** Simple Meals
- 79 **ScoreMobile**
- 75 **Simple Meals in 10 mins**
- 76 **SkyScanner**
- 83 **Sleepwalker's Journey**
- 82 **Slice**
- 83 **Stickman Ski Racer** 77 **Talkray (Beta)**
- 82 **The Hobbit: Kingdoms**
- 74 **Todoist**
- 78 **Tyype Keyboard**
- 83 **W.E.L.D.E.R.**
- 83 **Wonder Zoo**
- 83 **Wreck-it Ralph**

86 **Samsung Galaxy Ace 2**  La nueva estrella de gama media a prueba

E

EXPERTOS

**84 Reviews** HTC One X+ Samsung Galaxy Ace 2 Sony Xperia J Energy Sistem s10 **3** Vodafone Smart Tab II

**Probamos los móviles y tablets más novedosos**

**94** Accesorios

Viste tu teléfono o tablet con los últimos gadgets

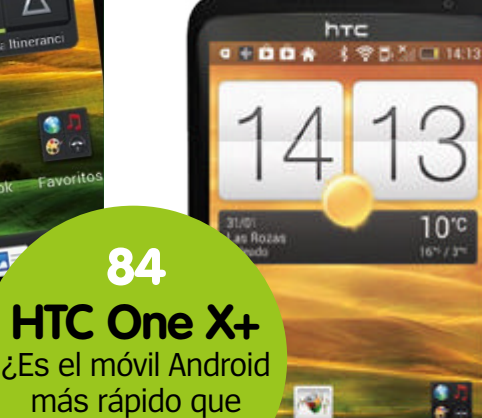

Favore

Io

más rápido que puedes comprar?

70 **Crea tu propio widget Una sencilla guía para que te hagas tu propio widget personalizado**

5

Launcher-Todo lo que está pasando en el mundo Android

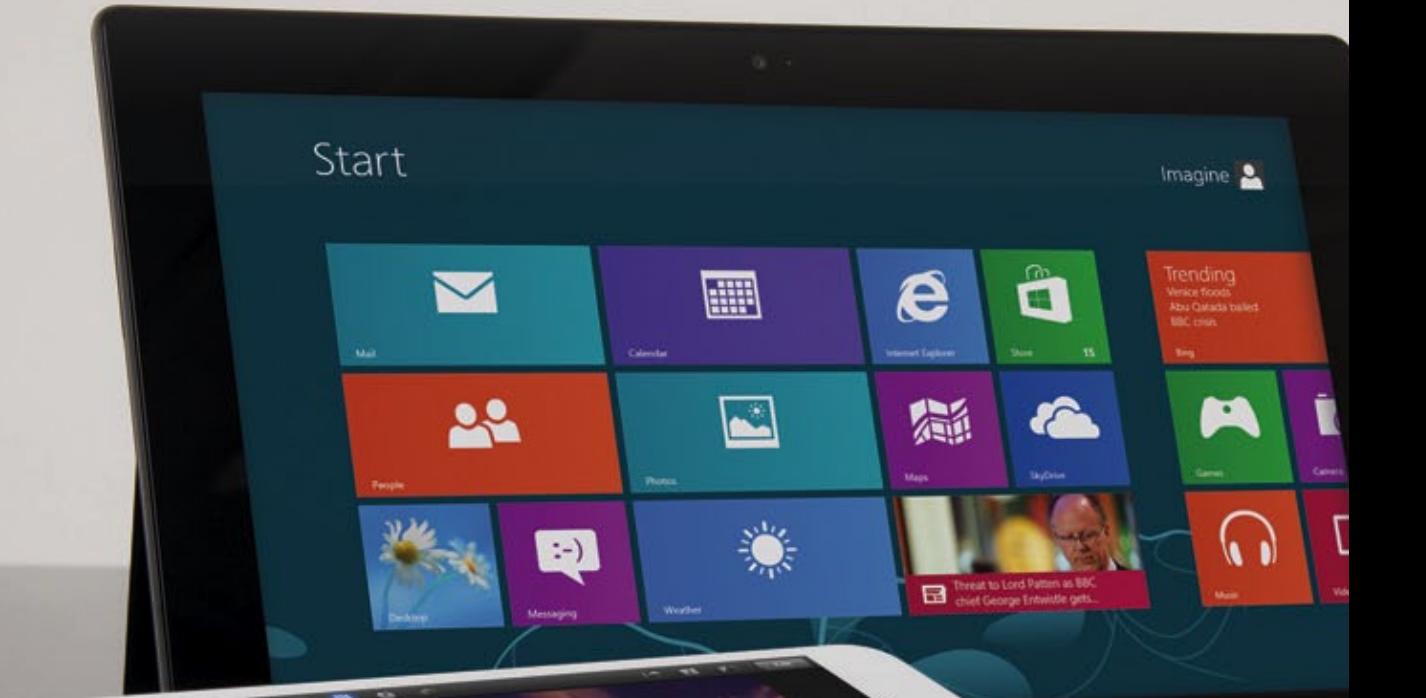

# **¿Android bAjo AmenAzA?**

Los rivales de Android están al acecho y son implacables. En un mercado tan difícil y exigente... ¿cómo puede sobrevivir Android? y rumores sobre Android

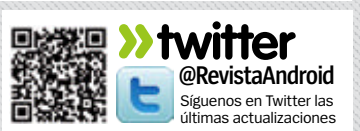

## **rivales de Android**

Android tiene varios rivales que quieren ganar posiciones

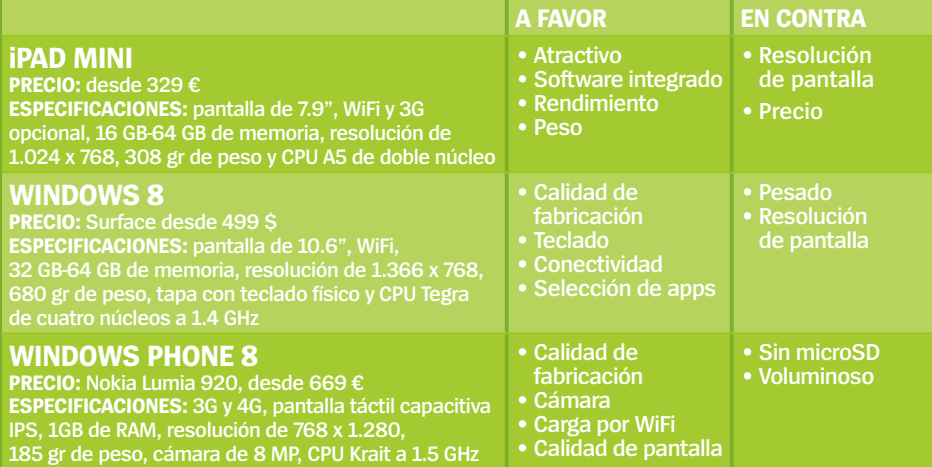

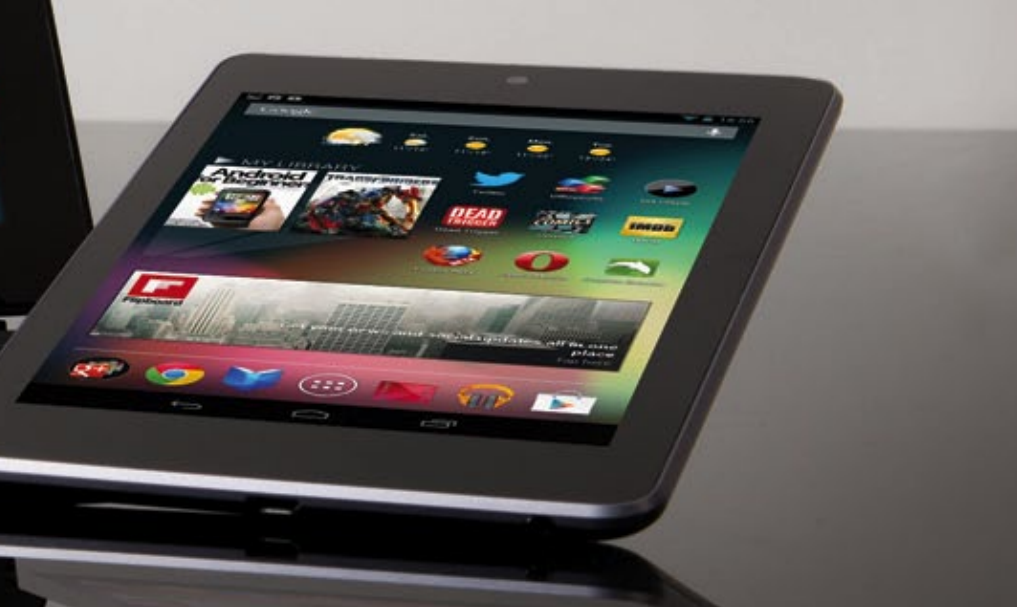

a competición se calienta. Hemos visto en<br>pocos meses el lanzamiento del iPad Mini<br>de Apple y el radical sistema operativo de<br>Microsoft, Windows 8, con su interfaz de usuario a competición se calienta. Hemos visto en pocos meses el lanzamiento del iPad Mini de Apple y el radical sistema operativo de táctil y todo tipo de dispositivos con Windows 8. La presión sobre Android aumenta, pero ¿tienen los usuarios motivos para preocuparse? Y si es así, ¿necesita adaptarse Google?

En primer lugar, echaremos un vistazo al iPad mini, presentado en un evento de Apple en San José el 23 de octubre de 2012. En algunos aspectos, es el más impresionante de los últimos lanzamientos. ¿Por qué?

Según el propio Steve Jobs: "Cada usuario de tablet utiliza también un smartphone. Ningún

tablet puede competir con la mobilidad de un smartphone y su facilidad de transporte en un bolsillo o un bolso pequeño, y lo fácil que es usarlo entre una multitud. Dado que casi todos los usuarios de un tablet tendrán un smartphone en sus bolsillos, renunciar a un espacio de pantalla vital para hacer que un tablet quepa en un bolsillo es tomar la dirección equivocada. Los tablet de siete pulgadas no son sólidos: demasiado grandes para competir con un smartphone y demasiado pequeños para hacerlo con un iPad."

Está claro. Jobs no creía en el iPad mini. Entonces, ¿por qué existe? El mini es delgado y ligero, pero su resolución es inferior a la del

## **Primer contacto: Windows 8 & rT**

Windows 8 está diseñado pensando en la generación post PC. Se aparta bastante de lo aparecido en los últimos 30 años de Windows, es necesario invertir un tiempo en aprender a manejarlo y genera cierta confusión a causa de la existencia de Windows 8 y RT.

El último funciona en dispositivos con procesadores ARM (como los que integran Android), tiene el mismo aspecto que Windows 8 y es compatible con las mismas apps de la Windows app Store. No obstante, no funciona con apps heredadas, como las que tienes en tu máquina con Windows 7. Es, de hecho, la versión para tablet de Windows 8, aunque Windows 8 está diseñado para ser táctil, y en muchos aspectos es más complicado usarlo con un teclado y ratón tradicionales que con los dedos.

Lo hemos probado con la gama VivoTab de Asus, que viene a ser la versión de Asus Transformer para Windows, así como con Microsoft Surface. Son rápidas y eficaces, pero caras, y lo más extraño es que resultan poco familiares. Windows, tal como era, ya no está. Abundan los gestos, y cuesta orientarse o llegar donde quieres. Dominarlo con éxito cuesta bastante.

**"**Hay que apren-<br>der a usarlo y genera algo de confusión**"**

## **ALauncher**

## **Siempre al día**

Conoce las últimas noticias y rumores sobre Android

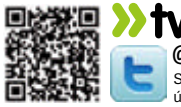

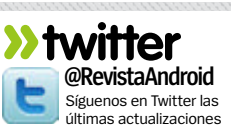

Google Nexus 7 y la del Kindle Fire HD. Además, la potencia de la CPU del Mini es inferior a ambas. De acuerdo, el iPad tiene muchas más apps, pero estaban optimizadas para el iPad grande, y la cuenta de apps para Android no para de subir. Luego está el precio. Compara sus 325€ con los 199€ del Nexus y los 159€ del Kindle básico.

Brian Colello, analista de Morningstar, una firma independiente de estudios de inversiones, ha dicho: "estamos disgustados por el precio del iPad Mini, ya que pensamos que los consumidores que tienen en cuenta el precio pueden buscar otros tablets como alternativas, como el Kindle de Amazon y Google Nexus 7. Los elevados precios de Apple pueden hacer ganar terreno en la zona de bajo coste a Amazon y Google y hacer que esos usuarios de tablets de Android compren teléfonos compatibles con Android. Por eso, el lanzamiento del iPad mini podría ser la mejor noticia que Google ha recibido en mucho tiempo."

Google debería estar más preocupado por Microsoft, no por Apple. Windows Phone 8 acerca a la realidad el concepto de un teléfono de gama alta con Windows. Con Windows 8, tienes un móvil que al fin es compatible con pantallas de alta resolución, NFC y con CPUs multiprocesador. Windows 8

es tan rico y potente como lo es Android. Con el lanzamiento de este sistema operativo para smartphones, junto con un sistema de escritorio compatible, tienes ante ti un teléfono que puede sincronizarse con dos billones de PCs y 60 millones de XboX. Microsoft también intentará convencer a los usuarios de un PC con Windows de que es la hora de comprar un tablet Surface, o los modelos más potentes que lanzarán terceros desde primeros de este año. Esto hará que Google tenga más complicaciones para convencer a los usuarios de comprar un tablet con Android.

¿Piensas que Android tiene muchos desarrolladores? Su cantidad es insignificante cuando lo comparas con las apps que hay disponibles para los mercados de PC de sobremesa y portátil. Las apps que saldrán para el tablet de Windows contarán con su propia base de usuarios, serán familiares para los que usan ordenadores.

Luego está Samsung, el mayor jugador del planeta en el campo de Android. Ha anunciado una gama de dispositivos con Windows 8 que pueden afectar a sus relaciones con Google, sobre todo si el experimento con Windows 8 tiene éxito. Además, hay una preocupación mayor. Samsung puede descubrir que desarrollar para Windows es una experiencia más beneficiosa y tranquila (por ejemplo, es menos probable que

> Apple les llevase a juicio) y, dado que el desarrollo

2012 ha visto el boom del mercado de tablets

es el equivalente a una aprobación oficial por parte de Samsung, puede que otros fabricantes se den cuenta y sigan sus pasos. HTC ya está en ello, con varios modelos que ya se encuentran disponibles.

¿Seguirá Android creciendo tanto si Windows Phone 8 empieza a despegar? Los fabricantes que no crean en la plataforma irán donde esté el dinero, y en una industria en la que sólo Samsung es capaz de sacar un beneficio real de Android, no sería una sorpresa que los fabricantes empezasen a tomar más precauciones.

¿Qué puede hacer Google? Para empezar, acabar con la fragmentación. Hay demasiadas versiones de Android funcionando en demasiados (sobre 1.400) modelos de hardware. También sufre el bolsillo de los desarrolladores: sus apps no hacen dinero. No hay crisis inminente, pero Google va a tener que dar la misma prioridad al desarrollo de apps y a la generación de beneficios.

**"**Google debería de estar preocupado por Microsoft, no por Apple**"**

## **contacto: iPad mini**

Como la mayoría de dispositivos de Apple, el iPad Mini causa una gran primera impresión. Es delgado, muy ligero, y su calidad de fabricación es fabulosa. Incluso comparado con el impresionante Nexus 7 parece estar un escalón por encima. Con su pantalla de ratio 4:3, parece un iPad en miniatura, que ha encogido hasta que su

pantalla ha llegado a las 7,9 pulgadas. Su resolución también se ha reducido bien. No es un dispositivo con pantalla Retina, y aunque no te des mucha cuenta de ello, cuando lo pongas junto a un Nexus 7 apreciarás la mayor densidad de pantalla del segundo. Las dos mayores diferencias entre los dispositivos son el precio y el número de apps disponibles.

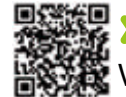

**»www.facebook.com/RevistaAndroid**

Visítanos para descubrir las novedades y opiniones

 $\frac{d}{dt}$ 

## **Transphone, un híbrido entre móvil y tablet**

E **l padfone de asus fue un modelo con un concepto innovador que causó bastante revuelo cuando se presentó por primera vez.** Se trataba de un producto que combinaba dos conceptos en uno: era un teléfono móvil con Android que podía insertarse en una carcasa para convertirse en tablet y seguir trabajando sin interrupciones. Aunque era el no va más en ese momento, Asus tuvo problemas para sacarlo al mercado y cuando lo consiguió, sólo vendió unos pocos en Taiwan. La versión 2 del dispositivo ya ha llegado a las tiendas.

¿Pueden ponerse de moda los "dos en uno"?

ా

Si te interesa la idea, puede que merezca la pena echar un vistazo al Transphone (**www.transphoneuk.com**). Utiliza el mismo concepto y luce un diseño de líneas parecidas a las del Padfone. Este dispositivo lo desarrolló el mismo que inventó el stick de memoria USB, y su fabricante tiene tres patentes relacionadas con el concepto.

El Transphone se vende a un precio inferior al dispositivo de Asus, asequible para todos los presupuestos (menos de 300€ los dos componentes, el teléfono y el dock). Pero como puedes sospechar, ¿Te gustaba el Padfone y querías uno pero no podías permitírtelo? Tal vez te pueda servir el Transphone.

tiene unas especificaciones muy básicas. Lleva Gingerbread, pantalla de 3,5 pulgadas de baja resolución y procesador de 800 MHz. La parte del tablet del dispositivo es sólo una carcasa con una pantalla de siete pulgadas y una batería que puede servir para cargar el móvil. El mecanismo 'Trans' funciona bien. Inserta el móvil en la parte trasera del tablet y se encenderá su pantalla. Lo malo es que la resolución es la misma que la del móvil, 480 x 800. No está pensado para trabajar, pero para algunas tareas no está mal, como jugar o ver vídeo en streaming.

O

## El cambio del Transphone

S:D1.

El teléfono funciona como un producto independiente **paso 1**

Mete el móvil en la parte trasera del tablet **paso 2**

> El tablet ya funciona como tal **paso 3**

ELauncher

## **Siempre al día**

Conoce las últimas noticias y rumores sobre Android

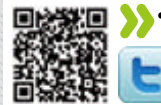

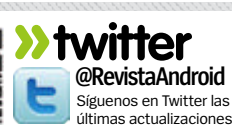

## **SUPERventas**

**Las apps más populares de Android**

## **McAfee**

I malware es un serio problema para Android, y hasta ahora ha habid un sinfín de historias de apps sospechosas y enlaces que afectan a dispositivos. Si tienes esto en cuenta, no es una sorpresa que las descargas de McAfee l malware es un serio problema para Android, y hasta ahora ha habido un sinfín de historias de apps sospechosas y enlaces que afectan a los dispositivos. Si tienes esto en cuenta, no es una sorpresa que las últimos años. La marca McAfee es muy conocida, y hay millones de ordenadores en todo el mundo que usan sus antivirus. Su versión para móviles incluye la misma variedad de funciones y ofrece lo último para que mantengas tu teléfono a salvo de contenidos maliciosos. Pero con tanto para elegir en el mercado, ¿por qué es McAfee Antivirus & Security un éxito?

### **¿Por qué es McAfee un éxito?**

SNMSUNG

 $\Omega$ 

Update now

ö

 $\bullet$ 

**Se adapta a tus deseos** Uno de los puntos fuertes de McAfee es la opción de personalizar la ejecución del escaneo de virus. Prográmala para cuando no lo uses.

**Escanea todos los rincones** Tu móvil con Android tiene millones de elementos diminutos que tienen que ecanearse en busca de código malicioso, por lo que el proceso de escaneado puede llevar tiempo. Su naturaleza exhaustiva te asegura que si hay virus, McAfee los encontrará.

### **¿Encuentra peligros?**

McAfee incluye una gran librería de datos sobre amenazas. Si descubre una en tu dispositivo, la app podrá decirte el nombre del virus, así como varios datos importantes sobre él.

#### **Actualización periódica**

Para asegurar que la app está preparada para acabar con las amenazas, su equipo de McAfee responsable la actualiza periódicamente.

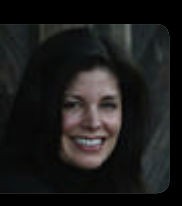

#### **Preguntas a Lianne Caetano – McAfee**

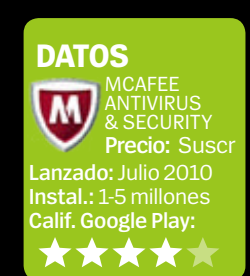

**¿Por qué crees que la gente prefiere McAfee a otras apps de seguridad disponibles en Google Play?** 

McAfee Mobile Security destaca porque ofrece la solución más exhaustiva, sobre todo en cuanto a privacidad. Las apps no muy seguras o las que tienen políticas de seguridad flojas que filtran datos son la puerta de entrada a tu teléfono para los hackers. Con la función App Alert, McAfee cierra estas puertas para que puedas asegurarte de que se mantiene su seguridad sin que tengas que comprender políticas complicadas.

#### **Es muy raro que una app de pago pase del millón de descargas. ¿Cuál es el secreto de una app con éxito?**

Partiendo de la base de la protección, McAfee Mobile Security fue la primera app de seguridad en combinar antivirus, antirrobo, protección para web y apps, filtro de llamadas y SMS, y protección contra programas no deseados. Pero McAfee Mobile Security es más que sólo una app exhaustiva y respetada. Está diseñada para mejorar la experiencia móvil de los usuarios de Android, en lugar de interferir con ella. Por ejemplo, la app optimiza la duración de la batería porque se desarrolló desde cero, en vez de partir de soluciones para escritorio existentes. Por eso consume pocos recursos.

#### **¿Cuáles son tus funciones preferidas de McAfee?**

Hacer un backup de mis datos. He perdido demasiados móviles en el pasado para arriesgarme a no tener una copia de seguridad de mis fotos, vídeos y contactos. También la protección de apps, gracias a que sé cuáles pueden ser peligrosas y cuáles pueden compartir mis datos con terceros. También me gusta la alarma y el bloqueo remoto del móvil. Si te roban el teléfono, puedes bloquearlo y hacer que se active su alarma.

#### **¿Hay algún aspecto que te gustaría mejorar?**

Espero que podamos desarrollar un sistema que reduzca el robo de móviles. Estamos trabajando para ir un paso por delante de los ladrones.

> ×  $\bullet$ о

**pantalla de inicio Historia de la...** **Cada año hay al menos una versión nueva de Android. Cada una aporta más refinamiento y pule más la interfaz de usuario. Las últimas tienen ya tanta calidad como cualquier otro sistema móvil, pero no siempre ha sido así. Echa un ojo a las anteriores para ver los cambios que han experimentado.**

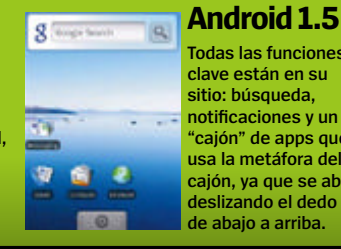

**Todas las funciones clave están en su sitio: búsqueda, notificaciones y un "cajón" de apps que usa la metáfora del cajón, ya que se abre deslizando el dedo de abajo a arriba.**

## **Android 2.2**

**Froyo continuó con el desarrollo de la interfaz de usuario. Su dock estaba situado en la parte inferior de la pantalla y desde él podías acceder al teléfono, a la web y a las aplicaciones.**

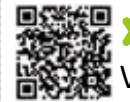

## **»www.facebook.com/RevistaAndroid**

visítanos para descubrir las novedades y opiniones

## **Google canta victoria**

¿Está ganando Google la "guerra del móvil" a Apple? vamos a verlo

**c** l Presidente ejecutivo de Google y<br>anterior CEO, Eric Schmidt, ha declarado<br>hace poco a Bloomberg: "Es un enorme<br>cambio de plataforma, de la importancia que **l Presidente ejecutivo de Google y anterior CEO, Eric Schmidt, ha declarado hace poco a Bloomberg: "Es un enorme tuvo la lucha entre Microsoft y Apple hace 20 años."** Lo ha dicho por la reciente investigación de Gartner, que afirmaba que Android había incrementado su cuota de mercado en un 19,9% en el tercer cuatrimestre de 2012 hasta llegar al 72,4%, mientras que iOS iba por detrás con un 13,9%. Las cifras han cambiado desde 2011, con un 52,5% frente a un 15%. no obstante, hay un regusto ligeramente amargo en el tono feliz de Schmidt: "Como es obvio, habríamos preferido que usasen nuestros mapas", ha dicho. "y apartaron a youTube de la pantalla de inicio, y no estoy muy seguro de por qué lo han hecho". Entonces, Schmidt pareció retirarse de su postura competitiva. "A la prensa le gusta escribir sobre el modelo de competición adolescente",

que define como "tengo una pistola, tienes una pistola, ¿quién dispara primero? Pero gestionar un negocio es como gobernar un país. Hay disputas, y aunque no haya camaradería, no hay que tirarse bombas", dijo. Google tiene

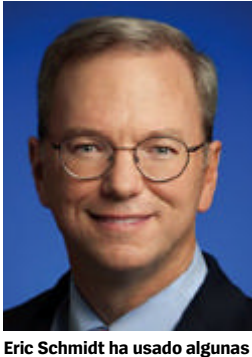

**palabras duras para hablar de la guerra de los móviles.**

ventaja en cuanto a volumen, ya que regala su sistema operativo y deja el hardware a sus partners. Apple tiene ventaja en beneficios, porque cubre hardware, software y hasta distribución. La omnipresencia de los teléfonos móviles (por ejemplo, Google gana dinero de las apps de iOS) niega la idea de una "guerra".

## **Sony lanza el Xperia Z, un móvil impermeable**

Una nueva función que busca impresionar

Son habituales en Japón, pero los dispositivos impermeables se han tomado su<br>tiempo para avanzar hasta el oeste.<br>Sony va a cambiar esto con el Xperia Z. El nuevo **on habituales en Japón, pero los dispositivos impermeables se han tomado su tiempo para avanzar hasta el oeste.** dispositivo estrella de la compañía es uno de los Android más potentes y además, está sellado para protegerlo de los elementos. Después de todo, una de las causas más frecuentes de avería en un móvil es el daño por agua. El Xperia Z, junto con su primo no tan esbelto, el Xperia ZL, viene a representar la reaparición de Sony. Tras varios años de dificultades para adentrarse realmente en el mercado de Android, los primeros móviles de cuatro núcleos de Sony son su punto de partida para la industria en 2013.

> **Android 2.3 En Gingerbread se aprecian los toques a la interfaz inicial de Android. Sus nuevos esquemas de color y menús ordenados lo convierten en la versión más cómoda para el usuuario.**

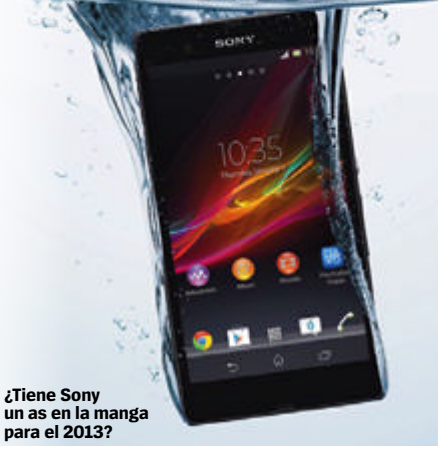

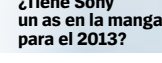

**Con Ice Cream Sandwich llegó el tema Holo, con un nuevo tipo de letra, líneas limpias y un esquema de colores basado en Tron. Se trata de un Android más maduro.**

## **Android 4.0**

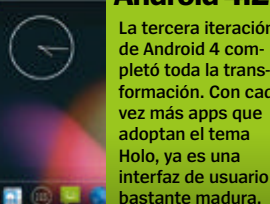

**Android 4.2 La tercera iteración de Android 4 completó toda la transformación. Con cada** 

**Impresión** www.litofinter.com C/ Mar Mediterráneo 16 28830 San Fernando de Henares (Madrid) **Distribución para América** Hispamedia, S.L. Tlf.:902.73.42.43 **Archivo fotográfico** ThinkStock, iStock **Transporte** BOYACÁ Tel. 917 478 800

Depósito legal: M-42669-2011

Esta revista se imprime en papel ecológico blanqueado sin cloro. Printed in Spain 2/2013

**2.5 million**<br> **2.5 million** Prohibida la reproducción por cualquier medio o soporte de los contenidos de esta publicación, en todo o en parte, sin permiso del editor. This magazine is published under license from Imagine Publishing Limited. All rights in the licensed material belong to Imagine Publishing Limited and it may not be reproduced, whether in whole or in part, without the prior written consent of Imagine Publishing Limited. (c) 2011 Imagine Publishing Limited.

www.imagine-publishing.co.uk

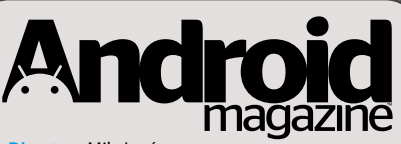

**Directora** Mila Lavín **Dirección de Arte** Pascal J. Marín **Subdirector de Arte** Juan José Valdés **Redactor Jefe de Sección** Tomás González **Jefa de Maquetación** Alicia Polo **Maquetación** David Plana, María del Mar Villar **Han colaborado en este número** Celia Valdeolmillos, Luis Sanz, Fernando Escudero, Virginia Vallés, Luis Pascual, Sonia Meza, Miguel Gombau

#### Edita AXEL SPRINGER ESPAÑA, S.A.

### axel springer

**Directora General** Mamen Perera **Área de Publicaciones de Informática Director del Área** Marcos Sagrado **Secretaria del Director del Área** Paz de Benito **Dpto. Coordinación** Eliana Cadena **Subdir. Gral. Económico-Financiero** José Aristondo **Directora de Producción y Distribución** Virginia Cabezón **Director de Sistemas de Información** Javier del Val **Directora de Marketing y Ventas** Belén Fernández **Departamento de Publicidad**

**Jefa de Servicios Comerciales** Jessica Jaime **Director Comercial** José Manuel Saco

**Equipo comercial** Sergio Real, Noemí Rodriguez, Mónica Martín, Beatriz Azcona, Daniel Gozlan, Sergio Calvo **Coord. de publicidad** Lucía Martínez

#### **Redacción y Publicidad**

C/ Santiago de Compostela, 94. 28035 Madrid Tel. 902 11 13 15 / Fax: 913 996 933 androidmagazine@axelspringer.es

**Coordinación de Producción** Roberto Rodas

**Asesor servicio de producción**  Asedict Gestión Editorial, S.L. **Distribución** S.G.E.L. Tel. 91 657 69 00

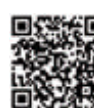

## **»www.facebook.com/RevistaAndroid**

Visítanos para descubrir las novedades y opiniones

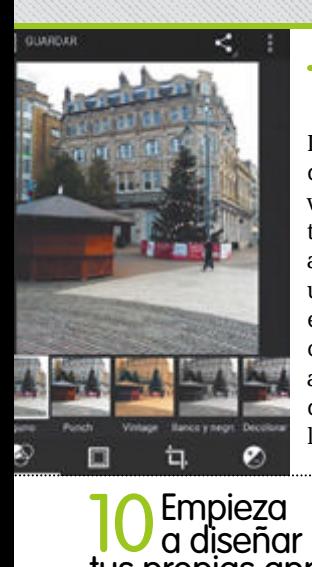

### **1** App<br>**1** Galería<br>La actualización 4.2 App **Galería**

de Android incluye varias herramientas de edición en la app Galería. Ofrece una amplia gama de efectos y plantillas que puedes aplicar a tus fotos, lo que les da un aire similar a las de Instagram.

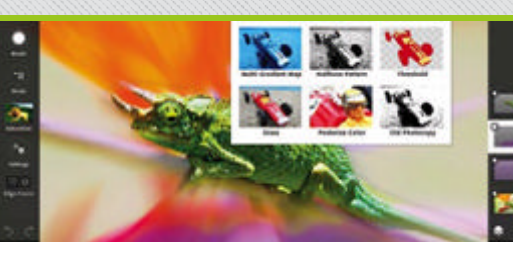

## Del escritorio al móvil

Algunas de las suites para creativos disponibles para ordenadores de escritorio también están a tu disposición en Google Play. La aplicación Photoshop Express de Adobe recoge sus mejores herramientas, con algunas opciones adicionales.

## 3 Sigue<br>3 tutoriales

Si eres novato en diseño, intentar un programa como Photoshop puede ser muy complicado. Usa la app eReader en combinación con un libro de diseño o un podcast para mejorar tus habilidades en este campo.

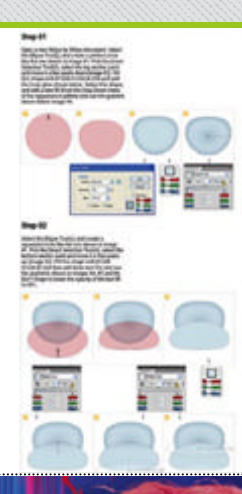

## 4 Apps<br>4 increibles

Te sorprenderá el nivel de detalle que puedes conseguir cuando uses tu dispositivo con Android como caballete virtual. Recuerda que puedes compartir con tus contactos todo lo que cree con tu móvil.

## 5Fotos perfectas

Tanto si quieres mejorar la iluminación, como agregar un nuevo efecto, hay apps de edición de imagen apropiadas para conseguirlo. Como PicsArt, que te deja mejorar su aspecto.

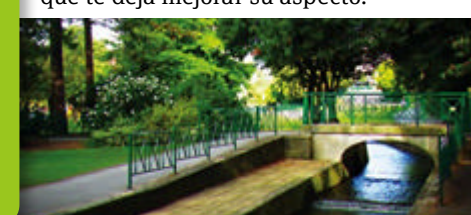

## 8Diseña la casa de tus sueños

Diseñar la casa de tus sueños es posible. Floor Plan Creator te deja crear habitaciones con sus dimensiones exactas, y compartirlas.

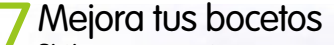

Si tienes un puntero a mano, crear bocetos con detalle en tu dispositivo es muy sencillo. Además de contar con una buena selección de apps para hacer bocetos para conseguirlo.

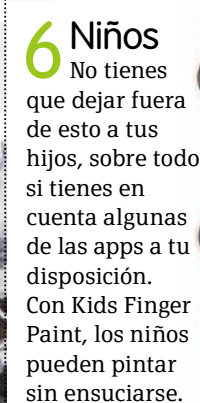

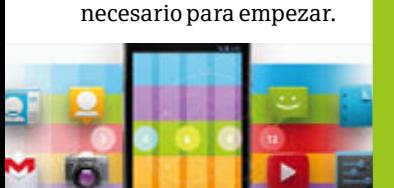

tus propias apps ¿Por qué no diseñar tus apps y llevarlas a la tienda Play? La web de desarrollo de Android tiene lo

## 9 Modelado 3D

El modelado en 3D es complicado, pero nada a lo que no pueda ayudar tu Android. ModelAN3D para tablets, ayuda a dar vida a objetos 3D con realidad aumentada.

cosas que debes conocer sobre **Diseñar con Android**

## **Tablet Android de 18 pulgadas**

¿Crees que los teléfonos con Android tienen pantallas muy grandes? Pues llega un tablet de 18 pulgadas.

 $\sum$  i crees que la pantalla de los smartphonaires para próximo de la familia Asus Transformer Transformer AiO mide 18,5 pulgadas de una i **crees que la pantalla de los smartphones ha crecido demasiado, prepárate para lo próximo de la familia Asus Transformer.** El esquina a otra, e incluye un soporte para que puedas sujetarlo. Parece enorme, pero hay una razón para su tamaño: tiene un arranque dual y lleva también Windows 8. Cuando se coloca en

su soporte es básicamente un PC normal, ya que en él hay un procesador que puedes elegir entre un i3 y un i7. Si lo sacas del soporte, su procesador Tegra 3 toma el control y te deja disfrutar de Android. El nuevo procesador Bay Trail de Intel soporta Windows y Android y facilita su uso en una era de dispositivos de arranque dual.El AiO costará aproximadamente 1.800€.

## **La tienda Play**

**Nuestros favoritos de este mes en Google Play**

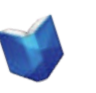

**Los perros de Riga Precio: 6,17€** Segunda entrega de la saga del detective

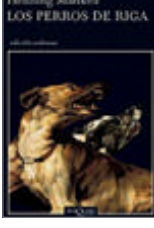

Wallander, de Henning Mankell.

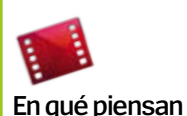

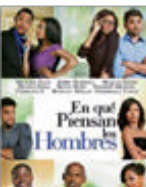

**los hombres Precio: 2,99€** Cuatro mujeres empiezan a usar los consejos de un libro para lograr lo que quieren.

**Bruce Springsteen – Wrecking Ball**

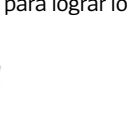

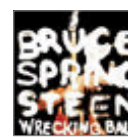

**Precio: 6,99€** El disco más reciente del Boss, con trece potentes canciones.

## **Minube renueva su app**

La plataforma online y móvil Minube actualiza su app para Android, y la dota de un inspirador de viajes en función del estado de ánimo.

espués de un periodo de mejora de su app para Android, **Minube ha lanzado por fin la versión definitiva de su app para Android, renovada por completo y con varias funciones nuevas.** Entre ellas hay una novedosa herramienta, ya presente en la versión para iOS de Minube así como en la web, y que hasta ahora no aparecía en Android. Se trata del Inspirador, que te proporciona ideas para viajar en función del estado de ánimo que tengas, los colores que te gusten, la distancia que quieras recorrer o el continente que desees visitar. Otra de las novedades de la app es un módulo de creación de listas de rincones, lugares o propuestas de ocio. Las listas pueden realizarse de forma individual o de forma colaborativa con otros usuarios de la plataforma. Pueden ser públicas o privadas, y puedes, además de ver las tuyas, pedir permiso para ver las de otras personas. En cuanto a las mejoras de la app destacan las que presentan las opciones de compartir, cuyo manejo es ahora más sencillo y rápido. Así, puedes enviar tus fotos y recomendaciones a redes sociales en cuestión de segundos.

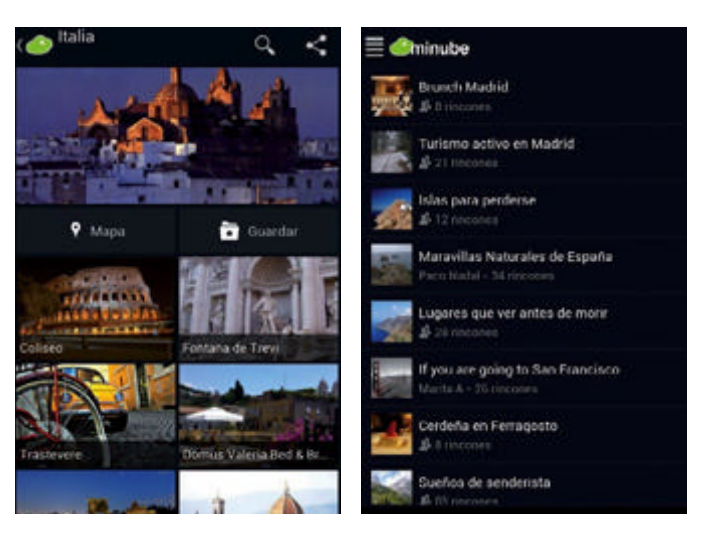

**Alauncher** 

## **Siempre al día**

Conoce las últimas noticias y rumores sobre Android

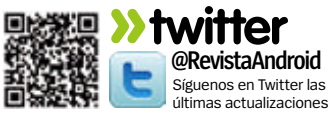

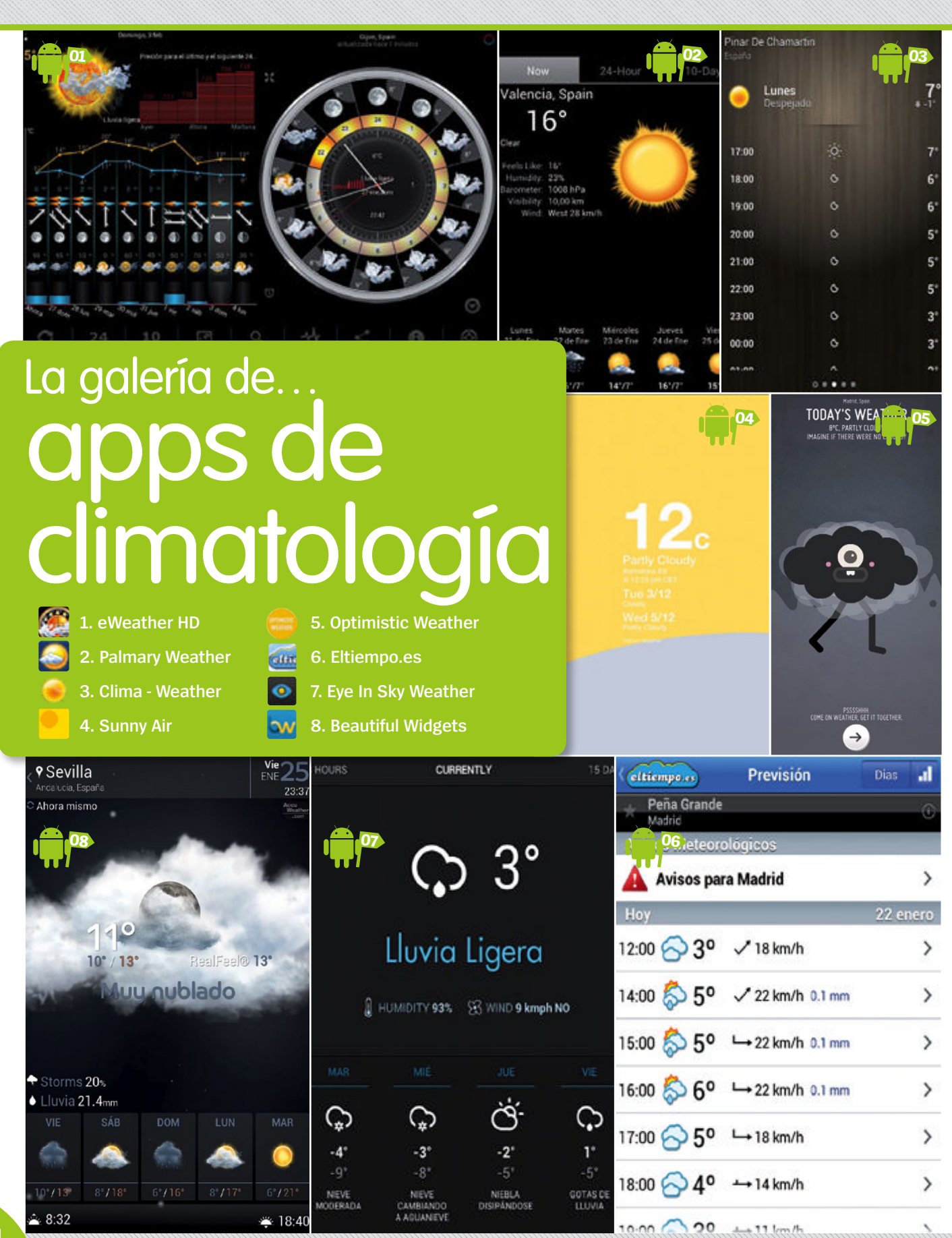

iPad · iPhone · Android phone · Android tablet · Apple Mac · Windows PC

## Disfruta de tu revista favorita dicita

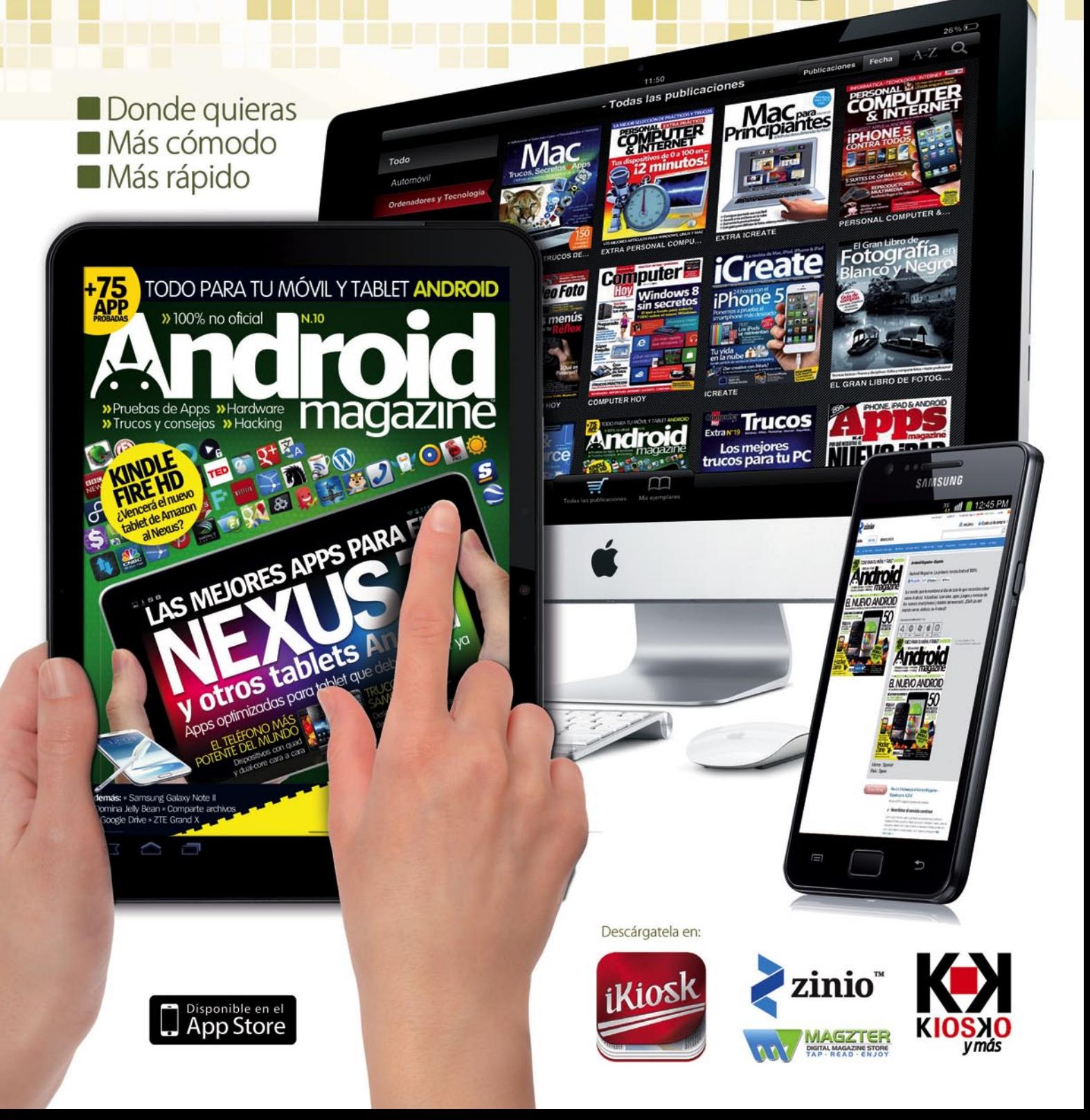

## Mensajes Respondemos a las cartas de nuestros lectores

Luego lo alineé todo. Me llevó un buen rato ajustarlo totalmente y alinear la cámara del teléfono sobre el ocular...¡pero el resultado final funciona! Espero que os guste. En la foto de Jupiter puedes ver una de sus lunas en la esquina inferior. Saturno va a necesitar más trabajo, pero lo conseguiré mejorar. Este es mi primer intento en realizar una construcción de este tipo y es muy básica, pero he conseguido lo que quería, que es darle un nuevo uso a mi smartphone Android.

## **Estrellas fugaces Carta del mes**

Me gustan la astronomía y los smartphones, y he combinado ambas aficiones utilizando mi HTC Sensation para hacer fotos del espacio. Para ello necesité sujetar el teléfono de alguna forma frente al telescopio, así que inventé algo y aquí tenéis las fotos del resultado.

Está basado en un soporte de teléfono móvil para el coche que compré en una tienda oriental por unos pocos euros. Utilicé tiras de velcro recortadas al tamaño apropiado y unidas a una pieza de metacrilato que corté de forma circular (más o menos). Luego pegué el Velcro en el telescopio (como se ve en las fotos) y adherí la ventosa que normalmente va al parabrisas, al metacrilato.

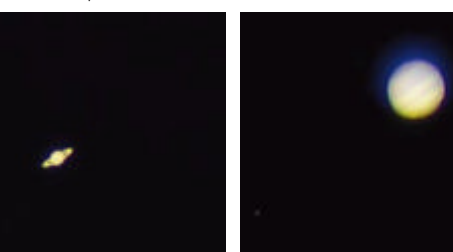

**Respuesta:** ¡Buen trabajo, Roger! Es un proyecto realmente ingenioso y los resultados que estás obteniendo de la cámara son impresionantes. Hasta puedes ver los anillos de Saturno y los colores de Júpiter. Esperamos que nos mantengas al día de las mejoras que realices en el montaje o nos cuentes si

Roger Martí

**Izq.: Saturno, fotografiado en un HTC Sensation. Dcha.: Jupiter y una luna**

has inventado algo nuevo.

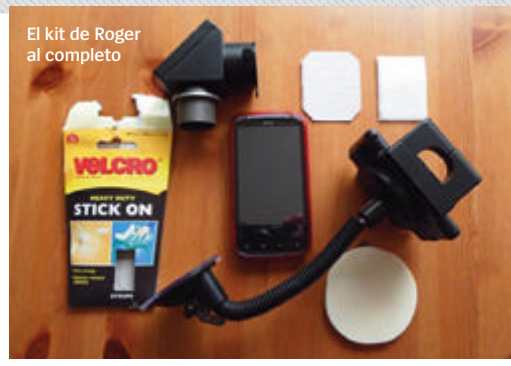

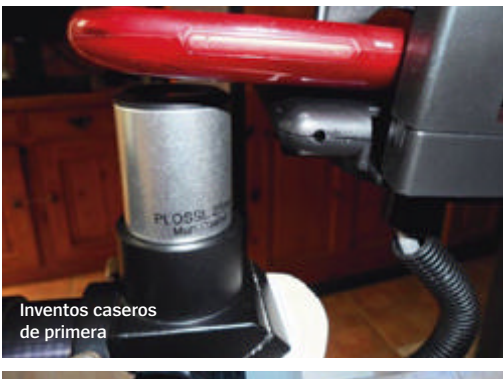

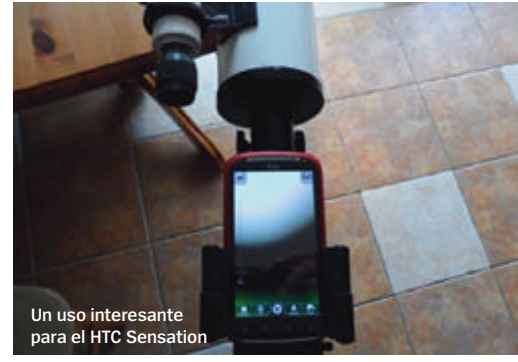

## **Trending**

**Los temas calientes de este mes en la 'Androsfera'**

- **¿Te parecen bien los teléfonos que no tienen tarjeta de memoria?**
- **¿Cada cuánto cambias de modelo?**
- **Qué prefieres: ¿más resolución o más capacidad de batería?**

### **¡Casi me vuelvo al iPhone!**

Mi primer contacto con Android fue a través del Galaxy Note original. Tras la decepción de preguntarme por qué el iPhone no iba a tener una pantalla con un tamaño decente, me decidií por este monstruo entre todos los teléfonos Android.

Y el Note me gustó al principio, aunque estaba repleto de extras de Samsung, podías ver que ofrecen su propia versión de lo que tiene que ser Android. Así que comencé a echar de menos la simplicidad de mi iPhone.

Con todos esos extras el Note iba lento y con su (ahora) poca memoria, con frecuencia se colgaba. Luego leí una review sobre el Nexus 4 y pensé que tendría que merecer la pena probarlo. Y vaya si lo merecía. ¡me encanta! El Nexus 4 es un verdadero competidor para el iPhone. Su RAM de 2GB y el procesador quad-core hacen que parezca un PC de alta gama.

Funciona con suavidad y nunca se atasca. Tengo muchas más opciones en los ajustes del teléfono de los que nunca tuve con el iPhone y me da la impresión de "paquete completo". Y pensar que casi vuelvo a mi iPhone... Me hubiera perdido el mejor teléfono que hay ahora en el mercado (en mi particular opinión). Estoy esperando que los desarrolladores hagan apps para aprovechar a fondo el Nexus 10. Cuando eso suceda, Apple lo va a tener crudo... Roberto Navarrete

**Respuesta:** A nosotros también nos gusta el Nexus 4 en toda su gloria simplificada. La inclusión de software personalizado y skins es lo que diferencia a los

## **¡Escríbenos!**  Envía tu opinión sobre temas de Android

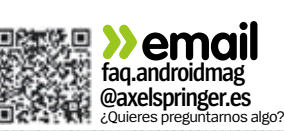

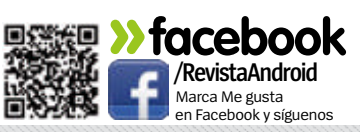

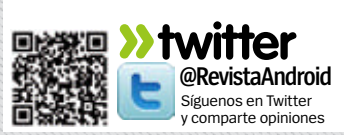

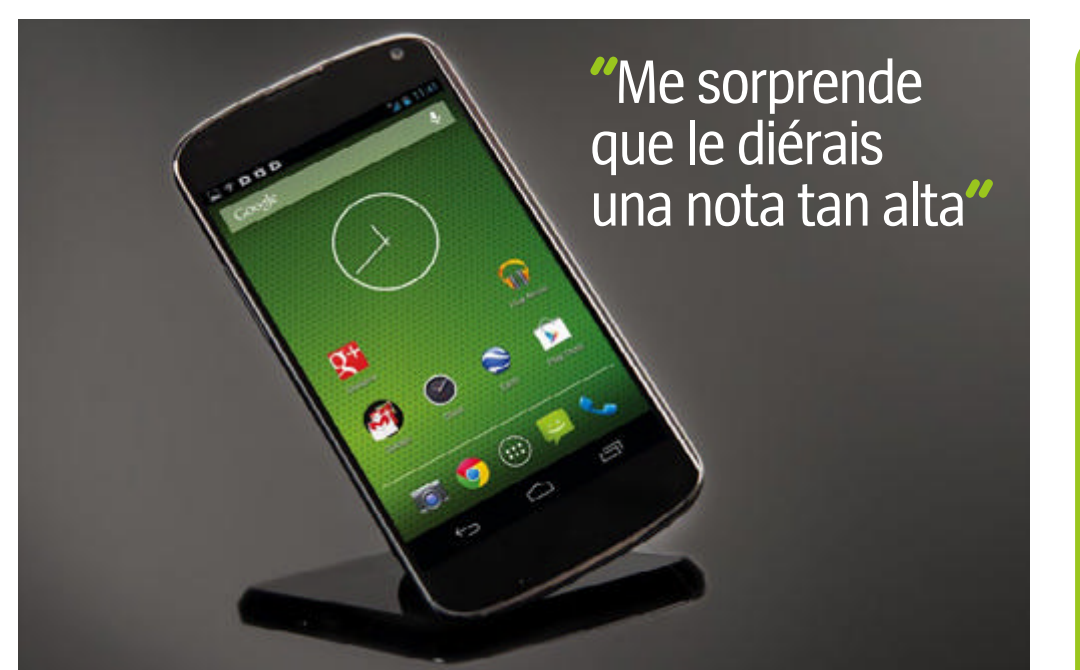

distintos dispositivos Android. Todavía muchos usuarios prefieren los toques personales que añaden los fabricantes como Samsung. Aunque muchos se han dado cuenta de que han de reducir sus personalizaciones, no es de esperar que acaben usando Android en su versión base.

#### **Nexus 4: ¿el mejor?**

Me gustó vuestra review sobre el Nexus 4, pero me sorprende que le diérais una nota tan alta. Me parece que pasasteis de puntillas por el hecho de que no tiene ranura SD y a mi me parece que eso es un gran problema para el teléfono. Yo, por ejemplo, ni me planteo comprar un teléfono si no tiene tarjeta SD. Espero que los demás fabricantes no se fijen

nes rápidas, nada como un Nexus 4**"**

en Google y en esto "y dejen las cosas como están". Parece que HTC va por ese camino en sus dispositivos grandes y puede que sea por eso que están teniendo tantos problemas. ¡Los negocios que ignoran a sus clientes pagan el precio! Daniel Hernández

**Respuesta:** Aunque hay muchas discusiones sobre la falta de la tarjeta de memoria en Nexus 4, Google se está alejando de lo que ellos ven como una complicación innecesaria al obligar a los usuarios a manejar varias tarjetas de memoria. Y algo de razón tienen. Para nosotros, el tema principal que hay que tratar es el almacenamiento interno. Una vez que los dispositivos tengan suficiente memoria interna, la tarjeta SD es algo irrelevante.

### **Problemas de actualización del Xperia**

Sigo intentando conseguir la actualización a ICS, pero no puedo creer lo que Sony pone en su web. El enlace de actualización de PC Companion no funciona y tras llamar a Sony me dijeron que mi proveedor de

telefonía debería ayudarme. Cuando les dije que no me ayudaban, Sony contestó que ellos tampoco. Así que la segunda llamada también ha sido una pérdida de tiempo. "No se pueden actualizar todos los Xperia, pero has de conectar tu teléfono al servicio de actualización a través de tu PC", dijeron. "Cuando el Xperia se pueda actualizar, lo hará". ¿Qué hago? Me compro el iPhone o el Samsung Galaxy S III LTE o me espero a los teléfonos nuevos, como el Samsung Galaxy S IV. Eduardo Mayo

**Respuesta:** Sabemos que puede ser frustrante no tener la última versión del software, incluso después de que te lo han prometido. Pero es importante recordar que el dispositivo funciona bien y que no es imprescindible cambiar de versión. Si las actualizaciones del sistema te importan tanto, Nexus 4 es la única alternativa que tienes, ya que está garantizado que recibirá la actualización lo antes posible. El resto de la industria no suele ser tan rápido en tener listas sus actualizaciones. **"Si quieres problemas de**<br> **actualización del Xperia**<br> **actualización del Xperia**<br> **actualización del Xperia**<br> **actualización del Xperia**<br> **bor otros Samsung cuando conseguir la**<br> **actualización del Xperia**<br> **actualizació** 

## **Qué dicen las redes**

**Opiniones desde Twitter**

#### @lgrobot

¿Estáis contentos con Samsung?

#### @sole

Tengo un Galaxy S III y estoy encantada.

#### @sergioPz

Estoy esperando la nueva generación de Samsung para tirar mi iPhone por la ventana.

#### @ZZPaff

Tengo un Samsung ahora y seguiré con uno cuando me cambie de teléfono.

#### @JoseLuisR

Están un poco pesados con su interfaz y preferiría algo más ligero.

#### @spot21

Soy fiel seguidor de Samsung no sólo en teléfonos.

#### @chiquitin

Me gustan especialmente los modelos de pantalla grande. Ahora tengo un Sony, pero en cuanto se acabe la permanencia, me voy a por un Samsung.

#### @salesminerales

Siempre me han gustado las pantallas que tienen los dispositivos Samsung. En casa tenemos 3 dispositivos diferentes, incluyendo un tablet, y vamos a renovarlos

**Síguenos en Twitter en @RevistaAndroid twitter**

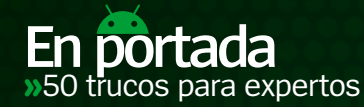

después podrás construir sobre ello con añadidos y personali-Lleva tu Android al siguiente Lleva tu Android di Siseri<br>nivel con esta guía avanzada **EXPERTOS** 

u Anuora<br>
caja, pese a ser completamente de todo lo que puedes hacer con un teléfono o<br>
te das cuenta de todo lo que puedes hacer con un teléfono o<br>
te das cuenta de todo lo que puedes hacer con un teléfono o **u Android es un dispositivo limitado según sale de su caja, pese a ser completamente funcional e increíblemente flexible.** Esto suena contradictorio, pero cuando tablet Android, comienzas a ver que no hay límite en cuanto puedes personalizarlo o aumentar su potencia. Simplemente encontrar y entender lo que ya tienes será un buen comienzo,

 $\frac{1}{2}$  = 10:35

**para**

**trucos**

500

zaciones extra para que funcione en cada aspecto de tu vida y cumpla con las tareas cotidianas que necesitas. Esperamos que al final de estas páginas tengas una mayor visión de lo que tu dispositivo Android es capaz de hacer y puedas aplicar muchos cambios para mejorar tu experiencia con él. Te contamos 50 de nuestros trucos favoritos para ayudarte en ello.

o

**hTC** 

27/04<br>Las Rozas de

Ajustes

Nubosc

 $\mathbb{D}$ :  $\frac{x}{20}$   $\frac{12:21}{20}$ 

 $18^{\circ}$ 

 $18^{10}/8$ 

Favoritos

TO

四

W

Wi-Fi Sincroniza Itinerand

18

SONY

 $1<sup>1</sup>$ 

 $0.000$ 

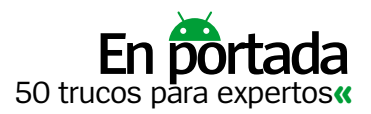

 $13100$ 

. A

## **Mejora el rendimiento**

**segundo plano** Una de las formas más rápidas de aumentar el rendimiento de tu Android es cerrar algunas de las apps que están funcionando en segundo plano. Puedes hacerlo manualmente o solicitar la ayuda de una app como Task Manager. Puede cerrar las apps automáticamente o bien permitirte que selecciones aquellas que quieras cerrar de forma manual. Simplemente cierra las apps que no necesitas en ese momento, dejando abiertas las aplicaciones del sistema.

**Sincronización** 

**en segundo plano** Por defecto, muchas de las apps de Google y otros servicios intentan sincronizar en segundo plano en cuanto pueden. Es útil para algunas apps como Calendario o Email, pero no para todas. Ve a Ajustes>Cuentas y selecciona una de tus cuentas, así verás cómo está configurada. Luego puedes ir, por ejemplo, a la app Calendario, pulsar el botón de menú y elegir cómo y con qué sincronizar. Repite el proceso con otras apps y servicios.

**3**

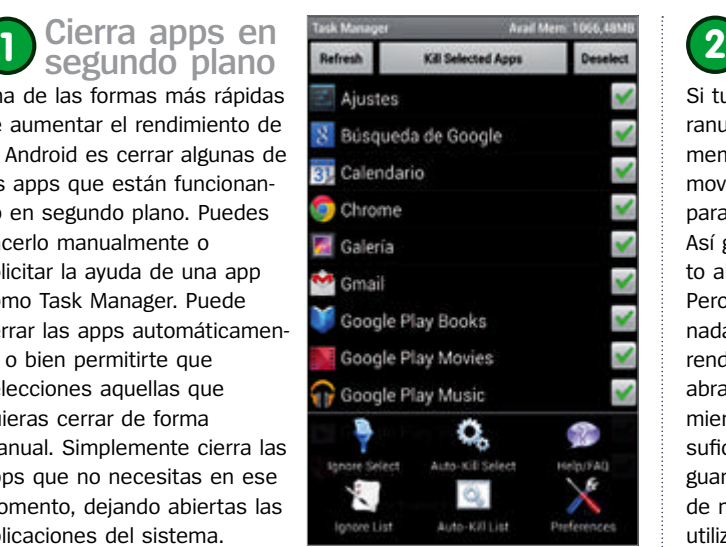

randroidmag@gmail.com

Google Maps y Latitude

Ajustes de ubicación

Google CUENTAS

ക PRIVACIDAD

Búsqueda

Google+

Anuncios

**Usa memoria interna**

Si tu dispositivo incluye una ranura para tarjetas de memoria, es muy tentador mover cada app a la tarjeta para ahorrar memoria interna. Así ganarás algo de rendimiento al tener más memoria libre. Pero si usas una app almacenada en una tarieta perderás rendimiento cada vez que la abras desde allí. Lo mejor es, mientras dispongas de suficiente memoria interna, guardar allí y no en tu tarjeta de memoria las apps que utilizas con más frecuencia.

#### **Optimiza tu memoria RAM 4**

Como en los PCs de sobremesa, los teléfonos y tablets Android se benefician de una fragmentación de vez en cuando. Una forma rápida de limpiar las cosas es apagar y encender tu dispositivo, pero para casos más serios una app como Memory Booster te hará el servicio. No proporcionará mejoras significativas para los teléfonos más potentes, pero en los modelos más lentos notarás la diferencia. Ejecútala cada varios días si detectas problemas de rendimiento.

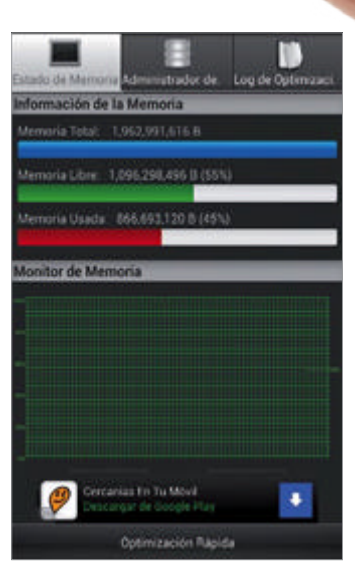

## **Conoce las Opciones de desarrollador 5**

**Las Opciones de desarrollador permiten acceder a partes de Android que de otro modo son inaccesibles. En la última versión de Android están escondidas: ve a Ajustes>Acerca del teléfono y pulsa en Número de compilación siete veces.**

## **1. Depuración de USB**

Esta opción conecta un dispositivo a un ordenador de sobremesa para transferir datos entre ambos y para instalar apps directamente, sin notificaciones estándar.

## **2. Mostrar uso de CPU**

Aunque pensado para desarrolladores, puedes usarlo para ver el uso de la CPU en cada momento. Útil para detectar qué apps son las que más potencia te consumen.

## **3. Pantalla activa**

Pantalla activa mantiene tu pantalla encendida mientras el dispositivo está cargando. Será útil si necesitas un reloj en pantalla o ejecutar un pase de diapositivas.

## **4. Limitar procesos**

Si a tu dispositivo le falta potencia de procesador, usa Limitar procesos en segundo plano para establecer cuántos se podrán ejecutar, escogiendo entre 0 y 4.

## **5. Ubicaciones falsas**

Permitir ubicaciones falsas te dejará usar localizaciones diferentes a las coordenadas que marca tu GPS. Podrás buscar en otras áreas cuando planees viajes.

## **6. Mostrar toques**

Una opción sencilla que resalta visualmente cada punto de la pantalla en el que toques. Está pensada para desarrolladores, pero también es útil para el día a día.

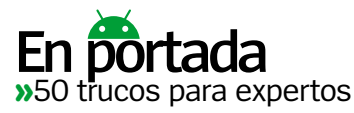

## **Baterías más duraderas 6**

BetterBatteryStats es una app de Google Play diseñada para ayudarte a entender cómo se está utilizando la duración de tu batería. Incluye numerosas opciones de personalización y toneladas de estadísticas y resultados para que obtengas conclusiones variadas y precisas. Necesitarás instalar la aplicación y dejarla corriendo algún tiempo para que recoja información, pero después podrás usar las opciones Since de la pantalla frontal para que te muestre cómo se está usando la batería. Podrás ver también el consumo exacto de varios procesos como la CPU o las Alarmas. De este modo serás capaz de utilizar la información para solucionar cualquier problema de consumo excesivo.

Puedes ver el consumo desde que se ha apagado la pantalla, desde que ha sido cargado y otros muchos estados **¿DESDE CUáNDO?**

#### La app te ofrece la **USA LOS NÚMEROS**

opción de ocultar los gráficos para concentrarte en los números y ganar en claridad

Filter stats 

**DISPLAY** 

Deer

BetterBatteryStats

Hide graph bars Hide or show the graph bars

Show Battery Levels Shows or hides battery levels<br>from/to) in 'since' label

Customize Views

**DEFAULTS** Default stat

et the stat to be shown upon starting the a stat type

e to be shown upon starting the

靣

aanaanaanaan htc

 $0734$ 

#### Se miden los porcentajes y tiempos en segundos y te los presenta para que puedas hacer ajustes precisos **INFORMACIÓN EXACTA**

## **"**Mil opciones de personalización y toneladas de estadísticas y datos**"**

#### **pERSONALIzACIÓN COMPLETA**

Las vistas son personalizables y son capaces de ajustarse por completo a tus preferencias

## **Examina 7 8 la pantalla de la batería**

**1.** Pulsa el gráfico de la parte superior y verás una pantalla mucho más detallada con toda la información extra incluida.

**2.** Detrás de cada sección, bajo el gráfico, hay más información, como los tiempos exactos y los servicios que están usando la batería.

**3.** Los datos se actualizan automáticamente, pero puedes refrescarlos de forma manual usando el icono de las flechas.

**Espera para actualizar** Es tentador correr a descargar la última actualización para Android OS tan pronto como sale para tu dispositivo, pero a veces esperar tiene sentido. Busca en la Red las impresiones de aquellos que ya han

## actualizado para asegurarte de que no habrá bugs que afecten a tu dispositivo. Piensa además que una actualización mejora el

#### **Cambia el launcher 9**

rendimiento, pero usa más memoria.

A menudo a los fabricantes les gusta añadir su propio software y launchers a sus dispositivos, pero esto en ocasiones reduce el rendimiento general. Si no necesitas los extras que incluye, echa un vistazo en Google Play para ver un launcher alternativo con menos funciones. Algunos están diseñados para ser eficaces manteniendo aún un buen número de características.

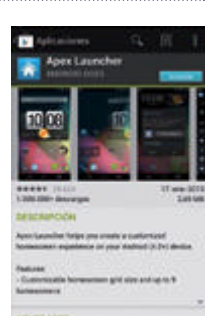

20

 $-600$ 

XPERIA

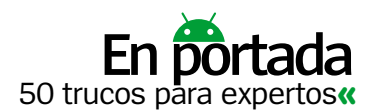

## **potencia tu teléfono**

**Evita los fondos animados** Intenta no usar los fondos animados. Hay muchos en Google Play y también en muchos teléfonos, pero además de atractivo poco más aportan, y debes esperar mayor **10**

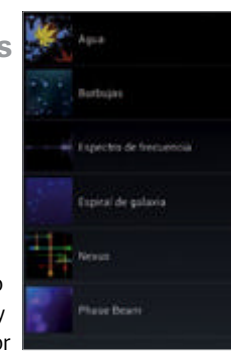

consumo de batería y menos rendimiento.

**Sin acceso a tu ubicación** El acceso a tu ubicación es muy útil para numerosas apps y servicios, pero si te estás peleando con la duración de la batería o el rendimiento, desactívalo temporalmente en Ajustes>Servicios de ubicación. **11**

#### **Selecciona tus sonidos 12**

Puede ser que no necesites todos los sonidos que vienen por defecto en tu teléfono. Ve a Ajustes>Sonido y escoge sólo aquellos que vayas a usar. Los beneficios serán mínimos, pero al final todo suma.

**Teclea más rápido 13**

El rendimiento puede descender tanto en un tablet como un smartphone en procesos como pulsar teclas continuamente. Apps como Swype te permiten introducir datos sin levantar el

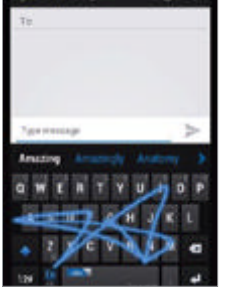

dedo de la pantalla y teclear mucho más rápido mensajes de texto, correos electrónicos y cualquier otro texto que necesites.

## **"**En realidad son proce- sos en segundo plano**"**

## **20**

## **Notificaciones inteligentes**

Las notificaciones a las que accedes pulsando en la barra superior no están ahí sólo para decirte qué está pasando, pueden usarse también como atajos. Si ves una notificación y no sabes a qué app pertenece, pulsa y mantén en ella y aparecerá información sobre la misma. Pulsa otra vez e irás a la pantalla de ajustes de esa app, donde podrás desinstalarla si es necesario.

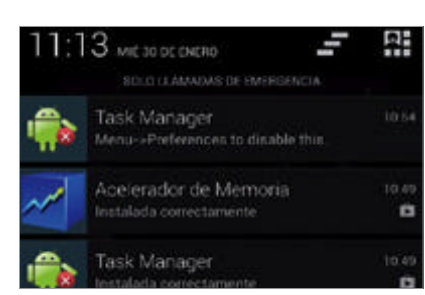

#### **Overclocking y underclocking 21**

Si has rooteado tu móvil o tablet podrás hacerle overclock para aumentar su rendimiento o underclock para aumentar la vida de la batería. Prueba qué ajustes van mejor, pero sin ir demasiado lejos.

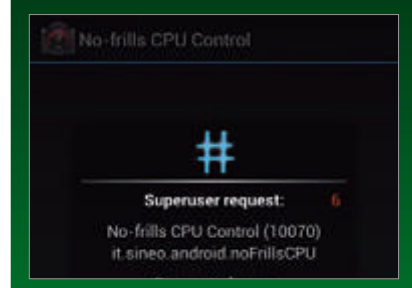

## **1. Descarga una app**

Busca el término 'overclock' on Google Play para encontrar una app. Nosotros usamos No-frills CPU Control para demostrar cómo funciona el reloj. Asegúrate de concederla todos los permisos.

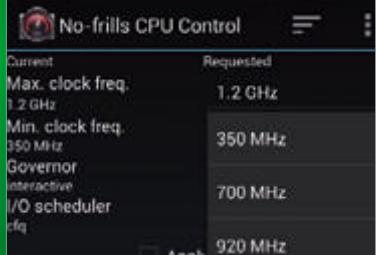

## **2. pon la velocidad**

Pulsa la opción Max. clock freq. y escoge la máxima velocida permitida. La app está diseñada para no dejarte llegar hasta donde puedas dañar el dispositivo. Haz lo mismo para la velocidad mínima.

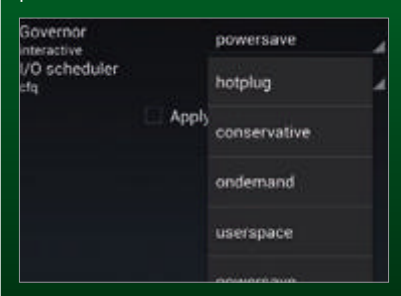

## **3. La opción Governor**

La opción Governor permite cambiar los perfiles de velocidad máxima y mínima con una sola pulsación. Esto es útil cuando estás intentando llevar a cabo tareas específicas pero tus necesidades pueden variar.

## frecuencia, mejor usa la app asociada y elimina el widget.

**Intervalo de sincronización** Ajusta los intervalos de sincronización en muchas aplicaciones como el email y establece el plazo en una hora, el rendimiento y la batería aumentarán sensiblemente. **17**

**Reduce el brillo**

**Sólo 2G**

**Recorta widgets** Los widgets son útiles y pueden dar mucha información de un vistazo, pero recuerda que técnicamente son procesos en segundo plano. Si utilizas alguno con poca

**14**

**15**

**16**

El brillo automático es útil y está disponible en Ajustes>Pantalla, pero no es ideal en todas las condiciones de luz. Puedes desactivar esta opción y reducir el brillo para ganar mayor duración de batería.

3G usa una gran cantidad de batería y en muchos teléfonos puedes elegir usar sólo 2G. La conexión irá más lenta, pero el rendimiento de la batería aumentará mucho.

 $\epsilon$ 

#### **Bloqueo rápido 18**

Usar un método de bloqueo rápido como un patrón, de modo que puedas entrar en tu dispositivo muy rápidamente. Los patrones son, además, muy seguros.

### **La hora correcta**

La fecha y la hora deben ser precisas o tal vez no puedas acceder a la tienda de Google Play. Este es un problema muy común entre los usuarios de Android. **19**

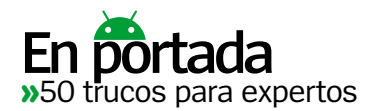

## **Descarga listas de reproducción 22**

Haz disponibles, sin conexión, las listas de Google Play Music

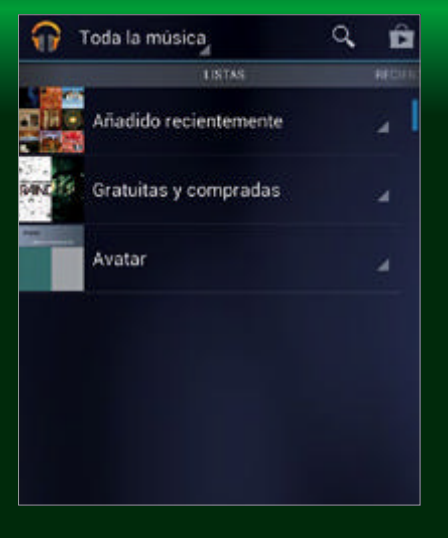

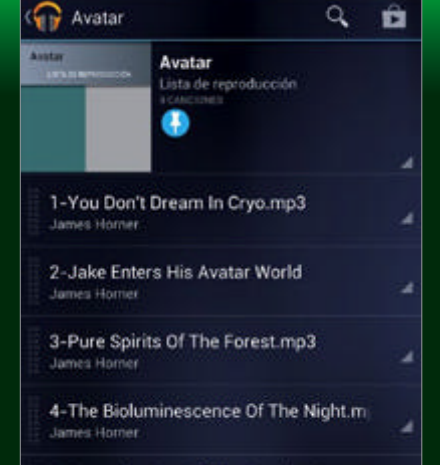

5-Becoming One Of The People-Becom

## **1. Encuentra la lista**

Abre la app Google Music y desplaza la barra superior hasta encontrar la categoría Listas. Pulsa sobre una de ellas para seleccionarla y ver sus temas.

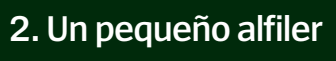

Pulsa el pequeño alfiler de la parte superior de la pantalla y se volverá azul. Esto es todo lo que necesitas para hacer copias offline de las canciones.

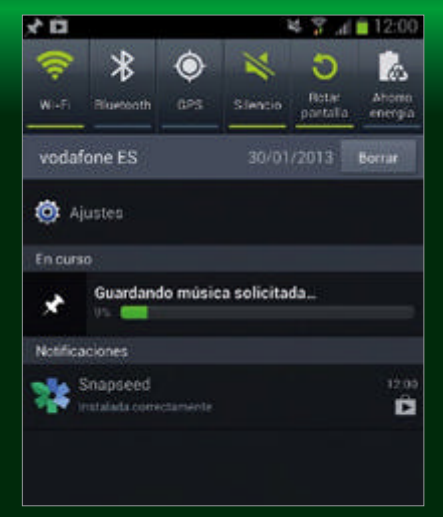

## **3. Hora de descargar**

Si bajas la barra de notificaciones superior verás una entrada mostrando el progreso de las descargas. Cuando termine, toda tu lista estará disponible.

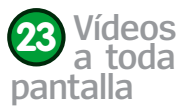

Cambia la forma en que se muestran las películas pulsando el icono de la esquina superior derecha de la

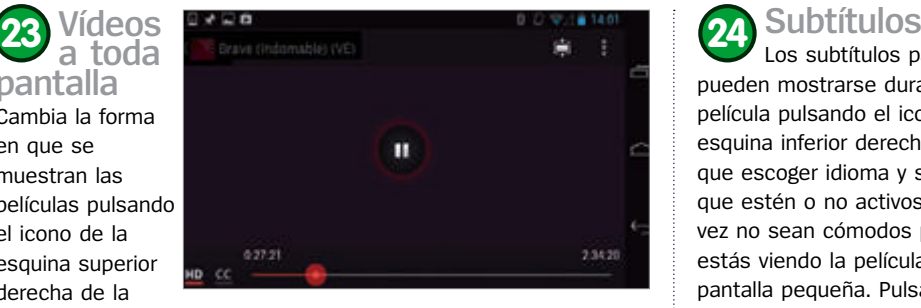

pantalla cuando se está viendo una película. Se mostrará en widescreen por defecto, con bandas por encima y debajo de la pantalla, pero una pulsación rápida rellenará la pantalla y ocultará las bandas. Cada película tiene sus propios ajustes óptimos, así que prueba a encontrar cuál encaja mejor con tus preferencias.

### **potencia el volumen**

No todos los dispositivos vienen con unos altavoces externos que cumplan bien su función. Es difícil de solucionar por limitaciones de hardware, pero hay apps que pueden ayudarte en esto. Volume+, disponible en Google Play, es conocido por funcionar con el Galaxy Nexus, que no tiene el mejor altavoz del mundo. No es la panacea pero sí proporciona un extra de volumen que será muy bienvenido por todos.

## **24**

Los subtítulos para sordos pueden mostrarse durante una película pulsando el icono CC de la esquina inferior derecha. Tendrás que escoger idioma y si quieres que estén o no activos, pero tal vez no sean cómodos para ti si estás viendo la película en una pantalla pequeña. Pulsa el botón de menú y selecciona la opción "Tamaño de los subtítulos". Aquí puedes cambiar el tamaño. Es un procedimiento sencillo y perfecto para no forzar la vista.

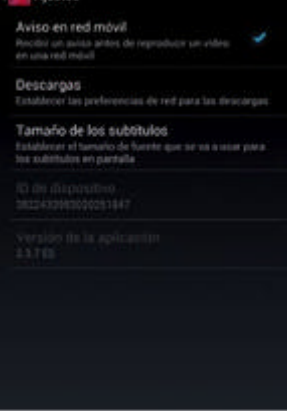

#### **25 Instagram allá donde vayas 26**

Las últimas versiones de la cámara de serie Android te permite añadir efectos a todas tus fotos al instante de capturarlas. Cuando estás en la app de Galería, selecciona una de tus fotos y pulsa los tres círculos de debajo de la pantalla. Obtendrás una serie de efectos variados para aplicar con tan sólo una pulsación. Una vez terminada, puedes compartir la foto en cualquier red social.

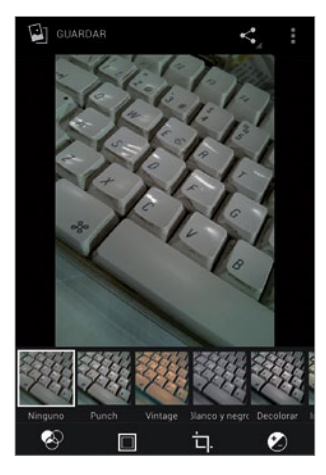

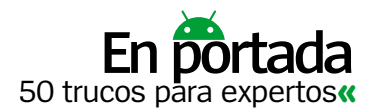

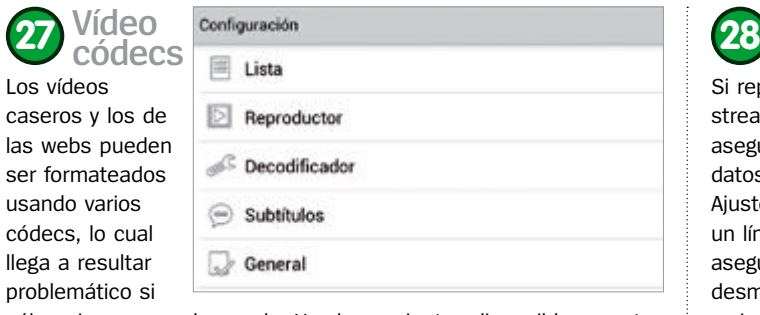

sólo quieres cargarlo y verlo. Hay herramientas disponibles que te permiten convertir tus películas a formatos diferentes, pero el método más rápido es buscar apps que vengan con la capacidad de reproducir la gran mayoría de los codecs. MX Player es una de las muchas que pueden serte útiles para esta necesidad.

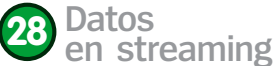

Si reproduces música o vídeo en streaming a menudo, necesitas asegurarte de que tu plan de datos te permite hacerlo. Ve a Ajustes>Uso de datos y establece un límite de consumo para asegurarte de no recibir facturas desmesuradas. También puedes revisar el modo en que se están usando los datos en esta pantalla, pero de todas formas la regla general es ver películas descargadas o con una conexión Wi-Fi.

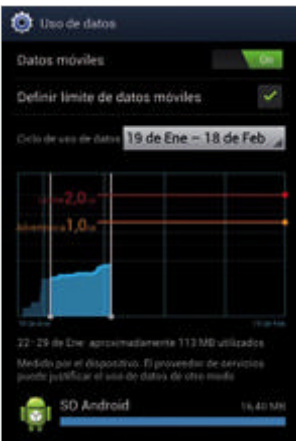

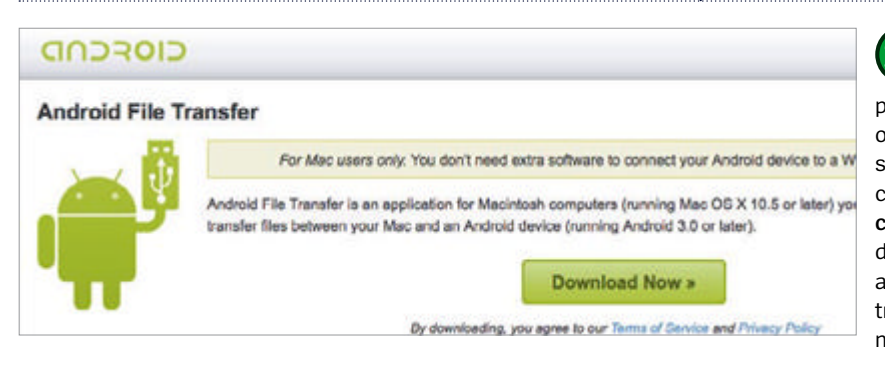

## **Transferir archivos**

Cuando quieres mover cantidad de música, películas y fotos desde un dispositivo Android a un ordenador Mac, quieres que el proceso sea sencillo y rápido. Hay una herramienta oficial y en castellano, Android File Transfer (**www.android. com/filetransfer**), que se abre cuando conectas tu dispositivo y actúa como el Finder. Simplemente arrastra lo que necesites al directorio indicado y se transferirá rápidamente. Los usuarios de PC no necesitan ninguna herramienta para esto. **29**

## **Usa el Ecualizador en Google Music 30**

Consigue el sonido perfecto con unos simples toques

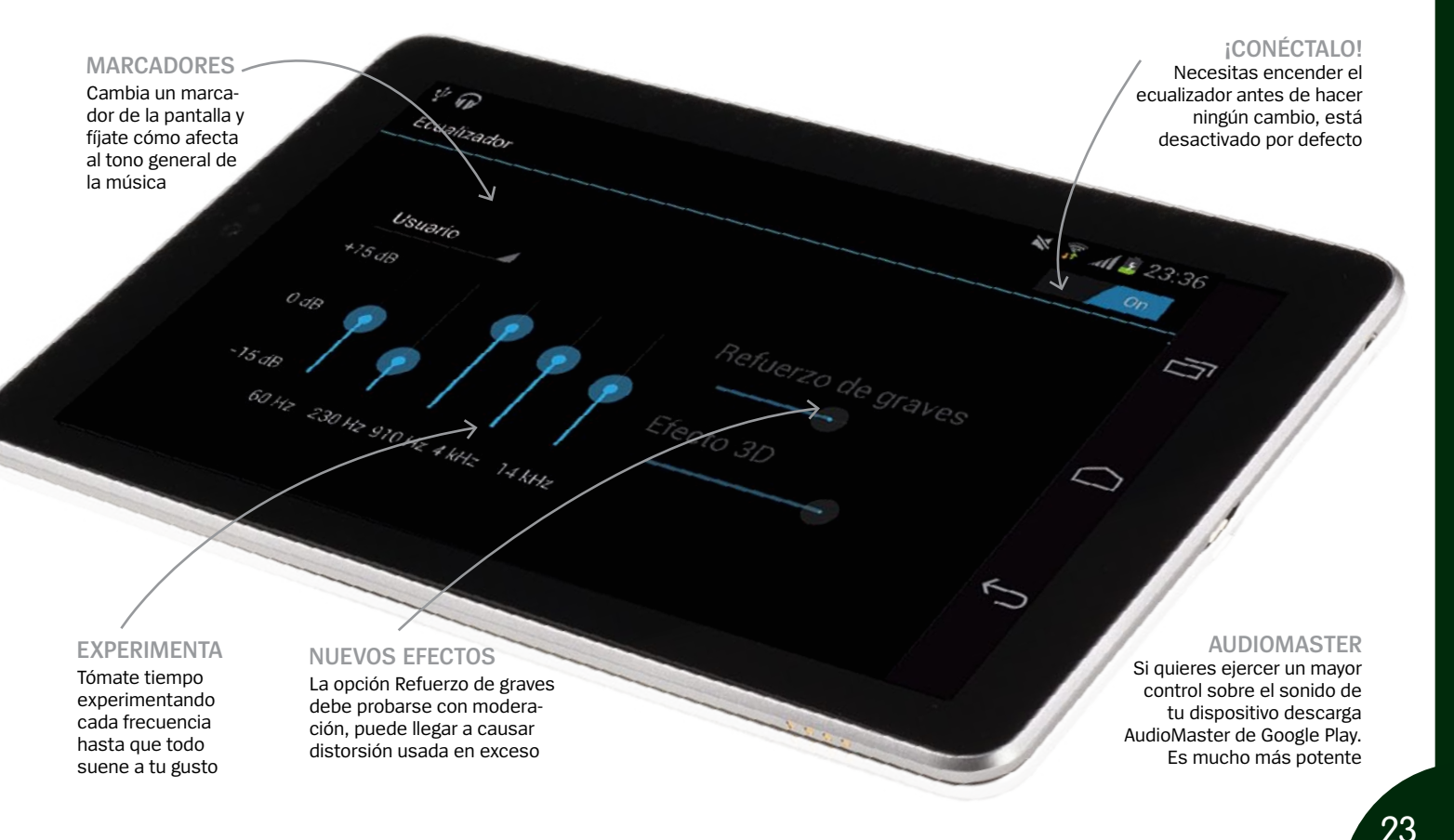

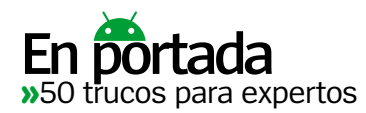

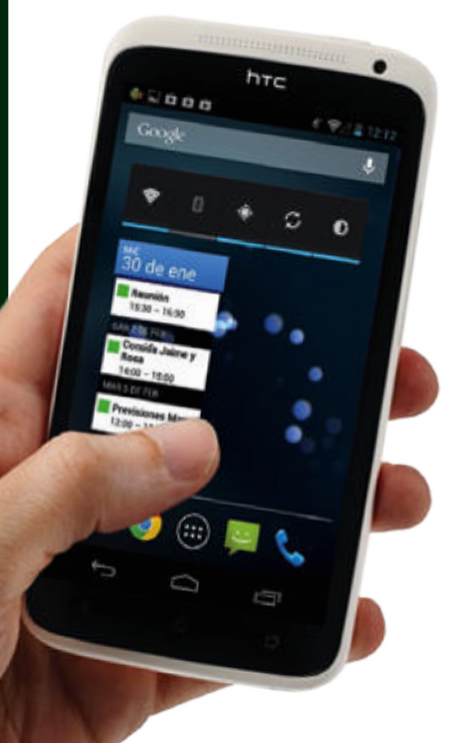

### **Usa live widgets 31 32**

Hay muchos live widgets disponibles que se actualizan constantemente en segundo plano. Si quieres ver tus últimos emails, entradas del calendario, etc., seguro que hay una solución disponible. Con estos widgets podrás echar un rápido vistazo a tu dispositivo y ver lo que necesitas sin interactuar completamente, lo cual puede ser un gran ahorro de tiempo si revisas información varias veces al día. Pero la batería y el rendimiento pueden verse afectados si usas muchos, y se actualizan incluso sin estar en primer plano.

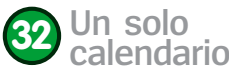

Prueba a configurar un calendario que se sincronice con tu Android y úsalo a diario. La tentación de crear múltiples calendarios y usar diferentes colores para cada categoría es grande, pero a la hora de la verdad gastas más tiempo cuando introduces una cita. A veces una simple lista de citas en el mismo color funciona mejor y hace de la sincronización un proceso más rápido. Los calendarios múltiples sólo funcionan si tienes una agenda muy ocupada y necesitas separar unas actividades de otras.

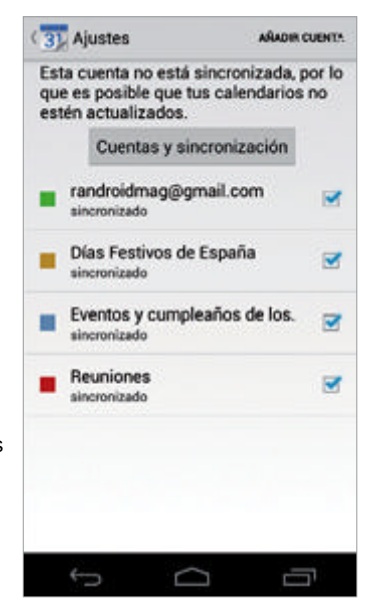

## **"**Con un rápido vistazo verás toda la información necesaria**"**

## **Aumenta tu productividad**

**Organiza tus carpetas 33**

Para ser productivo necesitas usar muchas apps y servicios en tu móvil Android. La mejor idea es mantener un par

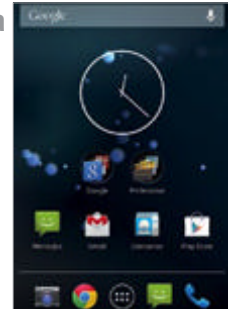

de carpetas con aquellas aplicaciones que más utilizas en tu pantalla de inicio.

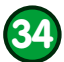

### **Quédate con lo que vale** Si tienes una solución que vale

para ti y tu dispositivo, no desperdicies tu tiempo buscando apps mejores para realizar el mismo trabajo.

**Utiliza Google 35**

Google Drive te deja compartir archivos con cualquiera que desees, manteniendo la seguridad que necesites. Además, es fácil de usar y fácil de configurar, y también es gratuito.

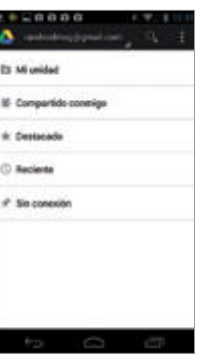

**Los ficheros importan** Según vayas siendo más productivos, ficheros y documentos jugarán un papel importante en tu vida móvil. File Manager, en Google Play, te permite explorar cada rincón de tu dispositivo, compartir y mover ficheros y acceder a todo lo que necesites aunque esté bajo el capó de tu Android. **36**

**Mira a tu alrededor** Ya sea que necesites encontrar rápidamente un restaurante para una comida o una cafetería para verte con un cliente, la app Google Local se asegura de mostrártelo en cuestión de unos **37**

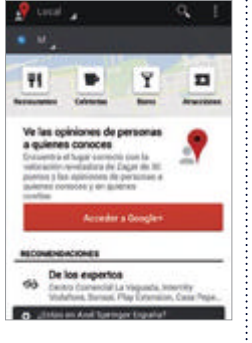

segundos. Unas pocas pulsaciones y obtendrás direcciones y detalles de contactos para cada establecimiento.

**Contactos súper rápidos** En la app de Contactos puedes pulsar el icono de menú cuando tengas un contacto seleccionado y escoger Añadir al escritorio para tener un atajo disponible para llamadas rápidas. Es una función particularmente útil para los contactos de negocios importantes y para los familiares cercanos. **38**

#### **Ajustes rápidos 39**

En Android 4.2 (Jelly Bean), puedes bajar la barra de notificaciones y pulsar en el icono superior de la derecha para que aparezca una serie de ajustes rápidos. Así, podrás ajustar el brillo, Bluetooth y Wi-Fi con una pulsación. Suena simple, pero sin lugar a dudas ahorra mucho tiempo.

**Notificacio- nes únicas** Puedes asignar muy fácilmente tonos de llamada a contactos. Simplemente sube algunos sonidos a tu dispositivo o tarieta SD y colócalos en la carpeta Ringtones. En la app Contactos ahora puedes **40**

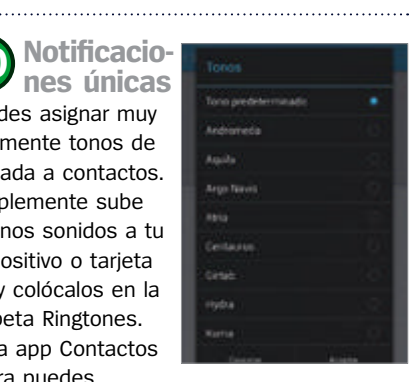

establecer tonos diferentes para distintas personas, lo que permite decidir rápidamente si debes coger o no la llamada entrante.

**"**Comparte archivos con cualquiera que desees y tan seguro como lo necesites**"**

## **Drive**

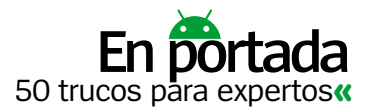

## **Atajos de teclado 41**

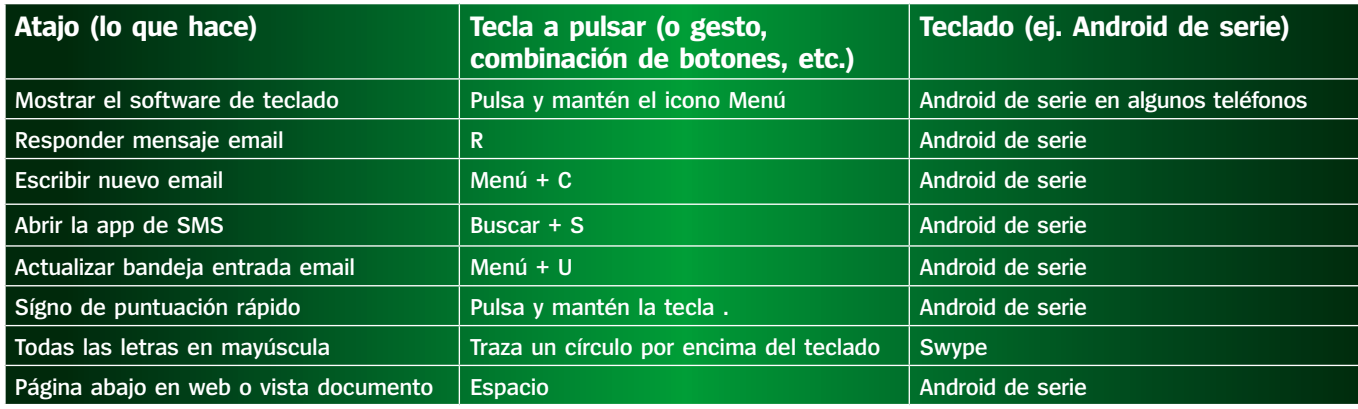

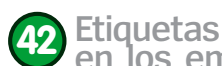

#### Trata de asignar etiquetas a los emails importantes para que tu bandeja de entrada se vea más lógica. En Gmail hay varias opciones que permiten asignar categorías para cada email recibido y con los códigos de colores puedes establecer la prioridad de respuesta.

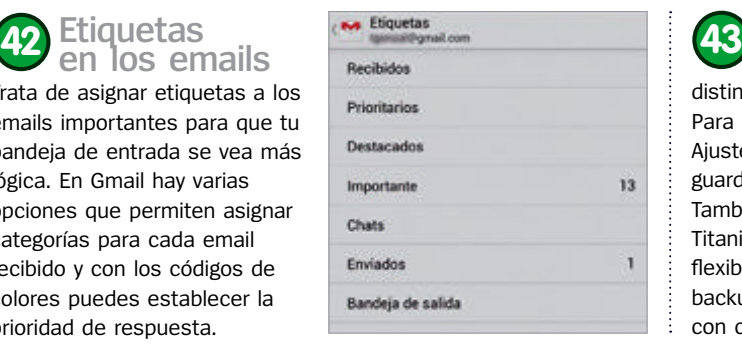

### **¡Haz un backup!** Hay muchos métodos distintos para guardar tus datos. Para los novatos, se puede ir a

Ajustes>Copia de seguridad y guardar tus datos con Google. También hay apps externas como Titanium Backup que te dan más flexibilidad. No olvides hacer un backup de tu tarjeta de expansión con cierta regularidad.

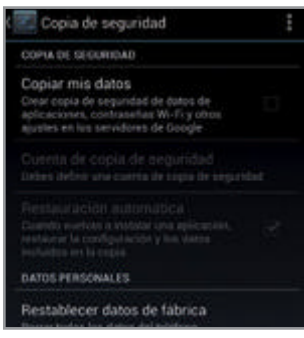

## **Configura una VpN 44 Conéctate con seguridad a una red doméstica o del trabajo**

Utiliza la función VPN en Android para conectarte con seguridad a una red del trabajo o incluso a una LAN doméstica. Así es como debes hacerlo…

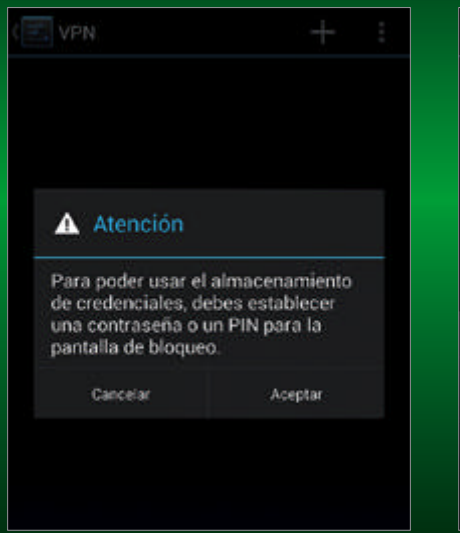

## Editar perfil de VPN Nombre Tipo PPTP ◢ Dirección del servidor Cancelar  $\Omega$ R  $\overline{\mathbf{x}}$

### **2. Los ajustes exactos**

Pulsa el icono superior + e introduce el nombre de la red seguido del tipo de conexión y la dirección del servidor. Debes ser preciso con esta información.

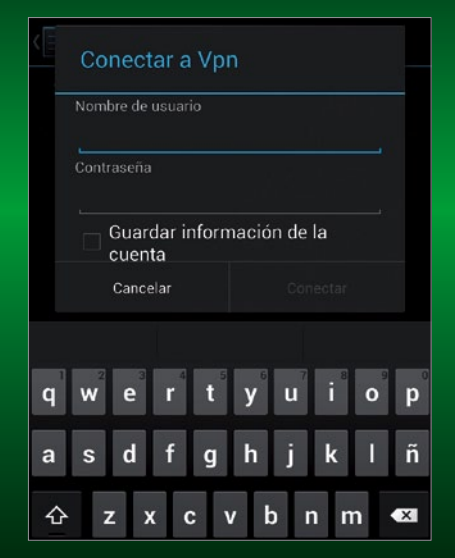

## **3. Hora de conectar**

La cuenta se guardará y cuando pulses sobre ella te pedirá que introduzcas un nombre de usuario y una clave. Ya podrás conectarte sin preocupaciones.

## **1. Configúrala**

Ve a Ajustes y pulsa la opción Más en Conexiones inalámbricas y Redes. Pulsa VPN. Tendrás que establecer un bloqueo de pantalla antes de usar VPN.

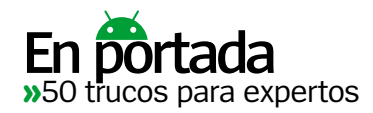

#### **Haz tethering con tu móvil 45**

Puedes usar tu teléfono como punto de acceso para otros dispositivos con unos sencillos pasos. Asegúrate de que tu contrato de teléfono permite el tethering, hay muchos que no.

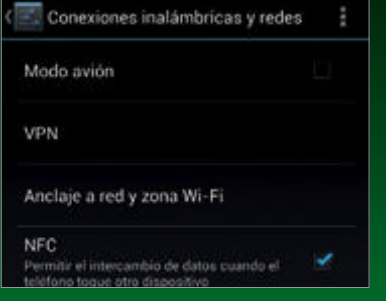

## **1. Busca los ajustes**

Ve a Ajustes>Conexiones inalámbricas y Redes. Selecciona la opción Anclaje a red y zona Wi-Fi. Algunos teléfonos no tienen esa opción o bien cambia el nombre de la misma.

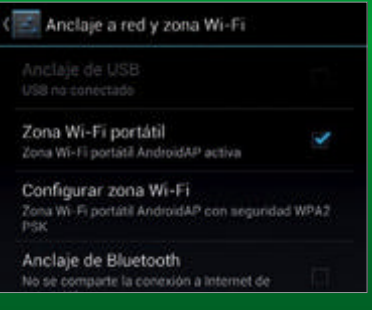

## **2. Bluetooth o Wi-Fi**

Puedes elegir si quieres permitir que otros dispositivos se conecten mediante Wi-Fi, Bluetooth o ambos. En la mayor parte de las ocasiones, Wi-Fi será la mejor opción de las dos.

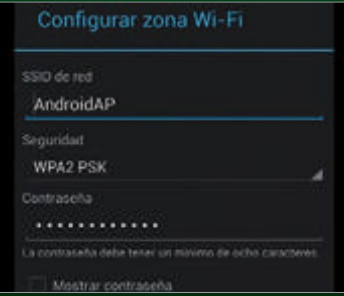

### **3. Hora de conectar**

Pulsa en Configurar zona Wi-Fi y escoge un nombre. Introduce el tipo de seguiridad que desees (WPA2 es lo mejor) y establece una clave. Por último, activa Zona Wi-Fi portátil.

## **Web**

## **Tu Chrome y tu pC se sincronizan 46**

Sincroniza fácilmente tus marcadores y pestañas abiertas entre un ordenador de escritorio y un dispositivo Android con Chrome. Una vez lo hayas configurado, todo ocurrirá en un segundo plano.

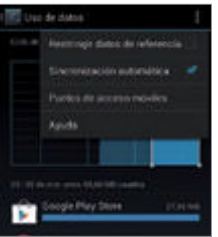

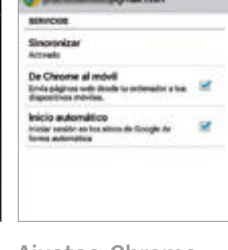

**Ajustes Android** Ve a Ajustes>Uso de datos y pulsa el icono de menú. Aparece una caja, fíjate que esté activa la Sincronización automática. de Google y activa la opción Sincronizar.

**Ajustes Chrome**  Cuando instales Chrome en Android, pulsa el botón menú y escoge Ajustes. Selecciona tu cuenta

**Qué sincronizar** Elige Sincronizar todo o sólo tus marcado-

res y pestañas. Asegúrate de que estás logueado en la aplicación de

escritorio de Chrome. te sincronizados. **El resultado final**  Selecciona Marcadores para ver los marcadores de escritorio o revisa las pestañas abiertas. Estarán perfectamen-

**Automatiza formularios**  Un problema con los teclados virtuales, pantallas pequeñas y navegadores es que a menudo necesitas rellenar formularios y el proceso no siempre es fácil. En el navegador

Ajustes>General>Autocompletar formularios y añadir toda tu información para que sea automáticamente introducida la próxima vez que debas rellenar un formulario. Es un ahorro

de serie de Android puedes ir a

de tiempo más que considerable.

## **Lee páginas web offline 47 48**

Puedes guardar cualquier página web en el navegador de Android. La opción está en el menú principal y se llama Guardar para lectura fuera de línea. Es una función que puede parecer extraña al principio, pero cuando tienes problemas para captar una señal o simplemente cuando quieres estar offline, es un modo simple y eficaz de crear un almacén de lectura que estará disponible en cualquier momento y en cualquier parte del mundo.

## **prueba con otro 49 50**

No tienes que quedarte con el navegador de Android porque hay una gran variedad de alternativas enfocadas en distintos tipos de uso. Por ejemplo, Opera

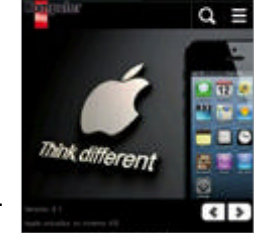

Mini se centra en la velocidad y Dolphin Browser en la presentación de la página.

## **Marcadores a medida** Ve a tus marcado-

res y mantén el dedo pulsado sobre uno. Se abrirá un menú, elige "Añadir acc direc a inicio" y un icono nuevo aparecerá en tu pantalla de inicio con un acceso directo.

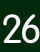

## Desearás tenerlos todos, todos... itodos!  $D_{\text{ESde}}$  $5.956$ **¡YA QUIOSCO!** Libros y guías axel springer

Fotografía, diseño web, arte 3D, smartphones, mundo Apple, Apps imprescindibles, videojuegos... ¿Quieres saber más?

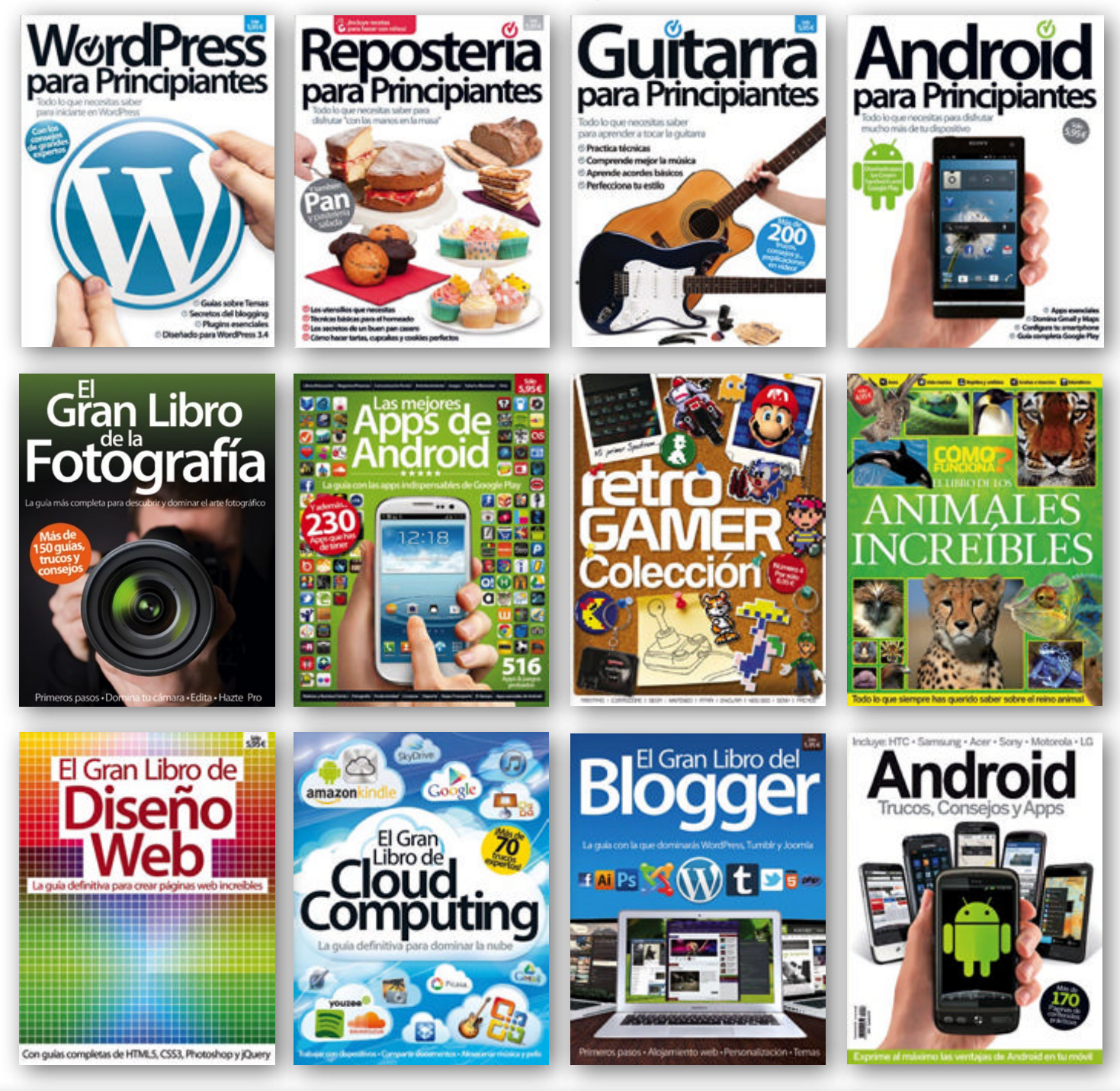

Disponible también en los mejores kioscos digitales:

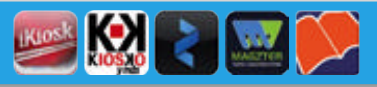

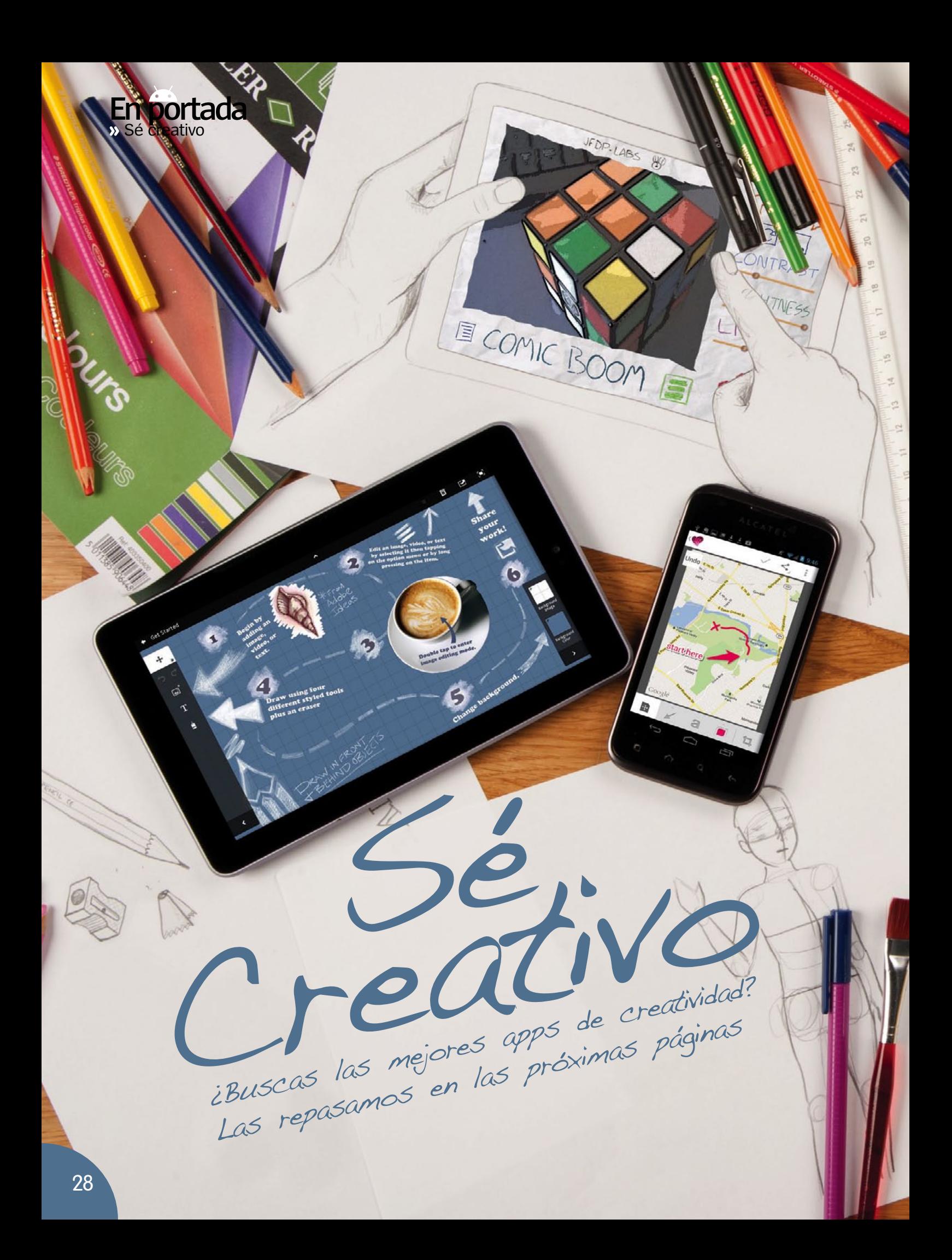

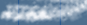

## **Libera tu lado creativo con las mejores apps de arte y fotografía**

**nuestro potencia de la creatividad corriendo por nuestro potencial. Eso se acabó. Un <br>nuestro potencial. Eso se acabó. Un odos tenemos la esencia de la creatividad corriendo por nuestras venas, pero a veces es difícil sacar dispositivo Android te permite tanto que te preguntarás por qué no habías empezado** 

**antes. Vamos a fijarnos en unas apps creativas que dejan a un lado las complicaciones de la tecnología utilizando sencillas interfaces para realizar las tareas, bien sea tomar notas, hacer un boceto, crear música, modificar fotos o usar efectos para hacerlas**  **destacar. La ventaja de un móvil o tablet frente a un PC es que sus apps están diseñadas específicamente para hacer una tarea. Puedes combinar lógicamente la potencia de varias de ellas si lo deseas, y eso sí que sería realmente ser creativo.** 

**En portada** 

## Aprende edición de imagen

Aunque existen muchas apps de edición de imagen, ninguna tiene una interfaz tan intuitiva como Snapseed. La versión de iOS ha ganado numerosos reconocimientos y ya está disponible en Android. Una vez tienes la imagen, puedes usar toda la selección de herramientas que se muestran en la parte

inferior. Tienes de todo: corrección automática, ajustes selectivos, recorte, nivelación, efectos, etc. Desliza tus dedos por la pantalla y edita de forma intuitiva.

**Nombre:** Snapseed **Precio:** Gratis **Ideal para:** Edición de imagen

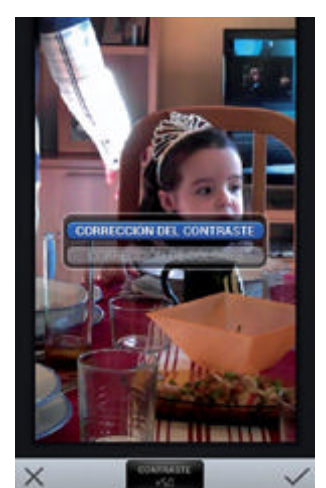

Toca Automatic para corregir contraste y color automáticamente. Desliza horizontalmente para encontrar el nivel y compara.

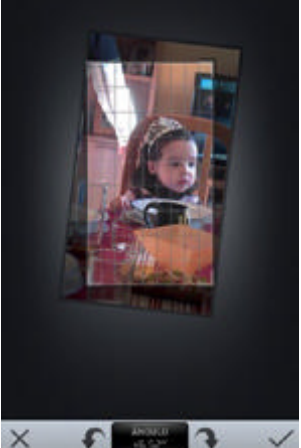

Straighten coloca una rejilla y usa los dedos para rotar la foto. Puedes rotar ángulos de 90 grados. Con el icono superior previsualizas el resultado.

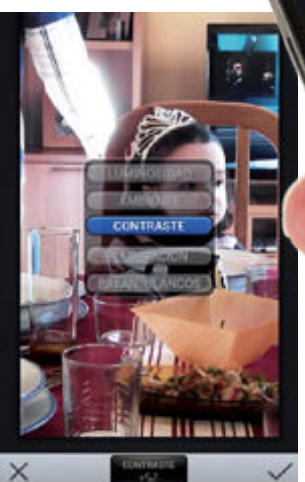

Tune Image permite ajustes de brillo, ambiente, contraste, saturación y equilibrio de blancos. Desliza arriba y abajo para seleccionar la opción.

## **"**También puedes superponer otros efectos como blanco y negro, drama y vintage**"**

Esta es la opción Grunge, pero puedes superponer otros efectos entre los que se incluyen blanco y negro, drama y vintage. Mueve el punto central para alterar y pasar por los siguientes subefectos.

 $\overline{\phantom{a}}$ 

 $\overline{\mathbf{L}}$ 

## Exprime tu arte

Sinceramente, PicsArt es una app que no puede faltar en tu dispositivo. Si quieres mejorar tus fotos, hacer anotaciones, dibujar encima, crear collages, consultar trabajos de otra gente, no tienes que buscar nada más. Posee un excelente editor de imágenes que permite aplicar funciones de herramientas profesionales como máscaras, efectos de texto, rótulos, infinidad de efectos parametrizados, retoques, marcos y todo aquello que puedas imaginar. Las opciones disponibles para compartir son innumerables.

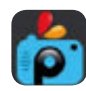

**Nombre:** PicsArt - Estudio **Precio:** Gratis **Ideal para:** Trabajo gráfico

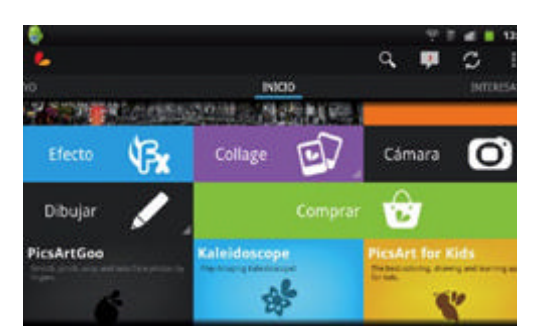

En la pantalla de inicio puedes apreciar la cantidad de opciones que tienes. Collages, retocar fotos, dibujar, aplicar efectos, consultar resultados de otros usuarios, etc.

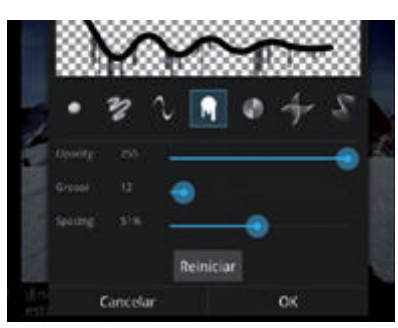

Cada vez que seleccionas una herramienta aparecen multitud de parámetros y opciones con las que trabajar; las posibilidades son infinitas

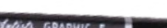

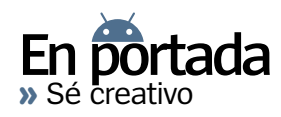

## Anotaciones de servilleta

Si te llega un rayo de iluminación, abrir Skitch y crear un dibujo rápido para hacer una anotación puede ser muy útil. La app la ha desarrollado Evernote, así que es perfecta para almacenar ideas en la nube. Te permite capturar una

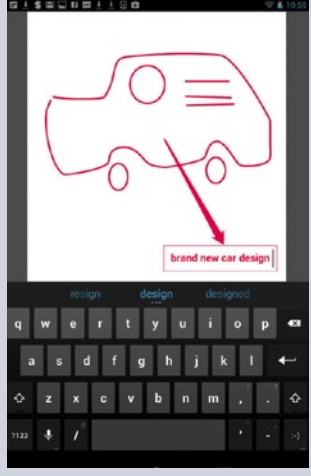

Crea un boceto desde cero con tus propios dedos y haz anotaciones con las funciones integradas. Puedes guardar o compartir las imágenes.

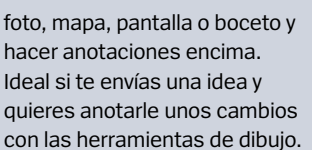

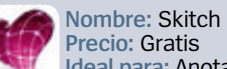

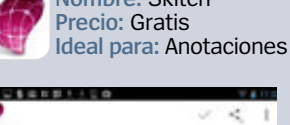

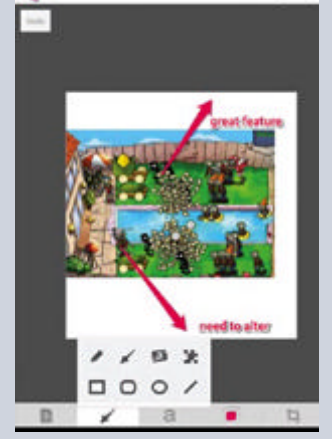

Es posible usar fotos, mapas o imágenes de la Web. Puedes recortarlas y hacer anotaciones encima mediante los menús de herramientas.

## Toma fotos divertidas

Cámara de papel tiene poco uso práctico, pero es divertida y puedes conseguir resultados muy creativos. Al contrario de Instagram, esta app aplica los efectos a los fotos incluso antes de sacarlas. Hay muchos donde elegir. Nos encanta Andy's Pop,

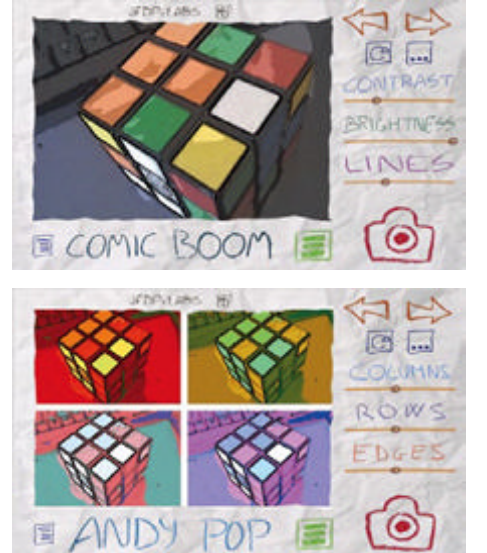

Pastel Perfect, Half Ton y Gotham Noir, pero hay otros muchos filtros que también son interesantes. Cada filtro dispone de sus propias opciones.

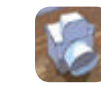

**Nombre:** Cámara de papel **Precio:** 0,74 € **Ideal para:** Efectos en tiempo real

- Hay multitud de efectos de tipo dibujo animado, cada uno de los cuales te permiten ver el efecto que tendrá antes de darle al disparador.
- Al elegir un efecto se muestra un conjunto de opciones específicas a la derecha de la imagen que te permiten modificar la imagen a tu gusto.

## Crea imágenes 3D

Sketcher 3D Pro facilita el diseño en 3 dimensiones. Empiezas con una rejilla donde puedes colocar diferentes objetos sólidos. Cuesta un poco acostumbrarse a la forma de ubicarlos y elegir el punto de vista (hay diversas cámaras) pero una vez

que controles la interfaz, se pueden conseguir interesantes estructuras en poco tiempo. La app tiene herramientas de simulación física y soporta archivos .OBJ, algo muy importante si quieres coger las imágenes y usarlas en otras aplicaciones.

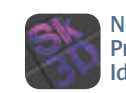

**Nombre:** Sketcher 3D Pro **Precio:** 1,51 € **Ideal para:** Dibujo 3D

> Además de poder añadir diferentes bloques, puedes cambiar la vista de cámara usando los iconos en la parte inferior derecha de la pantalla.

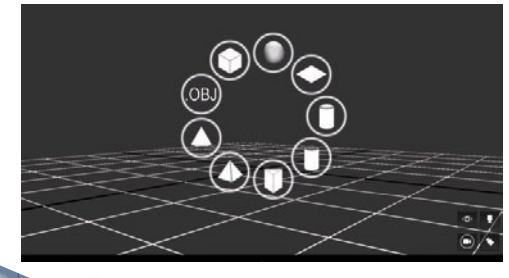

Toca y mantén en la pantalla y podrás elegir diferentes tipos de bloques 3D, como cubos y pirámides sólidas que puedes mover a tu antojo por la pantalla, acercarlos y alejarlos.

La app se inicia con una rejilla móvil en la que se ubican los objetos a los que puedes cambiar el color y transparencia para luego guardar los resultados.

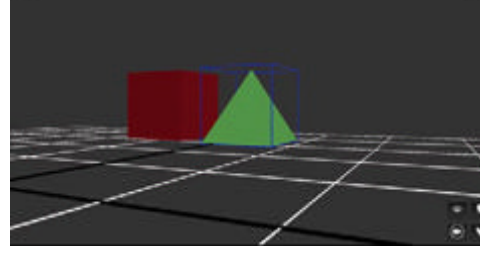

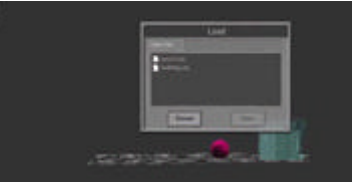

La app también permite importar archivos .OBJ e incorpora dos con los que puedes experimentar a medida que vas creando tu propio mundo 3D.

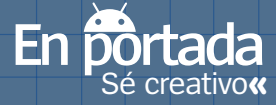

## Punto de mira: Snapseed

**Nombre:** Snapseed **Precio:** Gratis **Ideal para:** Edición de imagen

Cómo modificar tus fotos usando los increíbles efectos de Snapseed

#### **Compara el resultado**

**La opción Comparar te permite ver la fotografía original para que puedas contrastar con la original que has modificado en la app Snapseed. Puedes pulsar la propia imagen o el icono superior derecho si estás en plena edición, la fotografía original aparece en la pantalla principal para ver los cambios realizados.**

## **Comparte en Google+**

**Además de guardar tu imagen en tu Galería de fotos para verla más tarde (automáticamente se almacenan en una carpeta de Snapseed), existe una opción para compartir las fotos en Google+ con gente a la que estás conectado. Sólo tienes que registrarte para usar este servicio.**

#### **Haz tu edición en segundos**

**Abrir una foto es el proceso más sencillo en Snapseed. Sólo hay que tocar en el icono de la cámara en la parte superior. La app te preguntará si quieres usar la cámara o tomarla de otra fuente. En cuestión de segundos tendrás tu foto cargada y lista para empezar a manipularla y darle el look que deseas.**

#### **Experimenta con los efectos Tienes multitud de efectos presenta-**

**dos, todos ellos en este carrusel de opciones por el que puedes navegar de izquierda a derecha. Al tocar una opción alteras la fotografía desplazando tu dedo arriba o abajo para elegir un parámetro y de derecha a izquierda Más ayuda para aplicarlo en el nivel deseado.**

**Si cometes un error pulsa el botón Restablecer (la flecha curva superior izquierda) para volver a la foto original y eliminar los cambios. Hay otras opciones en el botón menú que explican cómo compartir, acceder a la ayuda online o mostrarte un boceto superpuesto donde se indica para qué sirven los distintos elementos de la interfaz.**

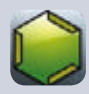

**Nombre:** Caustic 2 **Precio:** Gratis

Samplers, sintetizadores y un secuenciador gratuito en esta app de aspecto retro con la que puedes crear un rack de equipos –desde una caja de ritmos a un sintetizador PCM– y hacer música. Puedes interpretar en tiempo real e importar archivos .WAV.

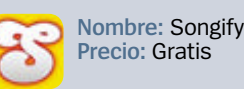

Aunque no hay mucho que hacer, los resultados pueden ser sorprendentes. Sólo tienes que hablar a tu dispositivo Android y la charla se convertirá en tu propia canción. Muchos resultados han sido éxitos virales, pruébalo y puede que seas la próxima sensación.

## **"**Comparte con la gente con la que estás conectado**"**

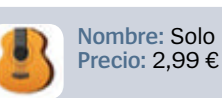

Con las tres guitarras para elegir (acústica, clásica y eléctrica), no sólo puedes crear tus propios acordes sino acceder a una enorme librería de acordes y tocar encima de la música cargada en tu dispositivo Android. También puedes improvisar, si lo prefieres.

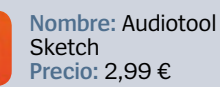

Crea secuencias de sonidos con las emulaciones de cajas de ritmos y haz arreglos complejos. Dispone de diversos efectos, desde delays a reverbs para modificar el patrón de la canción y hacerla diferente. También puedes cambiar el tempo en tiempo real.

# **Tutoriales**

## **» A fondo**

# **Busca lo que hay en tu ciudad**

## Descubre todo lo que te ofrece tu mundo más cercano

m cualquier parte del<br>
mundo que te encuentres,<br>
siempre ocurrirán cosas a<br>
tu alrededor que desconozcas. **n cualquier parte del mundo que te encuentres, siempre ocurrirán cosas a**  Las últimas ofertas en las tiendas más cercanas, los restaurantes más in de la ciudad, los espectáculos en cartelera, o simplemente la mejor ruta para llegar a un sitio concreto. Nada pasará desapercibido delante de tus narices gracias a las aplicaciones de información local.

Si tienes hambre y no quieres caminar demasiado en busca de un buen restaurante, es fácil. Si quieres un tipo específico de comida, también es sencillo. Si necesitas una recomendación sobre el sitio, podrás leer unas cuantas críticas. Y si tienes poco dinero para gastar, puedes pegar un vistazo a las ofertas del día.

Y todo esto está ocurriendo a pocos metros de donde tú estás.

En muchas apps puedes registrarte con los datos de Facebook, pero ¿gue información se necesita para Face-<br>book? **Generalmente sólo necesitas el nombre y la dirección de correo electrónico. Además tienes la opción de elegir quién puede ver lo que estás haciendo, por ejemplo, sólo tus amigos. Y para una mayor privacidad, existe la opción de seleccionar sólo a mí.** Envía tus preguntas online a **faq.androidmag@ axelspringer.es**

Y sin que ni siquiera tengas que saber ni la lengua local del sitio donde te encuentras. Tendrás un conocimiento total de la zona sin haber estado jamás allí.

#### 1. Lee una reseña

Dar con un buen sitio para comer, suele ser cuestión de suerte, a no ser que vayas directo a las conocidas cadenas de comida rápida. Pero leer una reseña siempre te puede ayudar a tomar una buena decisión.

#### 2. Escribe una reseña

Los usuarios confían en las reseñas de otros para tomar sus propias decisiones. Así que una buena manera de mantener la cadena viva es colaborando y escribiendo tus comentarios sobre los sitios a los que vas. 3. Busca en Twitter

Realizar y guardar búsquedas en Twitter es muy fácil. Así que, para ahorrar tiempo, hazlas desde el ordenador de tu casa antes de viajar y guárdalas. Cuando estés en el lugar de destino, tan sólo tendrás que escoger tus búsquedas guardadas.

### Otras alternativas Ten la información más local con la radio, noticias y el tiempo

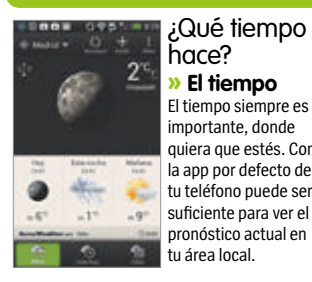

#### hace? **» El tiempo** El tiempo siempre es importante, donde quiera que estés. Con la app por defecto de tu teléfono puede ser suficiente para ver el pronóstico actual en tu área local.

**"**Nada pasará desapercibi- do delante de tus narices**"**

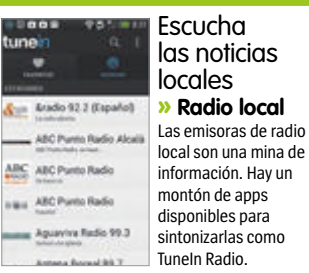

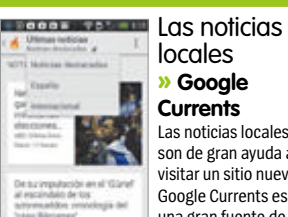

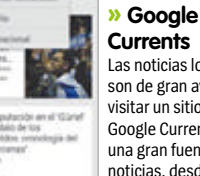

Las noticias locales son de gran ayuda al visitar un sitio nuevo. Google Currents es una gran fuente de noticias, desde locales hasta internacionales.

locales

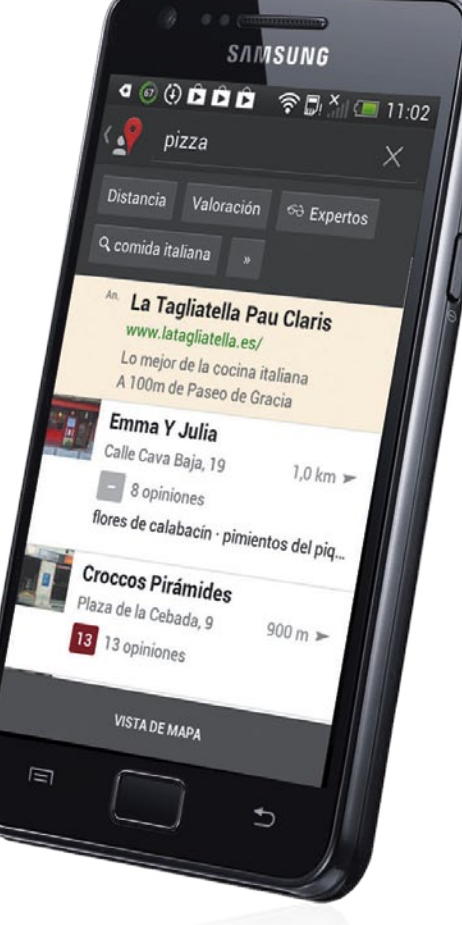

#### 4. Apaga y ahorra batería

Suena fácil y lo es. Si las aplicaciones que más potencia consumen están abiertas cuando no las estás usando, la duración de la batería será mucho más corta de lo normal. Apaga el WiFi, GPS, Bluetooth u otras apps para que la batería dure más tiempo.

#### 5. Comparte tu conocimiento La información es un bien

valioso, cada vez que encuentres una buena oferta o algo interesante, compártelo con otros. A través de Facebook, Twitter o desde el correo electrónico, para que otros puedan beneficiarse.

Funciona en **»** Android 2.1 o superior Dificultad **»** Fácil

## **Ojea tweets locales Encuentra**

Crea y guarda una búsqueda local en Twitter

L **a Twitteresfera está llena de tweets de todo lo que puedas imaginar.** Es un centro de información muy útil, tan sólo es cuestión de hacer algunas búsquedas. Usa el hashtag (#) anteponiéndolo al nombre de la ciudad donde estés, y aparecerá una larga lista de tweets sobre lo que está sucediendo en esa zona. Los resultados se muestran en orden cronológico para encontrarlos mejor. Cambia la pestaña Tweets por la de Personas, para tener una visión diferente de los distintos tweets. Por último, guarda la búsqueda para consultarla más tarde. Repite el proceso para todas tus ubicaciones favoritas y poder acceder a ellas rápidamente.

### $\pm$  4  $\pm$  6  $\pm$  6  $\pm$  6  $\pm$  6  $\pm$  6  $\pm$  6  $\pm$  6  $\pm$  6  $\pm$  6  $\pm$ #madrid  $\times$ Buscar "#madrid" **OneLouder Apps** @OneLou... 14 horas 1Weather 2.0 featuring Tablet version gets sweet review in Android Police bit.ly/VI6BSC via @Summerson

## **Busca la ubicación 1**

Pulsa en el campo de búsquedas en la esquina superior derecha. Escribe la ubicación, por ejemplo #Madrid y pulsa Continuar. Prueba el mismo término de búsqueda sin #, tendras otros resultados.

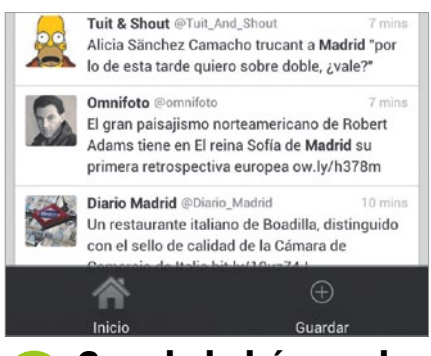

Puedes guardar una búsqueda para **Guarda la búsqueda 3**

consultarla después. Para ello, pulsa el botón Menú del teléfono, y elige la opción Guardar. Para eliminar una búsqueda guardada, selecciona No guardar.

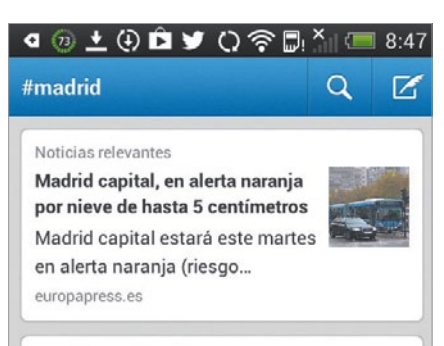

## **Los resultados 2**

Los resultados de búsqueda se dividen en dos categorías: Tweets con los últimos tweets con ese hashtag y Personas, con los usuarios, que tienen el nombre de la ciudad en su nombre o descripción.

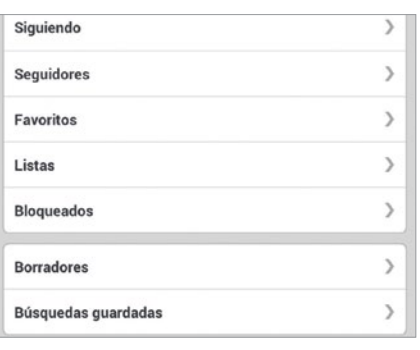

## **Búsquedas guardadas 4**

Para ver las búsquedas guardadas selecciona Mi en la parte superior derecha. Desplázate por la pantalla hasta Búsquedas guardadas, luego vuelve a desplazarte hasta encontrar la que buscas.

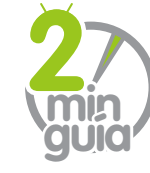

Obtén en tu teléfono Android, las mejores ofertas disponibles en los establecimientos de tu ciudad Descubre en mundo

**»a fondo**

## **ofertas con Groupon**

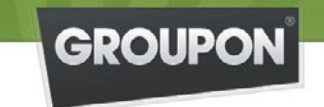

### **Descubre tu ciudad** todos los días y ahorra hasta 70%

pascual@me.com

Introduce una dirección de correo electrónico para inscribirte y empezar a recibir ofertas. A continuación, un sencillo tutorial te muestra cómo funciona la app. **1**

#### **Wadrid**

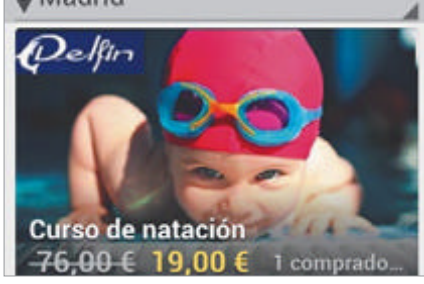

La aplicación halla tu ubicación y enseguida aparecen las ofertas de donde te encuentras. Desplaza la pantalla de arriba a abajo para poder verlas todas. **2**

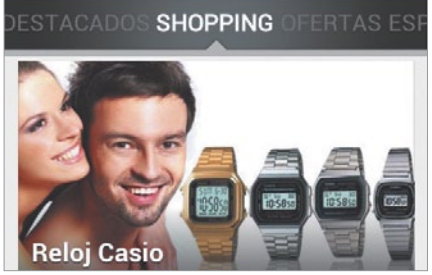

Las ofertas se presentan en distintas categorías en el menú superior. Desplaza el menú para acceder a las distintas categorías: shopping, hoteles... **3**

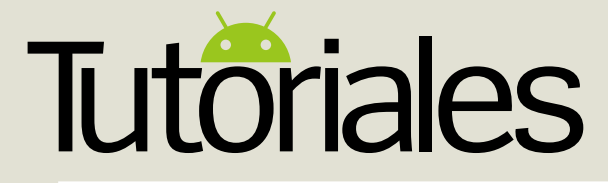

Funciona en **»** Android 2.0 o superior Dificultad **»** Fácil

## **Consulta el tráfico en tiempo real**

Con Waze, ahorra tiempo y dinero sabiendo cómo está el tráfico en cada momento

**legir la ruta adecuada para ir de un<br>sitio a otro, puede suponer la difere<br>entre el éxito y el fracaso, la diferencia estatística de la contra de la contra de la contra de la contra<br>el partir de la contra de la contra de sitio a otro, puede suponer la diferencia entre el éxito y el fracaso, la diferencia entre estar atrapado en un atasco o llegar a tiempo a una cita.** Waze es una aplicación de navegación que no sólo se limita a obtener la información del tráfico de las fuentes tradicionales, sino que combina toda esta información con la que ofrece constantemente la comunidad de conductores.

La aplicación cuenta con dos partes, una en la que obtienes información de rutas, tráfico... y otra, la comunidad, en la que encontrarás detalles sobre el tráfico, advertencias sobre radares y accidentes e incluso los precios del combustible en algunas gasolineras.

Gracias a la sociabilidad de la app, los usuarios pueden detenerse y charlar con otros usuarios de Waze con mensajes cortos a través del propio mapa de la aplicación.

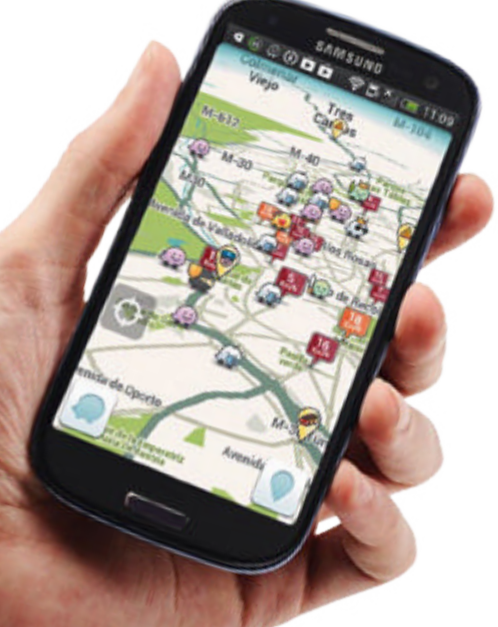

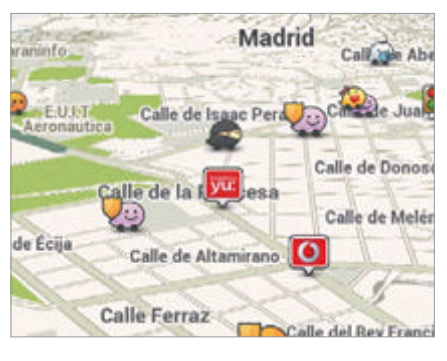

Al abrir la app aparece un vídeo introductorio. Pulsa para verlo o pulsa en Otros o en Acceder con Facebook para empezar. La aplicación usa tu ubicación como base para el mapa 3D en pantalla. **Primeros pasos 1**

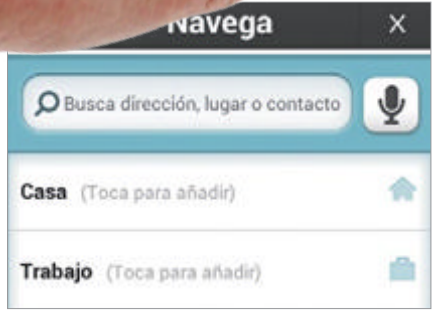

## **Añade direcciones 3**

Pulsa en el icono de Waze y se abrirá el menú principal. Pulsa en Navega. Desde aquí, puedes añadir una dirección y también te ofrece la posibilidad de elegir entre una dirección particular, de trabajo o preferida.

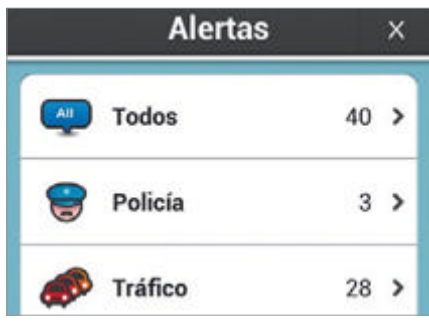

## **Consulta las alertas 4**

Desde el menú que tiene el icono de Waze, elige la opción de Alertas. Aparecerá una nueva página donde puedes consultar todas las alertas: las de tráfico, policía, accidentes, chats y otros servicios.

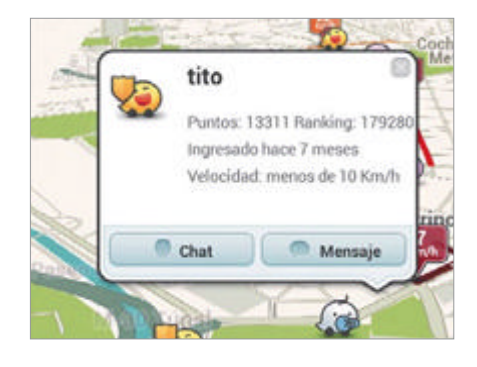

Para moverte por el mapa, arrastra el dedo en la dirección deseada. Pellizca sobre la pantalla para ampliar y reducir el **Mapa de navegación 2**

mapa. Pulsa sobre los otros usuarios en el mapa para charlar o enviarles un mensaje. **Tráfico denso** Madrid **Velocidad Promedio 12**  $210m$  $Km/h$ away por Waze | hace 4 minutos Comments: 0 | Thanks: 0 Policía (visible)  $\overline{\mathbf{z}}$ Paseo de la Virgen del Puerto.

## **¡Accidente! ¡Policía! 5**

 $340.$ 

por astu777 | hace 10 minutos

Si seleccionas en cualquiera de las opciones anteriores se mostrará un informe de todo lo que ocurre: accidentes, controles de policía o cómo se encuentra el tráfico en ese mismo momento.

**Envía mensajes** Ponte en contacto vía Facebook o Twitter

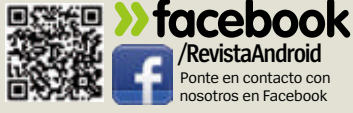

**EIN** 

**»twitter @RevistaAndroid** Síguenos en Twitter para compartir tus opiniones

Funciona en **»** Android 2.2 o superior Dificultad **»** Fácil

## **Trivago, ya tengo hotel**

Descubre las mejores ofertas de los hoteles de todo el mundo

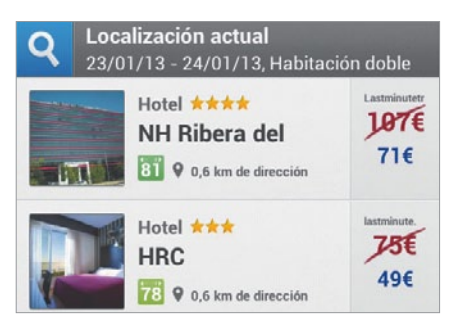

## **Haz la reserva <sup>3</sup>** Puedes empezar la búsqueda de **Tu ubicación actual 1**

hoteles desde tu ubicación actual o eligiendo otra localización. Elige ubicación actual y enseguida aparecerá en tu móvil un listado de hoteles, pulsa sobre uno de ellos para acceder a mas detalles y reservar.

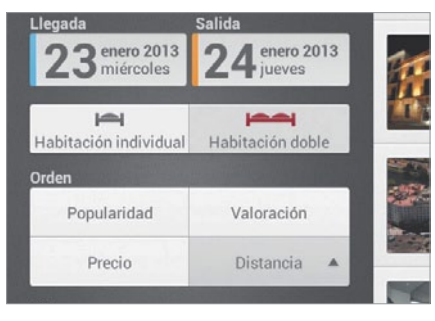

## **Ajusta la búsqueda de la política de la política de la política de la política de la política de la política de la política de la política de la política de la política de la política de la política de la política de la p**

Desde la página con el listado de hoteles, si desplazas la pantalla hacia la derecha aparece una pantalla para ajustar los detalles de búsqueda: ciudad, fechas de entrada y salida, tipo de habitación, precio, servicios, estrellas y distancia.

In vez de estar buscando un hotel entre cientos<br>de webs, Trivago lo hace por ti. Esta aplicación e:<br>un buscador de hoteles que busca en más de cien<br>webs, entre ellas Booking.com, Expedia u Hotusa. Sus **n vez de estar buscando un hotel entre cientos de webs, Trivago lo hace por ti.** Esta aplicación es un buscador de hoteles que busca en más de cien búsquedas abarcan a más de medio millón de hoteles de todo el mundo y busca según los criterios de búsqueda que tú marques: ciudad, fechas, precio, servicios... También te permite hacer la reserva del hotel desde tu propio móvil, con un enlace directo a tu aplicación de teléfono para que llames directamente al hotel o lo hagas a través del navegador del dispositivo, accediendo a cualquiera de las webs que aparecen. **escubre endo** 

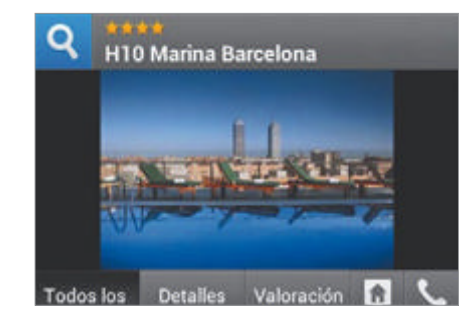

lista aparecerá su pantalla de información, con un listado de webs donde puedes reservar y un enlace directo a tu aplicación de teléfono, para que llames directamente, si quieres hacer la reserva por teléfono.

## **Más cerca con Google Local min guía**

Encuentra restaurantes, cafés, pubs y otros sitios, escribe sobre ellos y comparte tu opinión

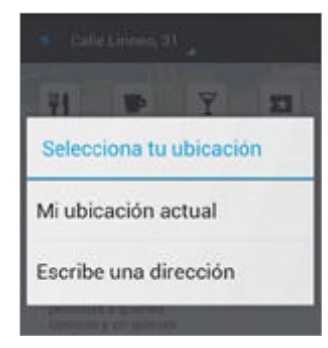

**2**

Desde el panel de aplicaciones, pulsa en la app Local. La primera opción es elegir la ubicación. Puede ser la ubicación donde te encuentres o la que desees. Pulsa en Mi ubicación actual o en Introducir una dirección, y a continuación tecléala.

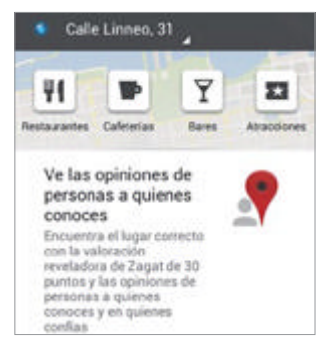

**1** Desde el panel de<br> **2** Para encontrar restauran-<br> **2** Pulsa sobre un elemento tes, bares, o atracciones, pulsa el icono correspondiente en la parte superior. Puedes filtrar los resultados de búsqueda según la Distancia, marcando un radio determinado, por la Valoración o leer las opiniones de otros en Expertos.

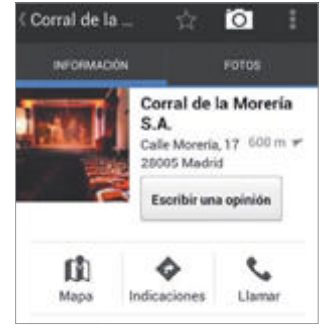

de la lista para tener más información: nombre, dirección, fotos, un enlace a Street View y comentarios. Puedes escribir una opinión, pero necesitas una cuenta de Google+. Para ver cómo llegar, pulsa en el icono de Indicaciones.

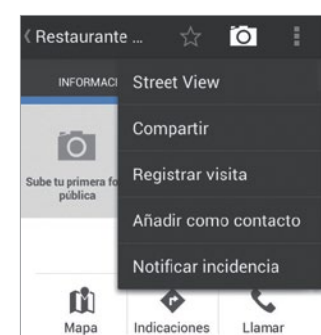

**3** Pulsa sobre un elemento<br>**4** Desde el menú, puedes ir a Street View para tener una vista del sitio; Compartir a través de Twitter, Facebook o correo electrónico; Registrar visita para compartir tu ubicación con amigos desde Google+; Añadir como contacto y Notificar una incidencia. **4**

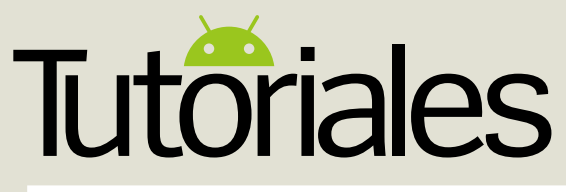

Funciona en **»** Android 4.0 o superior Dificultad **»** Fácil

## **Busca con un contexto**

Cómo asegurarse de que Google da en la diana con cada búsqueda

**a** mayoría sabe que Google empezó como<br>un motor de búsqueda, pero muchos no<br>saben que si usas la barra Google que<br>viene instalada en casi todos los dispositivos **a mayoría sabe que Google empezó como un motor de búsqueda, pero muchos no saben que si usas la barra Google que Android, conseguirás resultados mucho mejores que si utilizas una búsqueda web desde tu navegador.** No nos referimos solamente a enlaces a otras web, estamos hablando de información personalizada sobre lugares, eventos, películas y muchas otras cosas. Además, utilizando la barra de búsqueda ahorras tiempo, ya que te permite acceder directamente. Si no ves la barra de búsqueda Google en tu dispositivo, haz una pulsación larga en una de tus pantallas de inicio y búscala entre la lista de widgets disponibles. Merece mucho la pena configurarla y hacerse con ella porque los resultados que obtendrás dejarán las búsquedas a través de navegador como algo del pasado. En este tutorial te demostraremos todo lo que puedes obtener.

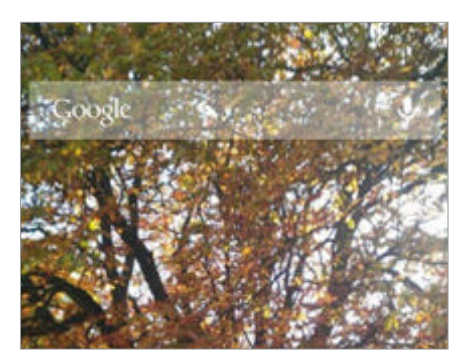

Primero tendrás que localizar la barra en las pantallas de inicio de uno de tus dispositivos. Si no puedes encontrarla, haz una pulsación larga en la pantalla o ve a la pantalla de widgets y añádela desde allí. **Encuentra la barra de la propieza a buscar de la parrolla de la parra de la parra de la parra de la parra de la parra de la parra de la parra de la parra de la parra de la parra de la parra de la parra de la parra de la p** 

## madrid × torre de londres  $\times$ × barcelona 16 minutos hasta madrid

Tráfico normal en M-30

## **Empieza a buscar**

Tan pronto como pulsas en la barra entrarás en la app. Verás las búsquedas recientes y, si tu dispositivo tiene Google Now, tendrás también contenido personalizado que puede acortar tu búsqueda.

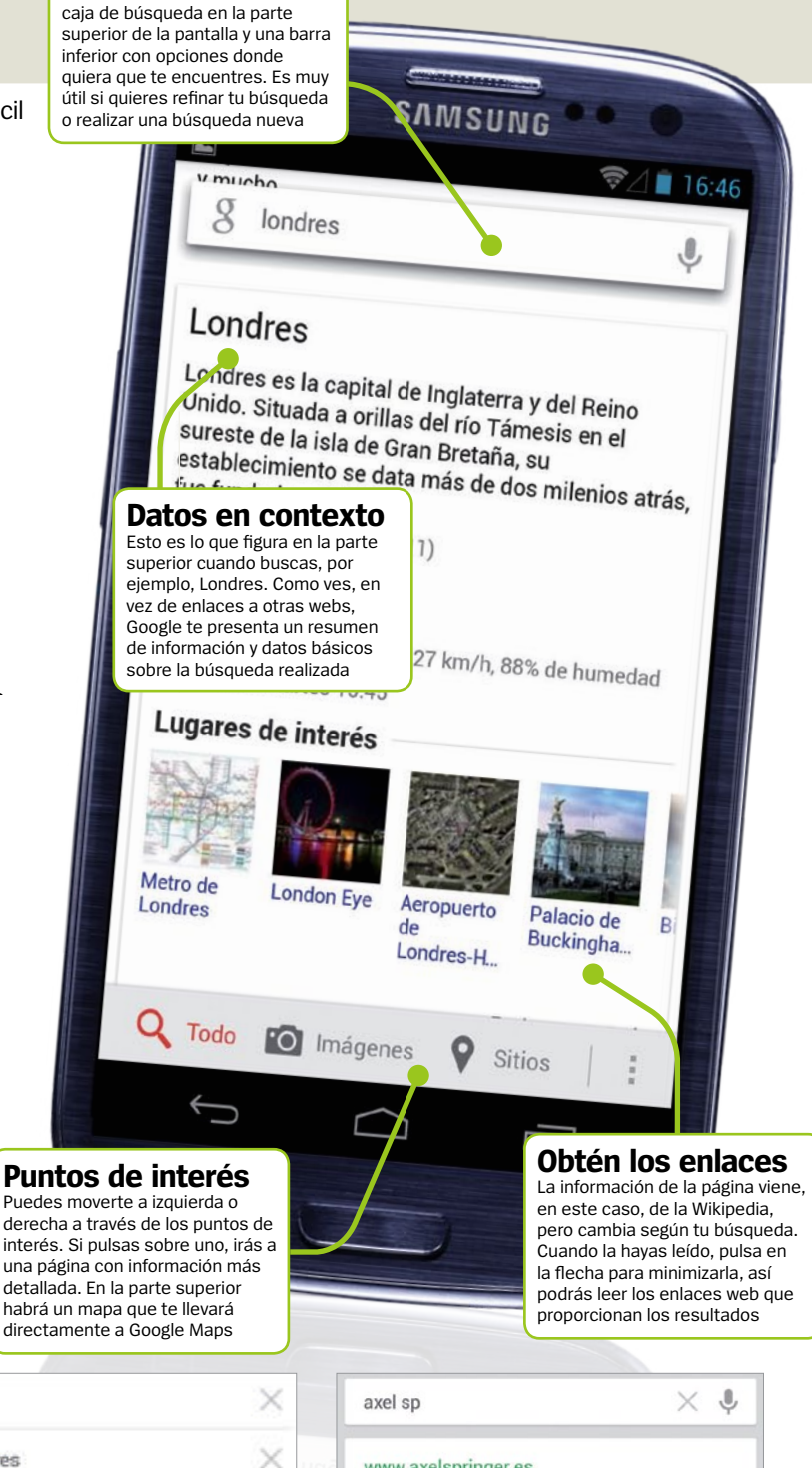

**Búsquedas rápidas** Deslizando tu dedo obtendrás una

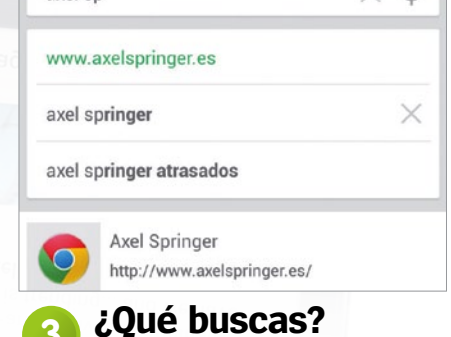

apareciendo sugerencias debajo de la barra de búsqueda. Pueden ser contactos, apps, webs que hayas visitado o pestañas que tengas abiertas en tu navegador.
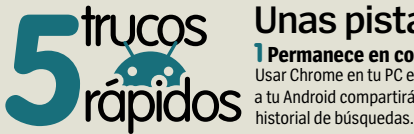

# **Unas pistas rápidas para sacar lo mejor de tus búsquedas**

1 **Permanece en contacto** Usar Chrome en tu PC enlazado a tu Android compartirá el

2 **Practica el shopping** Usa la pestaña de shoppir para obtener las mejores ofertas de lo que buscas.

3 **Búsqueda relacionada** A menudo Google sabe cuál es el mejor resultado a tu búsqueda, mira las búsquedas relacionadas.

# 4**Descarga la voz offline**

¿Quieres buscar con tu voz cuando no estás conectado? Descárgalo desde Ajustes.

### 5 **Escóndelo de Google**

¿No quieres que tús búsquedas salgan en Google Now? Puedes escojerlo en Ajustes.

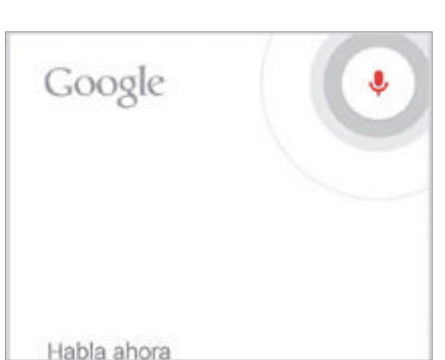

# **¿Prefieres hablar? 4**

Si no tienes las manos libres para teclear, pulsa en el icono de micrófono cerca de la barra de búsqueda y te llevará a la búsqueda por reconocimiento de voz. Dí lo que buscas y, más a menudo de lo que crees, Google acertará con los resultados.

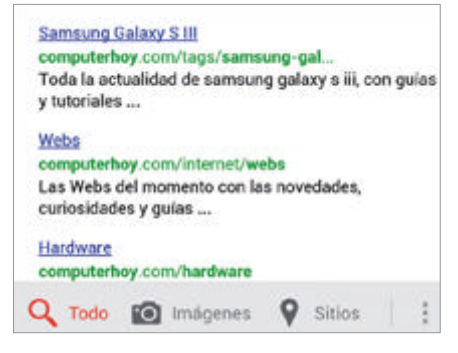

### Si prefieres ver imágenes o noticias **El Google de siempre 6**

en tu búsqueda puedes hacerlo desplazándote a través de la barra de opciones de la parte inferior de la pantalla de búsqueda. Incluso puedes buscar entre el contenido que tengas almacenado en tu dispositivo.

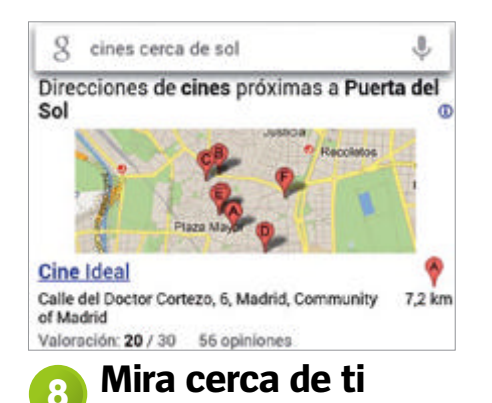

Si permites a Google que use tu ubicación, te mostrará negocios y servicios cercanos cuando busques. Los enlaces te trasladarán directamente a Google Maps y te darán indicaciones desde tu localización actual si estás en una ciudad desconocida.

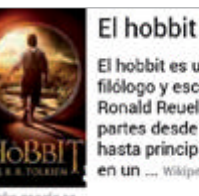

El hobbit es una novela fantástica del filólogo y escritor británico John Ronald Reuel Tolkien. Fue escrita por partes desde finales de los años 1920 hasta principios de los años 1930 y, en un ... Wikipedia

Publicación: 21 de septiembre de 1937 Autor: J. R. R. Tolkien Libro anterior: Los hijos de Húrin

Libro posterior: El Señor de los Anillos Illustrador: Alan Lee

# **Cava más hondo 5**

En la parte de información de la parte superior en algunas búsquedas encontrarás enlaces a más contenido relacionado. En un libro, por ejemplo, tendrás enlaces al autor, editoriales, personajes, ilustradores, ediciones...

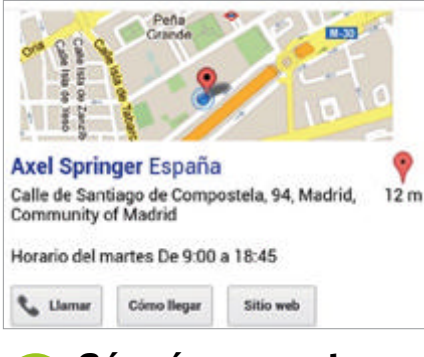

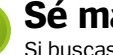

# **Sé más concreto**

Si buscas un sitio específico encontrarás información aún más útil. Obtendrás el enlace a Google Maps, la información de Wikipedia, un enlace a la página web del lugar si la hay, horarios y datos... es una función muy potente. **7**

donde hay rest

donde hay restaurantes vips

donde hay restaurantes kfc españa

donde hay restos fosiles

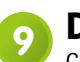

# **Deja que aprenda**

Cuanto más busques mejores serán los resultados, Google aprende de tus búsquedas y crea un servicio mejor y más personalizado. Esto es más útil incluso cuando utilizas Google Now, obteniendo información relacionada con la búsqueda.

# ¿Necesito tener el widget para usar Pregúntanos en **faq.androidmag @axelspringer.es**

Google Search? **No. Si estás utilizando Android 4.1 Jelly Bean o superior pulsa y mantén el botón de Menú y obtendrás Google Now, que integra la barra de búsqueda. En teléfonos más antiguos puedes tener la app de Google Search en tu pantalla de inicio.** 

**Google sobre un fondo azul.**  ¿Funciona Google

**Búscala en tu lista de apps, habitualmente es una g de** 

# como conversor de divisas?

**Totalmente. Puedes usar los mismos trucos que en la versión web, como convertir medidas y divisas. Escribe por ejemplo "diez euros a dólares". Y si añades "define" antes de una palabra obtendrás la definición del término.**

# **¿Necesitas ayuda?**

¿Tienes alguna duda? ¡Ponte en contacto!

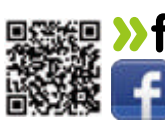

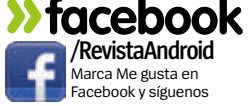

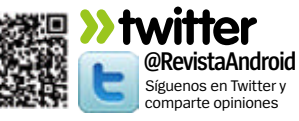

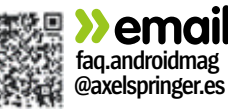

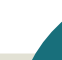

# **Tutoriales**

Funciona en **»** Según el dispositivo Dificultad **»** Fácil

# **Domina el gestor de aplicaciones**

Mantente al tanto de todas las aplicaciones y procesos que están funcionando en tu Android

U**no de los aspectos más importantes y útiles de tu dispositivo Android es el gestor de aplicaciones.**  Desde aquí puedes supervisar todo lo que tienes instalado, todo lo que está ejecutando tu teléfono, y desinstalar rápidamente o detener aplicaciones y procesos que no quieres que sigan. Hay un montón de apps en Google Play que ofrecen un mayor control, pero nosotros vamos a echar un vistazo al Gestor de aplicaciones que viene de serie, porque es más que suficiente para la mayoría de los usuarios. Para empezar, entra en el menú de Ajustes y selecciona Aplicaciones en la sección Dispositivo.

# **El gestor de aplicaciones a fondo**

Ahora que conoces lo básico, aquí tienes algunas pistas para asegurarte de que obtienes lo más posible de tus apps más utilizadas

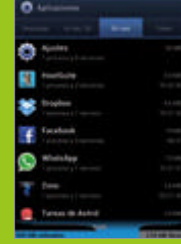

Conoce tu RAM **En la pantalla de la pestaña En uso verás la**  <mark>RAM que tienes y cuá</mark>r **utilizan tus apps. Cuanta menos memoria estén ocupando, más rápido y más fluido funcionará tu dispositivo.**

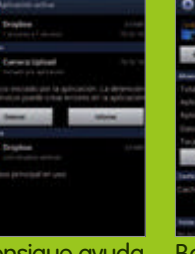

**Si no estás seguro de algo de lo que veas, búscalo en Google.Así sabrás si realmente necesitas ese proceso en funcionamiento o puedes detenerlo para ganar rendimiento.**

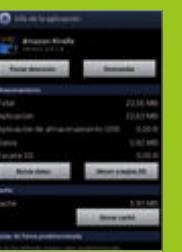

Consigue ayuda

Borra el caché **A veces ves que al apps tienen muchos datos innecesarios en caché. Borrarlos es un buen modo de liberar espacio. Usa la opción Borrar caché entrando en cada app.**

# **Restablece las preferencias**

Si quieres volver a los ajustes predeterminados, puedes hacerlo desde la página principal. Pulsa el botón de Menú y a continuación Restablecer preferencias. Eliminará tus preferencias en Ajustes, Notificaciones y Descargas

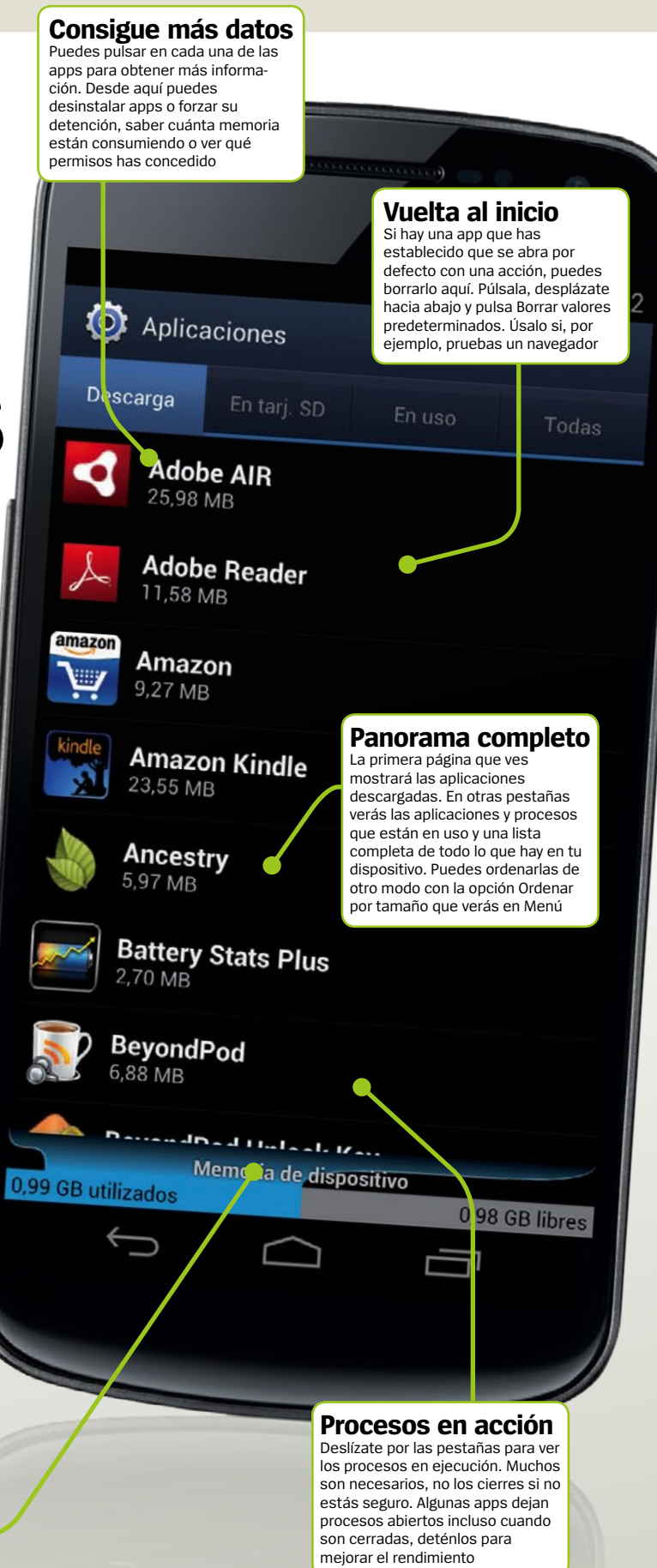

# **Organiza una multiconferencia**

Habla con varias personas al mismo tiempo utilizando tu smartphone Android

malgunas ocasiones es mucho más fá<br>hacer una llamada que hacer tres. Si<br>tienes una gran noticia que contar a<br>mucha gente o necesitas discutir un asunto **n algunas ocasiones es mucho más fácil hacer una llamada que hacer tres.** Si tienes una gran noticia que contar a de trabajo con varios compañeros entonces una multiconferencia será mucho más sencillo que llamar y contar lo mismo una y otra vez. Por suerte, tu teléfono Android es más que capaz de manejar multiconferencias, así que ya estás bien equipado. Ten en cuenta

que el modo de hacer multiconferencia varía de un teléfono a otro, aunque los cambios son pequeños y el procedimiento general es común a

todos. Además, tu operador de telefonía tiene que permitir estas llamadas. Con todo esto en mente, empecemos con nuestras llamadas.

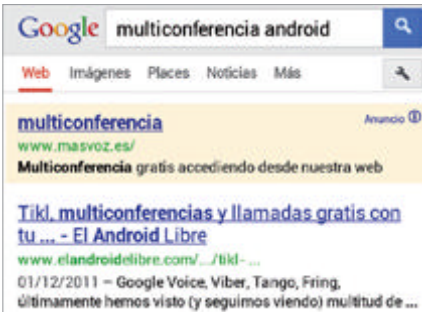

# **Asegúrate antes 1**

Antes de iniciar tu multiconferencia, merece la pena que te asegures de que tu operador te lo permite. Algunos desactivan esa función y tienen un modo propio de hacer las cosas. Con una búsqueda rápida en Google te enterarás muy pronto.

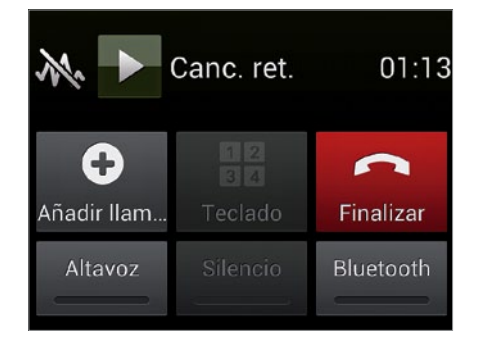

# **Añade otro teléfono 4**

Cuando la primera persona haya respondido verás que el botón de Añadir llamada ya no está de color gris. Púlsalo y escoge a continuación la siguiente persona que deseas añadir a tu multiconferencia.

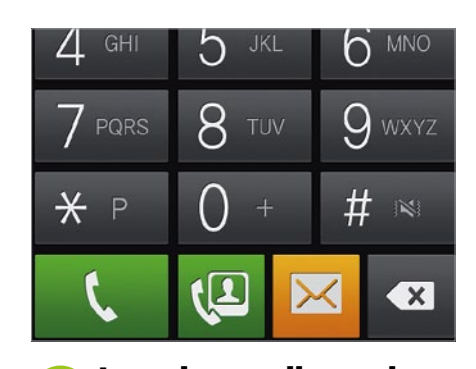

Para empezar, llama a la primera persona de la lista. Hazlo del modo habitual, ya sea utilizando la lista de contactos que estará guardada en tu teléfono o bien tecleando el número con el teclado numérico y pulsando el botón verde de llamada. **La primera llamada 2**

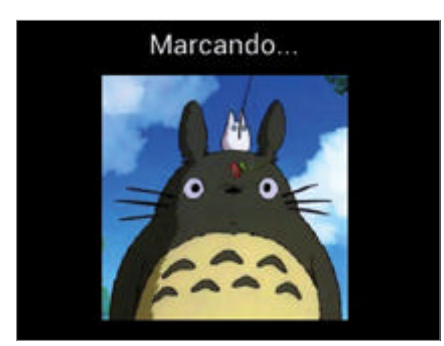

**Espera un poco más 5**

Ahora debes esperar hasta que esta nueva llamada sea respondida. Tu primer contacto estará en espera mientras tanto, así que no te preocupes por él. Sólo tendrás que tratar con un interlocutor cada vez.

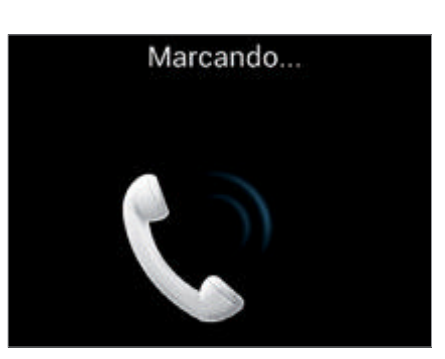

Ahora tendrás que esperar a que respondan. No puedes añadir a nadie más a tu llamada hasta que obtengas la respuesta de la primera persona. Cuando lo consigas, continúa en el paso 4. De otro modo, tendrás que llamar a alguien más. **Espera la respuesta 3**

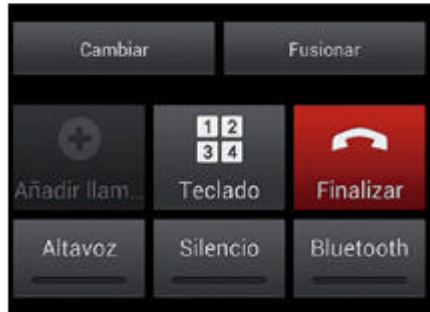

# **Combina las llamadas 6**

Cuando el segundo contacto responda, pulsa Fusionar y las dos llamadas se unirán a la tuya. Es el momento de hablar o añadir más contactos. El número máximo de llamadas estará limitado por tu red.

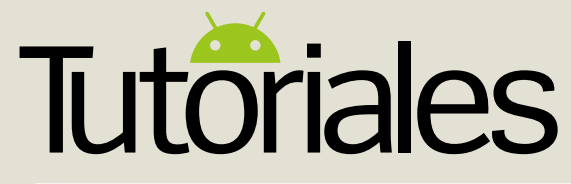

Funciona en **»** Android 4.0 y superior Dificultad **»** Fácil

# **Controla tus datos en segundo plano Le Cream Sandwich es el modo en el que controla el uso de datos de tu móvil.**<br>
Con una enseminablida de origio articuládica de tu móvil.

**Ice Cream Sandwich es el modo en el** 

Con una app incluida de serie en cada teléfono con Android OS, ya puedes vigilar cuántos datos estás usando y tomar medidas para no gastar ni un céntimo de más en conexiones una vez superas los límites de tu tarifa plana. Uno de los mejores modos de hacer esto es asegurarte de

Desactiva el uso de datos de apps en segundo plano y controla el consumo

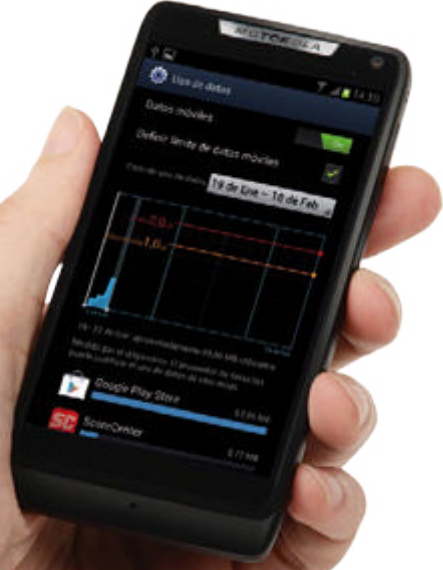

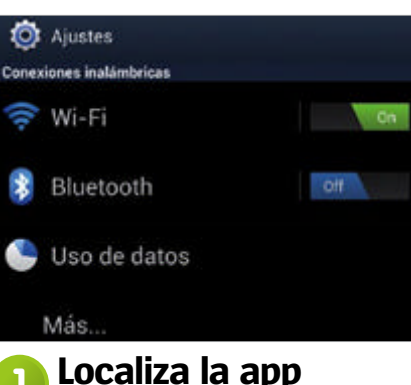

Abre tu menú de ajustes y busca en su interior la app de Uso de datos, que estará en la sección de Conexiones inalámbricas y redes (el nombre puede variar algo según modelos). Pulsa para abrirla y entrarás en la pantalla principal.

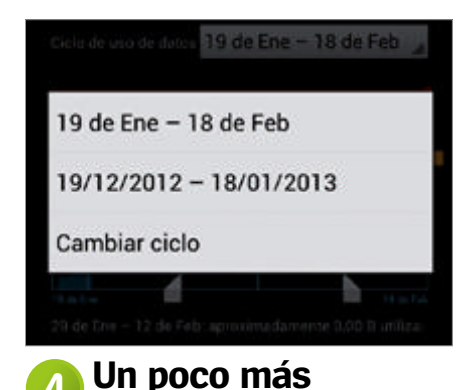

# consumo de los últimos meses puedes desplegar el menú de la parte superior derecha. Los períodos que muestra son los mismos que cuando despliegas desde una de las apps listadas en la parte inferior.

datos en segundo plano sin que tú quieras que lo hagan. Algunas apps están diseñadas para hacer esto por defecto y si consumen mucha cantidad de datos pueden acabar con tu límite sin que te enteres. Vamos a enseñarte los pasos básicos para establecer unos límites a tu consumo de datos y estar al tanto de qué apps consumen en segundo plano y cuánto.

que tus aplicaciones no están consumiendo

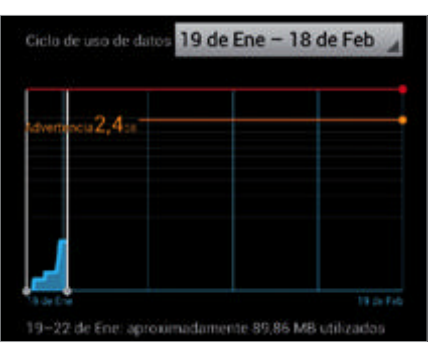

Ahora tienes ante ti la gráfica que rastrea tu consumo de datos y lo muestra en pantalla. En la parte inferior verás el período al que se refiere el consumo y a su derecha un valor numérico para lo que has consumido en dicho período. **Conoce Uso de datos 2**

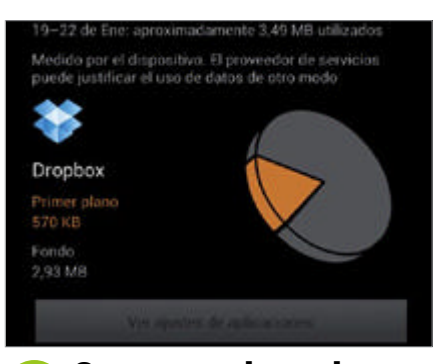

Vamos ahora a la lista de apps bajo la gráfica. Pulsa en una y verás un informe de los datos usados, con un color para los datos consumidos en primer plano y otro color para segundo plano. Si ves que gasta mucho, marca Restringir datos de fondo. **Un poco más**<br>
Si necesitas ver un histórico del **1990 Vamos ahora a la lista de apps bajo la** 

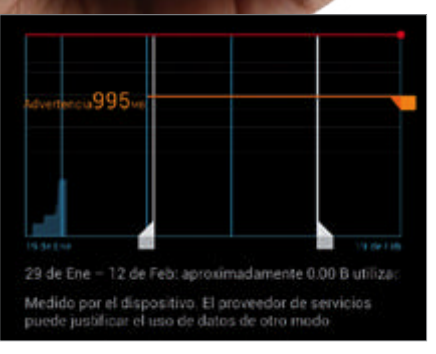

# **Expande la diferencia 3**

Las dos barras blancas de la gráfica pueden moverse deslizándolas. Esto aumenta o reduce el rango de la información de los datos que muestra la gráfica. Si deseas ver el consumo en un período determinado, sólo tienes que moverlas.

**Envía mensajes** Ponte en contacto vía Facebook o Twitter

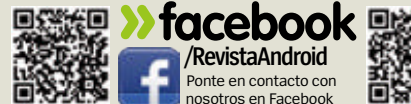

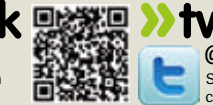

**»twitter @RevistaAndroid** Síguenos en Twitter para compartir tus opiniones

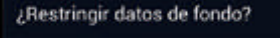

Aceptar

Esta función puede detener las aplicaciones que dependan del funcionamiento de datos de fondo cuando no haya Wi-Fi disponible Puede encontrar controles de uso de datos más adecuados en los ajustes de las aplicaciones individuales

# **Corta el suministro 6**

Cancelar

Verás este mensaje cuando activas la restricción. Algunas apps tienen mejores controles propios para restringir. Si prefieres utilizarlos, cancela la operación y pulsa en la opción de Ver ajustes de aplicaciones que figuraba en la pantalla anterior.

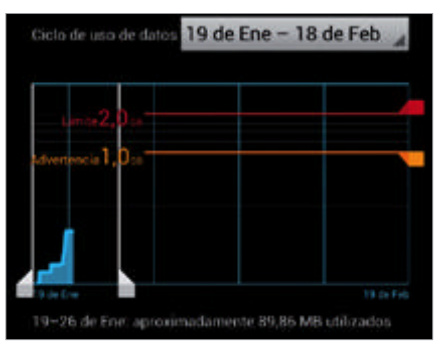

### La línea roja es el límite absoluto que **Establece el límite 8**

vas a establecer y la naranja marca el límite a partir del cual serás avisado. Ten en cuenta que el cálculo puede no ser exacto, mejor pon el límite un poco por debajo.

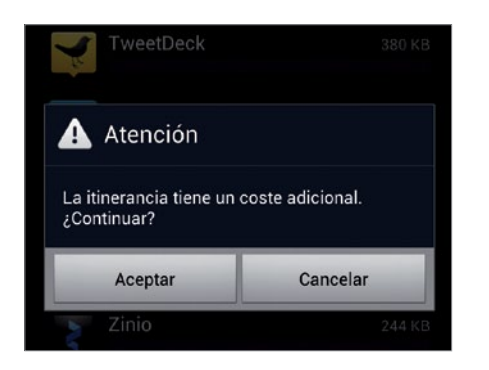

# **Itinerancia de datos**

Si estás en otro país, tal vez decidas hacerle saber a tu móvil que estás en itinerancia. En este caso el consumo de datos se calculará de la misma forma pero no entrará en tu tarifa mensual y tendrás que pagarlo como un cargo extra.

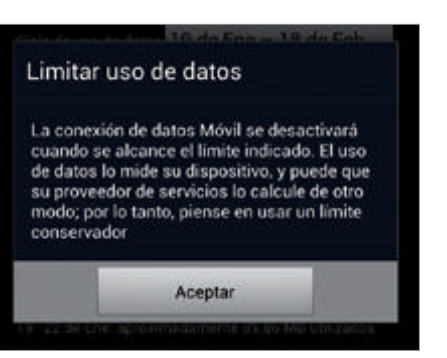

# **Medidas drásticas 7**

Una vez seleccionadas las apps que no quieres en segundo plano, puedes establecer un límite de uso total de datos para asegurarte que no se supere tu plan de datos mensual. Ve al menú principal y pulsa Definir límite de datos móviles.

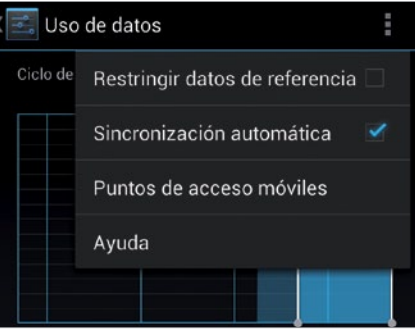

# **Las actualizaciones 9**

Despliega el menú emergente y verás unas opciones extra. Desbloquear la opción Sincronización automática hará que las apps no se actualicen sin preguntarte. Así puedes asegurarte de tener conexión WiFi.

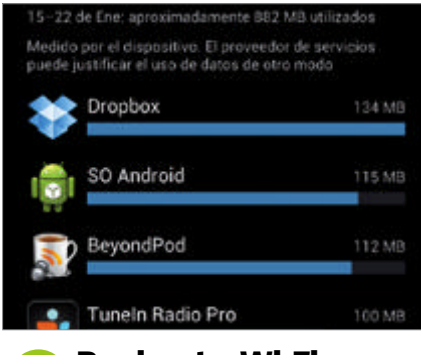

# **Revisa tu Wi-Fi 12**

Si tienes un límite en el uso del Wi-Fi de tu casa, echa un vistazo al consumo de tus apps cuando están conectadas. Recuerda que la lista de las apps que han consumido en el período que tengas definido se encuentra bajo la gráfica.

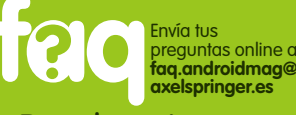

# ¿Puedo evitar que las apps utilicen datos?

**Hay dos soluciones: primero, ve a cada app que use datos en segundo plano y establece las actualizaciones en Manual o Nunca. Además, ve al menú Ajustes>Uso de datos >Datos móviles y desactiva la opción.**

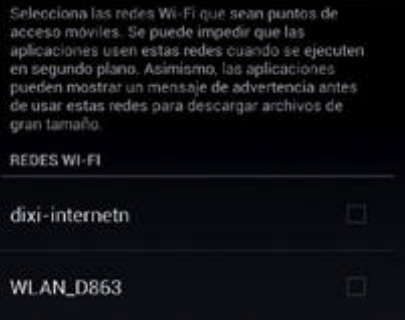

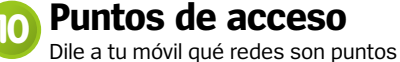

de acceso Wi-Fi. De este modo tus apps te avisarán antes de que vayan a descargarse grandes ficheros para no utilizar la conexión de estos puntos de acceso.

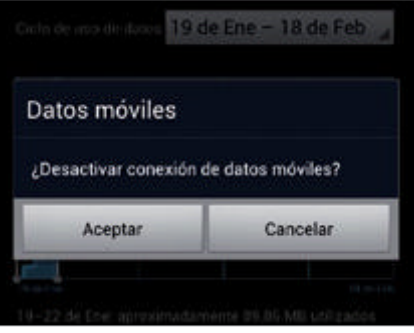

# **R** Y si todo falla...

A veces, desactivar los datos móviles es el mejor y único modo de estar seguro de que tu dispositivo no está consumiendo nada que se te escape. Coloca la casilla de Datos móviles y tu teléfono no se conectará a nada que no sean redes Wi-Fi.

# **Tutoriales**

Funciona en **»** Depende del teclado Dificultad **»** Fácil

# **Alterna entre varios teclados**

¿No te gusta el teclado que utilizas? ¡Pues cámbialo!

I teclado de serie en Android es<br>francamente mejor de lo que so<br>ser, y la mayoría de fabricantes<br>incluyen un software decente para **l teclado de serie en Android es francamente mejor de lo que solía ser, y la mayoría de fabricantes teclear.** Pero si tú quieres probar otras alternativas, algo como Swipe o SwiftKey es ideal. Una vez que instalas las aplicaciones el uso debería de ser sencillo. De todos modos, pasar de uno a otro teclado puede ser un poco lioso, sobre todo si no lo has hecho nunca. Este tutorial te lleva a través de los distintos pasos y se asegura de que puedas pulsar o deslizar con tu teclado tal y como tú quieras y cambiando entre varios si es que prefieres uno u otro para según qué ocasiones o tareas.

 $-120.4$ 

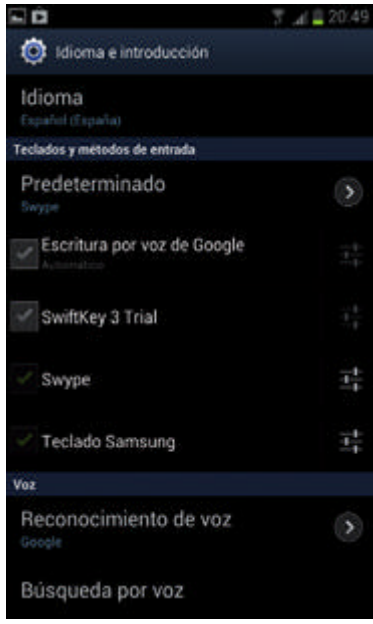

# **1. Ajustes de teclado**

Las opciones de teclado se encuentran en el menú de Ajustes. Entra en él y busca la opción de Idioma e introducción en la sección Personal.

# **2. Revisa la lista**

Ahora verás una lista de teclados disponibles. Dependiendo de tu versión de Android y del modelo de teléfono que tengas, verás unos u otros. Selecciona aquel que quieras probar en lugar del teclado de serie. Si escoges un teclado de una compañía externa verás un mensaje

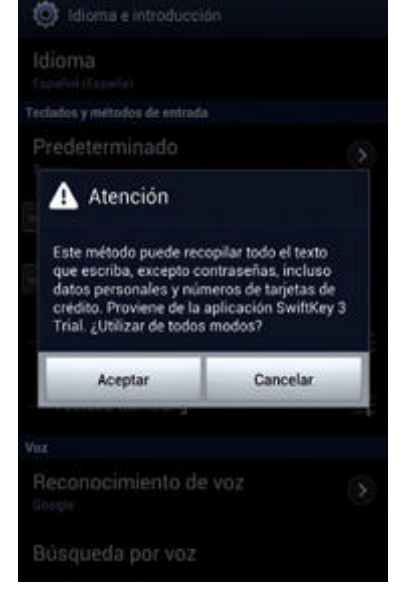

como el de la imagen. No te asustes, es más una medida de precaución que un peligro real. Si te preocupa que tu nuevo teclado pueda robar tus datos, haz una búsqueda en Google para ver algún análisis del teclado en cuestión. Si ya estás más seguro, confirma y continúa.

# **3. Teclado por defecto**

Una cosa extraña de los teclados es que el modo predeterminado no funciona del mismo modo que otras aplicaciones. No puedes ir al administrador de tareas de tu dispositivo y establecer qué teclado

**[FIG 2] Esta ventana de diálogo aparece siempre que cambias a un teclado de otra compañía. Si estás seguro, confirma pulsando en Aceptar.**

**[FIG 3] Necesitas establecer tu nuevo teclado como predeterminado, si no seguirá apareciendo el antiguo cada vez que abras una caja de texto.** 

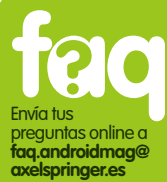

¿Por qué debo cambiar mi teclado? **Los teclados de otras compañías ofrecen funciones no incluidas en el de serie que mejoran la experiencia de teclear. ¡Probar no cuesta nada!**

se activará cuando aparezca una ventana de texto. Si no hay un diálogo que te lo pregunte, tendrás que ir a los ajustes del teclado y cambiarlo. Ten en cuenta que con la mayoría de los teclados oficiales de los fabricantes no necesitas hacer esto.

# **4. Empieza a teclear**

Debería de estar listo tu nuevo teclado. Para asegurarte, abre una caja de texto cualquiera y comprueba que se activa el teclado deseado. Si no fuera así, revisa los ajustes por defecto de la aplicación buscando su icono en tu dispositivo o comprueba que es el predeterminado en Ajustes.

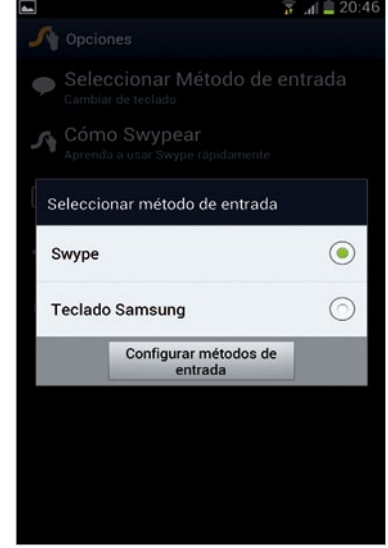

### **Inténtalo de nuevo**

Una vez tu widget está en el tamaño deseado, pulsa en cualquier parte de la pantalla para iniciar la edición. Si no te convence el resultado, haz una pulsación larga sobre el widget, arrástralo a la x para borrarlo y vuélvelo a intentar

> $10.52$  $\overline{0}$

Funciona con **»** Android 4.0 y superior Dificultad **»** Fácil

# **Encaja widgets**

Encajar widgets en tu pantalla es como jugar al Tetris, pero ¿sabías que puedes redimensionarlos?

M**ientras que los widgets siempre han sido se podían cambiar sus dimensiones.** No se **herramientas útiles, hasta Android 4 no**  da el caso con todos los widgets, pero ahora cuando añades uno a la pantalla de inicio o lo desplazas a otra parte, tienes la oportunidad de aumentar o reducir el tamaño hasta que encaje. Habitualmente cambiar el tamaño del widget añade o elimina información, y la capa extra de personalización implica un dispositivo con un aspecto más personalizado y con widgets adaptados a tu necesidad. Pero hay unas cuantas cosas que conviene que sepas. A continuación vamos a recorrer contigo el proceso de redimensionar un widget, y te daremos algunas pistas para que puedas sacar el máximo provecho a los widgets que tengas en tu pantalla.

### **Arrastra alrededor**

Pulsa en uno de los puntos y podrás arrastrarlo a la posición que quieras. Ten en cuenta que el widget se ajustará a la misma cuadrícula que las apps de la pantalla de inicio, así que habrá ciertas restricciones de tamaño

No hay futuros eventos en el calendario.

sá<sub>B.</sub><br>26 de ene.

### **Widgets flexibles**

Algunos widgets sólo pueden ensancharse y otros sólo pueden hacerse más largos. Calendario permite hacer ambos cambios, estirando y encogiendo los puntos de arriba a abajo y de izquierda a derecha. Así cambiarás el tamaño

### **Escoge tu widget**

Primero, necesitas seleccionar qué widget usarás. Nosotros estamos usando aquí el de Calendario, pero hay muchos otros que puedes redimensionar. Arrastra tu widget a la pantalla de inicio a través del panel de widgets y cuando esté en el lugar deseado suelta el dedo con el que lo has desplazado

# **Cómo redimensionar widgets desordenados**

Tu dispositivo Android es bastante bueno reorganizándose a sí mismo cuando añades o cambias widgets. Mira cómo poner orden en tu escritorio.

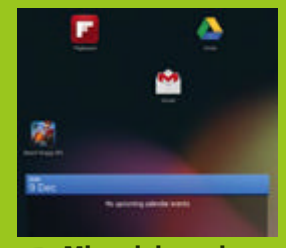

**1 Mira el desorden 2 Vuelta al orden**<br>1 Tras borrar algunos **2** Una pulsación larga **iconos para hacer sitio a un** *i***conos para hacer sitio a un widget puedes terminar con una pantalla de inicio bastante tu dispositivo lo hará por ti.** 

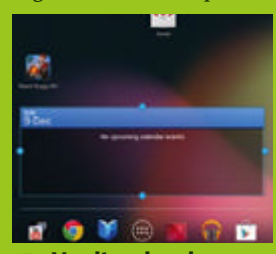

**liberará el widget y mostrará como para estirar el widget y según la barra se acerque a las apps, éstas se colocarán.**

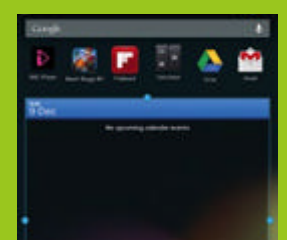

**Cuando termines, pulsa en un punto libre de la pantalla y te quedarás con una pantalla de inicio ordenada. Ten en cuenta que si han quedado hacerlo tú manualmente. En líneas rectas <sup>3</sup> Una pulsación larga** 

#### **¿Ha habido suerte?** Una vez sueltas tu dedo, verás unas líneas que aparecen alrededor del widget. Eso quiere decir que ese widget puede ser redimensionado. Si no aparecen, significa que no puedes modificar

su tamaño. Has tenido mala suerte

**"**Un dispositivo personalizado, con widgets adaptados a tu necesidad**"**

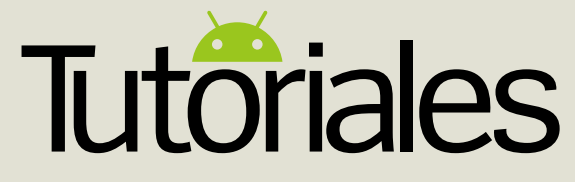

Funciona con **»** Android 2.2 y superior Dificultad **»** Fácil

# **Descubre otra música con Google Play**

Utiliza la función Artistas similares para conocer nueva música

al vez te resulte demasiado enfrenta:<br>
a un muro de opciones musicales y n<br>
saber por dónde empezar. Puedes con<br>
cer a unos pocos artistas, pero profundizar **al vez te resulte demasiado enfrentarte a un muro de opciones musicales y no saber por dónde empezar.** Puedes conoentre los millares de canciones de la tienda Google Play puede llevarte siglos. Y aquí es donde entra Artistas similares, un sistema visual sencillo y elegante que te permite buscar tu banda favorita y a partir de ella

encontrar recomendaciones que van a encajar con tus gustos. Inicialmente, la lista no es inmensa, pero a medida que crezca tu biblioteca musical y las conexiones entre artistas, estamos seguros de que verás un servicio todavía mejor. Así que si te sientes aventurero o necesitas más música para un viaje o una fiesta, dedícale unos minutos a dominar esta función.

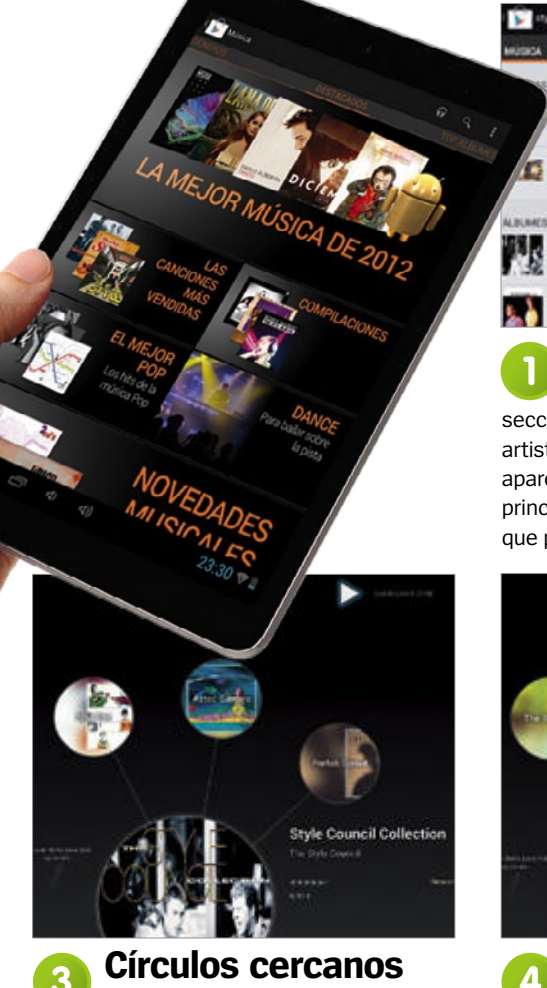

Ahora llegarás a la sección de artistas similares. Tu artista original estará en el círculo más grande y sonará uno de sus temas (que puedes pausar). Es el momento de aventurarte y descubrir novedades.

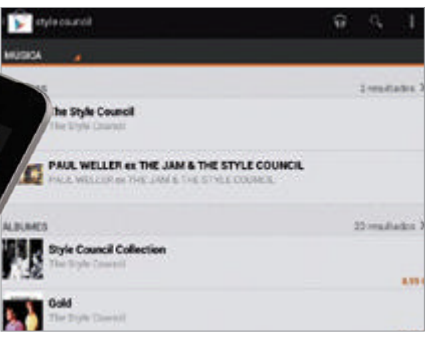

# **Entra en Google Play 1**

Abre la tienda Google Play y ve a la sección de Música. Busca desde aquí un artista del que conozcas su música. Cuando aparezca la lista, pulsa sobre su página principal o sobre uno de sus álbumes para que puedas pasar al siguiente paso.

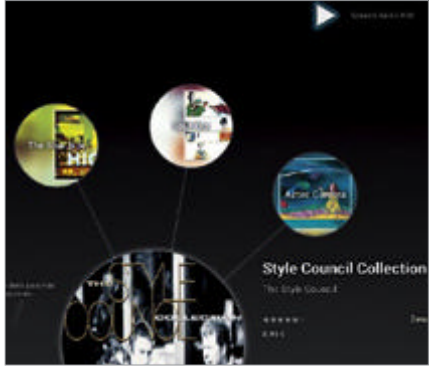

# **Un poco más allá <sup>4</sup>**

derecha alrededor del círculo original verás nuevos círculos pequeños con otros artistas. Cada uno de ellos te llevará a una nueva colección de nombres de artistas.

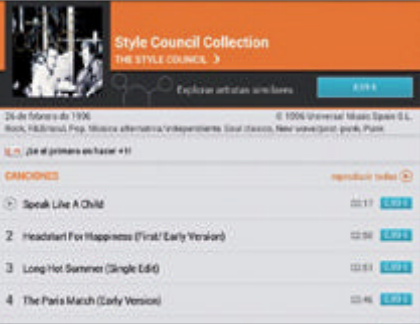

# **La página del artista 2**

Esto te llevará a la página del artista o de su álbum, y te dará la opción de escuchar un fragmento de cada tema. En la parte superior de la página, cerca de la foto del artista, verás un botón que dice Explorar artistas similares. Púlsalo para empezar.

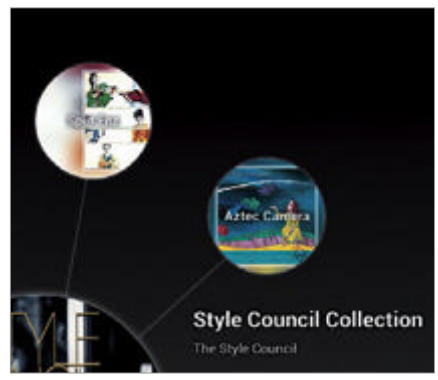

# **Un poco más allá de la añádelos a tu lista**<br>Si deslizas el dedo de izquierda a **completa a la añada el pequeño icono** que e

Pulsando el pequeño icono que está a la derecha de la burbuja, añadirás el grupo o artista a tu lista de deseos. Es un estupendo modo de recordarlo más tarde y poder seguir la búsqueda de otros nombres.

# **Pistas para aprovechar la colección de música de Google Play**

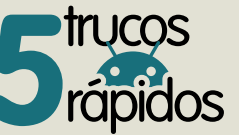

1 **El camino directo** Pulsa sobre el icono de los auriculares para ir directo a la tienda Google Music.

2 **Usa la lista de deseos** Son un gran modo de recordar que querías descargar cuando tengas una oportunidad.

3 **Es bueno compartir** Si escuchas un álbum que te guste, dale a compartir para que lo sepan tus amigos.

4**Deja una opinión** Si te gusta, o no, lo que escuchas, hazle saber a la gente cuál es tu opinión.

5 **Prueba el mismo género** Puedes ver grupos de artistas por género deslizándote a la .<br>izquierda en la página principal.

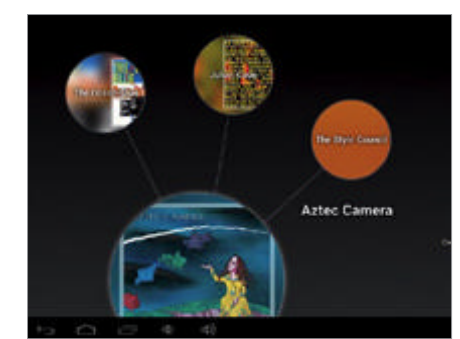

Pulsa en una de las bandas y entrarás en su propio círculo, que será ahora el central de la pantalla. En él podrás escuchar un fragmento de alguno de sus mejores canciones y, por supuesto, estará **El siguiente paso 6**

rodeado de otros círculos/sugerencias de artistas relacionado con tu selección.

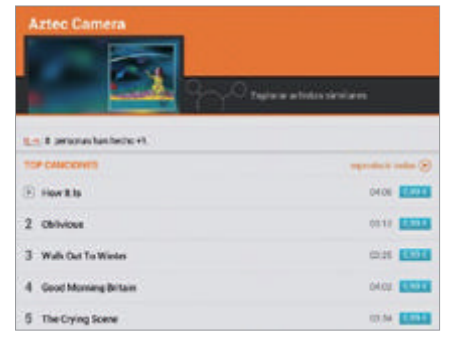

### Si te gusta lo que has escuchado en **Tu descubrimiento 7**

el fragmento, pulsa en el círculo grande y serás llevado a la página del artista en Google Play. Desde aquí podrás oír más fragmentos de otros temas y decidir si quieres adquirir alguno de ellos o no.

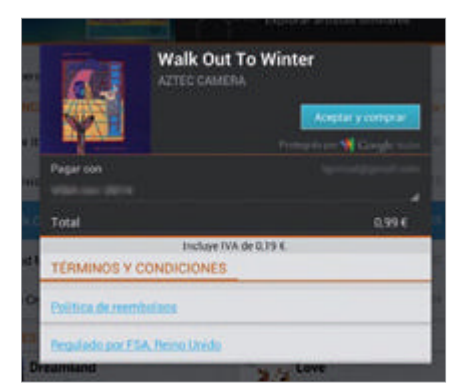

# **¿Todavía indeciso? 8**

No necesitas comprar el álbum entero. Comprar un tema individual te costará 0,99 € y debería de darte una idea bastante aproximada de la música que hace el artista. Sólo te queda decidirte.

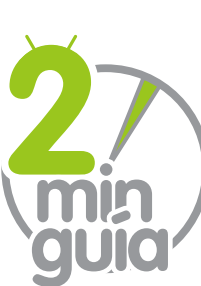

# **El otro modo de conocer música**

Evita los círculos y gráficos y ve directamente al grano para descubrir nuevos artistas y música

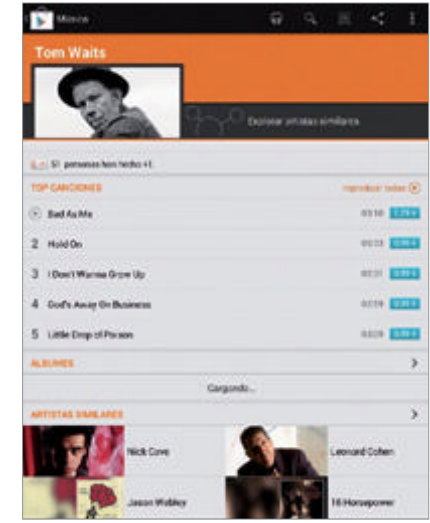

# **Encuentra un artista 1**

La solución más visual puede no estar disponible en todos los teléfonos, pero aún puedes encontrar nueva música. Busca un artista y desplaza la pantalla hacia abajo hasta ver Artistas similares.

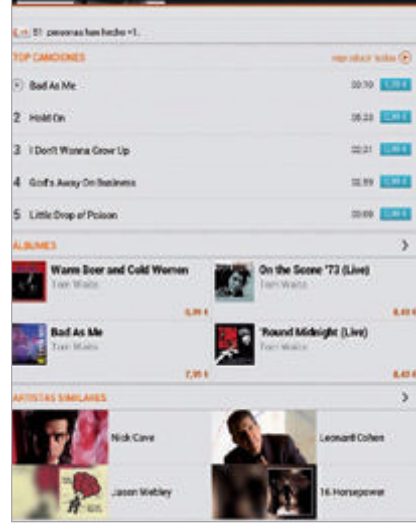

Ahora estarás en la página de la banda, donde verás una selección de sus temas más conocidos y algunos álbumes. Si quieres seguir buscando, abajo sigues teniendo la función de Artistas similares.

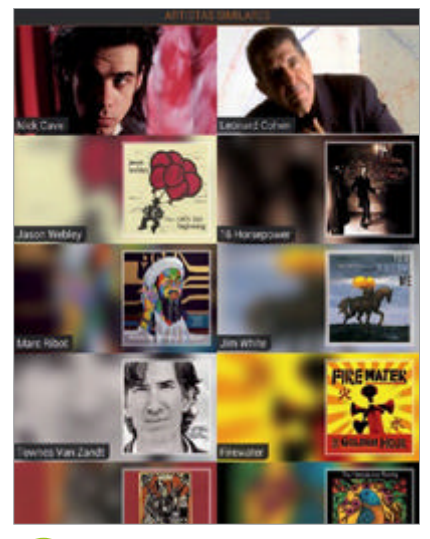

Esta sección te llevará a una lista de bandas similares a la que te gusta (o que escuchan otros fans del artista que buscaste). Pulsa sobre cualquiera de ellos para conocer algo más de su música. **Explora tus opciones 2**

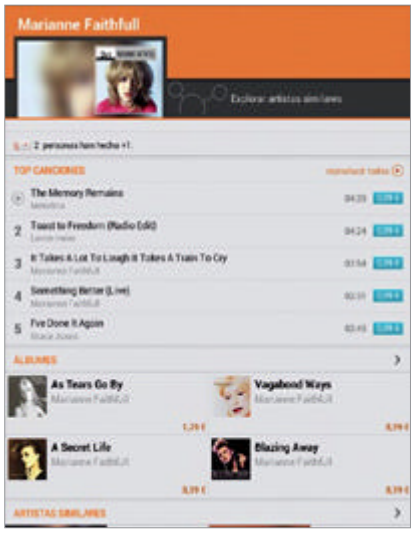

# **Bulha un vistazo**<br> **A Pulsando en una canción escucha-**<br> **Pulsando en una canción escucha-**

rás el fragmento del tema seleccionado. Pulsa el icono de la barra superior para añadirlo a tu lista de deseos o adquiere alguno de sus temas o álbumes.

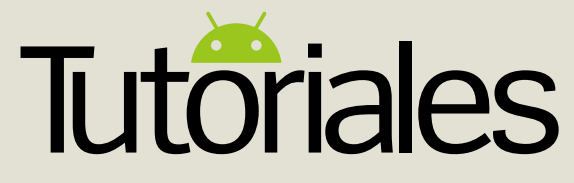

Funciona con **»** Android 2.2 y superior Dificultad **»** Fácil

# **Primeros pasos con HootSuite**

Gestiona múltiples perfiles de redes sociales desde un mismo lugar A **brir diferentes apps para seguir las nos movemos es un incordio, pero distintas redes sociales en las que todo tiene solución.** HootSuite es uno de los gestores de redes sociales "todo en uno" más conocidos. Hace unos meses la empresa adquirió a Seesmic, su más directa competencia en este sector del mercado, con lo que

es probable que a partir de ahora consiga mayor presencia y usuarios. La app para Android te permite acceder de forma rápida a Twitter, Facebook, LinkedIn y Foursquare para ver actualizaciones, publicar mensajes, fotos, ver estadísticas, recibir notificaciones y hasta programar publicaciones de forma rápida y sencilla si no puedes ahora.

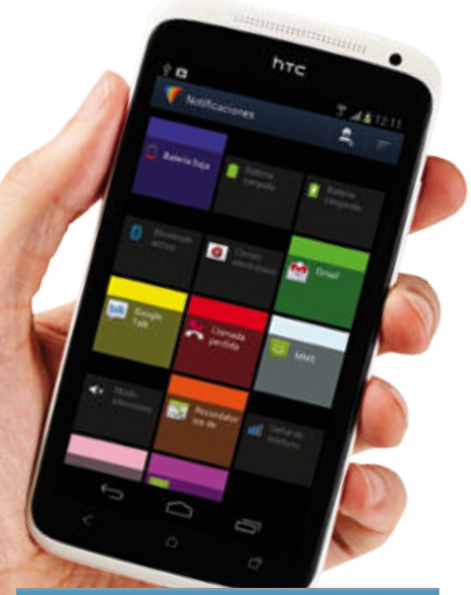

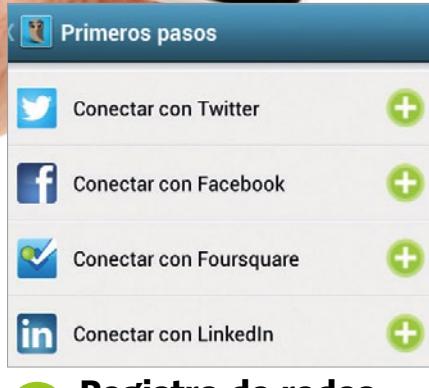

# **Registro de redes 3**

Tras crear la cuenta indicando una dirección de email y contraseña te aparecerán las redes que puedes asociar con Hootsuite. Pulsa en el símbolo + de cada red en la que tengas cuenta.

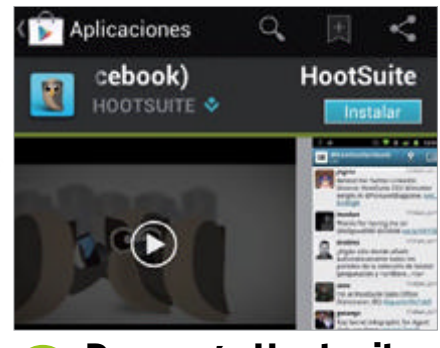

Descarga e instala la aplicación de la tienda Google Play de la forma habitual. La versión que instalamos es la gratuita, que para el usuario normal es más que suficiente. Si tes convence, más adelante puedes pasar a la versión Pro. **Descarga Hootsuite 1**

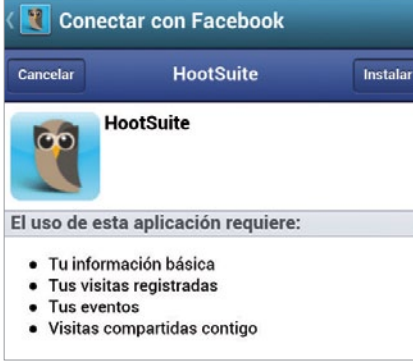

# **Inicia sesión <sup>4</sup>**

inicies sesión y tendrás que permitir los permisos que te solicite la app. Si en alguna no tienes cuenta puedes crear una nueva desde aquí mismo.

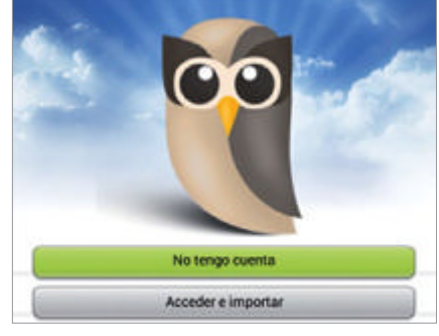

# **Crea una cuenta 2**

Hootsuite posee una plataforma desktop Web para Comunity Managers mucho más potente que la app de Android. Si ya tienes cuenta en ella puedes importar la información. También puedes configurar todo desde la app aquí.

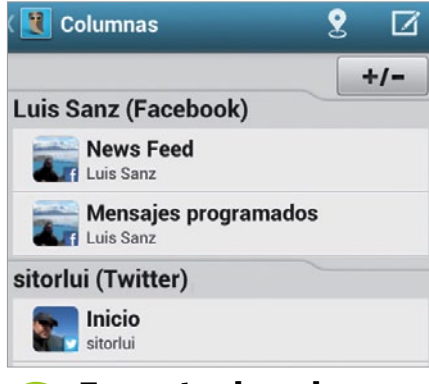

La app sigue el diseño de columnas de la versión Web. Puedes añadir o eliminarlas con el botón +/-. Una vez estés en una red pasas de una a otra deslizando el dedo a derecha e izquierda. **Formato de columnas**<br>En cada red se te solicitará que **1990 El que el diseño de columnas** 

# **Cinco cosas que deberías revisar en el menú Configuración**

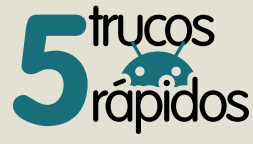

1 **Abrir en Hootsuite**

Abrir enlaces en Hootsuite es más rápido aunque no tienes las opciones de un navegador. 2 **Resolución**

Define la resolución de las imágenes que subes a Ow.ly. Creemos que Media es lo ideal. 3 **Intervalo de refresco** Es el tiempo que pasa hasta que se vuelve a comprobar la existencia de publicaciones.

4 **Tono de aviso** Selecciona un tono de aviso que sea un poco discreto para que no te acabes cansando.

5 **Tuitea el amor**

Con esta opción enviarás un tuit de recomendación de la app para Android automático.

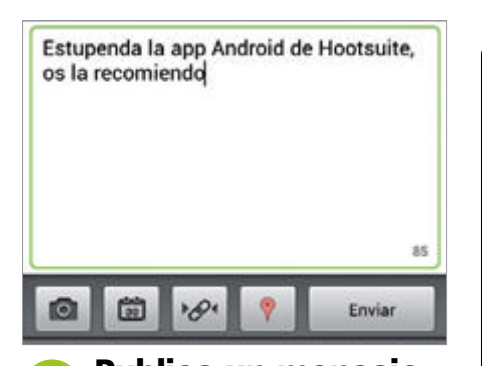

Toca en el botón superior derecho, selecciona la red social arriba, escribe tu post y toca en Enviar. Puedes publicar en varias redes a la vez marcándolas, añadir una imagen, un enlace, tu ubicación geográfica o programar tu mensaje para que se publique a la hora y día que quieras. **Publica un mensaje 6**

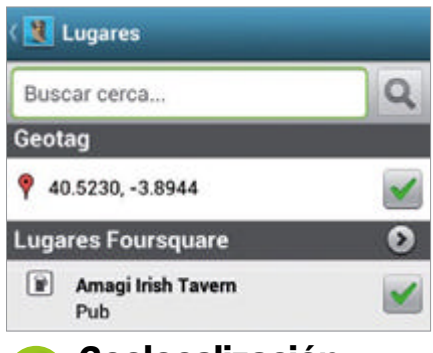

Si tocas el icono de geolocalización aparecerá tu ubicación geográfica y lugares cercanos registrados para las distintas redes sociales. Una vez marcado un lugar (si **Geolocalización 7**

queremos) se añadirá el enlace ya acortado con el servicio ow.ly.

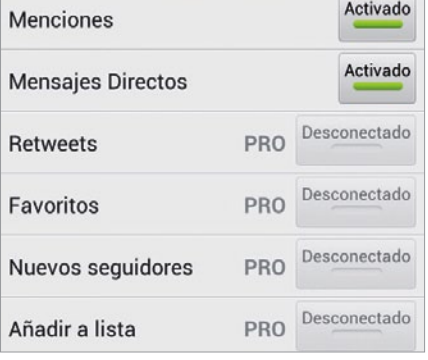

# **Notificaciones push 8**

Entra en el menú tocando el icono de Hootsuite y pulsa Configuración. Toca Notificaciones Push, tu perfil y activa Menciones y Mensajes directos. Si quieres recibir más deberás pasar a la versión Pro.

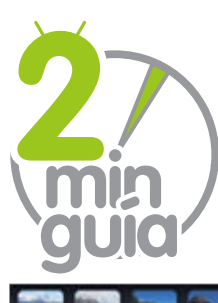

dia

dia

Programar

۸

29

30

31

Cancelar

# **Programa tus publicaciones**

No tienes tiempo para publicar, así que, ¿por qué no programar el momento en que subes tus mensajes?

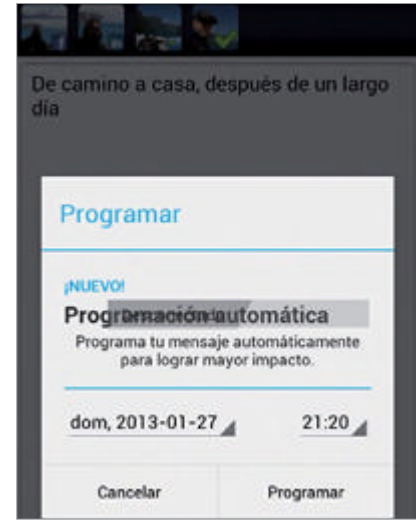

# **Automático 2**

Puedes activar directamente la Programación automática y tocar en Programar. La app incluirá el envío para publicarlo aprox. en unos 20 minutos posteriores a la redacción del mensaje.

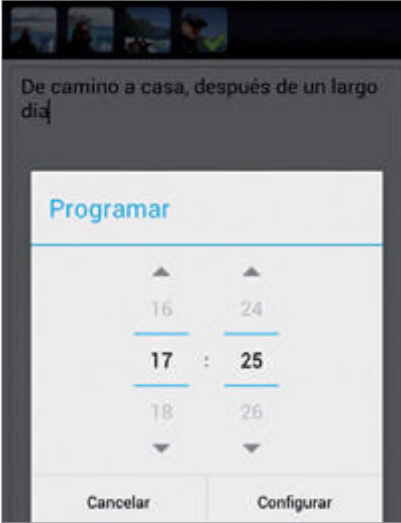

### **8** Especifica el día **3** Define la hora si especifica en un momento **Define la hora 4**

hora. Selecciona con las flechas, toca en Configurar, y finalmente en Programar. Ya en el mensaje, pulsa en Enviar. Se publicará en la fecha y hora definida.

De camino a casa, después de un largo

Envia

 $\theta$ 

difusa

8

Desde cualquier sitio pulsa en el icono superior de nuevo mensaje. Escribe el texto, añade los elementos que quieras, foto, enlace, etc., y toca en el calendario para programar su envío.

De camino a casa, después de un largo

A

dic

ene.

fish

۸

2013

 $2014$ 

Configurar

Si quieres publicar en un momento

muy posterior toca en Desconectado y luego en la fecha. Con las flechas escoge, día, mes y año. La app tiene un problema de diseño en este punto y se solapa.

**Crea un nuevo tuit 1**

diga

5 6

 $\mathcal{L}$ 

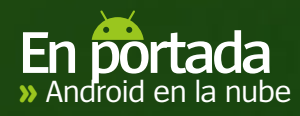

# **NUBEAU** ANDROID EN LA

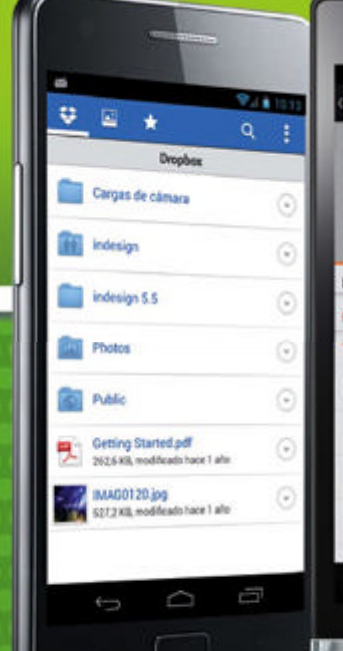

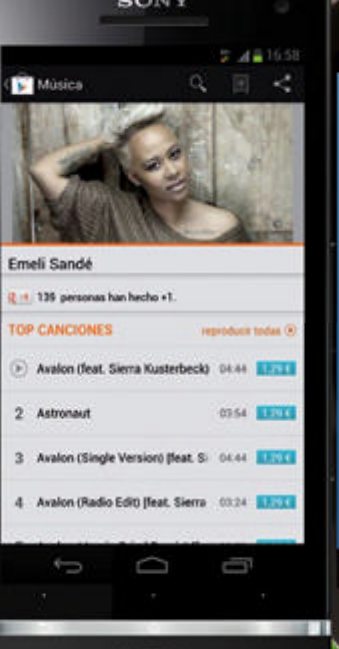

# **Lo que necesitas para sacar partido a las apps de la nube de Android**

**No hay duda de que el sistema perativo Android está oriental el postero de la propio de la propio de la propio de la propio de la propio de la propio de la propio de la propio de la propio de la propio de la propio de la operativo Android está orientando cada vez más a la nube, aunque lentamente.** A ello contribuyen los fabricantes, cada vez menos decididos a ofrecer una ranura para tarjetas SD en sus dispositivos más recientes. Eso sí, sin aumentar significativamente su capacidad de almacenamiento. Por eso, los usuarios buscan nuevos sistemas para almacenar sus archivos. Aunque el concepto de almacena-

miento en la nube no es nuevo, ha ganado adeptos a lo largo del año pasado. Cada vez hay más apps que se integran por completo con la nube y cada vez más usuarios sacan partido de lo que ofrece. Apps como Google Drive y Dropbox llevan tiempo a la cabeza del desarrollo para la nube, mientras que otras parecidas se expanden y se convierten en competencia real. Cada una que aparece es más rápida, fiable y fácil de manejar que la anterior. La competencia es clave en el

almacenamiento en la nube y, con tanta oferta, es hora de empezar a prestar atención a esta forma de guardar tus datos. La falta de la ya mencionada ranura SD fue un auténtico problema para varios usuarios en un primer momento. Pero debido a la competencia, los usuarios pueden conseguir 50 o 60 GB de espacio para sus archivos sin tener que pagar un euro. Y si no es bastante, puedes aumentarla por poco dinero. La nube ya no es sólo para guardar documentos.

 $-14.101$ 

tiar sesión

 $\circ$ 

Ù

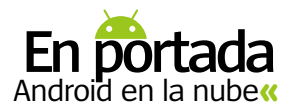

# Explora la nube con las apps de Google

Coogle ha puesto siempre mucho<br>
enfasis en el uso de sus apps conjunta-<br>
mente unas con otras. Así, te proporcio-<br>
mente appreciació de sus apps continentes énfasis en el uso de sus apps conjuntana una experiencia de Google completa con tu teléfono, tablet u otro dispositivo al que tengas acceso. Ha sido una de las compañías punteras en cuanto a innovacion en la nube para la plataforma Android y ahora, la mayoría de sus apps son completamente funcionales en la nube, pero sin que eso implique que dejen de sincronizarse unas con otras.

En el epicentro de la nube de Google está Google Drive, su app de almacenamiento y compartición. Además de ser un lugar adecuado para guardar todo tipo de archivos, grandes o pequeños, tambien es el nodo al que se conectan otras muchas apps de Google. Cada usuario de Android tiene acceso a 5 GB de almacenamiento gratuito cuando usa Drive, y la gente que necesite más espacio cuenta con precios muy competitivos para hacerlo. Google Docs se ha integrado completamente en Drive, lo que quiere decir que cada documento, hoja de cálculo o presentación que crees con la app Docs se guarda al momento en la nube, para que puedas editarlo y compartirlo. Incluso puedes hacer que varios usuarios colaboren en uno. Google Calendar incluye varias opciones de sincronización, lo que te deja añadir tus citas y programarlas desde tu cuenta de Google Drive, para después exportarlas donde lo

# Frente a frente: ¿Qué servicio es para ti?

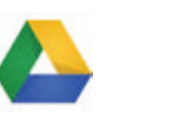

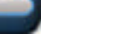

necesites, incluso a varias apps de calendarios de terceros. La red social de Google, Google+, ha sufrido una migración tremenda a la nube, con su nuevo sistema de carga de fotos. Su app no sólo incluye espacio para almacenar fotos, sino que los usuarios tienen la opción de agregarlas directamente a una cuenta de Drive. Una de las pocas apps integradas completamente en la nube de Google es Google Cloud Print, para imprimir documentos de Drive.

# **Conoce la nube**

Respuestas a ciertas preguntas comunes sobre la nube

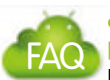

### **¿Qué tipo de archivos puedo almacenar?**

Una de las ventajas de usar el almacenamiento en la nube es guardar cualquier archivo. Tus textos, ebooks y música pueden ir a ella, lo que no puedes hacer es ejecutar apps en la nube.

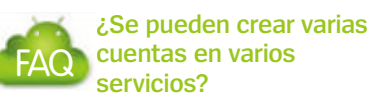

Sí. Muchos de los servicios de almacenamiento más importantes te ofrecen una cantidad adecuada de almacenamiento gratuito para sacarles partido. Si creas cuentas en varios, tendrás más espacio. Sólo asegúrate de dónde tienes guardado cada archivo.

#### **¿Puedo borrar los archivos de mi móvil después de añadirlos?**  FAQ

Tras agregar un archivo a la nube, estará disponible para que lo descargues siempre que lo necesites. Por tanto, puedes borrarlo del móvil o del tablet.

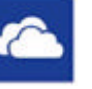

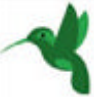

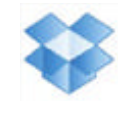

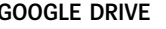

**ESPACIO** 

**GOOGLE DRIVE AMAZON CLOUD DRIVE MEGACLOUD SKYDRIVE SUGARSYNC DROPBOX**

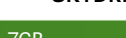

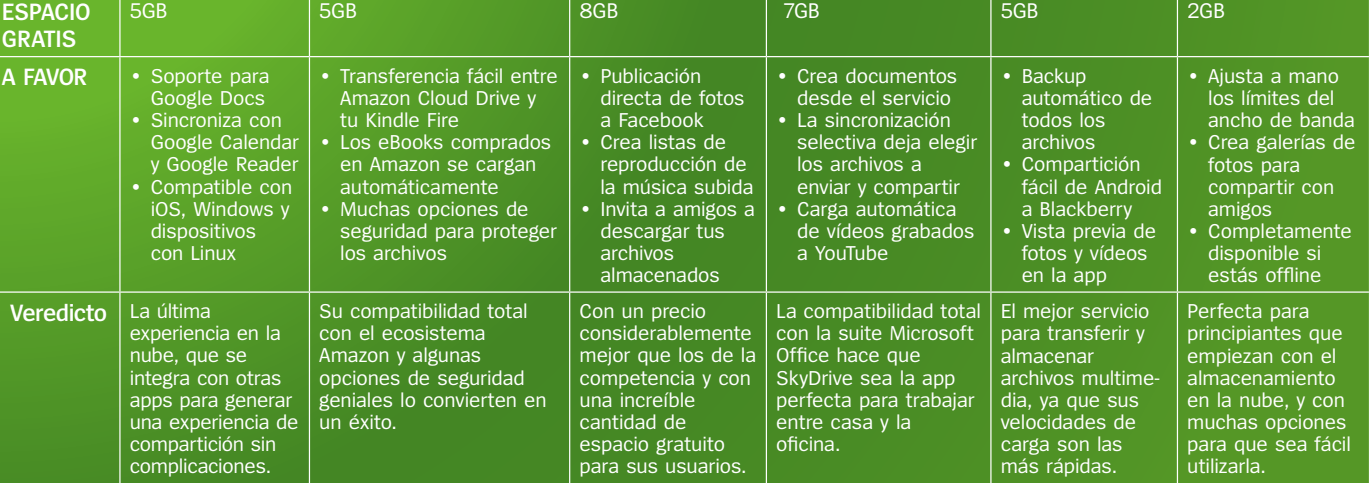

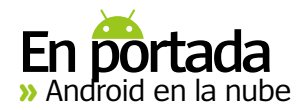

# Sincroniza tus dispositivos

# No necesitas montones de cables. Usa la nube para tener conectados tus dispositivos

Compartir archivos es la razón principal por la que mucha gente usa varias apps para la nube en sus dispositivos con Android. Las opciones de compartición de los dispositivos han mejorado gracias a las apps disponibles

para la nube. Más aún si consideras la sencillez del proceso necesario para hacerlo. Ya no hace falta usar un montón de cables, ahora se puede hacer en la nube en unos pocos pasos. A medida que empiezas a

compartir y sincronizas tus dispositivos, te darás cuenta de que el proceso no termina nunca. Esto es precisamente lo que hace que este tipo de aplicaciones resulte tan atractivo para cualquier usuario.

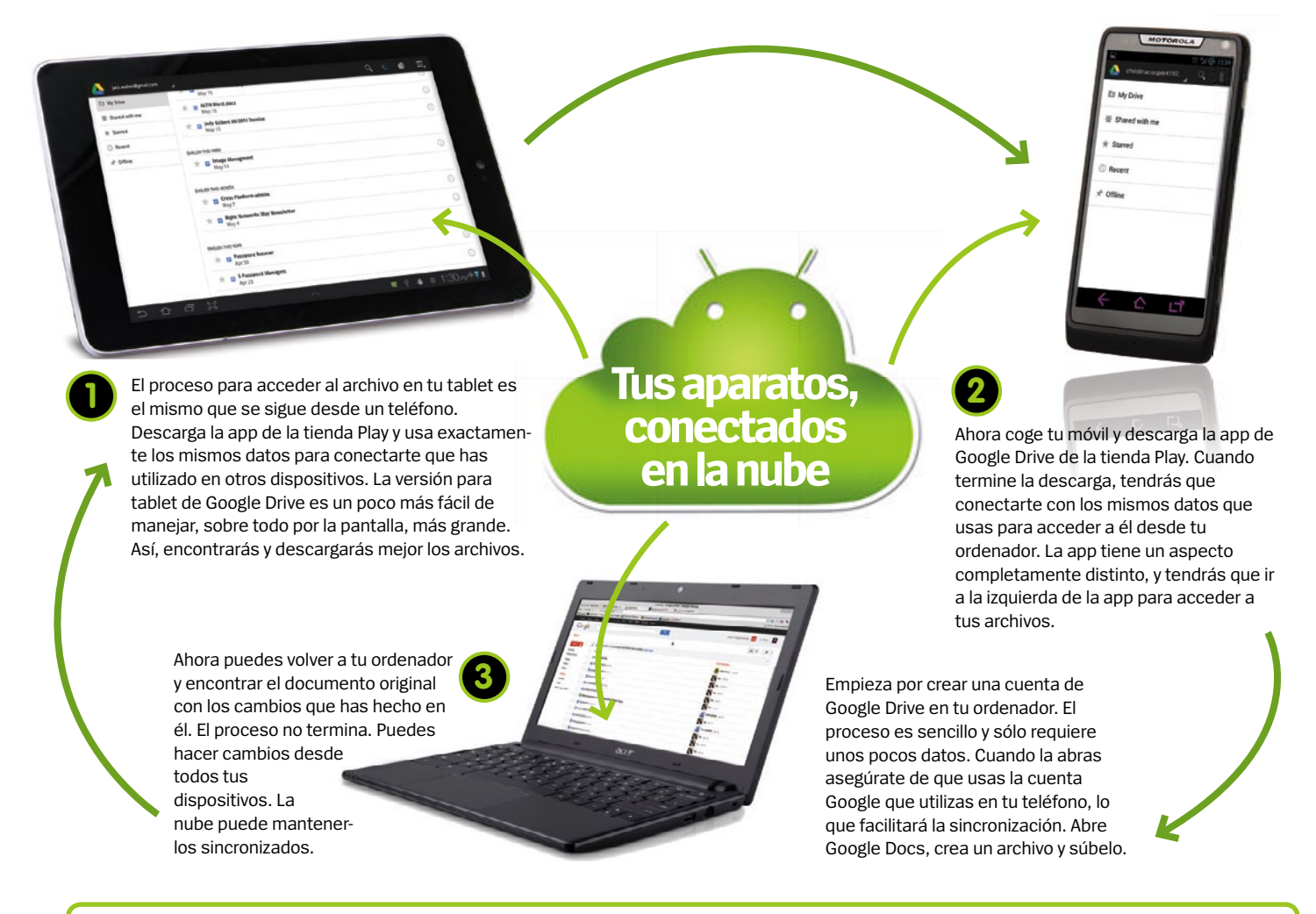

# **En la nube con Chrome OS**

Echa un vistazo al nuevo sistema operativo, basado completamente en la nube

Los sistemas operativos Chrome y Android son completamente diferentes, pero se mezclan, e incluyen una cantidad de opciones reconocibles que Google ha implementado en ambos. Chrome OS es un sistema de escritorio de tipo Windows que incluye acceso a tu correo, apps y multimedia. Varios fabricantes han creado Chromebooks, portátiles con Chrome OS. Como se espera de un producto de Google, tiene lazos con otras muchas apps de Google, como Drive.

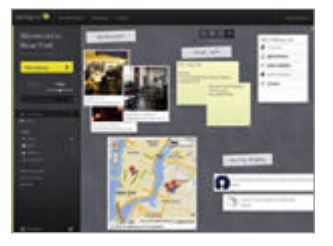

Springpad es una app de toma de notas que guarda todo lo que creas en ella directamente en la nube. Así puedes acceder a tus notas en el móvil.

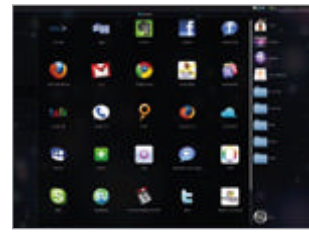

Puedes gestionar todos tus servicios en la nube con Jolicloud, y los archivos que hay en ellos pueden pasarse a cualquiera de los de la lista.

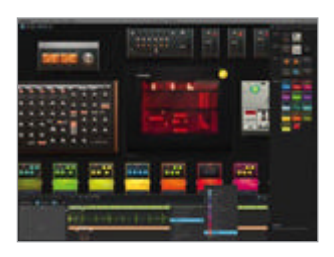

La suite Audiotool se integra completamente en el navegador de escritorio, y es perfecta para editar audio. Su grado de detalle te deja crear sonido sin esfuerzo.

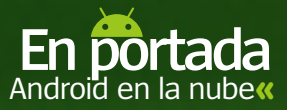

# Usa la nube en casa y en el trabajo

Cómo sacar partido a Drive, Dropbox y otros servicios en casa y en la oficina

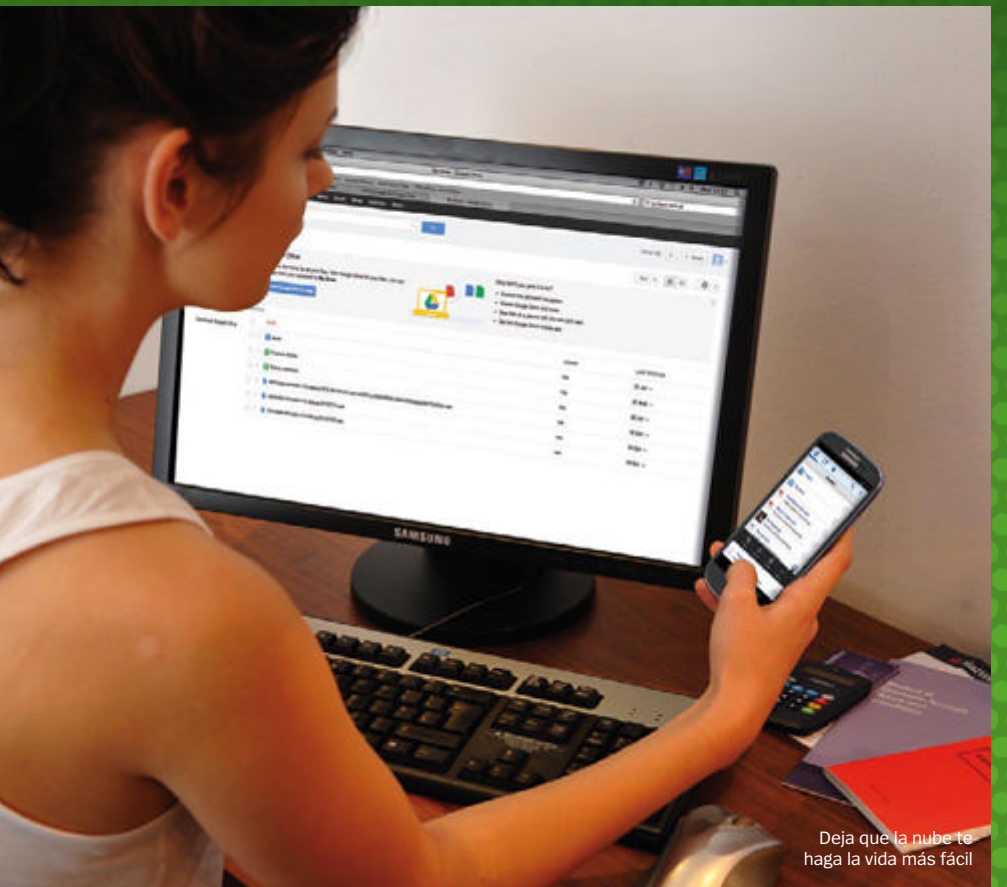

# Usar la nube en el trabajo puede ayudar a aumentar la productividad sin esfuerzo La nube en el trabajo

En un entorno de trabajo complicado tienes que procurar ser organizado. Y lo conseguirás sólo con un puñado de apps. Las que utilizarás con más frecuencia mientras estés trabajando son Google Drive y Dropbox. Ambas son seguras para almacenar todos tus documentos en un solo lugar, así como para acceder a tus ficheros de trabajo desde el transporte público o desde tu casa. Otra función de las apps de la nube a la que puedes sacar partido para trabajar es a la creación de copias de seguridad virtuales de tus archivos. G Cloud Backup es una herramienta que crea un backup en la nube de cualquier archivo que crees en tu dispositivo. Así, si hay algún problema, podrás descargar su copia de la nube. También puedes usar la app Mozy, que hace copias de bases de datos, carpetas o presentaciones.

**"**G Cloud Backup es una gran utilidad**"**

# Diviértete mientras llevas tus archivos multimedia a otra dimensión, en la nube Juegos y pasatiempos

Tanto si eres aficionado a la lectura como al cine o a jugar, tienes una buena selección de apps que te mantendrán entretenido. Aparte de la app Kindle, puede que quieras echar un vistazo a la app de Dark Horse Comics. incluye una enorme biblioteca de cómics de todo el mundo en la nube, que puedes comprar a precios asequibles. Dispone de su propia app dedicada para leer en la nube. No tiene tantas opciones como el Kindle, pero ofrece una buena experiencia de lectura. Si te gustan las películas, echa un vistazo a la app LOVEFiLM. Puedes ver información y trailers de películas. Pero si lo que quieres es hacer tus propios vídeos, puedes usar Video Cloud, que incorpora una gran cantidad de espacio de almacenamiento disponible para que puedas cargar y distribuir los vídeos que grabes.

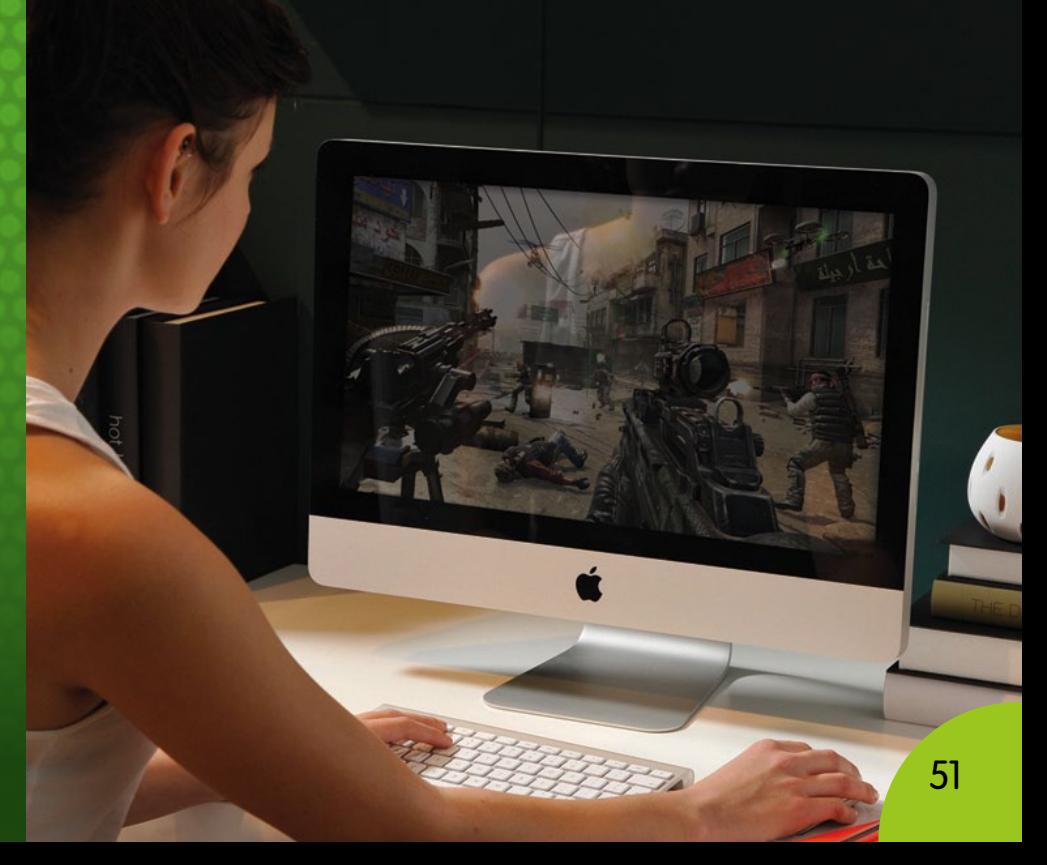

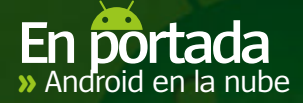

# Entretenimiento portátil

Tu experiencia en la nube no tiene que ser sólo con textos. Úsala también para el ocio

### **Streaming**

**Hay muchas apps para hacer streaming de vídeo en la tienda Play, que usan el almacenamiento en la nube para sus bases de datos y películas. Hay apps que ofrecen miles de películas a través de la nube, que cargan rápido y a buen precio.**

### **Google TV**

**Music**

**Google Music es un servicio que te sirve para compartir tu colección de música entre varios dispositivos móvilesy tu ordenador de escritorio. También puedes compartir cualquier lista de reproducción.**

**Mucho de lo que ofrece Google TV está basado en la nube. Sus usuarios pueden acceder a Google Drive, Dropbox y otras apps similares, aparte de poder descargar una selección de apps y complementos diseñados para Google TV. G Cloud** 

# **Amazon Cloud Player**

**Muchos servicios tradicionales en la nube no incluyen un servicio de streaming para reproducir tu música. Tu mejor apuesta es usar un servicio de música en la nube dedicado. Amazon Cloud Player te deja almacenar 5GB de música en sus servidores, que puedes reproducir a placer.**

### **ROMS**

**Siempre que poseas la versión original de los juegos puedes jugar con ROMS a través de la nube. Todas estas ROMS pueden subirse a la mayoría de cuentas en la nube y debido a sus pequeños tamaños, pueden descargarse con facilidad al dispositivo en el que tengas instalado el emulador.**

**Disfrutar de los juegos en la nube suena un poco extraño, pero algunas apps permiten probarlo, como G Cloud, que contiene cientos de juegos que sólo se pueden usar en la nube. Por desgracia, no está disponible para España por el momento, y no se sabe cuándo llegará a nuestro país.**

# **Gestiona y sincroniza tu biblioteca de lectura con la app Amazon Kindle**

Usa WhisperSync y otros servicios para obtener la mejor experiencia de lectura en la nube en tus dispositivos Android

CAPÍTULO<sub>2</sub> **tB** 

> Disfruta de una gran experiencia de lectura en la nube

### **Comparte entre 1 Comparte entre 1 Descarga tus dispositivos**

No importa qué libro descargues o en qué plataforma lo hagas. Con una cuenta Kindle, podrás acceder a tus descargas desde varios dispositivos. Tras subir tu compra a la nube, tendrás acceso directo a ella en tu Android, PC, Mac, iPad, iPhone, BlackBerry y dispositivo con Windows. Cuando abras un libro que has comprado antes en un nuevo dispositivo, puede que tengas que volver a descargarlo de nuevo, pero no siempre es así. Algunos libros también son as compatibles con marcadores visuales. Eso sí, usa la misma cuenta en todos.

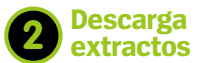

Una de las mejores opciones de la tienda Kindle es la posibilidad de descargar a tu dispositivo extractos gratuitos de un libro que te interese. Así podrás estar completamente seguro de si te gusta o no antes de comprarlo.

#### **Personaliza 3**

La app Kindle tiene elementos personalizables para ayudarte a que tu experiencia de lectura sea más sencilla. Puedes ajustar el tamaño y el tipo de letra y cambiar su color. Gracias a las funciones en la nube, los cambios se harán en todos los dispositivos que uses.

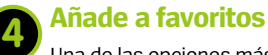

Una de las opciones más atractivas de la app Kindle es WhisperSync. Esto te deja crear marcadores, notas y resaltar determinadas partes del texto, que después se sincronizan en todos los dispositivos a los que tienes asociada tu cuenta de usuario de Kindle.

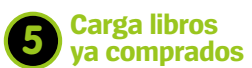

Con más de 2,5 millones de libros y cómics en la tienda Kindle de Amazon, es poco probable que te quedes sin nada para leer. Pero si ya tienes títulos en tu dispositivo, puedes subirlos a la nube de Amazon.

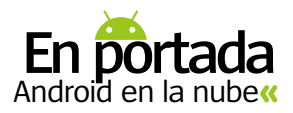

# ¿Qué servicio de fotos en la nube es el mejor?

**AMAZON CLOUD PHOTOS NAVER PHOTO ALBUM FLICKR**

Saca partido a estas opciones de almacenamiento de fotografías

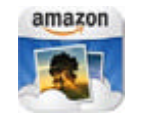

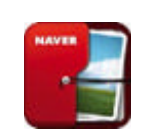

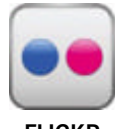

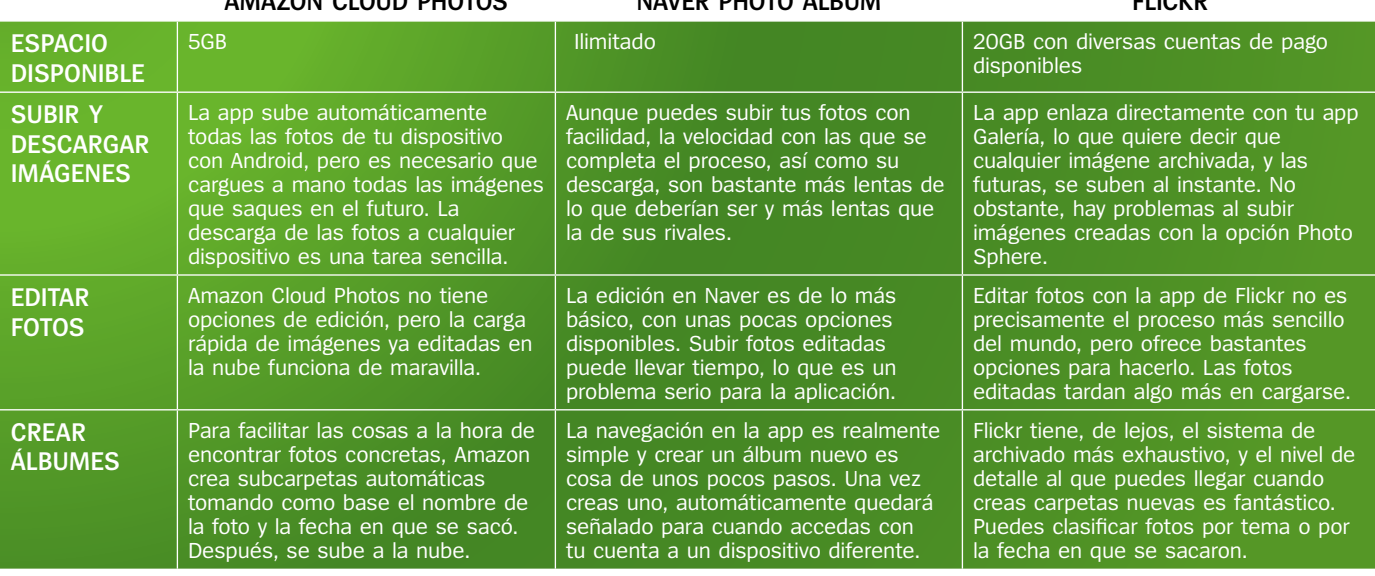

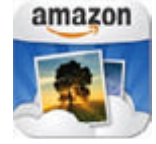

Amazon Cloud Drive Photos

GANADOR: La velocidad con la que puedes subir y descargar tus fotos en la nube con Cloud Photos es su punto fuerte, y sus competidores no pueden igualarla. Al ser un producto ofi cial de Amazon, cuenta con versiones no sólo para tu teléfono, sino también para tu tablet, ordenador y navegador web. Si necesitas un lugar para guardar fotos, Amazon Cloud Photos es la app perfecta para ti.

# **Cómo sincronizar iCloud con tu dispositivo Android**

Pasa tus contactos, mensajes de correo y calendario de tu iPhone a un dispositivo Android.

Cambiarse de un sistema operativo a otro puede ser problemático, y lo que debería ser una tarea sencilla se convierte en una tarea complicada que tarda mucho en terminar.

Si acabas de pasar de un dispositivo con iOS a uno con Android, encontrar una forma lógica de transferir tus contactos puede ser complicado, pero gracias a la extensa biblioteca de apps de la tienda Play es, en general, una experiencia sencilla.

Para completar la sincronización completa de tu cuenta iCloud necesitas una app de la gama DAV, que te ofrece varias opciones de sincronizacion.

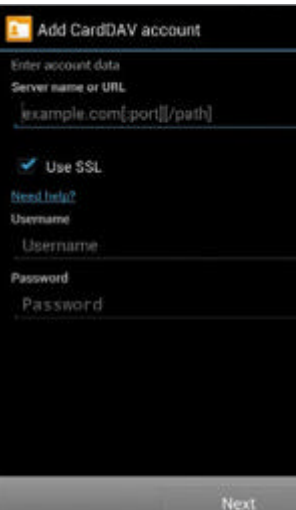

Cámbiate a Android sin problemas

### **Descarga CardDAV 1**

Descarga e instala CardDAV de la tienda Google Play. Cuando abras la app por primera vez, tendrás que crear una nueva cuenta de usuario en la propia app, que puedes usar con todas las apps de la gama DAV. Los datos se procesarán en segundos.

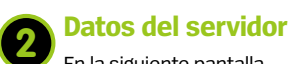

En la siguiente pantalla tendrás que indicar el servidor al que deseas conectarte, de forma que la lista de contactos se sincronice con tu teléfono. En 'Server Name Field', escribe: **http://contacts.icloud.com** y espera a que la app se conecte. Puede tardar hasta cinco minutos.

# **Los datos de iCloud**

Escribe tu nombre y tu contraseña de usuario de iCloud, y asegúrate de que está activada la opción 'SSL box'. La app intentará conectarse en remoto con tu cuenta iCloud desde tu Android. Si tiene problemas, revisa que los datos de tu cuenta sean correctos. **3**

### **Sincroniza 4**

Una vez que la app ha establecido una conexión segura entre tu dispositivo con Android y tu cuenta de iCloud, podrás seleccionar los datos de contactos a sincronizar. También cuentas con una opción para añadir los datos a Google Drive o si lo prefieres a una cuenta de Dropbox.

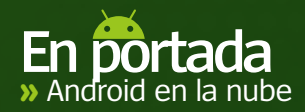

# Ocho cosas que hacer con tu Android en la nube

**Sincroniza todo tu móvil con la nube**

Sincronizar varios archivos con la nube es algo habitual, pero ¿qué hacer si quieres sincronizar todo el contenido de tu móvil con la nube? Jottacloud te permite llevar todos tus contactos, textos y MMS a la nube, creando una

copia de seguridad virtual de ellos cuando los necesites. Si usas la misma cuenta de Jottacloud en varios dispositivos, puedes descargar y subir todos los contenidos sólo con pulsar un botón, sin copiar cada elemento de uno en uno.

# **Tu guía de Jottacloud**

# **Contenidos**

Los tipos de contenido que pueden subirse a Jottacloud están en una lista en la parte izquierda de la pantalla Autosync. Bajo cada pestaña está el número de elementos almacenados en tu dispositivo y cuántos se han subido a Jottacloud.

### **Cargas manuales**

Si quieres desactivar la opción de autosincronización por completo, abre la configuración de Jottacloud y desactiva la opción que aparece resaltada. Así tendrás que subir a mano a la nube los archivos que quieras cargar en vez de todos los del móvil.

# textos y MMS en la nube**"**

# **App inteligente**<br>La app escanea tu teléfono automáticamen-

**<sup>1</sup> "**Guarda todos

tus contactos,

te para ver con qué dispositivo quieres sincronizarlo. Cuando lo descubra, la app ajusta su configuración para proporcionar la mejor experiencia de carga posible. Puedes ver el nombre del dispositivo en la parte superior de la pantalla.

### **Personalizar**

Cada regulador de la parte derecha de Autosync puede activarse o desactivarse para decidir qué archivos quieres subir al servidor de Jottacloud. Si los dejas todos activados, verás que tu móvil sube constantemente a Jottacloud, ási que es mejor activarlos esporádicamente.

#### **Combina varios servicios en una app 2** Combina varios servicios (3) Envía archivos a Dropbox (4)

Si tienes varios archivos almacenados en distintas cuentas en la nube, acordarte de cuáles están en cada una puede ser complicado. Si las combinas en una sola, puedes seguir la pista a tus archivos de Android desde tu ordenador o dispositivo móvil. El servicio perfecto para esto es Otixo, que ofrece un servicio gratuito a sus usuarios para que gestionen todas sus cuentas en la nube desde Android, y permite compartir archivos entre ellas con facilidad. No sólo sabrás dónde está cada fichero, también puedes poner una contraseña a cada cuenta.

#### **Uso varias cuentas de almacenamiento de Android y iOS. ¿Puedo**  FAQ

**intercambiar archivos entre ellas?**  Aunque tiene algunos problemas de compatibilidad con ciertos tipos de archivo, Otixo te resultará, en general, un buen sistema –además, gratuito–para transferir varios archivos entre las dos plataformas.

Si alguna vez ha tenido que enviarte algo un contacto pero no quieres darle los datos de conexión de tu cuenta de Dropbox, tienes la solución a tu alcance. El servicio 'Enviar a Dropbox' crea una dirección de correo pública y gratis a la que otros pueden enviarte archivos directamente. Aparte de recibir emails, el servicio también crea carpetas y subcarpetas automáticamente en base al tema del email, la fecha del archivo y la dirección de correo del emisor. **3**

# FAQ

### **Me envío archivos comprimidos en zip con regularidad, pero es complicado usarlos en mi móvil con Android. ¿Hay alguna forma de que 'Enviar a Dropbox' los descomprima?**

Si accedes al menú 'Ajustes' del servicio 'Enviar a Dropbox', podrás ajustar una función que permite a 'Enviar a Dropbox' extraer y descomprimir los archivos zip que envíes. También puedes usar este menú para descomprimir archivos zip de la cuenta.

### **Accede a un PC de forma remota por la nube**

La app de almacenamiento en la nube de Microsoft, SkyDrive, es un buen sitio para configurar una conexión remota a tu equipo a través de tu smartphone con Android. Después de seguir el proceso de instalación en tu móvil, podrás usar tus datos de contacto en el cliente web de SkyDrive, que se conectará a tu móvil. Cuando quieras acceder a determinados archivos de tu ordenador, sólo tienes que seleccionar la dirección IP de tu ordenador en la app SkyDrive para conseguirlo.

**Me preocupa que si pierdo mi teléfono, alguien pueda acceder a mi ordenador. ¿Se puede añadir algún tipo de contraseña para que sea más seguro?** Para acceder a tu ordenador a través de la app SkyDrive tendrás que configurar un código de autorización, que posteriormente hay que escribir cada vez que quieras conectarte a tu ordenador. FAQ

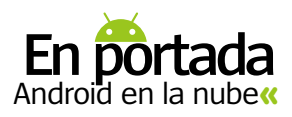

#### **Mantén tus archivos a salvo 5**

Una de las preocupaciones más comunes que encuentran los usuarios a la hora de utilizar los servicios en la nube es lo seguros que están sus archivos. Aunque apps como Google Drive y Dropbox no incluyen un sistema muy seguro de

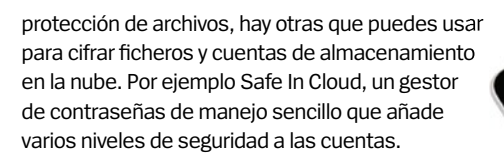

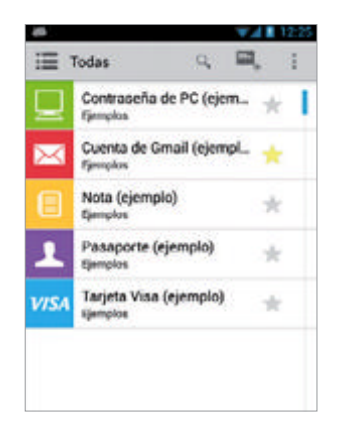

### **Visualiza archivos**

Además de configurar contraseñas para tus cuentas, puedes ver los archivos que tienes en ella y gestionar datos importantes.

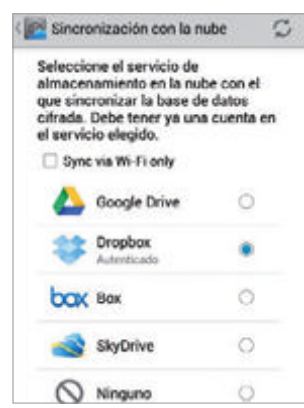

### **Elige tu cuenta**

Safe In Cloud es compatible con las principales apps de almacenamiento en la nube, así como con otras menos conocidas, como Box.

#### **Guarda tus partidas de juegos de Android en la nube 6**

La calidad de los juegos para los dispositivos Android se ha incrementado bastante el año pasado. Ahora hay más títulos superventas disponibles para smartphones y tablets. La instalación de esos grandes conlleva el "secuestro" de mucho espacio de almacenamiento. Algunos de los juegos con más carga gráfica pueden ocupar hasta 1 GB, así que es vital encontrar una forma de ahorrar espacio. Por suerte, con Dropsync puedes mandar todas tus partidas guardadas directamente a la nube. Si ajustas la app para que sincronice todo lo guardado en tu SD, puedes borrarlas del móvil.

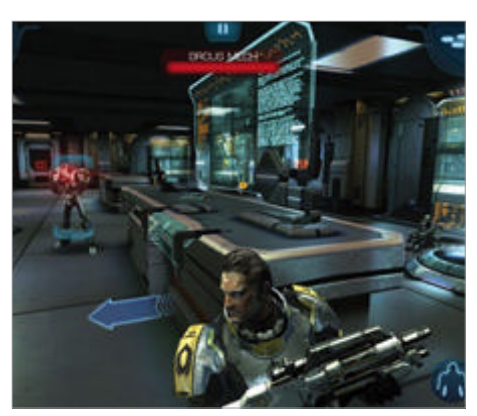

Ahorra espacio guardando tus partidas en la nube

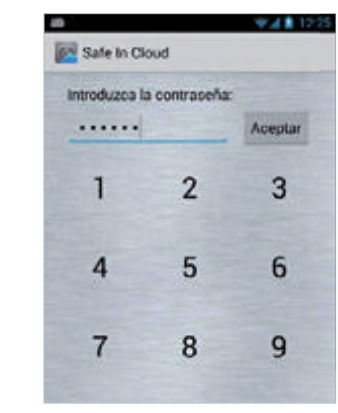

### **Bloqueo por horas**

Puedes personalizar las opciones de contraseñas y seguridad que puedes agregar a tus cuentas para que aparezcan a distintas horas.

#### **Envía archivos de páginas web directamente a la nube 7**

En vez de tener que descargar a mano los PDFs y hojas de cálculo que enuentres en la web, dispones de un servicio que te permite enviar todos los archivos encontrados en una página directamente a tu cuenta en la nube para que puedas acceder a ellos con el móvil. URL Droplet te deja guardar la URL del archivo en cuestión, y luego agregar los detalles de la cuenta en la nube a la que quieres mandarlo. Si abres la cuenta en tu dispositivo, encontrarás en ella el archivo, preparado para la pantalla del móvil.

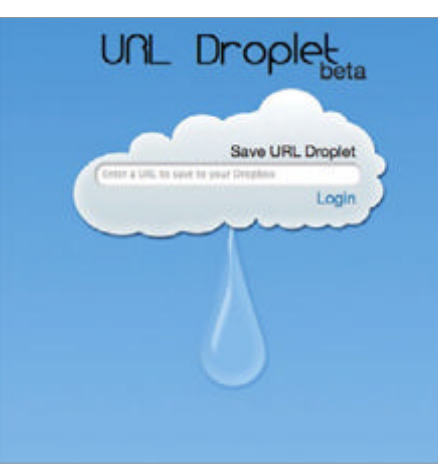

Envía archivos con webs a la nube y ábrelos en tu móvil

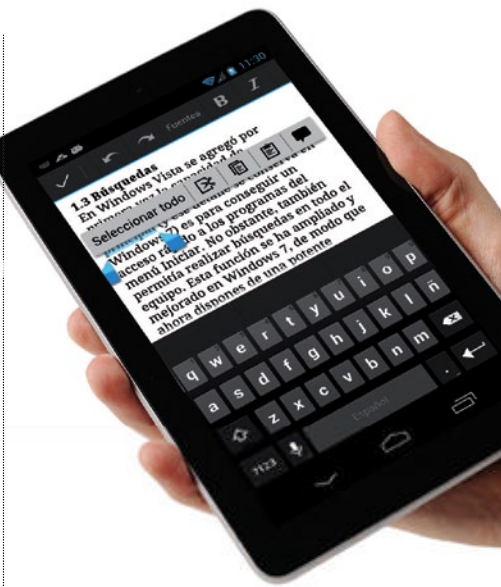

#### **Google Drive, carpeta por defecto 8**

La impresionante integración de Google Docs con Google Drive lo convierte en el sistema perfecto para crear y guardar documentos en tu móvil con Android. Pero ¿qué sucede cuando quieres crear un documento en tu ordenador pero tienes problemas para agregarlo a tu cuenta de Google Drive y poder editarlo con el móvil? Por suerte, hay una solución para hacer que todos los documentos sean accesibles desde el móvil.

### **Paso 1:**

Pulsa el botón derecho en la carpeta 'Documentos' y elige 'Propiedades'.

### **Paso 2:**

Elige la opción 'Incluir una carpeta' y busca el icono de Google Drive.

### **Paso 3:**

Selecciona el icono de Google Drive y elige 'Elegir lugar de guardado'.

### **Paso 4:**

Cada vez que crees un documento nuevo en Word, Excel o PowerPoint, se guardará automáticamente en Google Drive, por defecto.

**"**Una solución para hacer accesibles los documentos que creas en tu equipo**"**

# SoporteDroid **»**ayuda para problemas **»**trucos y pistas

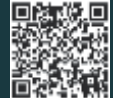

**faq.androidmag** ¿Quieres resolver algún problema con Android?

**@axelspringer.es**

**Comparte tus trucos** Únete a Facebook y Twitter para compartir y conocer trucos y novedades

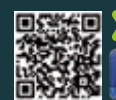

**»facebook /RevistaAndroid** Síguenos en Facebook y únete a nosotros

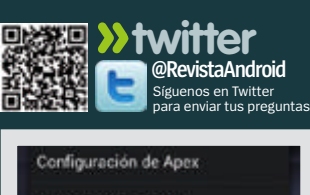

Ajustes del sistema uear escritorio Ayuda

# **Sabías que…**

**En Apex Launcher puedes elegir la opción Lock desktop para fijar la posición de todos tus iconos. Esto significa que no podrás moverlos accidentalmente. Aunque tendrás que desbloquearlos antes de que puedas reorganizarlos si lo necesitas en algún momento o si quieres quitar o añadir alguno de ellos.**

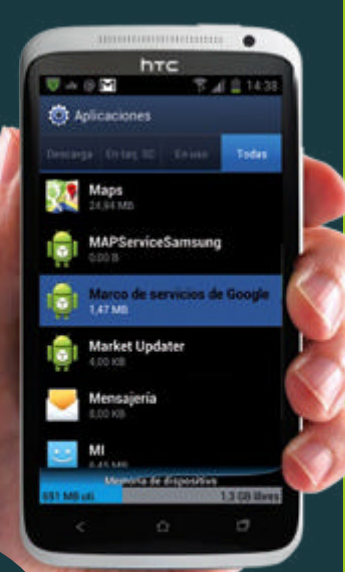

# **Agenda configurable**

**"**Tengo un Galaxy SII que va perfecto. El único fallo es la agenda. Tras crear una entrada no puedo modificarla, se ha de borrar y volver a crear. ¿Me podríais ayudar a solucionarlo? **"** *Enrique Sama*

**El término "agenda" resulta un tanto ambiguo, ya que puedes referirte a tu agenda de contactos o a tu agenda de citas o calendario.** En cualquier caso, seguro que se te ha pasado por alto la opción Edición, que incluye ambas aplicaciones. Si te refieres a la app Contactos, accede al contacto que quieres modificar. Pulsa sobre el botón Editar, representado por un lápiz, en la esquina superior derecha, junto al nombre del contacto. Aquí podrás modificar o ampliar toda la información que tienes de este contacto. Además si tienes a este contacto en diferentes orígenes (Gmail, SIM, WhatsApp), podrás modificar la información de cada una de ellas. Accede a las distintas pestañas de la parte superior. Para mejorar la gestión de tu agenda telefónica, recomendamos sincronizar los contactos con Gmail. **R**

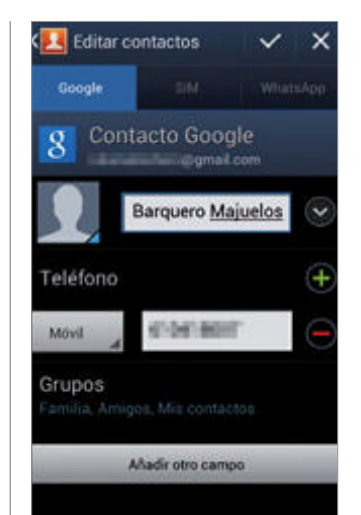

Editar Eliminar Enviar por

Días Festivos de España

Año Nuevo

untes 01/01/2013

**Con el botón Editar, puedes modificar o ampliar cualquier información de tus contactos.** 

**En Calendario, puedes modificar la configuración de los eventos creados sin necesidad de eliminarlos.**

# **"**Se te habrá pasado por alto la opción Edición, que incluyen ambas aplicaciones**"**

En el caso de la app Calendario, es básicamente lo mismo. Accede al evento a modificar y pulsa sobre el botón Menú

de tu Android. Después elige la opción Editar. Tras esto puedes modificar cualquier parámetro de dicha entrada.

¿Tienes un problema con un teléfono/tablet Android? Comunícanoslo y lo resolveremos.

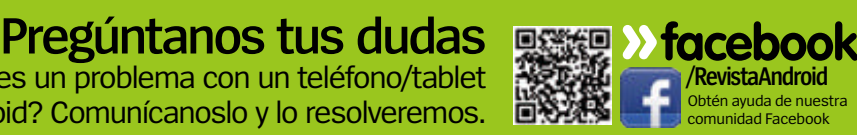

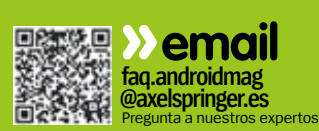

# **Hora real de SMS**

**"**Soy un recién llegado a Android y no sé si lo que le ocurre a mi Galaxy SIII es normal. Si recibo un SMS con el móvil apagado, al encenderlo me indica como hora de envío la hora en la que inicio el móvil, no la hora real de envío. ¿Alguna solución a este problema? **"** *Daniel Cabello* 

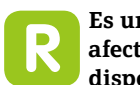

### **Es un problema que afecta a varios dispositivos**

**Android.** Pero que, como muchas otras cosas en Android, si algo no está a tu gusto en el sistema operativo, seguro que hay una app en Google Play que hace lo que tú quieres. En este caso la app que necesitas es Handcent SMS. Esta veterana aplicación está disponible para Android casi desde sus inicios, por lo que ha evolucionado junto a él y ha

sabido implementar muchas mejoras, escuchando las necesidades de los usuarios. Con ella podrás configurar la forma en que se reciben o envían tus mensajes SMS. Además, permite establecerse como gestor predeterminado de tus SMS, evitando así que se te notifique por duplicado la llegada de un SMS. Para acceder a la hora real de envío de un SMS tan sólo tienes que accede al SMS usando la app Handcent SMS. Haz una pulsación

prolongada sobre el mensaje recibido hasta que aparezca la lista de opciones. A continuación selecciona Ver detalles del mensaje. Aquí encontrarás la hora real de envío del SMS. Y una buena

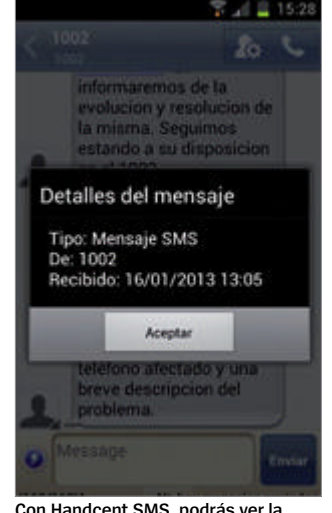

**Con Handcent SMS, podrás ver la fecha y hora real de envío de tus SMS.** 

noticia más: para facilitarte el uso de esta app, puedes instalar desde la propia aplicación un paquete de idioma que traducirá íntegramente la aplicación a la lengua de Cervantes.

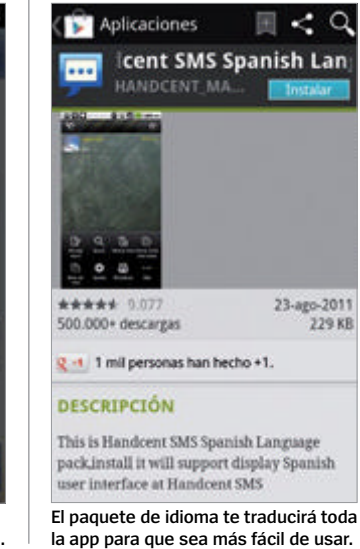

# **trucosypistas** Sácale más partido a tu teléfono Android ¿Qué desinstalo?

**a julie desinstalo?**<br>Antes de comenzar a desinstalar<br>apps o archivos por falta de espac<br>asegúrate de cuánta memoria tienes **Antes de comenzar a desinstalar apps o archivos por falta de espacio, disponible en tu smartphone y comprueba qué tipo de archivos la están ocupando y en qué medida. Lo podrás comprobar fácilmente en el menú Ajustes>Almacenamiento.** 

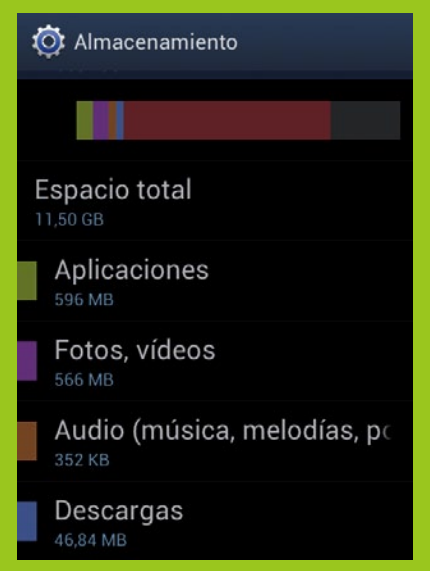

# 2Encripta tu móvil **Para quienes la seguridad de los**

**documentos de su móvil es un asunto prioritario, existe una sencilla solución para mantener el máximo nivel de seguridad en tu dispositivo. Accede al menú Ajustes >Seguridad y elige entre una de estas opciones: Encriptar teléfono o bien Cifrar tarjeta SD.**

### **O**: Sequridad

### Información del propietario

### Cifrado

Encriptar teléfono para descifrar el teléfono cada vez que se encienda

### Cifrar tarjeta SD

Se requiere contraseña para descifrar la

### Localizar mi móvil

Alerta de cambio de SIM Enviar SMS cuando se cambie la tarjeta

Enviar mensaje a

# 1 La barra de Jelly Bean

**Con una pulsación prolongada sobre la barra superior de notificaciones de Jelly Bean, verás la fecha y hora, atajos a configuraciones o notificaciones. Está casi desde los inicios de Android, pero nunca ha sido tan completa y útil.** 

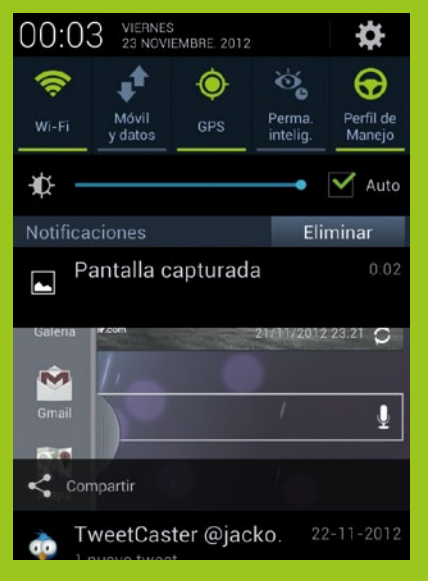

# Soporte de la chazy S III dispone de una función del actor de la chaza que terres de la chaza de la chaza de la chaza de la chaza de la chaza de la chaza de la chaza de la chaza de la chaza de la chaza de la chaza de la ch

# **Sabías que…**

**de gestión del ancho de banda que te permite definir los datos que usa el navegador. Si activas la precarga de web, navegarás más rápido.**

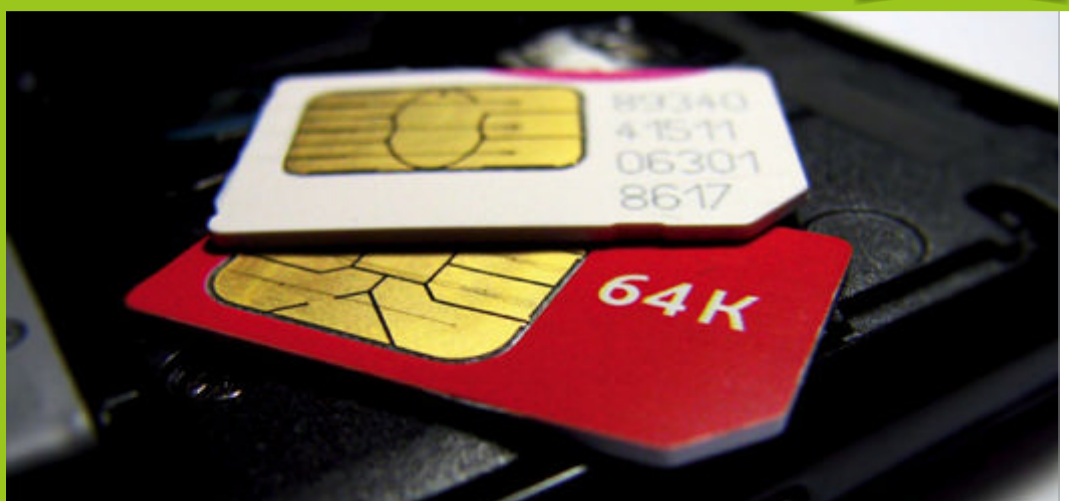

**Algunas apps de Google Play, como Copy Contact, te ayudan a copiar y gestionar tus contactos en la SIM.** 

**Contactos en la SIM**

¿Cómo guardo mis contactos en la tarjeta SIM? Puede que mi pregunta os parezca anticuada, pero necesito moverlos de un teléfono a otro fácilmente. *Oriol Pujal*

**No es anticuado en absoluto, y para determinadas circunstancias puede ser la mejor opción.** Si debes cambiar a menudo entre terminales Android, lo más cómodo es la sincronización de contactos de Gmail. Pero si por trabajo, debes cambiar a menudo de terminal y alguno no es un Android, la opción más rápida es llevar tu agenda en la SIM. En Google Play encontrarás aplicaciones que te ayudarán a gestionar fácilmente los contactos de tu SIM. Un ejemplo es Copy Contact, para copiar a tu tarjeta SIM los contactos de Facebook, Gmail y teléfono o viceversa. Existen otras aplicaciones gratuitas en Google Play, pero estas vienen con anuncios publicitarios o no tienen tantas opciones. Pero con una sencilla búsqueda no te costará encontrar una app de terceros que te permita **R**

llevarlo a cabo. Otra opción a considerar puede ser crear una copia de seguridad de tus contactos en formato estándar de archivo de contacto (.vcf) y guardarlo en la tarjeta SD o en la nube. Después lo abres desde el nuevo dispositivo y se guardan los contactos.

# **Android musical**

**¿Quiero usar mi móvil para escuchar música, pero me he encontrado con el problema de que la app de música de mi Android sólo reproduce MP3 y toda mi colección está en formato WMA. ¿Debo convertirla a MP3 para llevarla conmigo? ¿Tendré que asumir la pérdida de calidad que eso supone?** *Marina Rodríguez* 

**Cada fabricante dota a sus dispositivos de diferentes reproductores de audio en origen.**  Esto puede confundir a los usuarios noveles, pero en Android todo es configurable. Con una sencilla búsqueda de "WMA" en Google Play, encontrarás apps para reproducir WMA sin necesidad de conversión. Un buen ejemplo es Poweramp. Esta app ofrece funciones muy **R**

interesantes de reproducción y ecualización para este formato. Con esta aplicación, además de soporte completo para WMA, podrás reproducir un amplio abanico de formatos. Otras apps con soporte para WMA también permiten la sincronización inalámbrica con tu ordenador, mostrar las portadas en los álbumes o etiquetas, si esa información está en tus archivos de audio. Si algo debes tener presente en Android es que hay pocas limitaciones para hacer lo que necesites. Si no puedes hacer algo, en Google Play tendrás una o más soluciones para llevarlo a cabo.

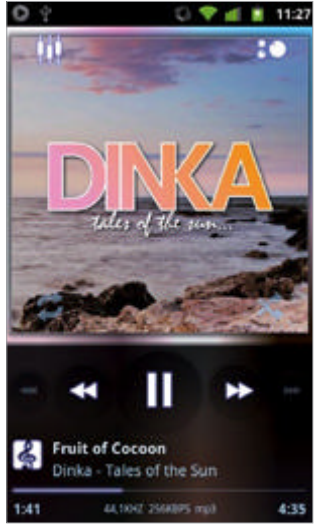

**Con Poweramp podrás reproducir varios formatos de audio.** 

# **WhatsApp alternativo**

**"**Hace poco leí en vuestra web ComputerHoy.com que WhatsApp pasaría a ser de pago a través de Google Play. Personalmente me parece me parece muy buena idea el sistema de mensajería de Whats-App y pagaría por él. ¿Pero existe alguna app alternativa viable, que ofrezca el mismo servicio multiplataforma que WhatsApp?**"** *Agustín Figueroa*

**En realidad, no es que WhatsApp no pase a ser de pago, es que nunca ha sido gratuito.** La confusión de los usuarios, respecto a este tema, tiene su origen en la política de captación de usuarios que ha utilizado desde su creación. Whats-App ofrece el primer año gratis. Tras ese periodo, puede ampliarte el periodo de prueba gratuito unos meses más o reclamarte la compra de una licencia anual para continuar utilizando su servicio de mensajería. El precio de la licencia anual es inferior a 1€. Existen varias alternativas a WhatsApp. Últimamente está la popular LINE, que se posiciona como digna sucesora de WhatsApp. Además de ofrecer los mismos servicios de mensajería, tiene extras muy interesantes. Permite hacer llamadas a través de Internet, integra un Timeline tipo Twitter para compartir tus pensamientos y estados con tus amigos, y cuenta con apps opcionales que amplían sus funciones. **R**

# **Envía tus trucos »facebook**

¿Tienes un truco o enlace interesante? ¡Dínoslo!

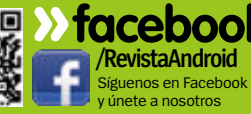

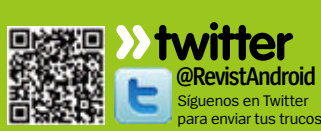

faq.androi **@axelspringer.es** Cuéntanos si sabes algo **»email**

SoporteDroid SoporteDroid

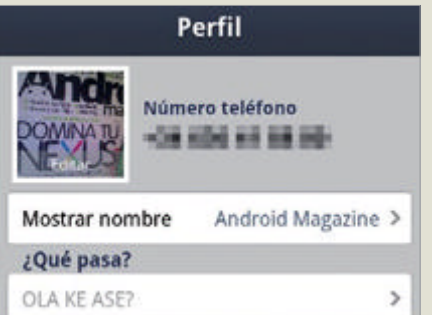

# **Tu perfil en LINE 1**

Tras instalar la app, configura cómo te verán tus contactos. Accede a la pestaña Mas>Ajustes>Perfil. Tras esto pulsa sobre la foto o Editar y asigna una foto a tu perfil. Después pulsa sobre Mostrar nombre y escribe el nombre que verán tus contactos.

# Privacidad

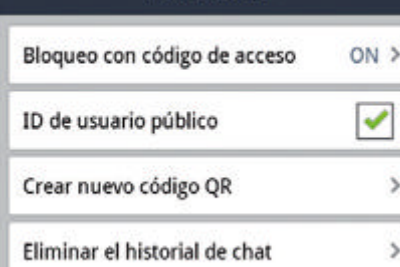

# **Tu privacidad 3**

Tal vez no desees que todos los contactos que tienes en tu agenda se comuniquen contigo con LINE o que puedan ver lo que publicas en tu TimeLine. Configura tu privacidad desde la pestaña Mas>Ajustes>Privacidad.

# Ruth || Chat Llamada gratis

# Bloquear

# Ocultar

# **Gestiona contactos 5**

Puedes gestionar los contactos que ya tienes en tu lista de amigos de LINE. Puedes establecer qué contactos se mostrarán en tu lista, bloquear a quien no te interesa u ocultar a quien habitualmente no envías mensajes.

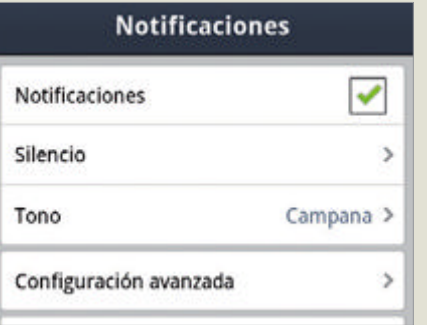

# **Las notificaciones 2**

Las notificaciones te avisan cuando alguien te envíe un mensaje o quiera comunicarse contigo. Puedes establecer cómo y cuándo LINE te avisará de su actividad. Accede a Mas>Ajustes> Notificaciones y configúralas a tu gusto.

# Agita tu teléfono al mismo tiempo que el de tus amigos

# **Añadir contactos 4**

Puedes añadir contactos a LINE de diversas formas. La más sencilla y automática es desde tus contactos del teléfono. Pero también puedes añadirlos escaneando un QR o simplemente agitando tu teléfono cerca del de tu amigo. ¡Así de fácil!

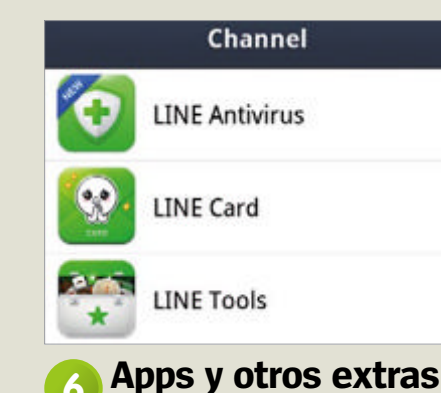

LINE incluye algunos extras y herramientas que podrás descargar directamente desde la app. Entre las más interesantes están una nueva app para la cámara, una conjunto de herramientas multiusos o un efectivo antivirus.

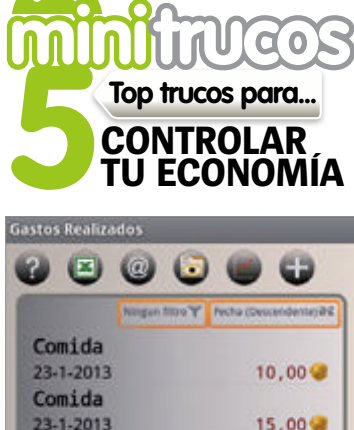

### **Android te ayuda a gestionar tu dinero**

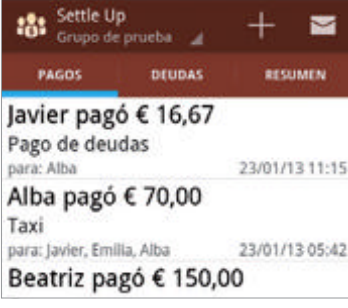

**Con un control de gastos adecuado optimizarás al máximo tus recursos**

# 1 **Tus cuentas vigiladas** En Goole Play encontrarás varias apps

que monitorizan con precisión tus movimientos bancarios, para que tengas un control total de todos tus gastos e ingresos desde cualquier lugar y a cualquier hora.

# 2**Controla tus gastos**

La mejor forma de controlar tus gastos diarios es anotarlos en cuanto los realices. ¿Dónde mejor que en tu inseparable Android? Con la app Control de gastos es muy sencillo hacerlo. y al hacerlo de inmediato no habrá lugar a errores.

# 3**No olvides los pagos**

Retrasar un pago u olvidarlo puede salirte caro. Programa una alarma en tu Android para que te avise antes de su periodo de vencimiento. Con Expense Manager es muy fácil hacerlo.

# 4 **Cada uno lo suyo**

 $\blacksquare$  Aunque aprecias mucho a tus amigos, en tiempos de crisis hay que compartir gastos. Si salís de cena o hacéis fondos comunes para actividades, divide la factura entre todos y gestiona lo que ha aportado cada uno. Settle Up lo hace por ti.

5 **Guarda el ticket** En plena era digital no es necesario llenarte la cartera o los bolsillos con los tickets de caja de tus compras acumulados con desorden, basta con digitalizarlos con la cámara de tu smartphone.

Síguenos en Facebook >>> www.facebook.com/RevistaAndroid 59

# Sopias que....<br>SoporteDroid **Sabias que...**

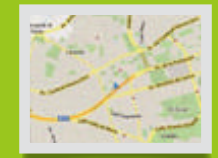

# **Sabías que…**

**en las apps de Google, basta con hacer una pulsación prolongada sobre él y se muestra un texto explicativo de ayuda.**

ROM Manager v5.5.1.5

### Instalar ROM desde la SD

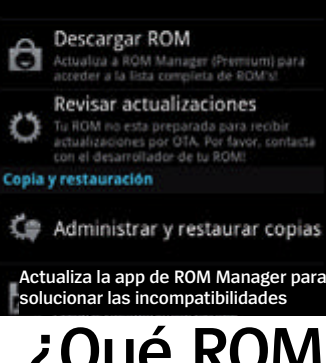

# **¿Qué ROM Manager?**

**Tengo instalado ROM Manager v5.0.0.6 en mi Samsung Galaxy Mini. Mi principal problema es que cuando selecciono la opción Descargar ROM o Particionar SD, mi smartphone no figura en la lista de dispositivos compatibles. ¿Es necesario instalar la versión Premium para que mi Galaxy Mini aparezca en esa lista? ¿Hay alguna forma de solucionarlo? ¿Hasta qué versión de Android puedo actualizarlo?**  *Luis Rubio*

**Si tienes una ROM instalada en tu Galaxy, es posible que ese sea el motivo por el que ROM Manager no lo reconozca.** No es necesario tener la versión Premium para que lo reconozca. Es importante mantener siempre actualizada la app de ROM Manager, ya que con cada nueva revisión se añade soporte a nuevos dispositivos o se solucionan fallos. Por lo tanto, sustituye tu versión por una más actualizada. Actualmente tienes disponible la versión 5.5.1.5. Además, para asegurarte una compatibilidad completa de ROM Manager con el modelo de tu smartphone, es recomendable que instales una ROM de CyanogenMod. Aunque hay algunos usuarios que han conseguido instalar versiones de CM9 en su Galaxy Mini, su dificultad para conseguirlo y la poca estabilidad que ofrece no la hacen apta para todos los usuarios. Si optas por una **R**

ROM cocinada, la mejor adaptada al Galaxy Mini es la versión estable de CM7, basada en Gingerbread.

# **Android gamer**

**Recientemente adquirí uno de esos tablets chinos, más concretamente el N7HD. Principalmente lo uso para jugar. Pero no termino de acostumbrarme a usar los mandos táctiles de los juegos en la pantalla y me gustaría poder conectar un mando inalámbrico como los de la consola. El problema es que este modelo no incluye Bluetooth. Sin embargo, sí es compatible con OTG USB. ¿Me podrían recomendar algún sistema para conectarle un mando externo?** *Eduard Teran* 

**Resulta curioso que el tablet incluya soporte OTG USB y no Bluetooth.** Con todo, estas **R**

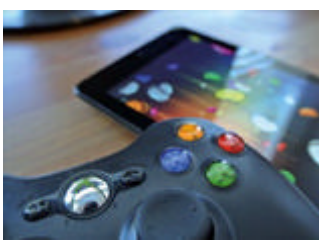

**Puedes conectarle un mando USB**

cosas suceden en este tipo de dispositivos. Pero si tienes compatibilidad con USB On-The-Go ya tienes gran parte de la batalla ganada. El resto depende de la capacidad que tenga la ROM instalada para reconocer los dispositivos que le conectes. Como norma general, no deberías tener ningún problema para conectar un mando USB y que lo reconozca. Tal vez tengas que configurar sus botones. En Google Play encontrarás varias apps que realizan esta función. La conexión inalámbrica de un adaptador Bluetooth, en el caso de tu tablet, no podemos garanti-

# **YouTube flotante**

**"**Uso YouTube para ver vídeos musicales mientras hago otras cosas. El problema es que si quiero realizar otra tarea, YouTube se cierra y no puedo continuar escuchando la música o tengo que volver a buscarla. ¿Existe alguna app que mantenga el sonido aunque inicie otra app? **"** *Miguel Ángel Urgell*

**Sin duda es un gran inconveniente de la app oficial de YouTube.** Pero tenemos buenas noticias para ti. No sólo es posible hacer lo que describes sino que además es muy sencillo. Busca y descarga de Google Play la app Floating Youtube pop up video (bit.ly/ WbssdH). Con ella podrás ver los **R**

vídeos de YouTube en una ventana flotante y móvil, que podrás ubicar en cualquier parte de la pantalla para que no te moleste mientras haces otra cosa. Además, incluye un buscador de vídeos en YouTube, con lo que podrás buscarlos desde la misma app sin necesidad de acceder a la app de YouTube.

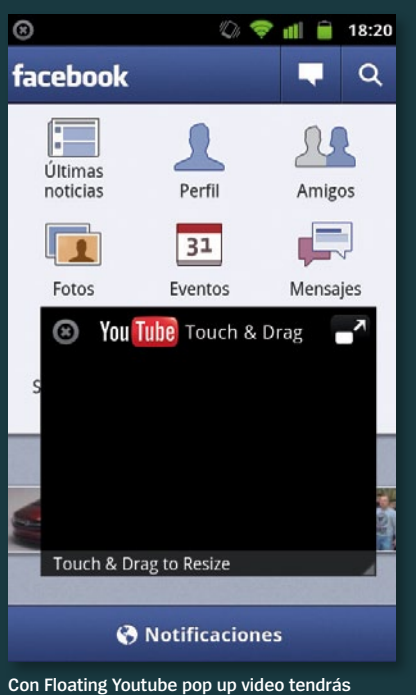

**siempre visibles tus videos favoritos**

# **SoporteDroid** SoporteDroid service Droid service Droid service of the service of the service of the service of the service of the service of the service of the service of the service of the service of the service of the service of the s

# **Envía tus trucos »facebook** ¿Tienes un truco o enlace interesante? ¡Dínoslo!

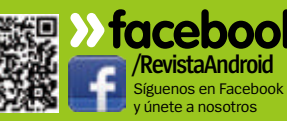

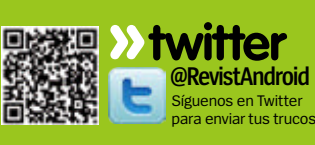

**faq.androidmag »email @axelspringer.es** Cuéntanos si sabes algo

zar su compatibilidad, ya que debe ser compatible con los controladores del dispositivo Bluetooth y en este proceso influyen demasiados factores.

# **YouTube incómodo**

**No me encuentro cómodo con la nueva interfaz de YouTube. Me parece increíble que sea Google quien haya diseñado la interfaz que, en mi opinión, rompe con las directrices de diseño que propuso Google. ¿Podría volver a instalar la anterior versión?**  *Pedro Arjona*

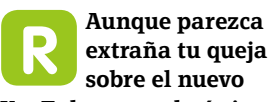

**YouTube, no es la única.**  Parece que la nueva interfaz no gusta a los usuarios de Android. Lo primero que debes hacer es acceder a la app Google Play. En ella, pulsa sobre el botón Desinstalar y acepta. Tras esto, queda la esperanza de que haya disponible una versión anterior de esta app. De lo contrario tendrás que buscar e instalar el antiguo archivo .apk de la app. Necesitarás ser root para instalarla.

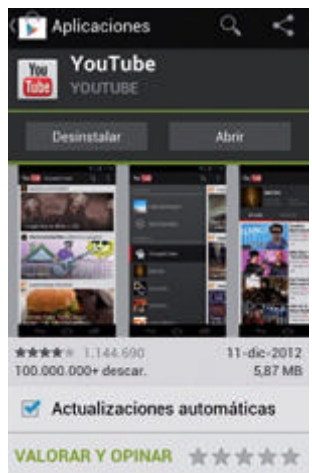

**Es posible que tengas que buscar el antiguo archivo .apk de YouTube**

# **Tablet sin HDMI**

**"**He comprado un tablet Acer Iconia A210 y estoy muy contento con él salvo por un detalle, no puedo ver vídeos en la TV del salón ya que carece de conexión HDMI para conectarlo. ¿Existe otra forma de conectar el tablet a la TV para ver vídeos? **"** *Enrique Martínez*

**Realmente es un gran inconveniente si quieres usar el tablet como un centro multimedia en tu salón.**  Pero no te rindas antes de tiempo porque todavía no está todo perdido. Ya que tienes esa limitación en la conectividad, tendrás que centrarte en el resto de conexiones de tu tablet. La clave está en su conector USB. Necesitarás un cable adaptador USB OTG y un cable adaptador HDMI-USB para conectarlo a la TV. También es posible conectarlo

utilizando un cable MHL con conexiones HDMI y micro-USB, aunque para este tipo de conexión es necesario asegurarse la

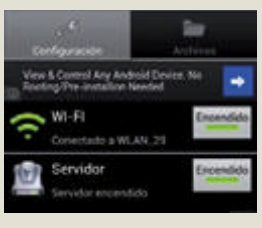

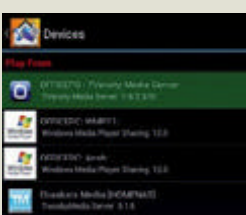

 $\Box$ Ó  $\infty$ **DE** 

**Realmente es un compatibilidad del cable con<br>
<b>R** compatibilidad del cable con<br>
si quieres usar el tu TV es compatible con los el tablet. Otra posibilidad, si tu TV es compatible con los protocolos UPnP y DLNA, es la conexión inalámbrica. Para ello tanto el tablet como la TV deben estar conectados a la misma red y ser perfectamente visibles entre ellos. Existen varias apps en Google Play que te van a facilitar este tipo de conexiones inalámbricas.

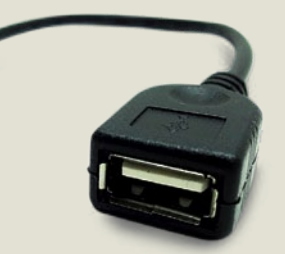

**Los cables USB OTG aportan nuevas opciones de conectividad para tablets y smartphones.** 

# **media Server 1**

Con esta app, creada por un español, convertirás tu tablet en un servidor de contenido multimedia para ver tus vídeos en otros dispositivos conectados a la misma red. Se ha probado con éxito en TV´s, Pc´s y PS3 .

# **mediaHouse 2**

El punto fuerte de esta aplicación es el reconocimiento de los dispositivos conectados a la red. Cataloga los dispositivos en función de sus capacidades como servidor o sólo cliente para recibir contenido multimedia.

# **imediaShare 3**

Esta app, además de habilitar tu tablet como servidor de contenidos en la red, permite compartir con otros dispositivos vídeos de YouTube canales de TV y contenido multimedia que esté almacenado en tu tablet.

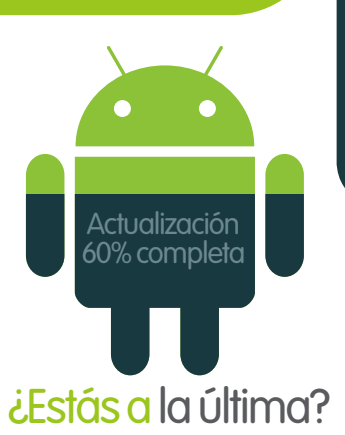

**»Te ofrecemos las noticias y rumores sobre las últimas actualizaciones de Android**

C **onforme el 2013 se pone en marcha, se inicia la fase final de las actualizaciones a Jelly Bean.** Los dispositivos como el Samsung Galaxy S III y el HTC One X estuvieron entre los primeros en ser actualizados al final del año pasado. Ahora es el turno de Sony de atender a sus usuarios. No toda la gama de Xperia recibirá la actualización, y ningún dispositivo de 2011. Está previsto que el Xperia T, Xperia TX y Xperia V recibirán Jelly Bean durante el primer trimestre del año y que el Xperia S, acro S, ion, P, go y J también la recibirán, aunque la fecha está sin confirmar. Motorola también va a presentar sus actualizaciones en breve. Seguramente estarán entre los últimos en pasar a Jelly Bean, que no ha sido adoptado de forma tan extensa como Ice Cream Sandwich. A principios de Enero sólo el 10,2% de los dispositivos tenía ya Jelly Bean según los datos de la propia Google, que registra los datos de los dispositivos que acceden a Google Play. Un 29,1% era ICS y un enorme 47,6% todavía estaba anclado a Gingerbread. Si todo va según lo previsto, este verano veremos por fin el nuevo Android 5.

# El gran reto

# ¿Puedes conseguir un **taquillazo con apps?**

# **Crea el próximo** *Titanic* **o** *Avatar* **sin presupuestos millonarios**

**de algebra de la cida de la cida de la cida de la cida de la cida de la cida de la filmara? Con tu teléfono Android puedes para una película genial que desearías que alguien la**  convertir este sueño en realidad creando tu propia película. ¿O no es posible? Decídelo tras ver esta selección de apps.

# Lleva tus ideas al pap

Ya sea que trabajes en Hollywood o en el salón de tu casa, necesitarás reunir todas tus ideas en un sitio. Hemos descargado la app **iMindMap** para iniciar nuestro flujo creativo. Con esta app puedes organizar tus ideas y añadir o consultarlas cada vez que lo necesites. Es fácil de usar y puedes acceder desde muchas plataformas. Cualquier película decente Fade In es la app ideal para escribir tu guión

### (FI Screenplay Sample

INT. FIRST LOCATION - DAY

Some scene description, using the Action<br>element. ["INT. FIRST LOCATION - DAY", above, is a Scene Heading element.]

The FIRST CHARACTER strolls in.

FIRST CHARACTER Even though I'm alone, I can<br>talk to myself with a<br>Dialogue element.

SARASUNG

A SECOND CHARACTER comes in, joining the First Character.

> SECOND CHARACTER (whispering) And if you need to be a<br>little more specific about how you're speaking, that's<br>what the Parenthetical element is for.

necesita un guión decente. Fade In Mobile es la mejor app para gestionar tu guión, usando la nube para trabajar en el texto cuando y desde donde quieras.

### Crea tu escena

Si no cuentas con un presupuesto lujoso necesitarás encontrar algunas soluciones baratas, si no auténticos chollos, para hacerte con todo lo necesario para rodar tu cortometraje. La aplicación del portal de subastas eBay facilitará la búsqueda y seguimiento de aquellos chollos imperdibles para que no se te escape ni uno. En segundamano.es es posible localizar todo tipo de artículos y tiene mucho movimiento, de modo que encontrar lo que necesitas será fácil.

# **¡Te retamos!**

Contáctanos a través de Facebook y Twitter

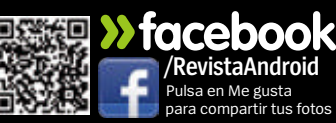

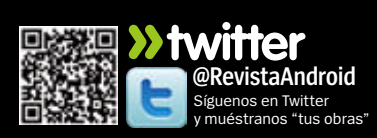

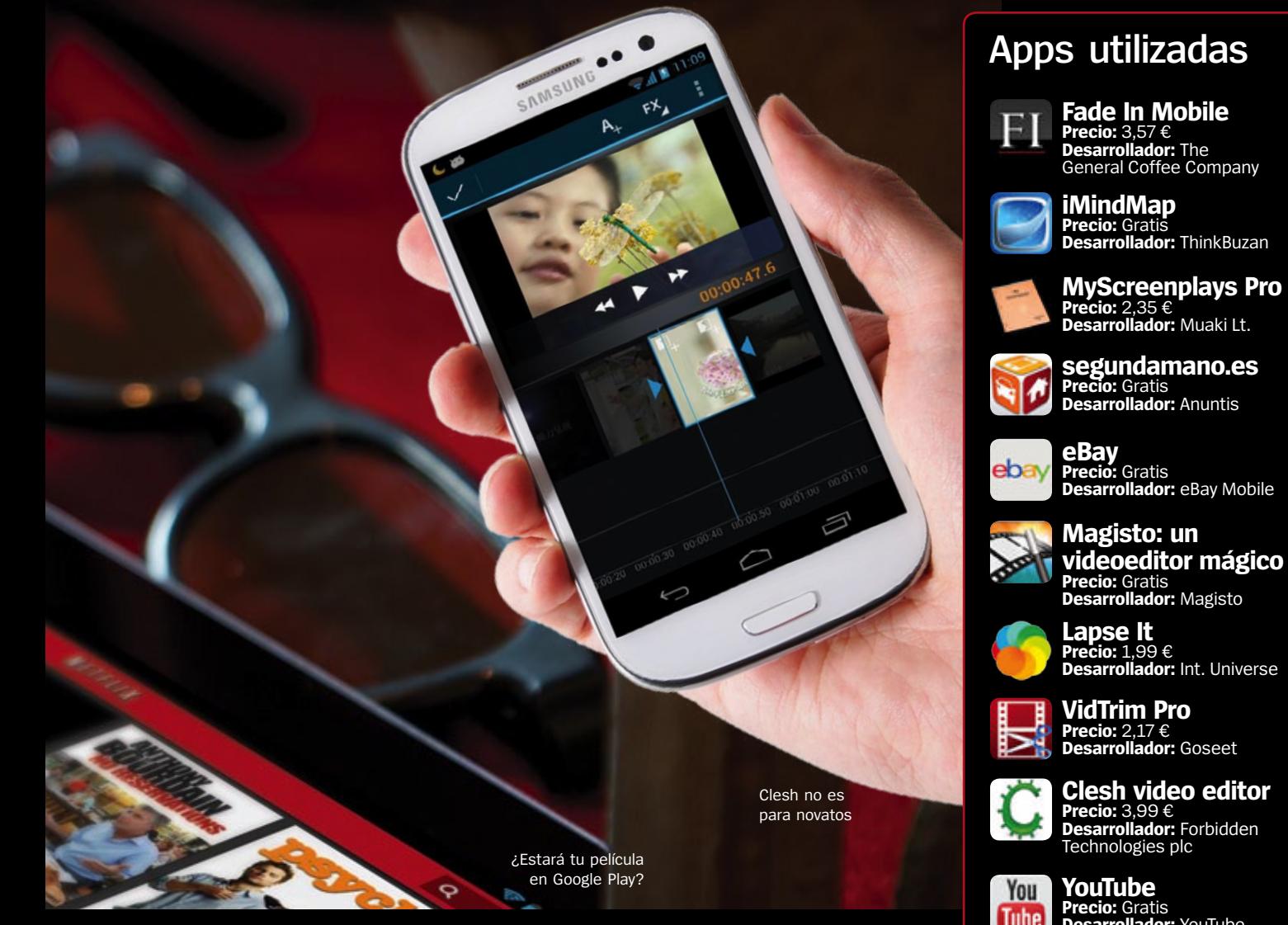

# Empaqueta tu corto

Con la película filmada, llega el momento de la edición. Gran parte de nuestro proceso de edición lo hicimos con **Magisto**. Es fácil de usar y perfecto para unir las tomas, pero echamos de menos muchas funciones. Igualmente, **Lapse It** ha sido perfecta para montar el vídeo, pero pierde su eficacia cuando llegan los procesos más complejos. De todos modos, dos apps nos dejaron impresionados. Nos encantó la sencillez de **VidTrim** a la hora de cortar fragmentos de nuestro corto. Y la otra app fue **Clesh**, un editor potente con una exagerada cantidad de fun-

**[truco]** Si eres un novato en la edición de vídeo, echa un buen vistazo a unos cuantos tutoriales antes de empezar.

**[truco]** Revisa el producto una vez terminado por si hubiera quedado alguna de las imégenes estropeadas, para que puedas editarlo.

ciones pero poco accesible para principiantes. Una vez contentos con nuestro trabajo, utilizamos la aplicación de **YouTube** para publicar la película fácilmente.

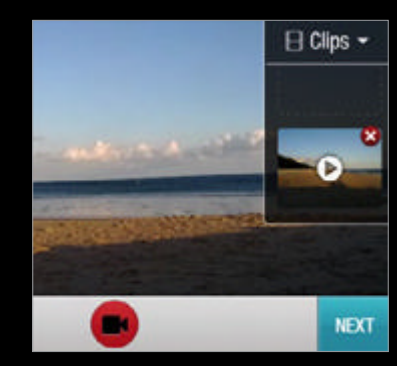

Rodamos con la app de cámara del móvil

# **Apps utilizadas**

# **segundamano.es Precio:** Gratis **Desarrollador:** Anuntis

**Desarrollador:** eBay Mobile

**videoeditor mágico** 

**Desarrollador:** Int. Universe

**Precio:** 2,17 € **Desarrollador:** Goseet

**Clesh video editor Precio:** 3,99 €<br>**Desarrollador:** Forbidden<br>Technologies plc

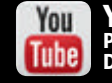

# **Desarrollador:** YouTube

Tasa de éxito: Veredicto: **45% Completado** 

Es totalmente posible rodar un corto en tu dispositivo, pero con problemas. Editar una película es muy difícil y la falta de opciones de cámara es decepcionante.

# Zøna Hacker **Explora los límites de tu dispositivo Android**

**-Trucos y consejos** 

Top móviles

¿Qué dispositivos son los mejores para hackear?

**HTC One X+ Existe root:** Sí **Estado del hack:** nn Medio Hay pocas opciones disponibles, pero el dispositivo no es tan popular por las ROMs como lo era su predecesor el One X.

### **Nexus 4 Existe root:** Sí **Estado del hack:**

 $\blacksquare$  Alto Con ese bajo precio, está llamado a ser uno de los dispositivos obligados de los desarrolladores. ¡Buenas noticias para los usuarios!

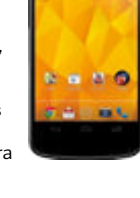

IMDb<sup>2</sup>

### **Amazon Kindle Fire HD Existe root:** Sí **Estado del hack:**

 $\blacksquare$  Bajo Puedes poner Google Play en un KFHD rooteado y poco más.

### **Sony Xperia T Existe root:** Sí

**Estado del hack: nn** Bajo El móvil de James Bond ya está rooteado pero hay pocas ROMs y kernels para cacharrear. Sin embargo, está disponible Jelly Bean.

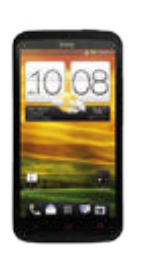

# **Multiventana en Galaxy** La función multiventana del

Note II que llega al S III en la actualización Premium Suite, era uno de los desarrollos más interesantes en software Android del pasado año. Poder usar dos apps en paralelo es un progreso lógico a medida que aumentan las pantallas y la resolución. Ahora ha llegado una versión mejorada de la función al Note original y al Note 10.1. El mod Floating Multiwin-

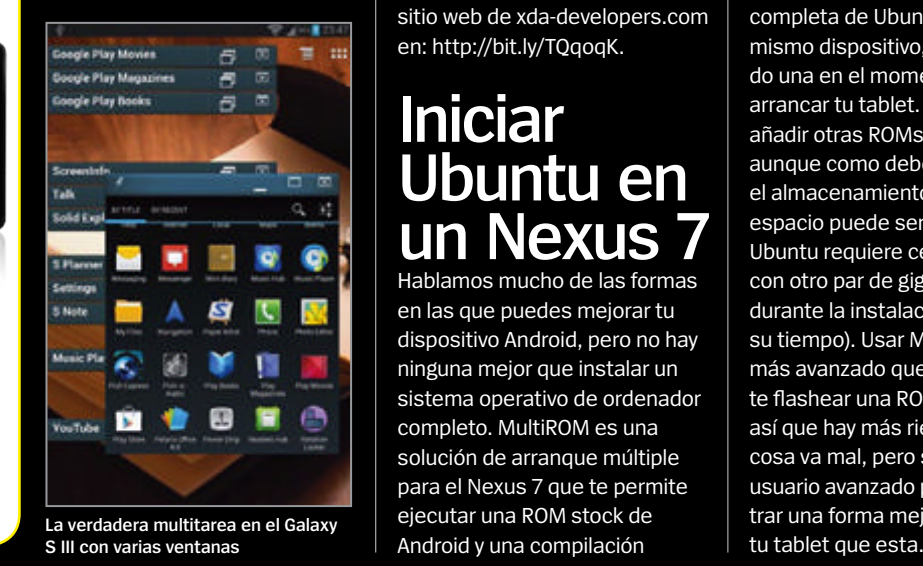

dows del desarrollador xperiacle permite ver las apps no sólo en modo multiventana, sino también como ventanas flotantes de tamaño ajustable. Puedes encontrar las instrucciones para instalar este precursor de la verdadera multitarea multiventana en: bit.ly/TWnX8H. Mientras tanto, en el Note 10.1, que también soporta visualización multiventana como el Note 2, se ha ampliado la característica para dar soporte a más aplicaciones. El proceso no es simple ya que requiere modificar los archivos apk en una aplicación de PC. Puedes encontrar más información en el sitio web de xda-developers.com en: http://bit.ly/TQqoqK.

# **Iniciar Ubuntu en un Nexus 7**

Hablamos mucho de las formas en las que puedes mejorar tu dispositivo Android, pero no hay ninguna mejor que instalar un sistema operativo de ordenador completo. MultiROM es una solución de arranque múltiple para el Nexus 7 que te permite ejecutar una ROM stock de

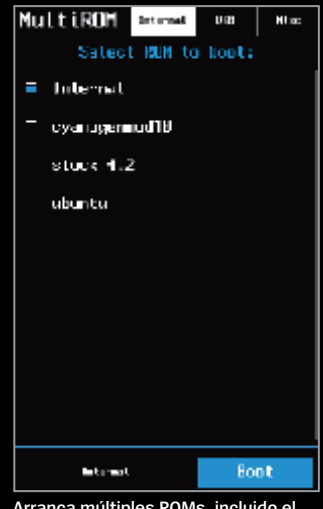

**Arranca múltiples ROMs, incluido el sistema Ubuntu**

completa de Ubuntu en el mismo dispositivo, seleccionando una en el momento de arrancar tu tablet. Puedes añadir otras ROMs si lo deseas, aunque como deben convivir en el almacenamiento interno, el espacio puede ser un problema. Ubuntu requiere cerca de 1,5 GB con otro par de gigas libres durante la instalación (que lleva su tiempo). Usar MultiROM es más avanzado que simplemente flashear una ROM o un kernel, así que hay más riesgo si la cosa va mal, pero si eres un usuario avanzado podrás encontrar una forma mejor de hackear

# **Galaxy S III como unidad mini**hacks

Samsung Galaxy S III, como otros móviles Android, no aparece como un dispositivo de almacenamiento masivo USB en tu equipo. Puedes cambiar esta situación con la app SGS3 Easy UMS.

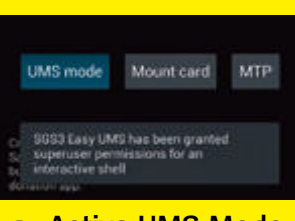

### Descarga SGS3 Easy UMS Mode e inícialo. Conecta el móvil a tu equipo y pulsa UMS mode. La tarjeta se monta como unidad de almacenamiento.

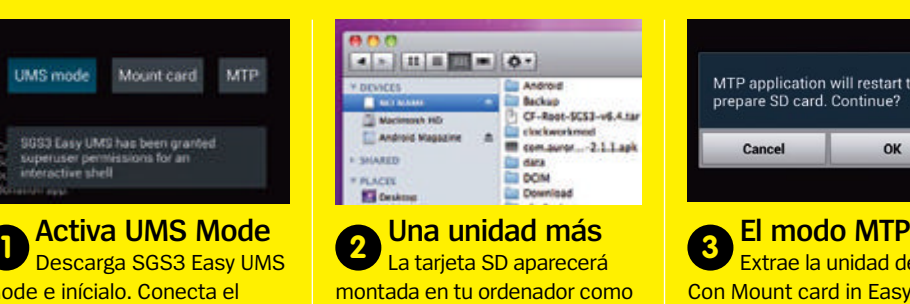

una unidad más. Puedes copiar y pegar archivos. Recuerda desmontar cuando termines.

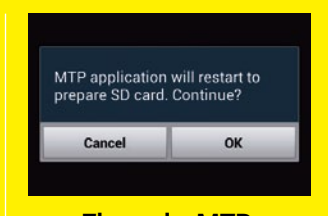

Extrae la unidad del PC. Con Mount card in Easy UMS vuelves a hacer la SD accesible. Toca MTP para cambiar al modo MTP. **3**

**Comparte tus trucos**

¿Has descubierto un hack o ajuste? ¡Compártelo!

# **Sin HDMI en Galaxy S III**

Aunque somos firmes defensores del uso de ROMs personalizadas en nuestros dispositivos como un modo de obtener el máximo rendimiento, es importante tener presente lo que puedes perder cuando flasheas una ROM. Suele estar limitado a funciones software, pero en algunos casos, tienen que ver con el hardware. Un buen ejemplo es el Galaxy S III, que usa un puerto propietario MHL para las funciones de salida HDMI, y que no ha sido posible implementarlo en ROMs no-TouchWiz como Cyanogen-Mod. Otras ROMs que todavía están basadas en TouchWiz no están afectadas por este problema, así que si conectas tu móvil a la TV, acuérdate de utilizar sólo estas ROMs.

# Select was home screen laws a Basic mode Basic mode provides a conventional la<br>for the apps and widgets on your home al layout  $2.45$ z о  $= 0$ 国書

**MHL sólo funciona con ROMs TouchWiz**

# **"**Aumenta el nivel de salida del pequeño altavoz del tablet**"**

# **Volumen para el exus** Los dispositivos Nexus son

**<b>988图 >>facebook** 

**/RevistaAndroid Opina en nuestro mi de Facebook** 

conocidos por su escaso nivel de volumen y el Nexus 7 no es diferente. Con un práctico mod puedes aumentar el nivel de salida del pequeño altavoz del tablet. El modo Nexus Louder proviene del desarrollador Misledz e incrementa el volumen de todo el dispositivo, incluido los auriculares. Para instalar el mod simplemente hay que flashearlo en Recovery (necesitas un móvil rooteado con un recovery personalizado para que funcione). Puedes activarlo después desde Ajustes>Sonido>Efectos musicales. Puedes descargar el mod y obtener más información en el hilo de XDA en la web bit.ly/12nqbkz.

# **Reparar permisos**

Si tienes algunas apps que se bloquean de forma habitual –sobre todo apps que antes se ejecutaban bien– una forma sencilla de intentar resolver el problema es reparar los permisos. Puede hacerse en cualquier dispositivo rooteado

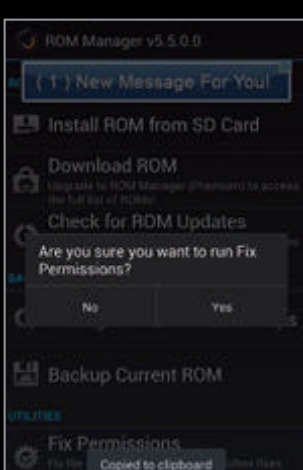

**faq.androidmag @axelspringer.es**

**Ajusta permisos en ROM Manager y soluciona bloqueos**

con un recovery personalizado instalado. Puedes hacerlo con ROM Manager si lo soporta tu dispositivo, o bien manualmente a través del modo Recovery. Arranca en Recovery con la combinación de teclas específicas de tu dispositivo. Después, entra en las opciones Avanzadas en el menú Recovery. Verás la opción para reparar los permisos. Selecciónala y comenzará el proceso. Suele llevar unos 5 o 10 minutos y no puede interrumpirse, así que fíjate que tengas batería y tiempo suficiente. Una vez terminado, reinicia el móvil y prueba la app que daba problemas. Ahora debería ser más estable, y si hay algún problema será únicamente de la aplicación.

# ¿Cómo **Demail CCUTT**

 $[3]$ 

<u>idd</u>

Ponte al día con todos los términos que necesitas saber para hackear

### **ADB**

Significa 'Android Debug Bridge' y se utiliza principalmente para el desarrollo de software, aunque también incluye algunas funciones para hackear tu teléfono.

### **Flash**

El almacenamiento en tu dispositivo incluye memoria flash, un almacenamiento de estado sólido. 'Flashear' significa instalar nuevo software en el dispositivo.

### **Nandroid**

Es una herramienta de recuperación personalizada para crear una imagen de backup de todo lo que hay en tu teléfono: sistema, apps, datos, etc.

### **SO**

Abreviatura de 'sistema operativo'. Con frecuencia la ROM de Android se llama SO y esto se refiere solamente a los ficheros del sistema en el dispositivo Android que se encargan de la interacción con el usuario, como en Windows, Mac OS X o Ubuntu en un PC.

### **Radio**

'Radio' se refiere al software de tu dispositivo Android que se encarga de las llamadas de teléfono y conexiones de datos. Si actualizas tu versión de radio, puedes mejorar la duración de la batería. Algunas ROMs necesitan la última versión de radio.

### **ROM**

Significa 'read-only memory' (memoria de sólo lectura). En el contexto de Android, la ROM se refiere a los ficheros que componen el sistema instalado en tu dispositivo. Si consigues privilegios de root, puedes sustituir la ROM estándar por una personalizada.

### **ROM Manager**

Una app disponible en Market que te permite instalar una nueva versión de tu sistema con un solo toque. Necesita un móvil rooteado y es recomendable para los menos entendidos en el tema.

### **Root**

'Rootear' tu teléfono le da acceso a tus apps a partes del sistema operativo que normalmente están ocultas. Te permite ejecutar software más potente e instalar ROMs personalizadas.

### **Titanium Backup**

Esta app del Google Play te permite realizar backus de todo lo que tienes en tu teléfono: apps, datos configuraciones y todo lo demás.

### **Unrevoked**

Disponible en **www.unrevoked.com**, es una herramienta rápida que puedes usar para rootear muchos smartphones HTC.

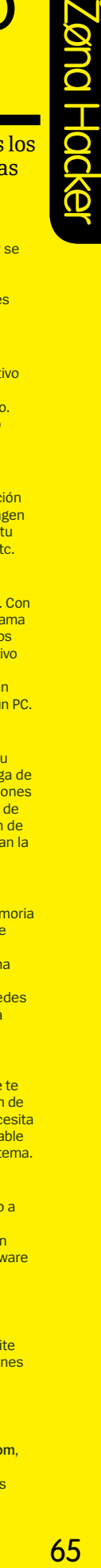

# El hacking hecho fácil Consigue más funciones sin mancharte las manos

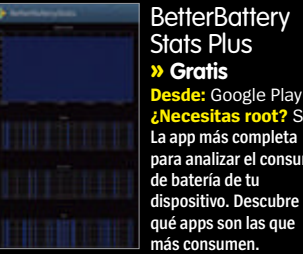

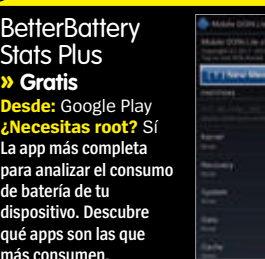

iza<br>I d

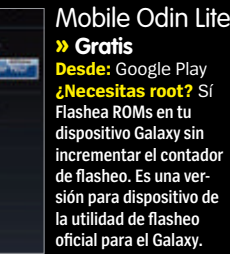

BusyBox Free **» Gratis e:** Google Play **¿Necesitas root?** Sí **Cuando realizas tareas que necesitan acceso root ,a veces encuen-** $\circ$ **tras una que necesita BusyBox instalado. Esta app se instala rápidamente.**

# **¿Quieres saber algo?**

# Zøna Hacker

Funciona con **»** Ver **www.paranoid-rom.com** Dificultad **»** Intermedia

# **Personaliza toda la IU de Android**

La ROM Paranoid Android te permite cambiar entre los modos móvil, tablet e híbrido sobre la marcha

> **PA Colors** This one will pour<br>a splash of colors<br>over your apps

over your apps.

Stock UI

Phablet Ul

**Priablet UI**<br>
220 DPI PhabletUI<br>
No apps changed

320 DPI Phone UI<br>No apps changed

**B** Tools

 $M$  Apps

Help About

**E** l crecimiento de las pantallas<br>**En Android parece la historia intermi<br>nable. Los principales móviles está<br>ahora en las 4,7 pulgadas, con el Galaxy l crecimiento de las pantallas Android parece la historia interminable.** Los principales móviles están Note II en 5,5. Luego están los tablets, que se mueven entre las 7 y 10 pulgadas. Según esto, Android posee múltiples opciones de interfaz de usuario. Los móviles tienen una IU móvil, diseñada para usarla con una mano, la de los tablets está diseñada para usar las dos manos en modo panorámico, mientras que los denominados "phablets" como el Note II, usan una combinación de las dos, basada en el diseño móvil pero aprovechando el mayor tamaño de pantalla. Pero incluso con

ParanoidAndroid Settings

Launch # Interface

> tanta posibilidad no siempre lo que viene instalado en tu teléfono es lo que más te conviene. Si eres un usuario avanzado, quizá quieras que tus apps muestren más información en pantalla, o encuentres el tamaño de un Galaxy S III demasiado grande para usarlo con una mano y desees mover la barra de notificaciones a la parte inferior, como en los tablets. La ROM Paranoid Android te permite todos estos cambios al combinar diseños de IU para modos móvil, tablet e híbrido. No es una solución fija, puedes a la vez cambiar el diseño de la pantalla de inicio y hacer que algunas apps se muestren en modo tablet. Sigue leyendo y verás cómo funciona.

# **Consigue consejos, trucos y ayuda**

Envíanos tus trucos y preguntas por email o las redes sociales

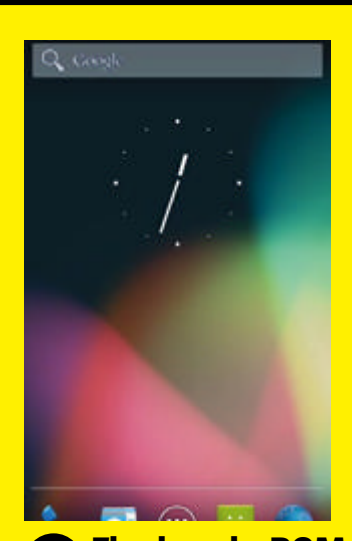

Hay versiones de Paranoid Android para los dispositivos más conocidos, incluyendo el Galaxy S III, HTC One X y Nexus 7. Flashea la ROM con el método usual (puedes consultar alguna de nuestras guías). Encontrarás un SO Android 4.1 Vanilla, con multitud de funciones extra. **1 Flashea la ROM**

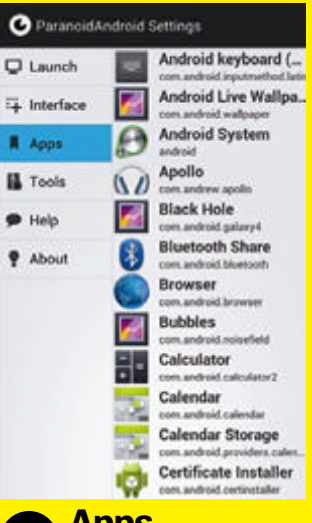

#### **6 Apps para tablet…**

Aunque el ajuste Interface es una opción global, puedes cambiar cómo se ejecutan tus apps individualmente. Selecciona la opción Apps y se mostrará una lista de las apps instaladas en tu móvil –de sistema y de terceros–. Elige la que quieras.

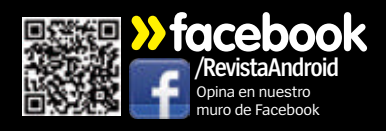

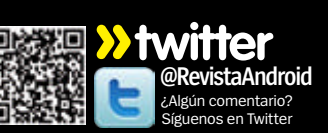

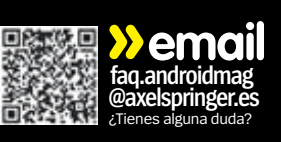

Zøna Hacker Zøna Hader

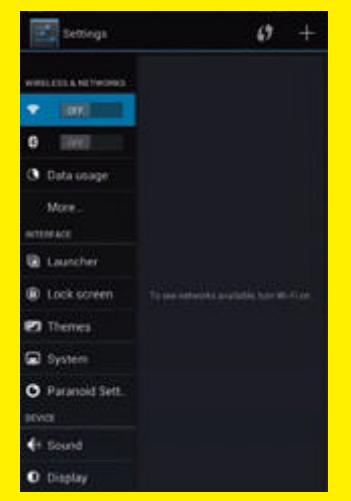

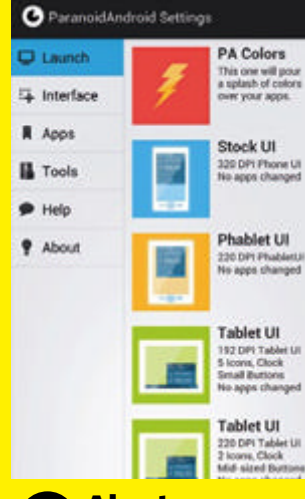

### **Localiza los ajustes <sup>2</sup>**

Navega hasta la pantalla de Ajustes, que se muestra en una pantalla dividida al estilo tablet. Bajo Interface hay varias opciones para personalizar Paranoid Android. Nosotros nos centraremos en la opción Paranoid Settings. Toca dicha opción para poder continuar.

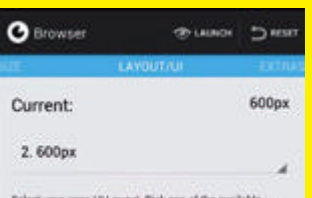

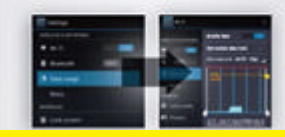

# **Ajustando de de nuevo 69 El resultado de la Duniteresa de nuevo de nuevo de nuevo**

Experimenta con las opciones para ver cómo afectan al aspecto de la app. Toca en Launch con cada cambio para verlo. Puedes elegir entre los modos phone, tablet y phablet, e incrementar la información mostrada en pantalla.

# **Ajusta**

Los ajustes Launch te permiten configurar el launcher. Elige entre stock phone UI, modo phablet con un texto más pequeño, y Tablet UI, que pone las notificaciones en la parte inferior de la pantalla. Elige tu DPI, un número menor implica un texto e iconos más pequeños.

un cambio sutil pero útil realizado en un Galaxy S III. Las notificaciones se han puesto en modo tablet, mostrándose en la parte inferior. Esto las pone al alcance de tu dedo pulgar, para poder usarlo más fácilmente

12:37

con una sola mano.

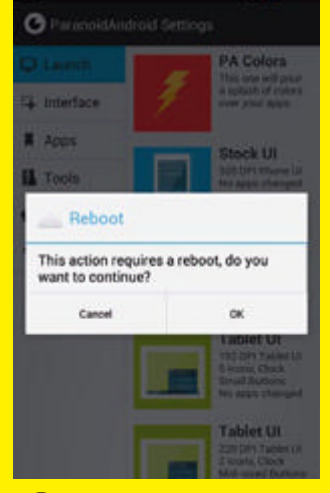

### **Reinicia o continúa**

Tras hacer cada uno de los cambios, se te solicitará que reinicies el smartphone para poder aplicarlos. En su lugar puedes tocar Cancel para seguir haciendo cambios en los ajustes. Al final podrás hacer un reinicio que aplicará todos los cambios realizados de una vez.

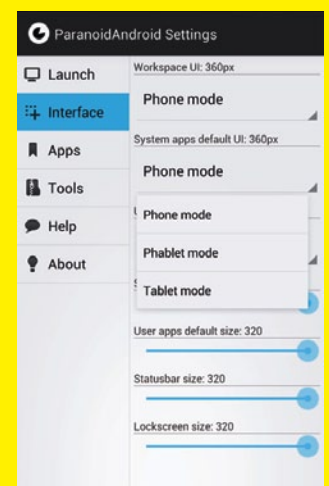

# **el launcher de la continúa**<br>O de la interfaz **Opciones<br>de la interfaz**

Toca en Interface. Aquí puedes elegir el aspecto por defecto para tus pantallas, sistema y apps de terceros. Puedes, por ejemplo, forzar que todas tus apps se muestren en modo tablet en un dispositivo donde se mostrarían en modo móvil, como en el caso del Nexus 7.

> id Settings **Reset properties** default props

**Backup preferences** 

Restore preferences tore prop<br>ed valuer Delete backup

**CALLAND** 

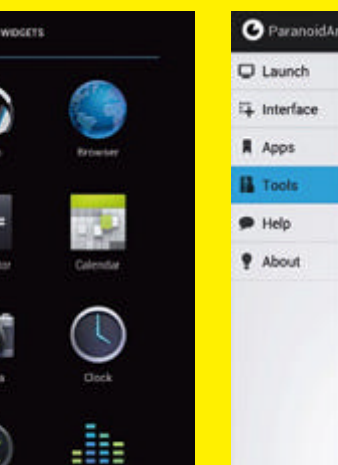

### **El resultado No intere**<br>Aquí hay un ejemplo de **1890 Merece la pena No interesa 9**

experimentar con los distintos ajustes para ver el resultado. A veces obtendrás aspectos que no te interesen. Aquí hemos aumentado el tamaño de los iconos para que únicamente entren dos columnas en nuestro panel de Apps.

# **Ajustando (3) El resultado (1) No interesa (1) Empieza el aspecto (1) Aquí hay un ejemplo de la periada de la pena 10**

Todos los cambios pueden deshacerse. Si te lías y quieres empezar de nuevo entra en Tools y elige Reset properties para volver a los ajustes predeterminados. Puedes hacer backup para usar los ajustes en la misma ROM en otro dispositivo.

# Zøna Hacker

Funciona con **»** Todas las versiones de Android Dificultad **»** Intermedia

# **Personaliza tu móvil con launchers**

Da un aspecto totalmente nuevo a tu móvil explorando el mundo de los launchers

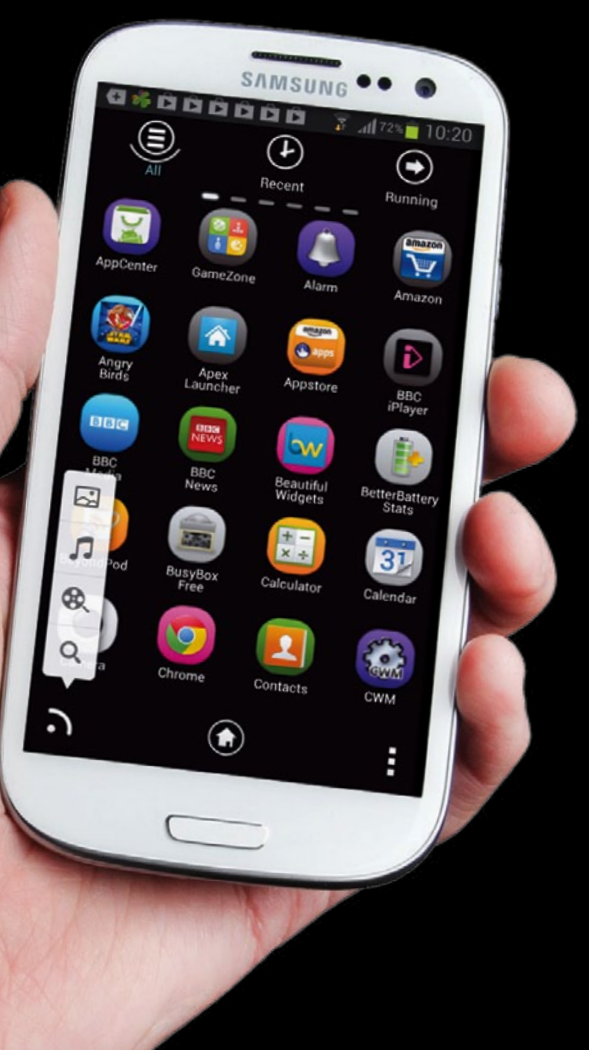

**de partida de partalizar de leiton de pantalla. Una forma sencilla, partida en la forma sencilla, partida de pantalla. Una forma sencilla, partida de la forma sencilla, que se partida de la forma sencilla, que se partida ersonalizar tu teléfono puede implicar mucho más que cambiar simplemente el fondo**  aunque no muy conocida, es usar temas de launchers de terceros. Los launchers reemplazan la pantalla de inicio o home y el panel de Apps de tu dispositivo para darle un aspecto exclusivo al instante, y de paso conseguir mejoras de rendimiento o funciones extra. Estos también soportan temas, que además de los que puede diseñar cualquiera, modifican el aspecto del launcher, reemplazando no sólo el fondo sino las fuentes y los iconos, además de aplicar un skin que altera por completo la parte visual de la IU. Para este tutorial nos hemos centrado casi por completo en Apex Launcher, que por su simplicidad y la forma en la que replica el aspecto de Jelly Bean es nuestro preferido, incluso en dispositivos con interfaces sólidamente diseñadas como las de Samsung o HTC. Aplicar un skin no ralentiza el dispositivo en absoluto, así que pueden usarse sin temor a causar un menoscabo en el rendimiento. También ponemos la vista en GO Launcher EX, que es un launcher mucho más grande y ambicioso. Este posee decenas de complementos adicionales que pueden usarse para crear algo tan completo como la ROM TouchWiz. Aunque algunos skins son gratuitos, otros no lo son, pero como se instalan a través de Google, se les aplica el periodo de 15 minutos de evaluación para probarlos antes de comprarlos finalmente.

# **Consigue consejos, trucos y ayuda**

Envíanos tus trucos y preguntas por email o las redes sociales

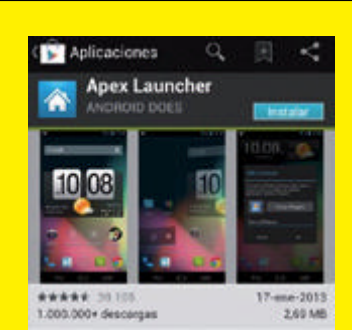

(2 -1 : 28 mil personas han hecho +1

#### DESCRIPCIÓN

Apex Launcher helps you create a cus creen experience on your Android (4.0+) device

Quatemizable homescreen grid size and up to 9.

# **Instala Apex 1**

Instala Apex Launcher desde Google Play. Hay versión gratuita y de pago, con la que puedes acceder a algunas funciones extra más si tu móvil está rooteado, aunque no es necesario para usar la app. Toca el botón Inicio de tu dispositivo y configura Apex como tu launcher predeterminado.

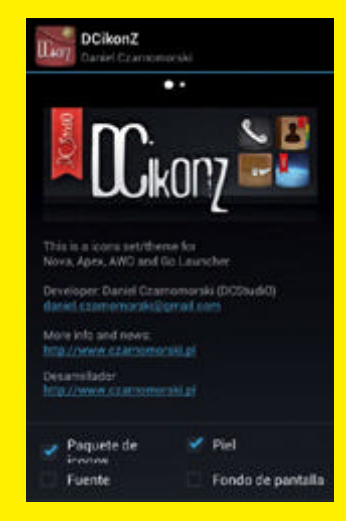

### **6 Elige y combina**

Si únicamente quieres usar una parte de un tema como el fondo, vuelve a aplicar el tema predeterminado como antes y repite el paso 4, pero desmarca los elementos que no quieres utilizar. Puedes aplicar, de esta forma, partes individuales de distintos temas.

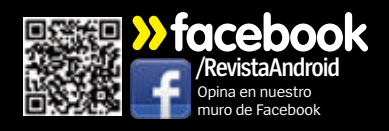

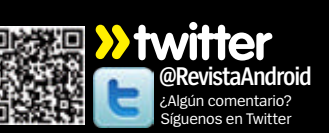

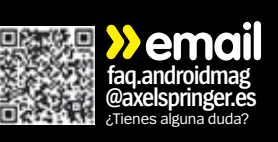

 $*$ **COS DELIVERED** Ajustes de tema Tema Predeterminado the distances of the Millet County

# **Elige la opción Temas <sup>2</sup>**

Toca el botón menú en tu pantalla de inicio y selecciona Ajustes de tema. Verás una lista con los temas instalados en tu dispositivo. Inicialmente sólo hay uno, el predeterminado, pero esta lista puedes completarla descargando más opciones para probar.

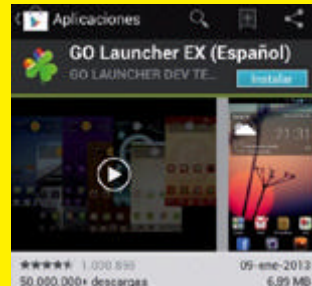

50.000.000+ descarges DESCRIPCIÓN

Translated by Sebastian Porta 3

00 Launcher EX is the extra version of 00 Launcher. one of the most popular launcher app in android market, provides beautiful themes, fast figuspeed and useful functions.

**NOVEDADES** 

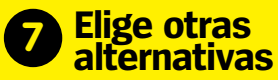

La mayor parte de launchers soportan temas, aunque sólo los más populares tendrán una amplia selección donde elegir. GO Launcher EX es un launcher grande y complejo, pero dispone de un enorme número de temas para utilizar.

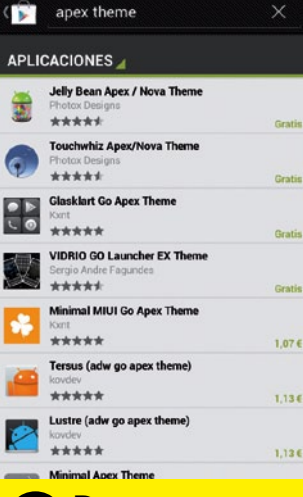

### **Descarga Previsualiza Previsualiza Pruébalos Pruébalos**

Toca el botón Obtener más temas y se abrirá Google Play con un listado de temas disponibles. Algunos gratis y otros de pago, pero se descargan de la misma forma que las apps. Cógete unos cuantos y tendrás una buena selección de skins donde elegir y probar.

 $08:3.$ 

 $\circ$ 

48°

Tras instalar GO Launcher EX, toca en menú y selecciona Temas. Puedes navegar por los temas disponibles. Estos se descargan a través de Google Play como en Apex y aunque la mayoría son gratuitos, hay algunos que no lo son.

**Instala temas** 

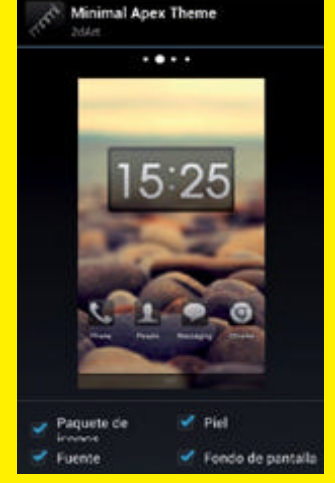

De vuelta en la pantalla de Ajustes de tema podrás ya ver tus descargas. Toca en una de ellas y podrás previsualizar el aspecto que tiene. Los temas incluyen iconos, fuentes, fondos y skins como elementos independientes, así que puedes elegir solamente las partes del tema que más te gusten.

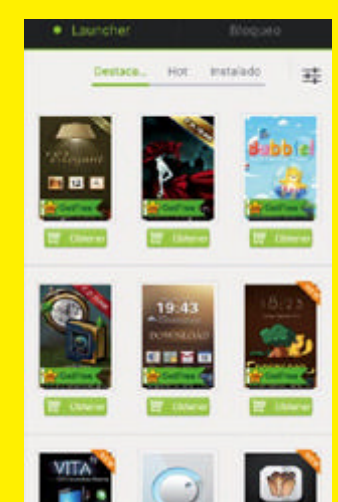

# **Aplica los temas <b>10** Vuelve atrás<br>En la pantalla Temas de **19 Si** quieres devolver tu

**para Go <sup>8</sup>** En la pantalla Temas de GO Launcher EX, toca la pestaña Instalado para ver los disponibles. Algunos temas de Apex también son compatibles con GO y aparecerán aquí. Pulsa uno y elige Aplicar para instalarlo. Repite el proceso hasta encontrar el que te guste.

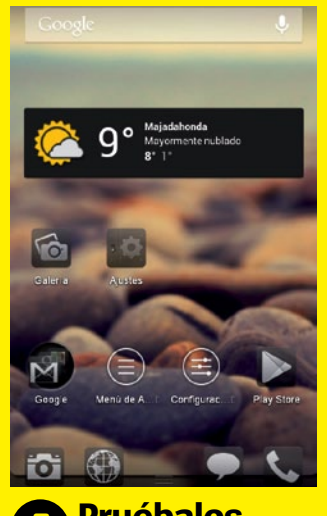

Haz clic en el botón Aplicar y el tema se instalará al instante y la app saldrá a la pantalla Inicio. Ahora puedes contemplar por completo los cambios que ha realizado el tema. Un cambio habitual es el de los iconos de las apps más conocidas. El diseño de la pantalla no cambiará.

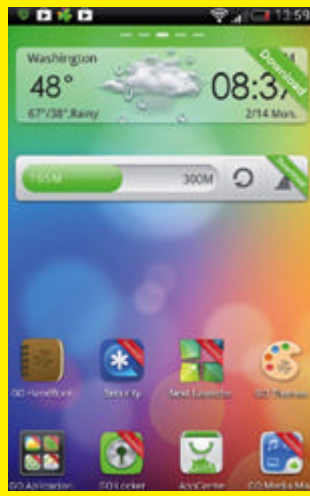

# **Vuelve atrás 10**

móvil a su estado anterior, la forma más sencilla es desinstalar los launchers de terceros que tienes. Necesitarás restablecer tu fondo de pantalla nuevamente, y no olvides desinstalar los temas que hayas descargado.

# Zøna Hacker

Funciona con **»** Todas las versiones de Android Dificultad **»** Intermedia

# **Diseña y crea tus propios widgets**

Con Ultimate Custom Widget, puedes diseñar y crear por ti mismo widgets únicos personalizados

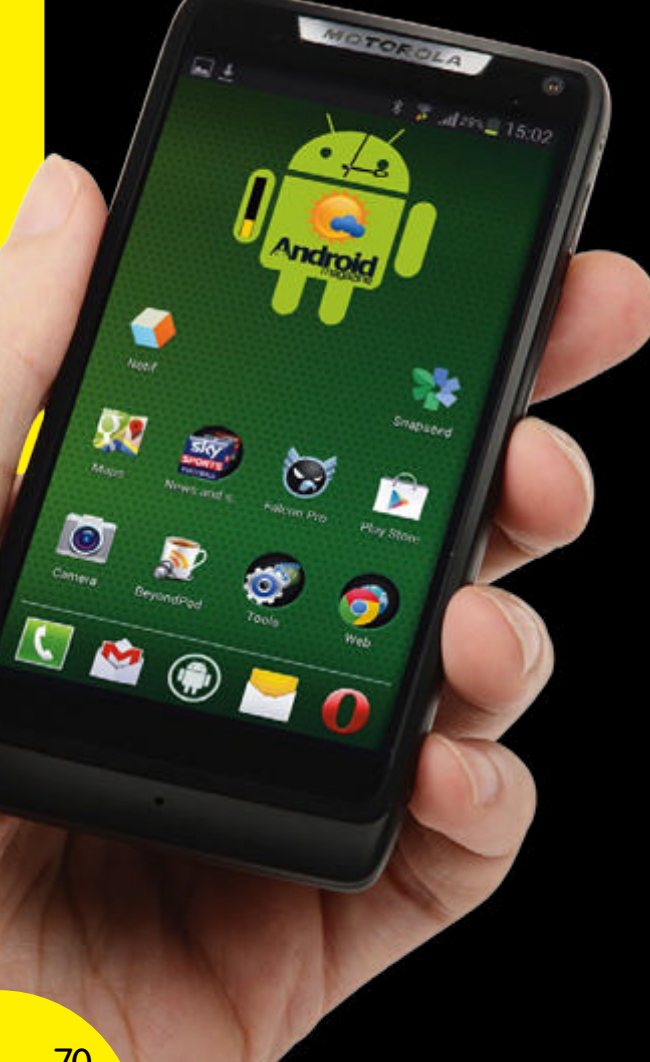

os widgets son una parte únic<br>de la experiencia Android. Con<br>frecuencia la calidad de un wid<br>sirve para determinar si queremos **os widgets son una parte única de la experiencia Android.** Con frecuencia la calidad de un widget seguir utilizando una app o no, pero para conseguir el control único siempre puedes recurrir a crear uno propio y de paso dar un poco de estilo a tu móvil en el proceso. UCCW (Ultimate Custom Widget) es una app gratuita de Google Play que te permite crear widgets sorprendentemente avanzados sin necesidad de disponer de conocimientos de programación alguno, ni tampoco demasiadas aptitudes para el diseño. En realidad, lo único que necesitas es que se te ocurra la idea y ponerte a ello. UCCW puede asustar un poco al principio cuando la descargas. La IU no es sencilla de usar que digamos, y aparenta ser un tanto compleja. Sin embargo, los principios en los que se basa son sencillos, y podrás crear tus primeros widgets rudimentarios rápidamente. Todo lo que necesitas es una imagen de fondo sobre la que colocar las partes dinámicas del widget, es decir, el reloj y la fecha, el parte meteorológico, las alertas de Gmail, la información de la batería, etc. En este tutorial vamos a crear un sencillo widget de reloj con una versión personalizada de la mascota de Android como imagen de fondo. De esta forma, podremos presentarte las maravillas que permite UCCW. Es una potente app prácticamente sin límites para la creatividad. Para ver buenos ejemplos de lo que puede lograrse, visita bit.ly/OCMO1H.

# **Consigue consejos, trucos y ayuda**

Envíanos tus trucos y preguntas por email o las redes sociales

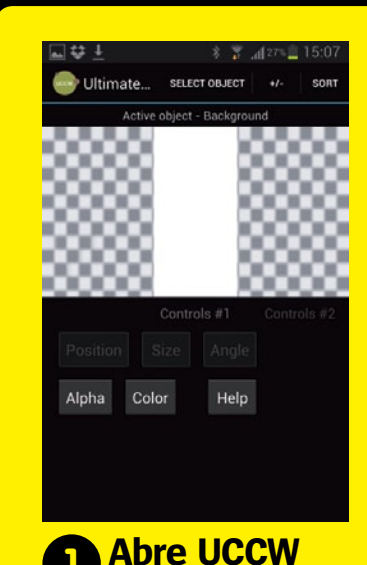

Descarga y abre UCCW. La interfaz no es muy intuitiva, pero lo que haces básicamente es añadir elementos al widget uno a uno para ajustarlos luego de forma individual. Selecciónalos con el botón Select Object y desliza a derecha e izquierda para descubrir opciones de edición asociadas al objeto.

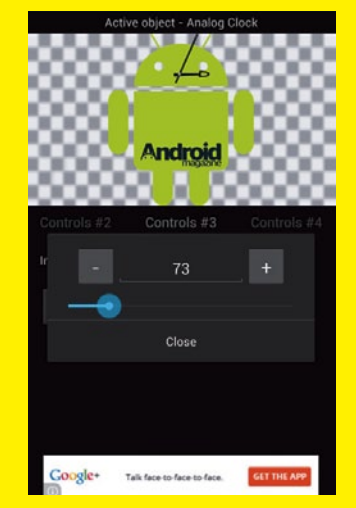

### **6 Dimensiona el reloj**

Ahora muévete a Controls #3 y toca el botón Scale. Puedes ajustar el tamaño del objeto reloj usando el deslizador y tocar los botones '+' y '-' para un control más preciso. Usa esto en combinación con la opción Position del paso 5.

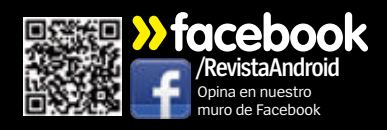

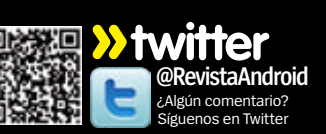

SELECT OBJECT

**Android** 

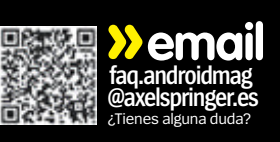

Select image *<u>Indroid</u>* 

# **Elige tu imagen <sup>2</sup>**

Empieza tomando la imagen de fondo que usarás como base para tu widget. Necesitas hacerla en un escritorio y copiarla a tu dispositivo. Guárdala como archivo .PNG si quieres tener un fondo transparente. El total debe ser menor de 160.000 píxeles.

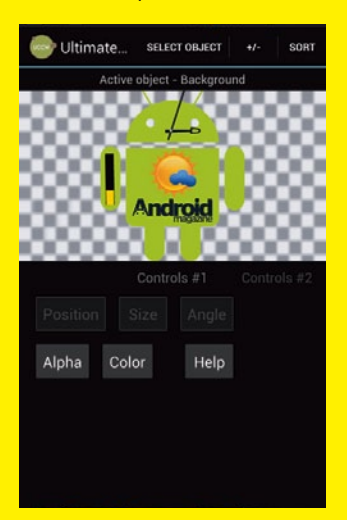

# **Con funciones extra <sup>7</sup>**

Repite los pasos 4, 5 y 6 con otros objetos que quieras incluir. Nosotros hemos añadido 'Icon forecast day 1' y 'Battery Bar'. Experimenta con los otros ajustes para los objetos. Puedes cambiar los colores y efectos, y usar otras imágenes.

# ontrols #3 Width 338 Height 400 Use image aspect ratio Save

Ultimate

Primero toca los Controls #2, **Ajusta el aspect ratio** Ahora empieza a añadir

toca el botón Image y localiza la imagen que quieres usar. Se mostrará en la ventana. Si no reúne las medidas elige los Controls #3 y toca Use Image Aspect Ratio y Save. Puede que tengas que cargar la imagen nuevamente.

timate succrosucct

Open/ manage skins

Save skin

Import skins Export skins

Save as image

Hotspots mode Send mail to developer

Alp Edit custom text file Visit store Settings Help

Para guardar el widget, pulsa el botón menú y selecciona Save skin. Da un nombre descriptivo al widget para identificarlo cuando lo elijas desde la pantalla de inicio. Puedes exportar el skin para compartirlo o usarlo en otros dispositivos.

**Guarda tu widget <sup>8</sup>**

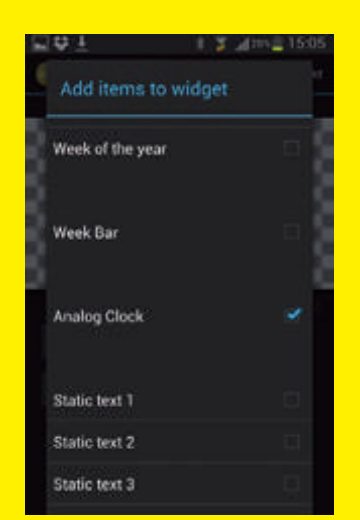

# **Añade un reloj Colócalo 3 4 5**

los objetos dinámicos que formarán tu widget. Toca el icono +/- para ver una lista de elementos disponibles. Marca para añadir elementos (desmarca para eliminarlos). Es mejor hacerlo uno por uno. Nosotros hemos usado primero el objeto Analog Clock.

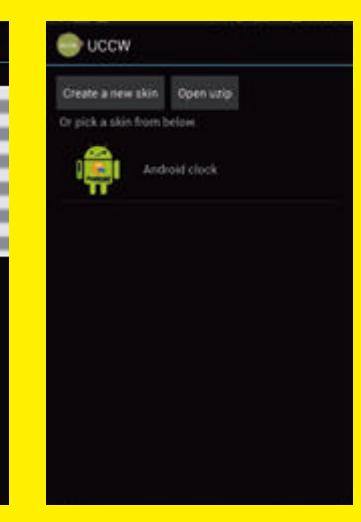

# **Añádelo a la pantalla inicio <sup>9</sup>**

Añade tu widget de la forma habitual, escogiendo UCCW desde la lista de widgets y tocando para dimensionar el widget en tu pantalla. Coloca el widget en tu pantalla de inicio y toca el icono del estilo que aparece para lanzarlo.

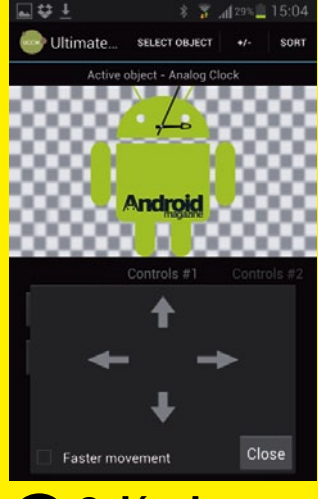

El reloj aparece en pequeño en la parte superior. Usa Select Object para elegir el reloj. Usa Position para moverlo hacia la posición en la que quieres que esté sobre la imagen de fondo. Marca la opción 'Faster movement' para moverlo más rápido, luego desmarca para un ajuste fino.

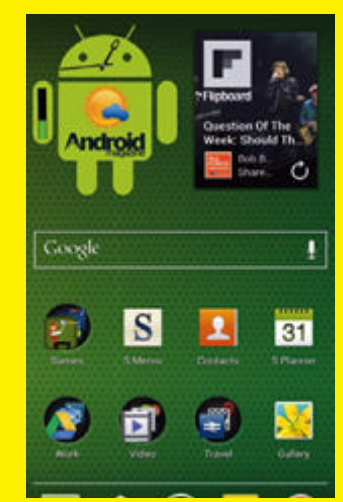

# **Tu widget en acción <sup>10</sup>**

Ya puedes ver tu propio widget en acción. Puedes añadir los widgets UCCW que necesites. Por defecto, tocando el widget se abre la app UCCW para su edición, pero es más avanzado añadir hotspots al widget para lanzar apps específicas.

Zøna Hacker Zøna Hacker j

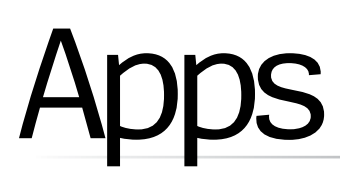

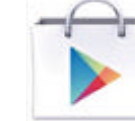

**PlayTales**

Entretenimiento para los más pequeños

**SAMSUNG** SAMSUNG<br>Anstalando Kick the Habit: Quit Smoking

La cigarra y la hormiga

Des

€ 1.79

"La cigarra y la hormiga" pertenece a la<br>colección de fábulas de La Fontaine, una<br>estupenda colección, con ilustraciona solección de fábulas de La Portenece a la<br>estupenda colección, con ilustraciones a todo<br>color, que incluye los cuentos con moral todo<br>más conocidous los cuentos con moral todo estupenda colección, con la Fontaine, una<br>color, que incluye los cuentos con moraleja<br>más conocidos y preferidos por los pequeños<br>lectores, historias cuyos preferidos por los pequeños<br>ser animales y que nos enseñan alguna<br>

En "La cigarra y la hormiga", la moraleja nos<br>ice: "Trabaja y no seas perezoso, ej oria nos<br>imer y ser dict En "La cigarra y la hormiga", la moraleja na<br>dice: "Trabaja y no seas perezoso, si quieres<br>comer y ser dichoso",

**Directo a Play Escanea los códigos QR para Appara Apple Directo de Play** Escanea los códigos QR para

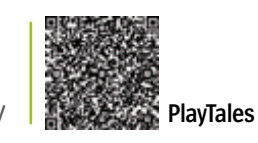

# **Tienes 15min**

¿Te arrepientes de la compra? Tienes 15 min. para decidirte **»0-5 minutes** Descarga de Google Play e instala la app **5 15 10 ! »5-10 minutes** Escucha el cuento y mira las animaciones **5 ! 15 10 »10-15 minutes** Si crees que le gustará a tu hijo te lo quedas **5 15 10 !**

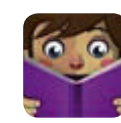

**PlayTales constituye ahora mismo una de las plataformas principales de** 

**cuentos interactivos para los más pequeños.** La app es en sí la biblioteca o plataforma desde donde reproducir los cuentos, y es gratuita. De la colección existente de 90 títulos puedes descargar dos gratis: La fábrica de caramelos y Secretos de la luna. Ambas se bajan de Google Play directamente o bien desde la sección Tienda de la app. En esta misma sección tienes

**Equitopex** 

acceso a una extensa colección de cuentos que puedes pagar de forma individual. Si quieres probar alguno es posible descargar una demo, que suele incluir las primeras tres páginas del cuento y que te servirá para hacerte una idea clara de cuáles comprar. Cada cuento da dos opciones de reproducción: Léemelo, indicada para los más pequeños y donde se escucha la locución automática mientras el niño descubre los elementos interactivos animados de las ilustraciones tocando los

dibujos; y Leerlo yo mismo, donde la locución desaparece y es el niño el que lee el cuento. Los cuentos se archivan en la sección Mis libros, y la sección Síguenos contiene enlaces con las redes sociales de PlayTales, boletines de noticias o la posibilidad de recomendar la

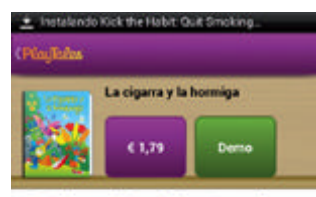

"La cigarra y la hormiga" pertenece a la<br>colección de fábulas de La Fontaine, una estupenda colección, con ilustraciones a todo color, que incluye los cuentos con moraleja<br>más conocidos y preferidos por los pequeños<br>lectores, historias cuyos protagonistas suelen<br>ser animales y que nos enseñan alguna

En "La cigarra y la hormiga", la moraleja nos<br>lice: "Trabaja y no seas perezoso, si quieres<br>omer y ser dichoso".

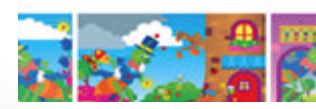

**Puedes descargar demos de los cuentos antes de adquirirlos.**

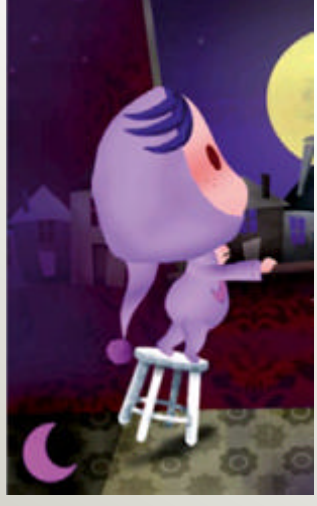

**Cada pantalla posee animaciones interactivas con efectos de audio.**

**storytoys» Muchos cuentos populares de excelente diseño e interactividad 3D a un precio más elevado. »la mejor alternativa**

app a un amigo. Por otra parte, dentro del cuento puedes acceder a otra zona de la interfaz desde la esquina superior derecha que te ofrece la posibilidad de ir directamente a escenas determinadas, eliminar los efectos de audio, o valorar de 1 a 5 estrellas el **comprar devolver**

cuento en si. Hay que indicar que existen dos tipos de cuentos, unos SD (de resolución estándar) y otros HD, indicados para reproducir en tablets. Comprar uno de los tipos no implica contar con los dos, así que tendrás que ver dónde los vas a reproducir. Sin duda, las animaciones e ilustraciones de los cuentos PlayTales están realizados con un esmero y gusto dignos de destacar, que sin duda atraparán irremediablemente la atención de los más pequeños.

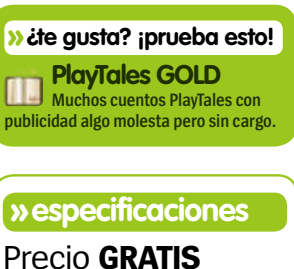

**Diseñado para** Teléfono y tablet **Requiere Android** 2.1

# **» conclusión**

**Prestaciones**

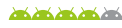

 $\frac{1}{2}$   $\frac{1}{2}$   $\frac{1}{2}$   $\frac{1}{2}$   $\frac{1}{2}$   $\frac{1}{2}$   $\frac{1}{2}$ 

**Send Send Send Send Send** 

**Diseño Precio**

**Multitud de cuentos a precios razonables y con un cuidado diseño**

**app gratuita del mes**

**En la tienda de cuentos encontrarás una enorme selección**
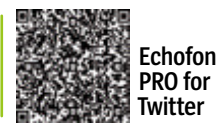

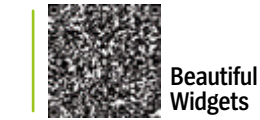

**¿Sabes más que un niño de primaria?**

**Kick the Habit**

# **Echofon PRO for Twitter**

### Controla tu cuenta de Twitter

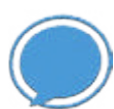

**Entre la legión de clientes de Twitter llega Echofon, una app suficientemen-**

**te sencilla y que promete un diseño y usabilidad fantásticas.**  Desde el principio se pueden apreciar las similitudes entre Echofon y la app predeterminada

**Falcon for Twitter Sencillo widget de Twitter con la funcionalidad de una app completa. »¿te gusta? ¡prueba esto!** de Twitter, y en términos de diseño son dos gotas de agua. Puedes navegar entre las distintas secciones de la app con los iconos inferiores, y recorrer la línea de tiempo desplazando la lista. Retuitear, añadir a gente a una lista y seguir a un nuevo perfil tienen todos iconos específicos, lo que demuestra que Echofon está dirigido para gente que está buscando una experiencia de usuario intuitiva.

Al mirar más en profundidad aparecen algunos problemas.

Las miniaturas de los perfiles están pixelizadas. La creación de una lista nueva es complicada, añadir ubicaciones a tus tweets también es engorroso y

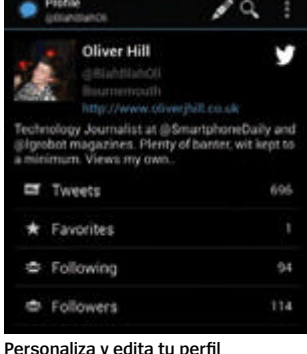

**Visualiza y crea listas de gente para su seguimiento**

depende de la funcionalidad del GPS de tu móvil. Sin embargo, Echofon destaca en otras áreas como en su fantástico widget y el nivel de personalización.

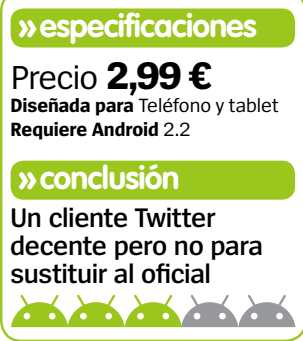

Beautiful Widgets

Redecora tu pantalla de inicio sin límites

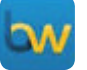

**La app de widgets más popular de Android nos presenta una nueva versión con jugosas novedades.** La interfaz de BW se ha rediseñado por completo e incluye nuevos tamaños (hasta 4x4) para los relojes, fecha, indicadores de batería,

previsión del tiempo y toggles. Los toggles resultan muy útiles ya que te permiten añadir accesos directos en la pantalla de inicio a funcio-

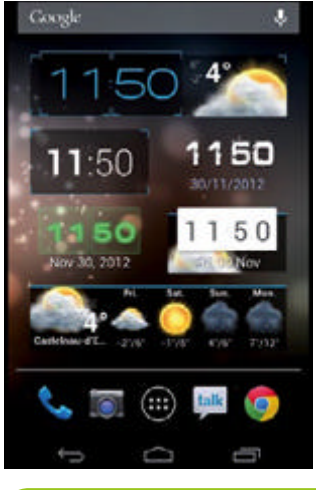

nes del dispositivo como activación de WiFi, GPS, brillo, Bluetooth, etc. El apartado metereológico se ha mejorado con previsiones por días y horas, fases lunares, hora de amanecer y ocaso, temperaturas y la posibilidad de cambiar la ubicación en todo momento. El nivel de personalización es infinito, con multitud de temas disponibles. Imprescindible.

**» Precio** 2,39 € **» Diseñada para** Teléfono y tablet **» Requiere Android** 2.2

**hd widgets » Widgets de estupendo diseño y unas animaciones de gran calidad. »la mejor alternativa**

### ¿Sabes más Kick the que un niño de primaria?

Refresca lo que has aprendido en el colegio

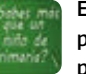

**Este sencillo juego de preguntas te pondrá a prueba y probable-**

**mente te saque los colores frente a tus hijos.** Las más de 500 preguntas que contiene se reparten en dificultad entre los seis niveles de primaria, por los

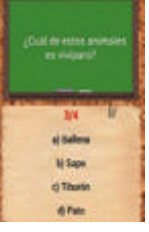

pasar para llegar a un examen final con preguntas aleatorias. ¡A ver si no cateas!

que deberás

**» Precio** Gratis

**» Diseñado para** Teléfono y tablet **» Requiere Android** 1.0

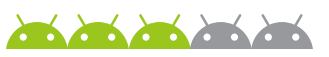

## **Habit**

Ha llegado el día de dejar el tabaco

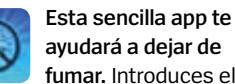

**fumar.** Introduces el número de cigarros que fumas

al día, los que contiene un paquete y el coste de la cajetilla. Cuando fumes un cigarro deberás pulsar un botón. La app te dará gráficas de tu progreso y del dinero que

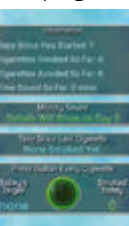

ahorres dejando el hábito poco a poco. El impulso final que necesitabas para dejar el hábito.

 $\sum_{i=1}^n a_i$ 

**» Precio** Gratis

- **» Diseñado para** Teléfono
- **» Requiere Android** 2.2

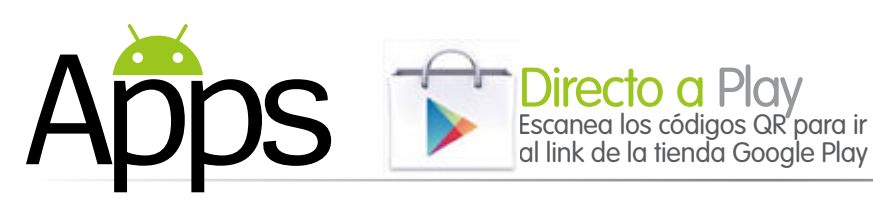

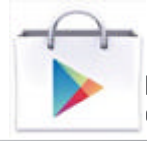

al link de la tienda Google Play

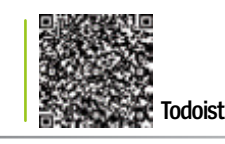

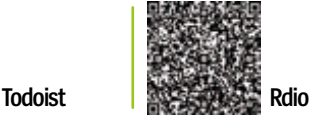

### Todoist

#### Céntrate y organiza bien tus tareas

**Todoist es una app de productividad que combina una interfaz elegante y sencilla para ordenar tus tareas.** A través de la app puedes crear una serie de etiquetas todo lo extensas que quieras, a las que añades tareas individuales que deben completarse. Crear una nueva tarea es sencillo, aunque añadir más detalles puede ser más complejo. Una vez definida la fecha de ejecución la app te avisará con notificaciones push y desde la página de inicio sobre la tarea a completar. Cualquier tarea y etiqueta puede sincronizarse con Gmail y Google Calendar, pero la primera lleva más tiempo, sobre todo si has creado muchas etiquetas. Todoist es una app sencilla de usar y entender, y proporciona un buen servicio que muchos usuarios agradecerán. Como punto negativo, no tiene demasiadas funciones y la versión Pro es un poco cara, para nuestro gusto.

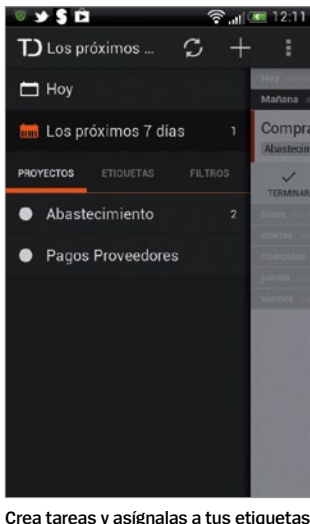

**» Precio** Gratis (28,99 €/año)

**» Diseñado para** Teléfono y tablet

**» Requiere Android** 2.2

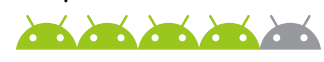

## **365 Resultados: Noticias deportivas**

### Noticias deportivas al alcance de tus dedos

**365 Resultados intenta tapar un hueco de la tienda Google Play ofreciendo un servicio completo de noticias y cobertura en diversos deportes desde una** 

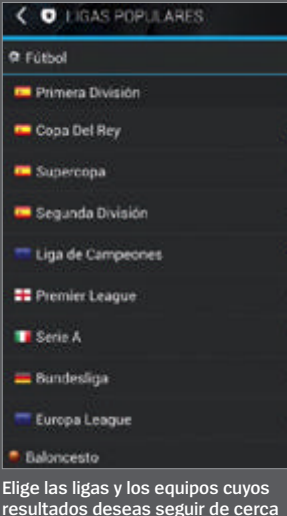

**DOOS** V

全 / 13:17

 $\alpha$ 

**única app.** La primera vez que abres la app eliges qué

deportes quieres mostrar en tu feed de noticias. No encontrarás deportes de nicho, pero sí una amplia gama de deportes americanos y europeos. De los deportes elegidos deberás seleccionar las ligas y los equipos que quieres seguir. Una vez realizada la elección te encontrarás en la página de inicio de tu equipo o liga. Esta pantalla está dividida en tres secciones. La superior muestra un informe de los últimos resultados, e incluye todos los detalles que esperarías encontrar en una publicación deportiva. En la inferior hay una sección tweets que muestra los últimos

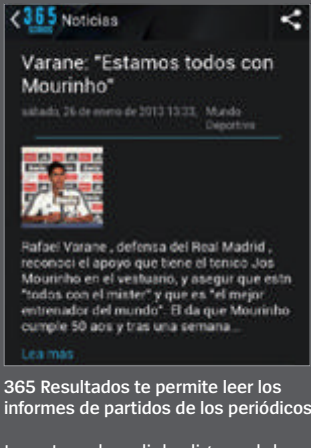

tweets sobre dicha liga o club, desde donde puedes crear tus propios tweets o encontrar gente para seguir. La tercera es la sección de noticias, que ofrece resúmenes de las últimas historias relacionadas

**ScoreMobile Fc » App para seguir los partidos y resultados de tus equipos de fútbol preferidos. »la opción gratuita**

### Rdio

Descubre un mundo nuevo de música

**La app Rdio ha sufrido un importante lavado de cara en un intento de mejorar el aspecto general y funcionalidad.** Las opciones principales siguen presentes, y existe una amplia selección de canciones y álbumes para escuchar. Posee un nuevo sistema de menú que te permite cambiar sin esfuerzo entre los diversos apartados, y destaca la nueva sección con los álbumes más escuchados. Los perfiles también han cambiado y ahora son más prácticos. La calidad del sonido no es perfecta, pero es clara y hay herramientas para mejorar un poco la experiencia sonora. Sin duda, la mejor app en su género.

**» Precio** 9,99 €/mes **» Diseñado para** Teléfono y tablet **» Requiere Android** 2.2

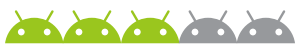

**»¿te gusta? ¡prueba esto! Google Play Music Gai Tienda para comprar música en Google Play y escucharla en su propio reproductor cloud Play Music.**

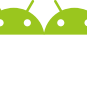

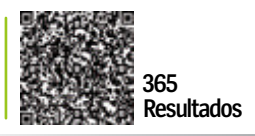

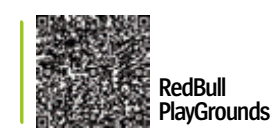

### **»¿te gusta? ¡prueba esto!**

**ESPN ScoreCenter Recibe los resultados en directo en tu terminal de cientos de ligas deportivas en todo el mundo.**

con tu selección, pero que te dirigen a sitios externos para leer el resto del artículo. También hay una sección de destacados que muestra los momentos claves de partidos previos de tu equipo.

365 Resultados ofrece tanta información que sólo por eso cualquier entusiasta del deporte debería descargarla ahora mismo.

#### **» especificaciones** Precio **Gratis**

**diseñado para:** Teléfono **requiere android:** 2.2

#### **» conclusión**

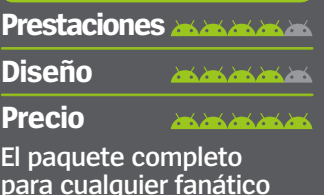

**seguidor de los deportes**

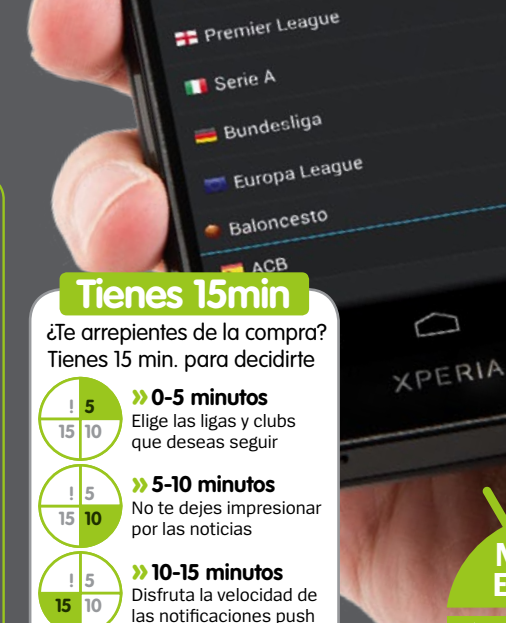

SONY

LIGAS POPULARES

Primera División

Copa Del Rey

Supercopa

Segunda División

Liga de Campeones

 $\overline{\mathbf{C}}$ 

a Fútbol

● .nil 14:30

¥

 $\star$ 

nn Cy ö **HAYGROUNDS** Karting en Madrid **I THAN GALLS** Escalada en bloque en Madrid Ubicaciones 24 km La selección de Josef Airam **Il Ubicaciones** 12 km SUÍAS Parapente en la comisa cantábrica voe vierdo? ¿Deniul! Es hora de equiparte<br>alas y distrutar del paisaje desde el aire.

### Red Bull Playgrounds

Descubre deportes, eventos y lugares

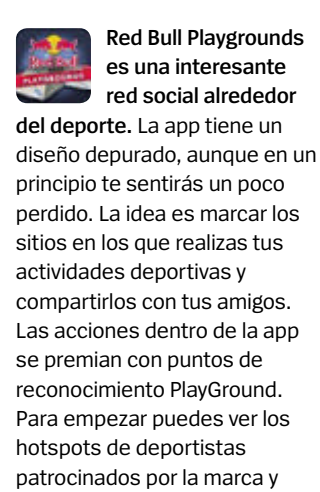

**comprar devolver**

obtener información de todo tipo en forma de guías, biografías, consejos, etc. Muy completo, aunque la app se cuelga muy a menudo.

**nueStra elección**

厂

**» Precio** Gratis **» Diseñado para** Teléfono y tablet **» Requiere Android** 2.2

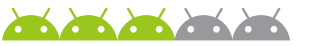

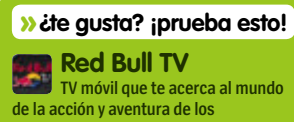

**deportistas patrocinados por Red Bull.**

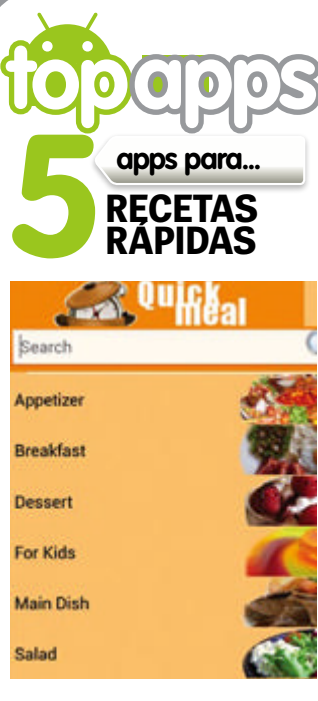

#### **Quick Meal Gratis**

Usa el sencillo sistema de categorías de Quick Meal para encontrar *rápidamente una* comida. Busca por recetas de desayuno, comidas y bebidas.

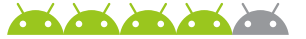

#### **Jamie's 20 Minute Meals 2,99 €**

El prestigioso Chef inglés amie te ofrece una amplia oliver gama de recetas rápidas que cualquiera puede cocinar. Mejor que meter una

hamburguesa en el microondas.

#### **recetario Gratis**

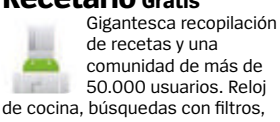

imágenes, descargas, compartir en redes sociales, tienes de todo.

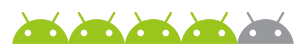

#### **recipe search Gratis**

Recipe Search te permite buscar recetas por los ingredientes que tienes actualmente almacenados en los armarios de tu cocina. Es rápido, sencillo y muy efectivo ¡Que te lo guises bien!

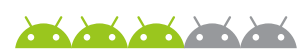

#### **simple Meals ready in 10 mins Gratis**

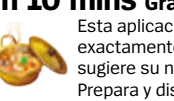

Esta aplicación hace exactamente lo que sugiere su nombre. Prepara y disfruta una

de las 101 sencillas recetas que contiene esta app, algo inestable. **Habu Burger School School School Constant of Apple 2013 Constant of Apple 2014**<br>Apple 2014 Think de la tienda Google Play Directo a Play<br>Escanea los códigos QR para ir al link de la tienda Google Play

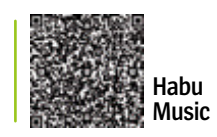

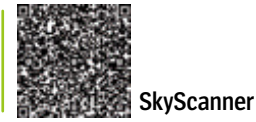

### Habu Music

Música que se adapta a tu estado de ánimo

**Habu Music es una forma diferente de organizar tu biblioteca musical.** Bajo una interfaz de aspecto un tanto futurista, esta interesante app te permite seleccionar un estado de ánimo (definible a través de un conglomerado de círculos que definen 100 estados anímicos individuales y 25 agrupados) y en función de la selección organiza una lista de reproducción que se adapta a tu estado (feliz, enérgico, sombrío, melancólico, sensual, pacífico, genial, explosivo, etc.). La app posee una sección Descubrir

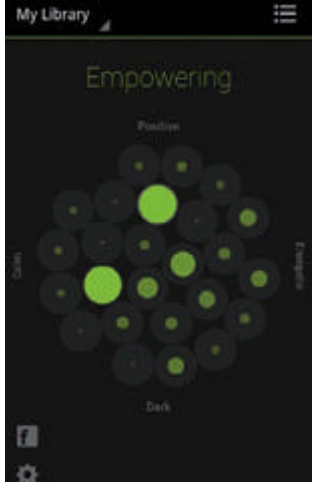

para encontrar nuevas músicas basadas en las canciones de tu biblioteca. Si te agobia la tarea de organizar tu biblioteca y quieres un sistema sencillo y práctico lo tienes que probar.

**» Precio** 0,76 € **» Diseñado para** Teléfono y tablet **» Requiere Android** 2.3.3

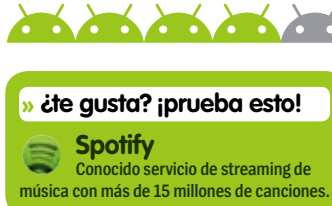

### **SkyScanner**

Busca el vuelo que más te conviene

**El buscador de vuelos SkyScanner es capaz de encontrar el vuelo que necesitas en cuestión de segundos.** La app 16 compara entre 1.000 agencias y aerolíneas, regulares y de bajo coste, con la posibilidad de realizar la reserva bien sea por línea telefónica u online. El proceso es simple, introduces el lugar de salida, el destino, pasajeros y fechas en las que quieres volar. Puedes añadir la opción de vuelta flexible para volar en días previos o posteriores a las fechas definidas. Los resultados se muestran en una línea temporal con todas las opciones de vuelo que puedas consultar más a fondo para ver los detalles. El sistema de filtrado de

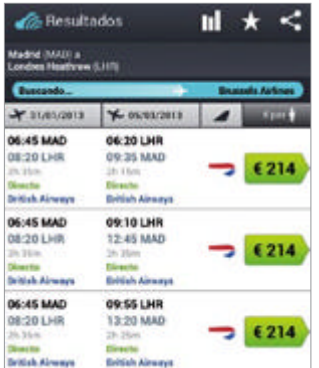

resultados y ordenamiento es fantástico y realmente útil.

**» Precio** Gratis

**» Diseñado para** Teléfono y tablet **» Requiere Android** 2.1 o superior

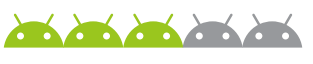

### **Momondo » ¿te gusta? ¡prueba esto!**

**Búsqueda de vuelos baratos y posibilidad de hacer la reserva directa.**

# **Pixlr Express**

### Toma el control de tus fotografías

**De los desarrolladores del éxito Pixlr-O-Matic llega Pixlr Express.** La app pretende tratar todos los aspectos de la edición fotográfica, pero con una interfaz sencilla y manejable. Tras elegir tomar una foto o coger una de la galería, podrás aplicar más de 600 efectos a tus imágenes. La variación de efectos es increíble y tiene todo lo que puedas necesitar. Una vez aplicado el efecto puedes personalizarlo más variando el fundido, contraste y equilibrio de color. Si eres nuevo en la edición, estos parámetros pueden ser complicados al principio, pero en breve te harás a ello. El diseño de la app es un poco torpe aunque consigue contener la infinidad de efectos. No es la app perfecta pero pocas se le acercan si te fijas en lo que puedes conseguir.

#### **Detalle increíble**

Siempre que aplicas un efecto determinado a una imagen, puedes aplicar pequeños cambios al efecto para destacar la imagen de otro modo. El nivel de detalle es realmente fantástico.

### **"**Pixlr Express tiene todos los efectos que necesitas**"**

**Conoce los efectos de Pixlr Express** Con tantos efectos en oferta te vamos a decir los primeros que deberías probar…

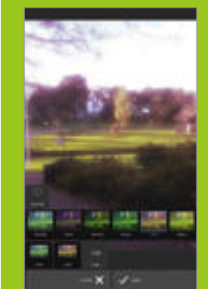

#### **Soft**

**La gama de efectos Soft añade mejoras de color en toda la imagen. En casi todas partes inan la imagen, perd en otras añaden un liger efecto de oscuridad.**

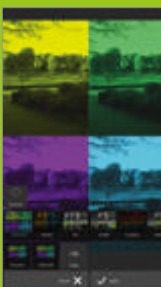

**Creative Algunos de los efectos más extravagantes están en la categoría Creative. Estos usan una brillantes y divisiones dentro de la imagen.**

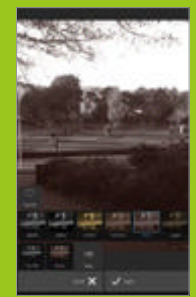

etro Poeta

Too Old **Los efectos clásicos negro se encuentran en la pestaña Too Old. efectos de aquí tienen nombres un tanto retro.**

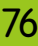

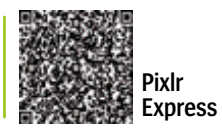

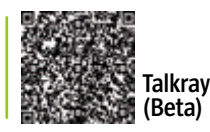

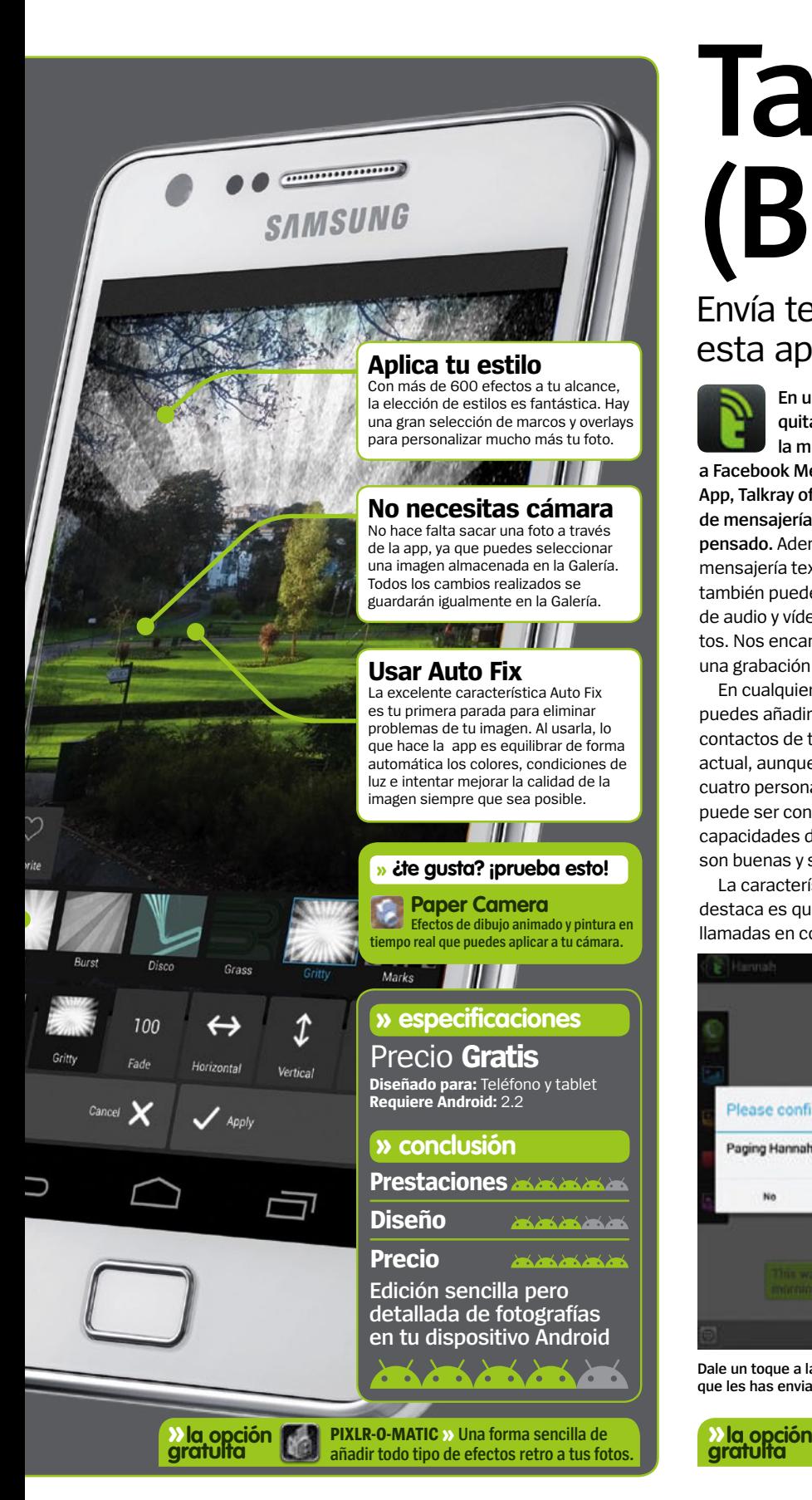

# **Talkray (Beta)**

### Envía textos, audio y vídeo con esta app de mensajería instantánea

**En un intento de quitarle la corona de la mensajería gratuita a Facebook Messenger y Whats-App, Talkray ofrece un servicio de mensajería integral bien pensado.** Además de la mensajería textual estándar, también puedes enviar archivos de audio y vídeo a tus contactos. Nos encanta poder enviar una grabación de voz.

En cualquier momento puedes añadir o eliminar contactos de tu conversación actual, aunque con más de cuatro personas en una sala puede ser confuso. Las capacidades de compartir vídeo son buenas y se envían rápido.

La característica que más destaca es que puedes hacer llamadas en conferencia. Es una

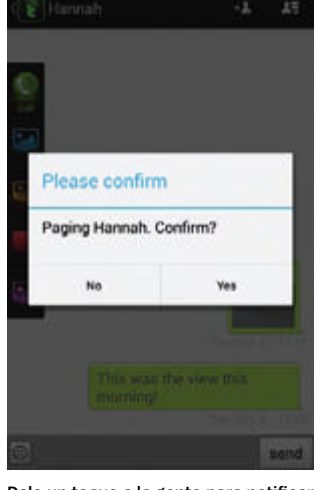

**Dale un toque a la gente para notificar que les has enviado un mensaje**

**» ¿te gusta? ¡prueba esto!**

**WhatsApp Servicio de mensajería gratuito que se beneficia de una interfaz increíblemente fácil de usar.**

función muy bien diseñada que funciona a la perfección. A pesar de ser una beta, ya está luchando con la competencia.

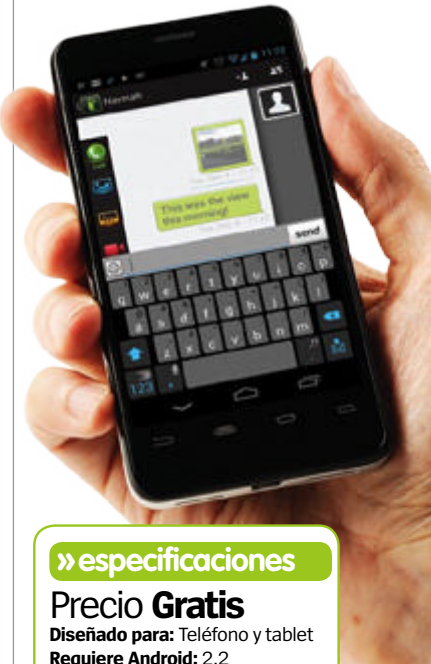

**» conclusión**

**PalringO grOuP Messenger » Conecta con varios contactos mientras envías audio y voz.**

**Un auténtico candidato a la corona de la mensajería instantánea**

**Contractor** 

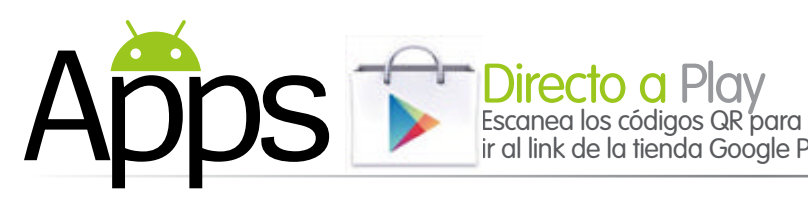

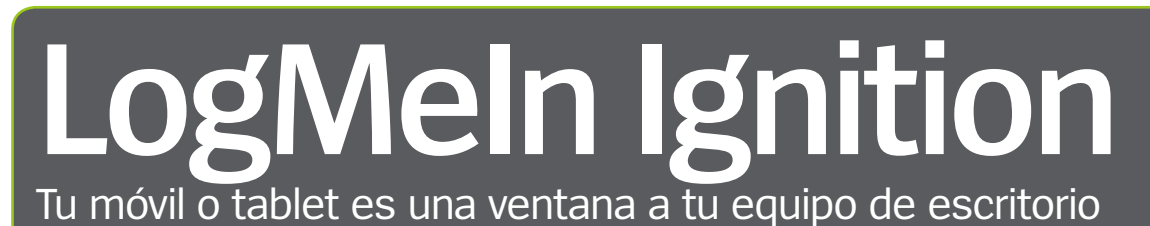

ir al link de la tienda Google Play

**LogMeIn Ignition es una aplicación que permite a los usuarios acceder y controlar remotamente equipos PC o** 

**Mac desde tu móvil o tablet Android.** Si bien hay que decir que con una conexión de datos la fluidez no es todo lo buena que uno querría, con conexión Wi-Fi el manejo es muy fluido. Se trata de una app de productividad super práctica ya que podrás acceder a tus archivos, datos y aplicaciones del PC desde cualquier lugar, así que podrás enviar a un cliente ese archivo que te reclama con urgencia, aunque no estés en tu escritorio. Además, soporta múltiples monitores, Wake-On LAN, sonido remoto, transferencia de archivos, impresión remota, etcétera. Y, por si fuera

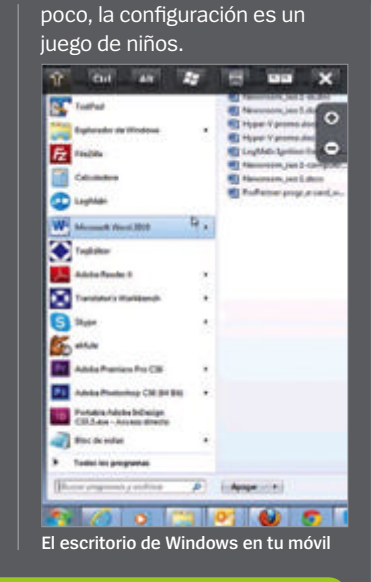

**LogMeIn Ignition**

> **Acceso remoto gratis para controlar el PC desde un móvil Android. Prestaciones Diseño Precio » especificaciones Diseñado para:** Teléfono y tablet **Requiere Android:** Varía Precio **24,77 € »conclusión**

**»¿te gusta? ¡prueba esto! TeamViewer**

**Tyype Keyboard**

**Adblock Plus**

**Nunca más estarás lejos de tu PC y de tus aplicaciones.**

**»** La mejor **3 SPLASHTOP 2 - REMOTE DESKTOP »** Accede y controla **alternativa C** tu equipo con soporte de gestos en Windows 8

### Tyype Keyboard | Adblock Plus

**Tyype utiliza el diseño familiar de teclado Qwerty, pero**  tyype **añade unas cuantas pequeñas modificaciones para diferenciarse del resto de ofertas del mercado.** Utiliza un diseño familiar con los atajos estándar a los laterales. Lo más

característico de este teclado es sin duda el touchpad que incorpora

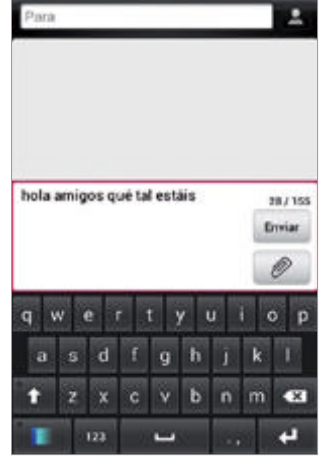

y que puede colocarse en la parte superior o inferior del texto. El touchpad tiene múltiples funciones que ayudan a facilitar la escritura. Puedes resaltar texto, copiar y pegar con pocos toques, saltar de palabra a palabra y manejar la dirección del cursor. No obstante todavía le falta alcanzar la simplicidad de apps como SwiftKey, que supera a ésta.

**» Precio** 1,49 € **» Diseñado para** Teléfono y tablet **» Requiere Android** 2.2

**SwiftKey 3 KeyboArd »Sin duda el rey de los teclados Android. Sencillo y con muchas funciones. »la mejor alternativa »la mejor alternativa**

Usa gestos en tus mensajes Evita que la publicidad te moleste en tu móvil

**Que aparezca publicidad en tus apps favoritas es muy molesto, especialmente cuando al hacer clic se cierra la**  ABP **app y se abre el navegador.** Adblock Plus parece poner fin a este problema, ofreciendo un servicio sin cargos para eliminar los anuncios de las apps y navegación por Internet. Desgraciadamente

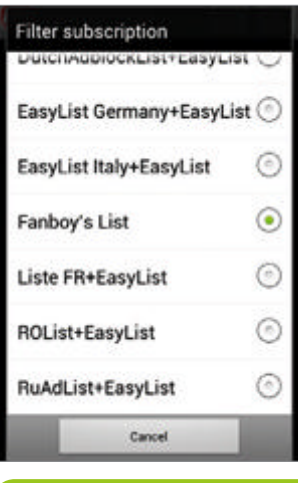

tiene resultados variopintos. La configuración es sencilla, bloquea publis en Wi-Fi y 3G en móviles rooteados, y sólo Wi-Fi en no rooteados. Al final el resultado depende de la aplicación y sitios web que utilices. Funciona bien en Chrome, pero no tanto en FireFox y Opera. Eso sí, cuando funciona bien es una gozada disfrutar de tus apps gratuitas sin publicidad.

**» Precio** Gratis **» Diseñado para** Teléfono y tablet **» Requiere Android** 2.1

**Adfree Android » Adfree elimina buena parte de la publi que encuentras en las apps y navegando.**

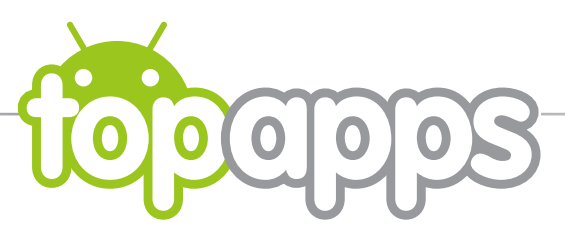

### **PSY GANGNAM** STYLE LWP

#### No te podrás escapar

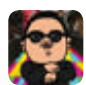

**Si no estás harto del megahit Gangnam Style de PSY,** 

**entonces los fondos animados y tonos son para ti.** El tono reproduce la canción completa Gangnam Style y elegir fondos

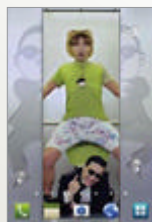

es divertido, con muchas escenas del videoclip, incluyendo la famosa escena del ascensor.

**Britannich** 

**» Precio** 1,79 €

**» Diseñado para** Teléfono y tablet **» Requiere Andoid** 2.3

### **Office** Exercise

Coge el móvil y estira los huesos

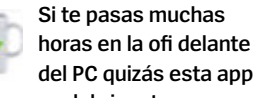

**te sirva para lubricar tu cuerpo.** La app es de lo más simple que has visto y te va dictando ejercicios con imágenes para que las realices con el móvil

> delante. No sabes si servirán de algo, pero seguro que en la oficina te miran estupefactos.

**» Precio** Gratis **» Diseñado para** Teléfono **» Requiere Andoid** 2,3

cualquier Android

### Antivirus **Gratis**

Protege tu móvil de toda amenaza

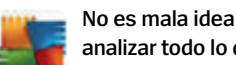

**analizar todo lo que almacenas o instalas en tu móvil viendo cómo está el panorama del malware.** Desde una sencilla interfaz, Antivirus Gratis protegerá tu dispositivo de apps maliciosas, virus, malware y

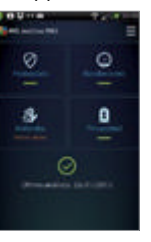

spyware. Además, posee una función antirrobo, un task killer y un útil widget.

#### **» Precio** Gratis

**» Diseñado para** Teléfono y tablet **» Requiere Andoid** 2.3.3

### Pets next door

Una red social para tus mascotas

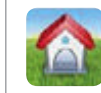

**Si a tu mascota no le va el rollo Facebook o Twitter ahora tiene su** 

**propia red para conocer nuevos amigos.** Esta app te permite añadir un perfil de tu mascota con fotos, datos e historias y situarlo geográficamente en el

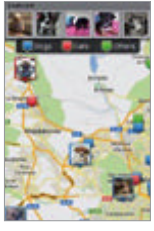

mapa para así conocer otras mascotas que están en tu vecindario y publicar posts sobre sus actividades.

**» Precio** Gratis **» Diseñado para** Teléfono **» Requiere Andoid** 1.1

### Futsal **Coach**

Diseña tus estrategias de fútbol sala y futbito

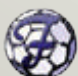

**Futsal Coach es una interesante app** 

**dedicada a uno de los deportes más practicados en España, el fútbol sala.** Podrás preparar tus estrategias en modo gráfico, crear ejercicios de entrenamiento, planificar la colocación de los jugadores en

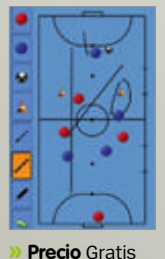

**» Diseñado para** Teléfono **» Requiere Andoid** 2.1

 $\sim$   $\sim$   $\sim$   $\sim$   $\sim$ 

determinadas situaciones como saques, faltas, etc. Puedes almacenar jugadas y reproducirlas.

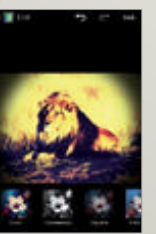

y posee un editor de fotos integrado con multitud de efectos para editar y mejorar tus fotos.

**» Precio** Gratis

- **» Diseñado para** Teléfono y tablet
- **» Requiere Andoid** 2.3

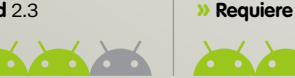

### Ancestry Crea tu árbol

 $\sum_{n=1}^{\infty}$ 

genealógico fácilmente

**Ancestry te permite ir montando tu árbol genealógico con fotos, eventos y la ayuda de los registros históricos de** 

**Ancestry.com.** No hay más que ir añadiendo personas a tu árbol y la app irá preguntando para ir estableciendo las conexiones familiares. Ancestry te dice en cualquier momento cuál es tu

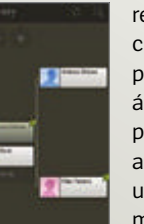

relación con cualquier persona del árbol. El árbol puede verse, además, en un atractivo modo gráfico.

**» Precio** Gratis

**» Diseñado para** Teléfono y tablet **» Requiere Andoid** 2.1

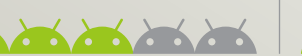

Maquillaie virtual **Maquillaje** 

**CONTRACTOR** 

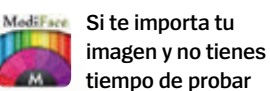

**tiempo de probar nuevos colores o efectos de maquillaje, sigue leyendo.** Esta app permite aplicar de una forma inteligente y rápida diferentes colores y técnicas de maquillaje sobre modelos o sobre tu propia imagen. Sombras, perfiladores, lápices

de labios, máscaras, peinados, etc., que

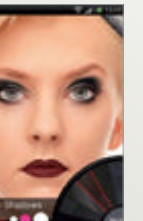

podrás aplicar sobre tu imagen para ver qué es lo que mejor se adapta a tu look.

**Contractor** 

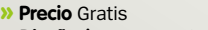

**» Diseñado para** Teléfono y tablet

**» Requiere Andoid** 2.1

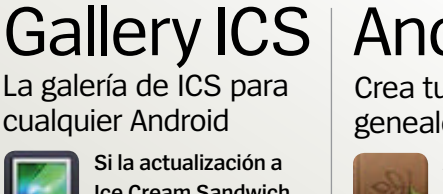

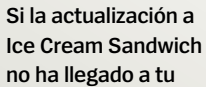

**no ha llegado a tu smartphone podrás disfrutar de** 

**esta versión de la galería oficial en cualquier smartphone con un Android inferior.** La Galería funciona de maravilla y a gran velocidad. Además, permite crear álbumes de fotos, compartirlas con las redes sociales

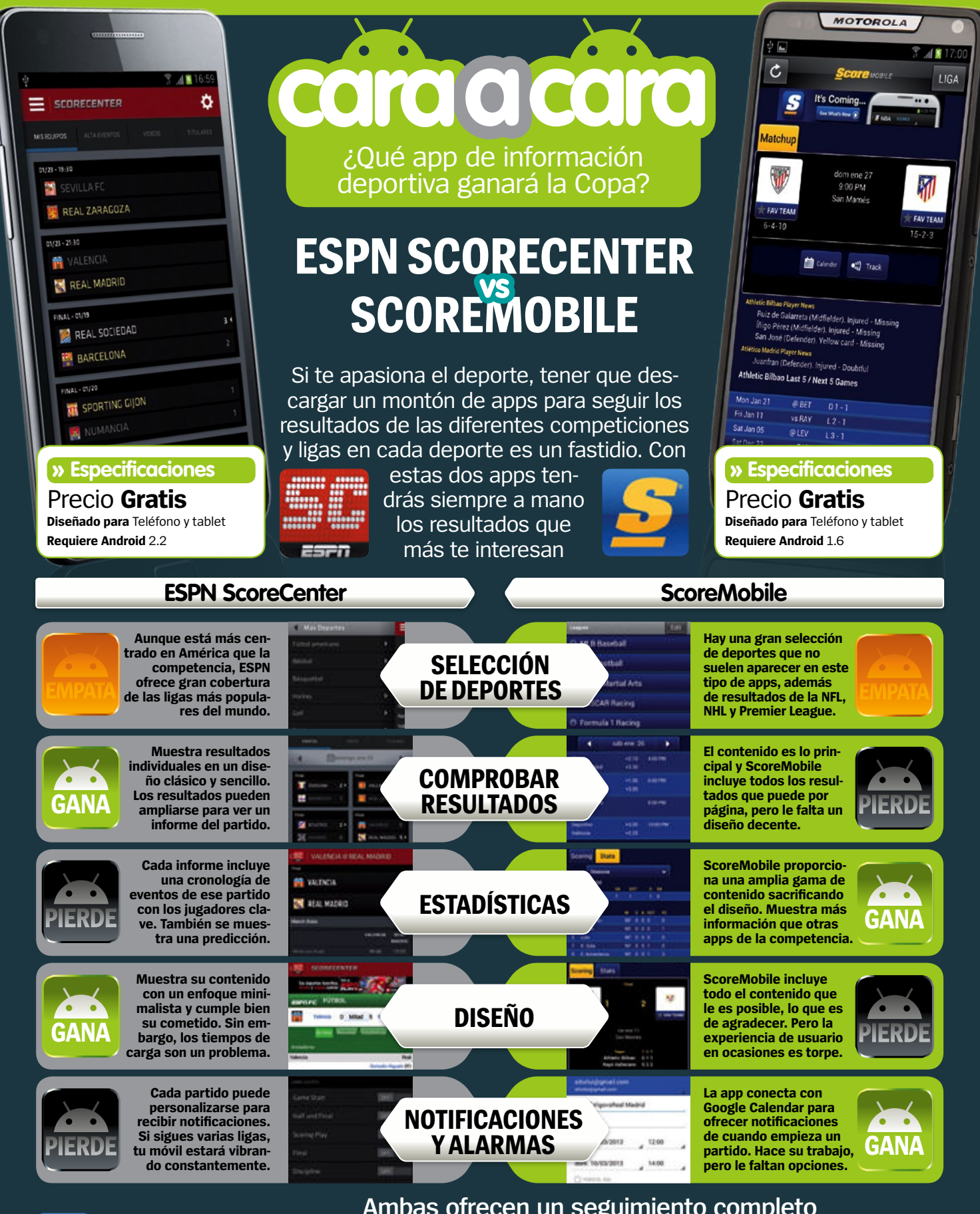

Y el ganador es... **ScorEMobilE**

**Ambas ofrecen un seguimiento completo de los resultados, pero ScoreMobile supera a ESPN con estadísticas más detalladas. Aunque suspende en diseño, ScoreMobile es finalmente la aplicación ideal para los entusiastas del deporte.**

# Él lo tiene claro, ¿Y tú?

 $5<sub>oc</sub>$ 

 $\overline{\Psi}$ 

 $00$  $\circ$ <sup>o</sup>

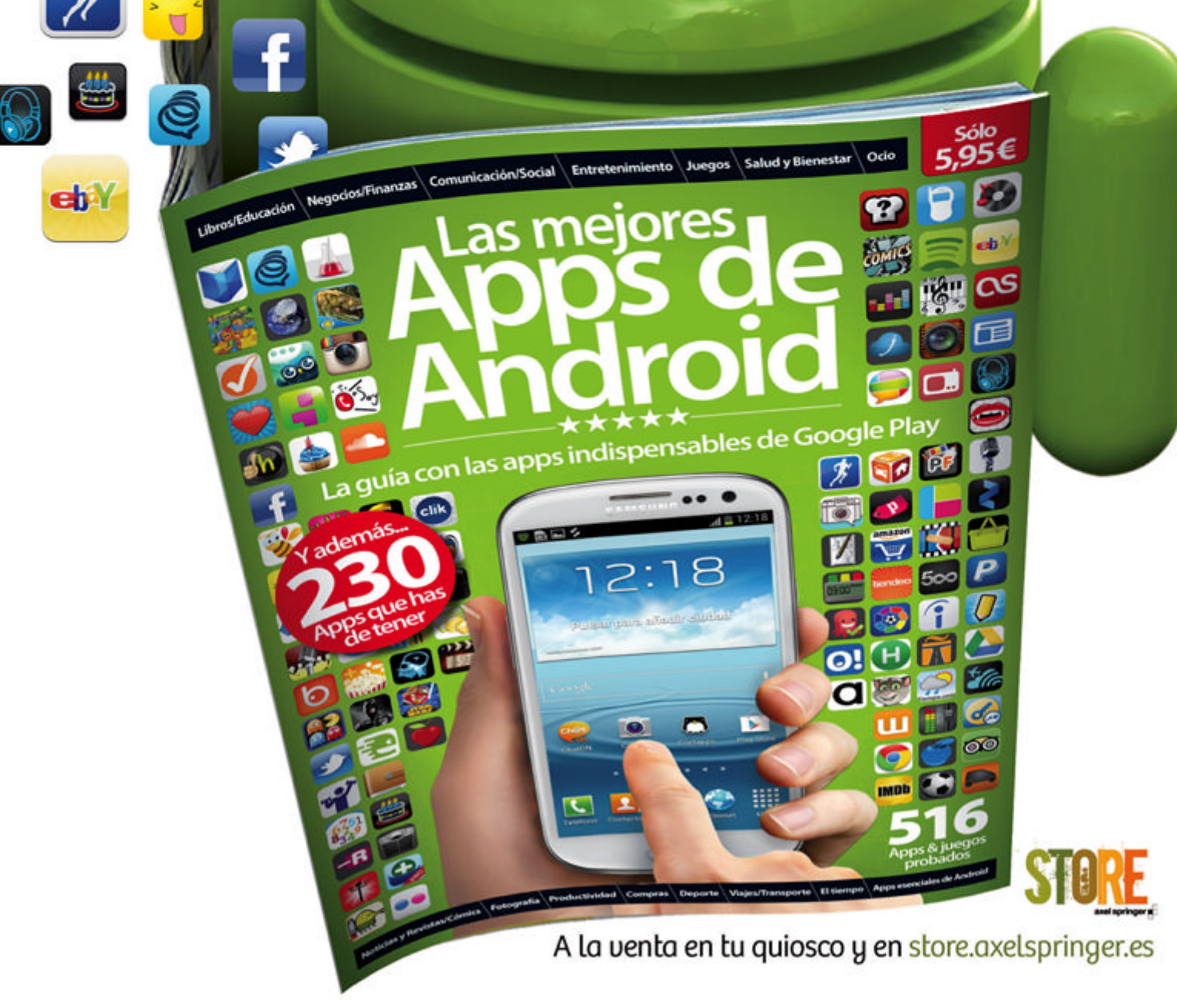

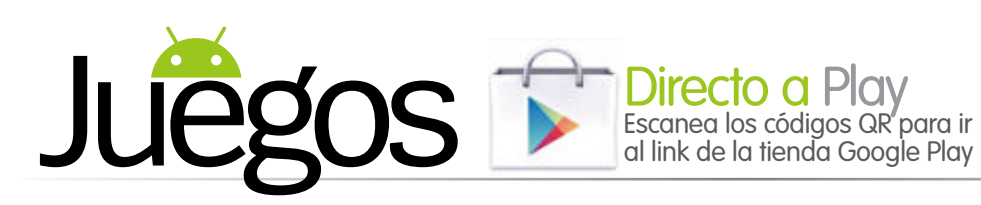

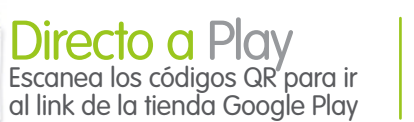

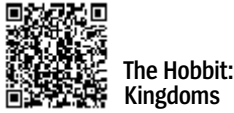

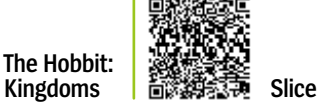

# **The Hobbit: Kingdoms**

Vuelve a la Tierra Media para la aventura final

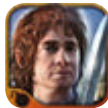

**Tu regreso a la Tierra Media inicia una aventura inolvidable en la** 

**que ayudas a construir y gobernar tu propia ciudad, defendiéndola de la constante amenaza de los goblins.** Puedes escoger entre Enanos y Elfos y aunque el argumento no es muy diferente, encontrarás construcciones y modificaciones para tu ciudad con diferente aspecto según la raza que escojas.

Hay un tutorial completo al inicio que te ayudará a conocer la mecánica. El juego tiene una enorme cantidad de detalles que necesitarás manejar, de modo que el tutorial merece la pena. El propósito principal de tu ciudad es atender las demandas de los ciudadanos que viven en ella, construyendo las instalaciones que necesitan. El nivel de detalle y la gama de edificios que puedes construir es sorprendentemente variada. Después necesitarás trabajar

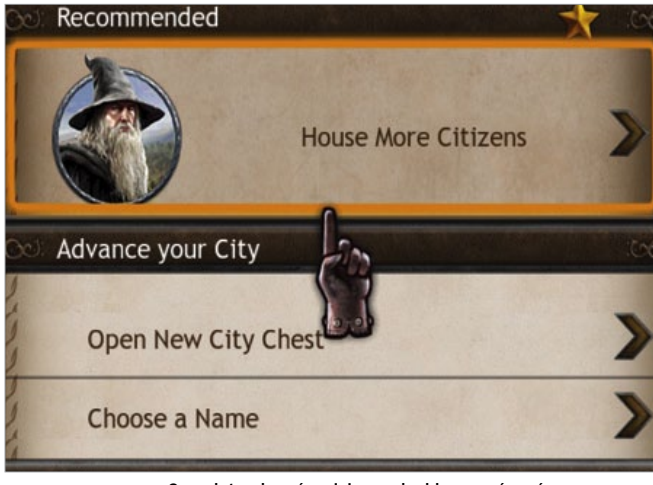

**Completando más misiones desbloquearás más oro para usar**

en las defensas de la ciudad para repeler los ataques esporádicos de los goblins. Es bastante fácil derrotarlos, y el juego mejoraría incluyendo algunas otras criaturas de la Tierra Media de las que todos conocemos. Sí encontrarás toda una serie de personajes de la película, con los que podrás forjar alianzas para combatir el

creciente número de goblins que te irán atacando.

The Hobbit Kingdoms tiene también modo multijugador, en el que te unirás a jugadores de todo el mundo para combatir juntos. Los servidores funcionan bien, pero puede haber algo de ralentización cuando se juntan muchos. The Hobbit: Kingdoms parece

un juego simple al empezar pero en cuanto profundizas un poco ves un juego con gran calidad y rico en detalles, al que seguro querrás volver una y otra vez.

**» Precio** Gratis

**» Diseñado para** Teléfono y tablet

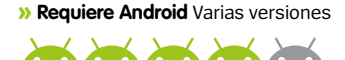

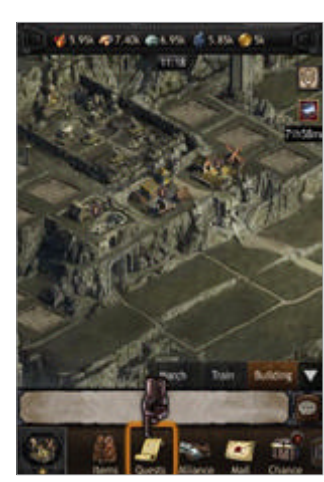

**Tu ciudad puede ser tan grande o tan pequeña como tú lo decidas**

### **También** jugamos a... **Devil's Attorney**

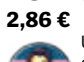

Un intrigante juego de estrategia en el que encarnas al brillante abogado Max McMann.

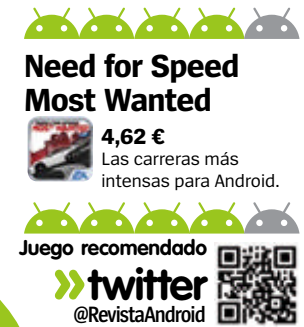

### **Slice**

#### Rebana, corta y raja en tu camino a la victoria

**Slice es un juego sencillo del estilo señala y juega.** Los jugadores deben cortar piezas de un tablero en un porcentaje y tiempo determinado, y cada tablero cuenta con unas bolas con las que tienes que evitar entrar en contacto. Los niveles empiezan siendo bastante sencillos, con pocos obstáculos y mucho tiempo para completar el nivel. Pero según avanzas, el

tiempo se reduce, los obstáculos aumentan y partes del tablero son de metal y por tanto no se pueden cortar. Los dos modos de juego, Arcade y Reto, son bastante similares, lo cual no hace de Slice un juego largo pero sí uno que merece la pena.

**» Precio** Gratis **» Diseñado para** Teléfono y tablet **» Requiere Android** 1.5

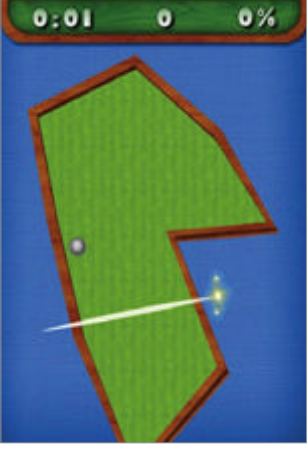

**Los tableros se hacen más y más complejos según avanzas en el juego**

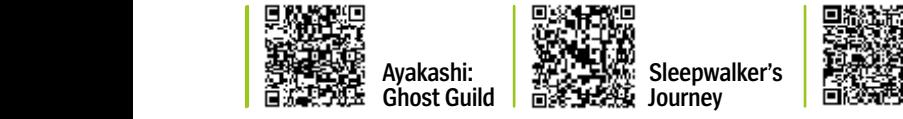

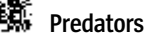

### Ayakashi: Ghost Guild

Un sólido RPG con combates de cartas

**Ayakashi intenta renovar el género de los combates de cartas añadiendo el brillo y el glamour que se echa en falta en muchos de sus rivales.**  Las cosas no tienen buen aspecto en su inicio, con algunos menús anodinos que te llevan a más menús hasta que consigues tu primer mazo de cartas. Hay en total cien cartas para coleccionar en el juego, cada una de ellas con un personaje de anime y una selección de características que aportar a tu baraja. No hay mucha variedad, lo

que es una lástima. Recogerás nuevas cartas a medida que avanzas por el modo historia, que te llevará a combatir contra distintos fantasmas en Japón. Los combates son generalmente emocionantes y están basados en una combinación de los puntos de ataque y defensa de tus cartas contra los de tus rivales. El mayor problema de Ayakashi es que resulta difícil avanzar sin gastar dinero.

**» Precio** Gratis (Contenido de pago) **» Diseñado para** Teléfono y tablet **» Requiere Android** 2.2  $\mathbf{r}$  ,  $\mathbf{r}$  ,  $\mathbf{r}$  ,  $\mathbf{r}$  ,  $\mathbf{r}$ 

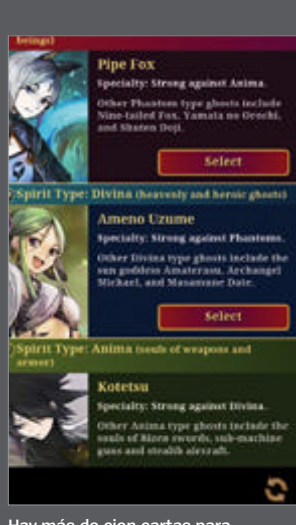

**Hay más de cien cartas para coleccionar en Ayakashi: Ghost Guild**

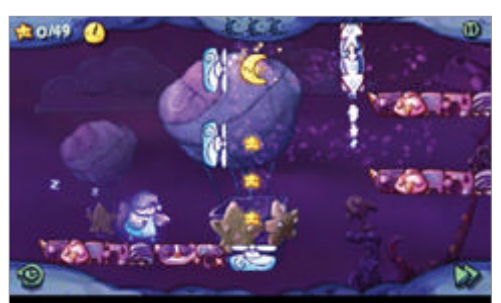

### Sleepwalker's | Predators **Journey**

Más de sueño que de pesadilla

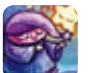

**En este exquisito juego de plataformas necesitas guiar al somnoliento Moonboy a través de 40 niveles y recoger lunas y** 

**estrellas a la vez que consigues oro.** Cada nivel es sorprendentemente abierto, con finales sin salida y caminos falsos, especialmente en los últimos niveles. Para evitar el clásico game over, necesitarás tener reflejos realmente buenos. Lo que hace diferente a este juego es el modo en que Moonboy interactúa con el entorno y pese a que su dificultad es a veces frustrante, merece totalmente la pena.

**» Precio** 0,99 € **» Diseñado para** Teléfono y tablet **» Requiere Android** 2.2

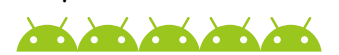

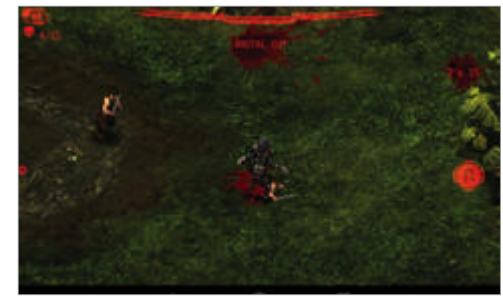

Todo un icono de la ciencia-ficción

**Basado en la popular franquicia del mismo nombre, Predators pone a prueba tu ingenio contra algunos de los humanos más letales del mundo.** Para tener éxito necesitarás aprovechar la armadura y habilidades de los Predator. Cada nivel te enfrenta con un mercenario, asesino, francotirador, etc., y te permite decidir cómo acabar con él. Pese a que las muertes son bastante explícitas y no aptas para cardíacos, resulta llamativo la cantidad de componente táctico que se hace necesario en cada nivel. Hay una buena gama de tecnología alienígena a tu disposición, mucha de la cual procede de las películas.

- **» Precio** 0,77 €
- **» Diseñado para** Teléfono y tablet
- **» Requiere Android** 2.2

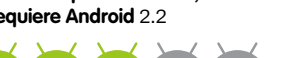

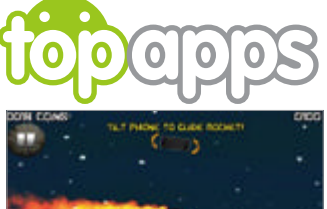

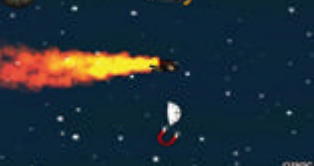

**Rope Escape Gratis**

Un jueguecito encantador que te hace balancearte de árbol en árbol recogiendo power-ups en tu camino. A

medida que progreses en el juego irás encontrándote con nuevos escenarios.

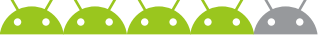

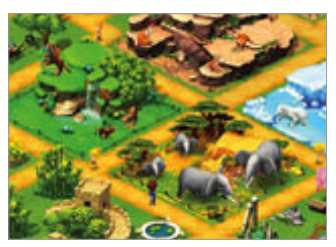

**Wonder Zoo - Animal rescue ! Gratis**

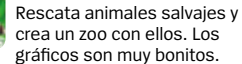

crea un zoo con ellos. Los gráficos son muy bonitos.

### **Nun Attack Gratis**

Nun Attack es un juego lleno de acción y humor. Equipa a

tu ejército de monjas con una gran variedad de armas para derrotar a un ejército de muertos.

### $\sum_{i=1}^{n}$ **W.E.L.D.E.R 2,29 €**

Aunque es un juego de palabras común, W.E.L.D.E.R. tiene éxito enconvertirse en ю un modo adictivo de hacerte

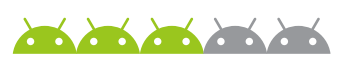

#### **Stickman Ski Racer**

pensar, y además es bastante duro.

**Gratis**

Esquía en este divertido y adictivo juego arcade de ski. Los escenarios tienen detalle y tiene varios modos de juego.

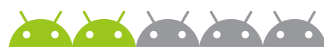

### **Wreck-it Ralph 0,78 €**

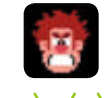

œ.

Una colección de minijuegos basados en el film ¡Rompe Ralph! como Sweet Climber, un juego de escalar.

# A prueba

# **HTC One X+**

HTC renueva en 2013 su teléfono estrella del año 2012. ¿Solucionarán los problemas que tenía el original?

#### **micro SIM** Este es uno de los muchos terminales que ya llevan micro SIM. Se aloja en la parte superior

**Pantalla impresionante** La pantalla Super LCD 2 de 4,7 pulgadas es la mejor que hemos visto en un smartphone. Brilla con luz propia, pero ten cuidado porque devora la batería

**Memoria** Se ha doblado

la cantidad de memoria interna hasta llegar a los 64 GB, a los que HTC añade 25 GB más en Dropbox. No hay lector para tarietas microSD

Play Store

Battery

Monitor W

Favoritos

**OFBBA**  $\frac{1}{\sqrt{2}}$  $31/01$ Las Rozas l U.c Soleado  $16^{4c}/3^{4c}$ 

**Botones** HTC continúa con los botones capacitivos bajo la pantalla. La función Multitarea puede asignarse al botón Menú, si quieres

**HTC Sense** El One X+ se lanza con Jelly Bean, pero como en otros HTC el sistema operativo queda oscurecido por HTC Sense. Esta interfaz gráfica modifica muchas de las características de Android dándoles un estilo y funcionamiento

propios

H**TC comenzó el año 2012 diciendo terminales disponibles y centrarse en un pequeño número de teléfonos de gama alta.** Quería evitar la estrategia del año anterior, que hizo caer estrepitosamente sus ventas al inundar el mercado con múltiples terminales que eran difíciles de distinguir entre ellos. Por desgracia, aunque ha conseguido mejorar, todavía no es capaz de resistirse a las viejas costumbres. Y de esta manera llegamos al HTC One X+ (una actualización modesta de su teléfono estrella lanzado unos meses antes), con el que tratan de corregir algunos de los aspectos más criticados por los usuarios.

**que iba a reducir el número de** 

El One X+ tiene un gran espacio de almacenamiento interno de 64 GB, un procesador de cuatro núcleos a 1,7 GHz y una batería con más capacidad. Funciona realmente rápido, aunque notamos que se calentaba cuando ejecutaba algunos juegos con gráficos complejos.

El terminal incorpora las últimas tecnologías, incluyendo NFC y MHL (salida HDMI utilizando un adaptador que se conecta al puerto micro USB). También se entrega con 25 GB de espacio en Dropbox gratuitos durante 2 años. La cámara frontal ha sido mejorada para alcanzar los 1,6 megapíxeles y utiliza un chip especializado que consigue unas fotografías aceptables. Perfecto si te gustan los autorretratos. La cámara principal sigue siendo capaz de fotografiar

**"**Tratan de corregir los aspectos más criticados por los usuarios**"**

**Vídeo bueno para...**

**La pantalla (muy clara y brillante) es perfecta para ver vídeo**

#### **Cámara frontal** La cámara frontal es

buena para autorretratos y se beneficia de un chip que hace que el One destaque en este aspecto

#### **Widgets**

La excelente selección de widgets añade valor al One X+, son mejores que los que se pueden encontrar en Google Play

mientras se graba un vídeo, que podrá alcanzar un resolución de 1080p.

Es una pena que HTC haya decidido no incluir un slot para tarjetas micro SD en el One X+. Para toda esa memoria interna y el acceso a Dropbox, sería perfecto un almacenamiento externo y su capacidad para cambiar de tarjeta en caliente. Pero por desgracia, no va a poder ser.

HTC ha mejorado la batería incorporando una de 2100 mAh en lugar de la de 1800 del modelo original. Si piensas que esto mejorará el problema de la autonomía, sólo tienes parte de razón. El procesador más potente tiene un consumo mayor y encontramos que su autonomía es mejor, pero está lejos de ser sobresaliente. Si nos dedicamos a jugar o utilizamos la conexión de datos, será necesario conectarlo al cargador a última hora de la tarde.

La carcasa del dispositivo se ha diseñado casi por entero. El terminal tiene una estructura fabricada en policarbonato con una terminación en goma –la cual es propensa a los arañazos. El logo de Beats Audio de la parte trasera demuestra que esta alianza

continúa, y las cinco muescas de la parte trasera nos indican que puede utilizarse con un kit de acoplamiento de sobremesa.

**Procesador súper rápido** El procesador de cuatro núcleos a 1,7 GHz pone al One X+ entre los dispositivos más rápidos

La carcasa no tiene una cubierta desmontable. La tarjeta micro SIM se aloja, por medio de una bandejita, en el lateral de la parte superior. Si te preocupa la autonomía de su batería, tendrás que tener en cuenta que no podrás utilizar una adicional para intercambiarlas según lo necesites.

Es un terminal de dimensiones generosas, con una pantalla de 4,7 pulgadas y una resolución de 1.280 x 720 píxeles. Hay que destacar que tiene una de las mejores pantallas que hemos visto en un smartphone.

Otro aspecto positivo es encontrar Android 4.1 y un HTC Sense con un ligero cambio de imagen. En gran parte, HTC ha hecho un buen trabajo con la actualización de su teléfono estrella del año 2012. Tiene un procesador más rápido y mucha capacidad de almacenamiento. Pero su punto débil es que la autonomía proporcionada por su batería no ha mejorado. Parece que no se ha logrado alcanzar el compromiso entre potencia y rendimiento.

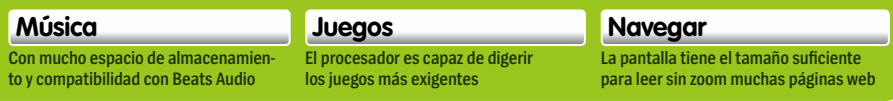

hte  $4 + 11 + 8 = 14.13$ 

16% / 3%

ø

Favoritos

10

Rozas

b.

Play Store

**Battery** 

**A prueba**

### **información HTC One X+**

Precio **699 € »** Más información **www.htc.com/es** 

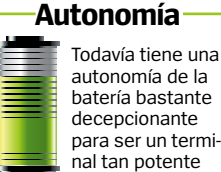

**AD** 

#### **datos técnicos**

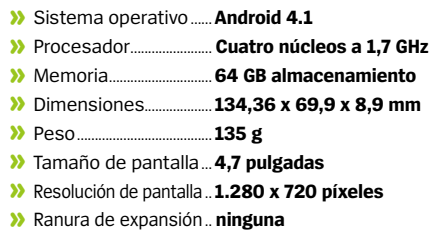

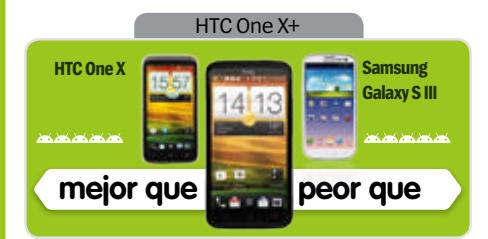

**Rendimiento Contract of the contract of the contract of the contract of the contract of the contract of the contract of the contract of the contract of the contract of the contract of the contract of the contract of the contract of t** Súper rápido y potente, sólo penalizado por la batería mediocre

#### **Contract on the Contract of the Contract of the Contract of the Contract of the Contract of the Contract of the Contract of the Contract of the Contract of the Contract of the Contract of the Contract of the Contract of t Diseño**  Ordenado, de gama muy alta, sin cubierta trasera desmontable

**Características**  Tiene unas características mejores que las del One X original

#### **Contract on the Contract Calidad/precio** Caro, pero en la línea de otros terminales estrella

### **»Conclusión**

**Casi cinco estrellas, pero superado por la batería de la gama Galaxy** 

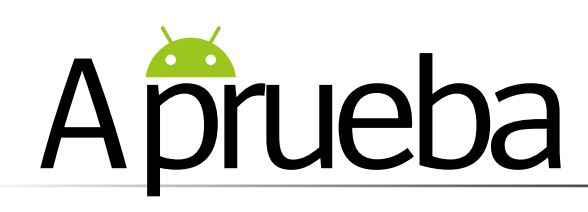

### **Samsung Galaxy Ace 2** Samsung Galaxy Ace 2 es un nuevo terminal de gama media que tiene algunos puntos positivos y también terminal de gama media que tiene algunos puntos positivos y también ciertos aspectos a mejorar

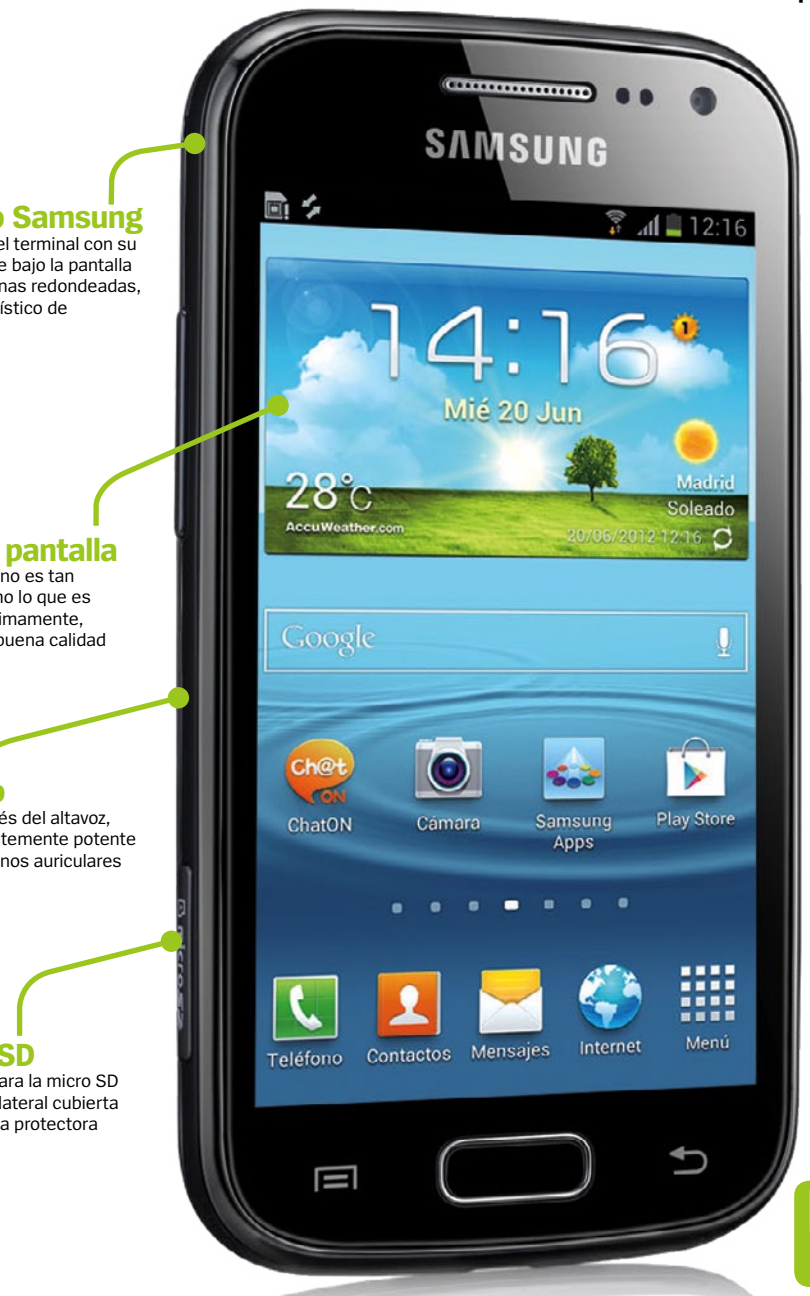

E **s difícil decidirse si tienes 200 € en el bolsillo y quieres comprar un terminal Android libre.** Hay bastantes opciones a tener en cuenta, y Samsung ha añadido una más con su Samsung Galaxy Ace 2.

Es una actualización de un dispositivo anterior que se hizo muy popular gracias a que las operadoras lo ofrecían mediante contratos prepago o con mensualidades reducidas. Hay que mencionar que algunas de sus características son interesantes, pero otras no lo son tanto. Samsung no se ha preocupado de hacer nada novedoso en el diseño; aunque sus líneas sólidas siguen siendo bastante aceptables.

El Galaxy Ace 2 resulta muy familiar. Un botón físico Home bajo la pantalla, un chasis negro de esquinas redondeadas, el logo de Samsung y la rendija plateada del altavoz sobre la pantalla... Todos ellos son elementos muy reconocibles en un terminal de la compañía coreana.

Con el sonido se ha conseguido un comportamiento extraño: produce un audio bastante pobre utilizando el altavoz trasero, pero con los auriculares incluidos con el producto resulta mucho mejor, con unos buenos tonos graves.

La cámara aprovecha una app para la edición fotográfica, pero su calidad no es gran cosa. No puedes esperar mucho más de un sensor de 5 megapíxeles montado en un terminal de este precio. Las fotos están bien pero al utilizarlo descubrirás un gran problema: tiene un gran retardo en la captura de la imagen, y necesitarás tener un pulso muy firme para conseguir una imagen

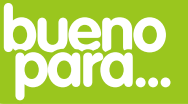

**Manejable El teléfono tiene el tamaño perfecto para la mano y para el bolsillo**

#### **Diseño Samsung**

El diseño del terminal con su botón Home bajo la pantalla y sus esquinas redondeadas, es característico de Samsung

#### **Buena pantalla**

La pantalla no es tan grande como lo que es habitual últimamente, pero tiene buena calidad

**Sonido** Débil a través del altavoz, sorprendentemente potente utilizando unos auriculares

**Micro SD** La ranura para la micro SD está en un lateral cubierta por una tapa protectora

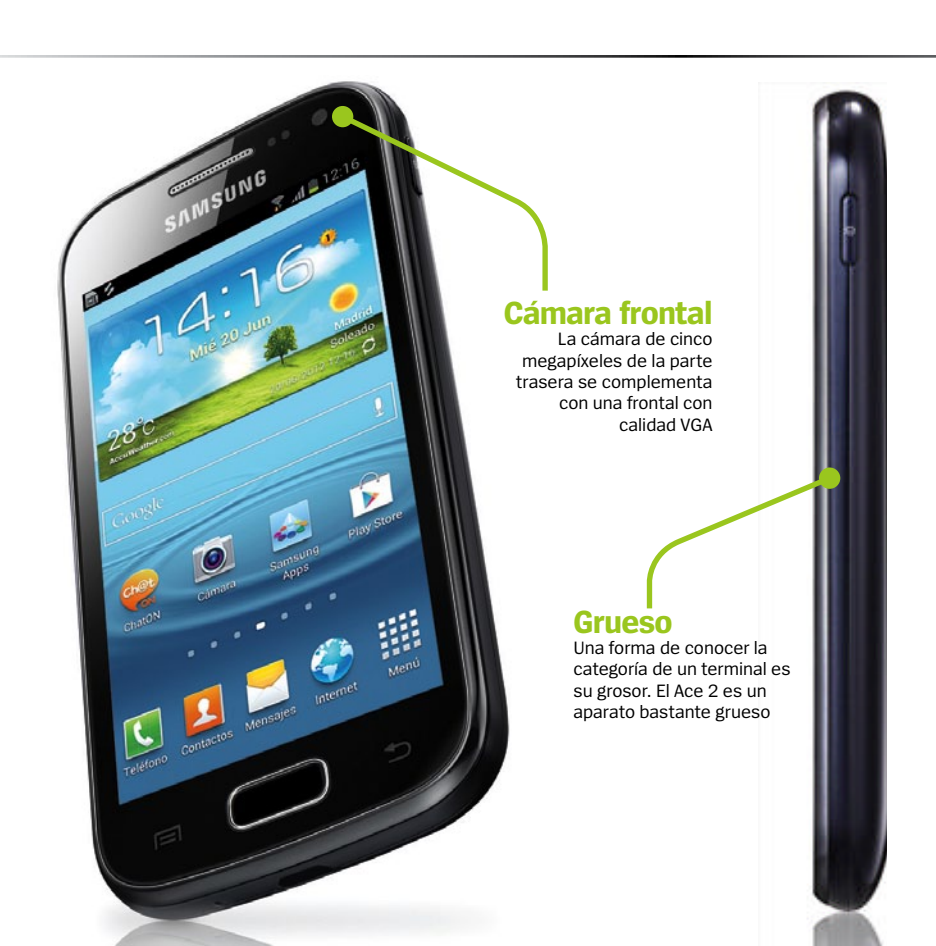

### **"**Con sus 3,8 pulgadas [la pantalla] tiene el tamaño ideal**"**

medio decente. Y ni se te ocurra pensar que serás capaz de fotografiar algo que este moviéndose; mejor utiliza una cámara tradicional que este teléfono.

El punto fuerte del Ace 2 es su pantalla. Con sus 3,8 pulgadas tiene el tamaño ideal. Más grande no sería apropiada para utilizarse con una mano, más pequeña haría difícil ver vídeo o navegar en Internet. Además es clara y nítida y sus 800 x 480 ofrecen la definición suficiente.

Descubrimos algunos inconvenientes más. Utiliza Android 2.3, una versión bastante vieja. No es un gran problema, sobre todo teniendo en cuenta que el sistema operativo se oculta bajo la capa TouchWiz de Samsung, pero puede impedir que instales algunas apps incompatibles con esta versión, como el navegador Chrome. Más importante es que de los 4 GB de almacenamiento sólo está disponible 1

GB para el usuario. Piensa que deberás comprar una tarjeta micro SD, que por suerte ahora ya no son muy caras.

En cuanto al rendimiento tenemos buenas noticias. El procesador de doble núcleo a 800 MHz es ágil y está correctamente apoyado por 768 MB de RAM. Y la batería será suficiente para muchos usuarios con necesidades intermedias que quieren al menos un día de funcionamiento entre cargas. No es un teléfono para disfrutar con los juegos de última generación, pero funcionarán sin problema cualquiera de las variedades de Angry Birds. En general, cuando sopesas los pros y los contras el Samsung Galaxy Ace 2 se muestra como un dispositivo bastante bueno, en particular con una pantalla y un procesador más que decentes. Si es una de tus opciones de compra, asegúrate que sus aspectos negativos no son tan importantes para ti.

#### **Música**

**La calidad de sonido utilizando unos auriculares es impresionante**

**Creatividad Incluye una versión completa de Polaris Office para editar archivos office**

**Navegar La pantalla es clara. La densidad de píxeles no es la mejor, pero suficiente**

### **A prueba**

### Precio **259 € »** Más información **www.samsung.com información Samsung Galaxy Ace 2**

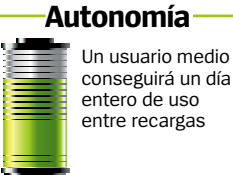

### **datos técnicos**

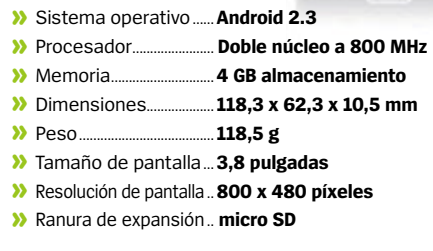

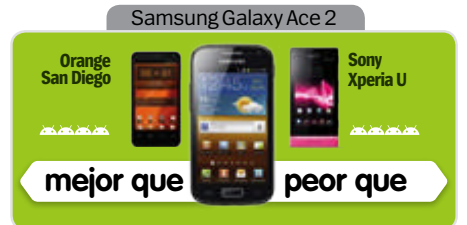

**Rendimiento Contract of the contract of the contract of the contract of the contract of the contract of the contract of the contract of the contract of the contract of the contract of the contract of the contract of the contract of t** Ágil y eficaz para todo menos para las tareas más exigentes

#### **Contract on the Contract of the Contract of the Contract of the Contract of the Contract of the Contract of the Contract of the Contract of the Contract of the Contract of the Contract of the Contract of the Contract of t Diseño**  Nada especial, al menos los botones están en el sitio correcto

**Características**  Tener un doble núcleo está bien a este precio, usar Gingerbread no

**Calidad/precio Contract Contract Contract Contract Contract Contract Contract Contract Contract Contract Contract Contract Contract Contract Contract Contract Contract Contract Contract Contract Contract Contract Contract Contract Contr** Un precio ajustado para los que no quieren gastarse demasiado

**»Conclusión Una actualización del Ace original sólida; una opción a tener en cuenta**

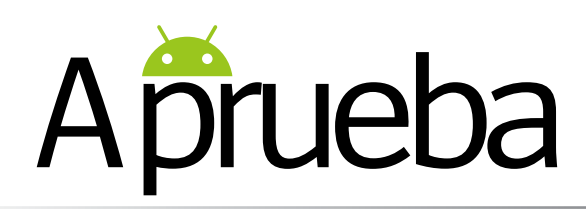

# **Sony Xperia J**

El Sony Xperia J parece bueno, pero tiene algunos fallos importantes

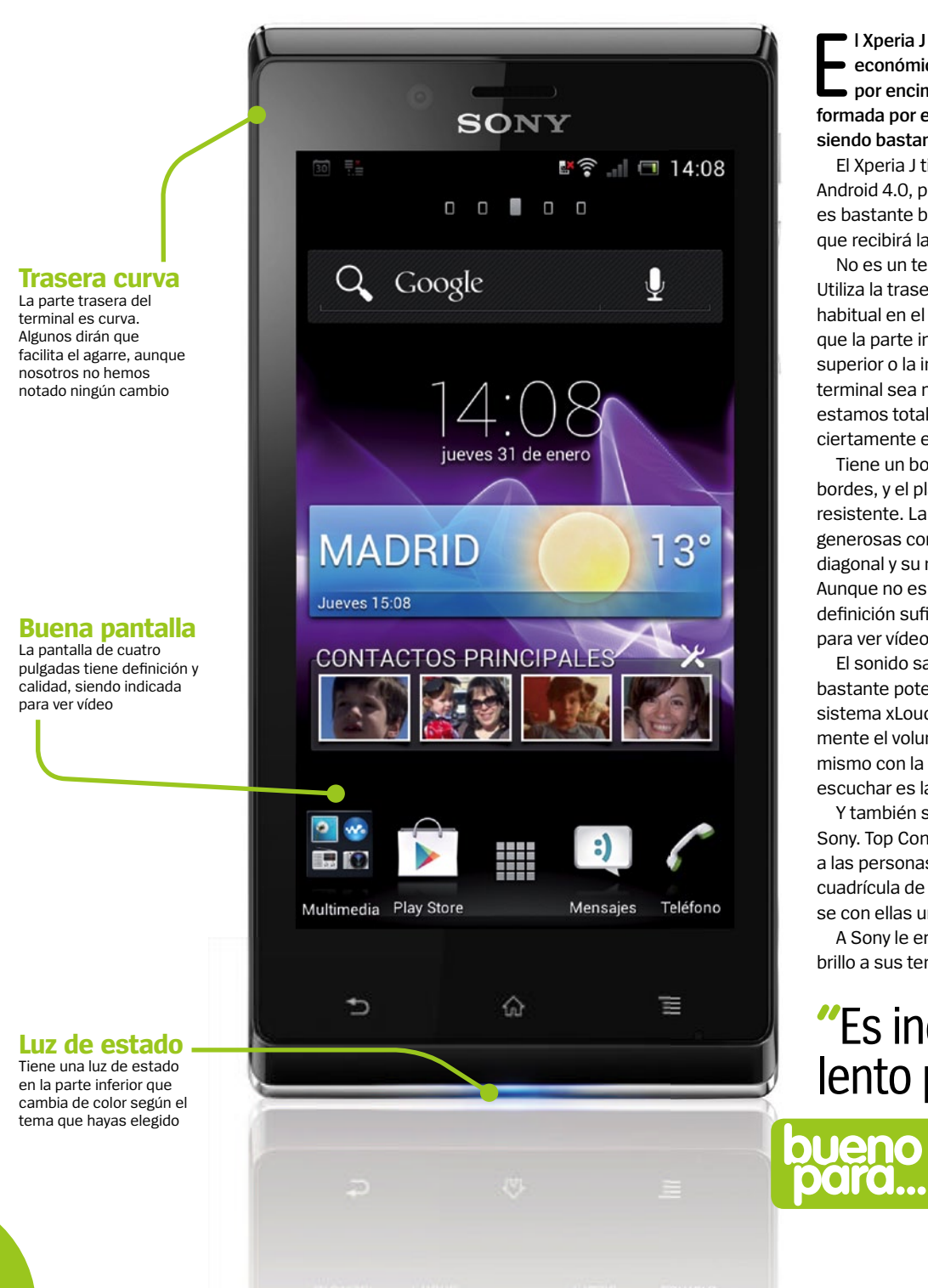

E **l Xperia J de Sony es otra propuesta económica por parte de la compañía, por encima de la gama de entrada formada por el Miro y el Tipo, pero aún siendo bastante asequible.** 

El Xperia J tiene un procesador a 1 GHz y Android 4.0, por lo que la primera impresión es bastante buena. También han prometido que recibirá la actualización a Android 4.1.

No es un teléfono que esté mal diseñado. Utiliza la trasera con forma curva que se hizo habitual en el viejo Xperia Arc. Algunos dirán que la parte interior es más delgada que la superior o la inferior para hacer que el terminal sea más sencillo de sujetar. No estamos totalmente seguros de ello, pero ciertamente es un signo distintivo.

Tiene un borde plateado alrededor de los bordes, y el plástico utilizado es bastante resistente. La pantalla es de proporciones generosas con sus cuatro pulgadas de diagonal y su resolución de 854 x 480. Aunque no es de gama alta, ofrece una definición suficientemente adecuada para ver vídeo y para navegar en Internet.

El sonido sale del dispositivo con bastante potencia. Sony ha utilizado el sistema xLoud que incrementa sensiblemente el volumen. No se puede decir lo mismo con la calidad, pero si lo que quieres escuchar es la radio, podría ser adecuado.

Y también somos fans de los widgets de Sony. Top Contacts sitúa automáticamente a las personas más "contactadas" en una cuadrícula de forma que es fácil comunicarse con ellas una vez y otra y otra.

A Sony le encanta darles un toque de brillo a sus terminales y este tiene una luz

**Vídeo**

**"**Es increíblemente lento para su precio**"**

> **La pantalla de cuatro pulgadas es clara y brillante para ver vídeos**

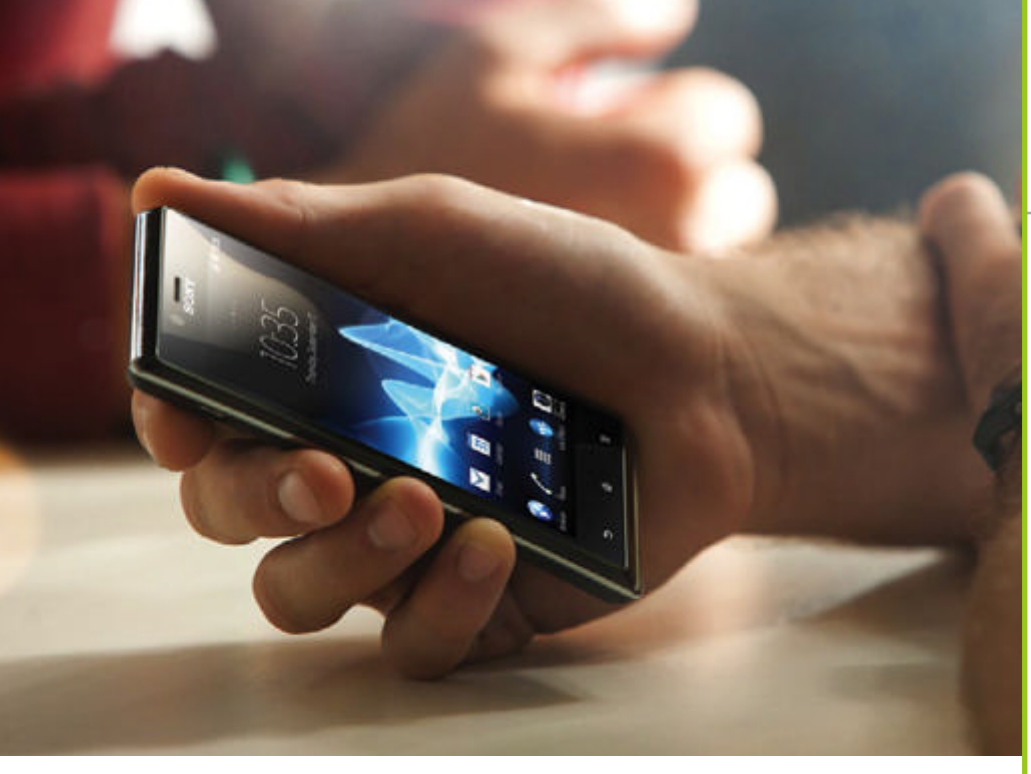

#### **Cámara**

No tiene una cámara tan rápida como acostumbramos a ver, y desgraciadamente la resolución de vídeo no pasa de los 640 x 480. Extraño en un aparato de Sony

#### **Buena autonomía** Uno de sus puntos fuertes es

la relativamente buena duración de la batería

de notificación, cuyo color cambia dependiendo del tema elegido por ti. O por lo menos esto es lo que ellos anuncian; nosotros no pudimos hacerlo funcionar.

Hemos encontrado algunos problemas más importantes que una luz que no llega a actuar como se espera. Decepciona bastante comprobar que la cámara de 5 megapíxeles sólo captura vídeo con una resolución VGA, y también tiene un considerable retardo al hacer fotos. Viniendo de un fabricante como Sony, resulta decepcionante. Otro punto en contra es la presencia de apenas 2 GB de memoria accesible por el usuario. Pero lo más preocupante es que el terminal sufre grandes ralentizaciones. No esperábamos un rendimiento súper rápido de un procesa-

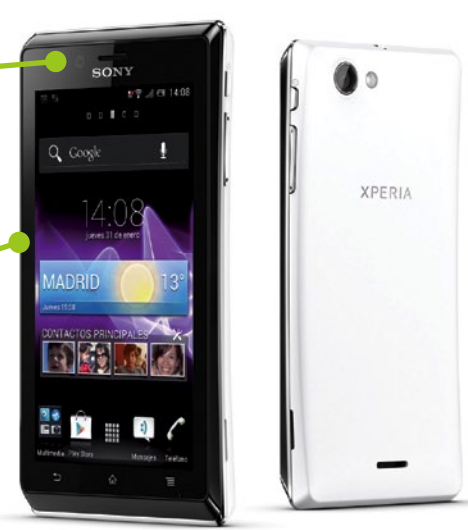

dor de núcleo sencillo a 1 GHz con sólo 512 MB de RAM, pero nos vimos muchas veces esperando a que reaccionara después de haber tocado la pantalla. Sin nada más en funcionamiento, moverse por las cinco pantallas principales era todo menos fluido.

Teclear la dirección de una web en la barra del navegador era un sufrimiento; el teclado se tomaba su tiempo en mandar la tecla pulsada a la pantalla. Lo mismo que hacer zoom en web, y las apps parecían tardar más de la cuenta en cargar.

Si no lo comparas con otros teléfonos, podrías convivir con estos problemas sin casi percibirlos, pero su rendimiento está lejos del que debería ser según su precio. Existe una gran oferta en este segmento y será difícil no encontrar algo mejor.

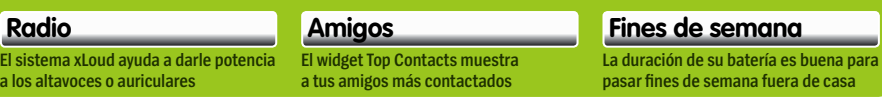

### **A prueba**

### **información Sony Xperia J**

Precio **299 € »** Más información **www.sonymobile.com**

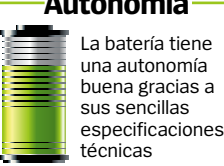

La batería tiene una autonomía buena gracias a **Autonomía**

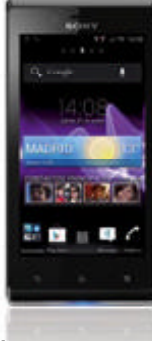

### **datos técnicos**

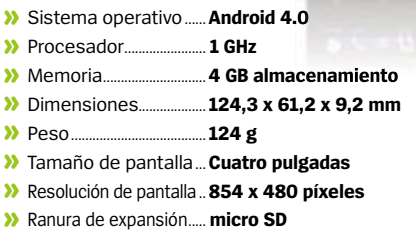

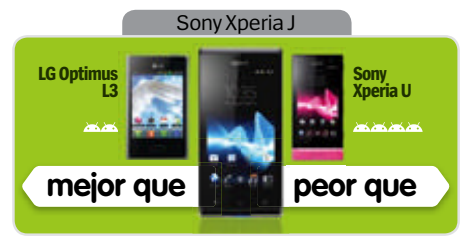

**Rendimiento Contract Contract Contract Contract** Muy lento a veces, con algunos problemas con el teclado

de la construcción **Diseño**  Limpio y elegante, en la línea de la gama Xperia

**Características**  Algunas funciones buenas, pero tiene unas especificaciones modestas

**Calidad/precio Contract Contract Contract Contract** Hay muchos mejores terminales dentro de este segmento de precio

**»Conclusión Si fuera mucho más barato sería aceptable, pero así es decepcionante**

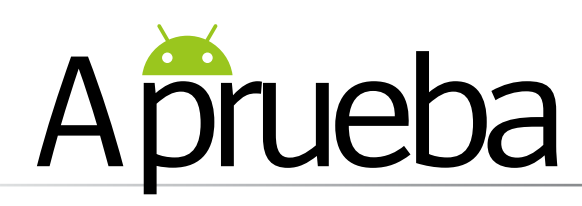

# **Energy Sistem s10 Dual**

Energy Sistem ha querido introducirse en el mundo de los dispositivos Android con un tablet a un precio asequible

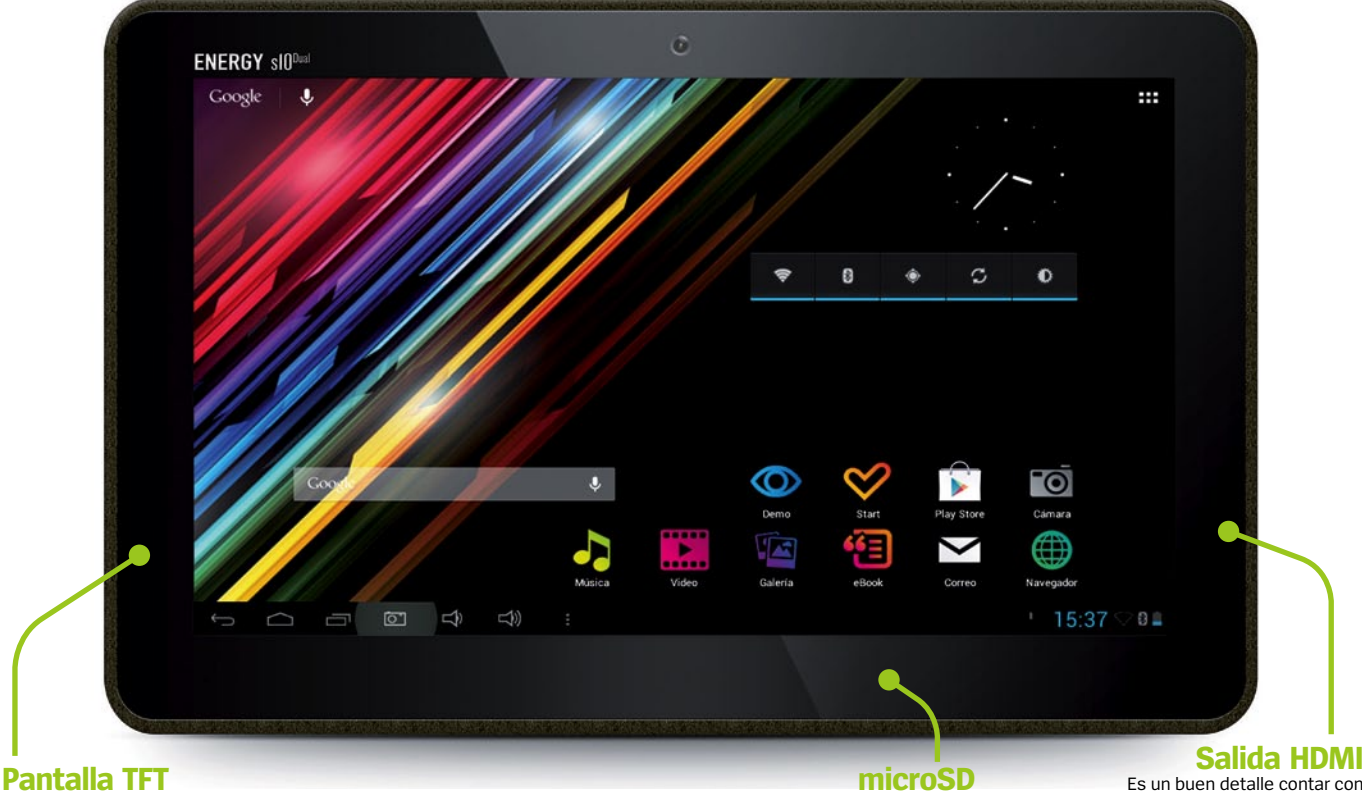

La pantalla con tecnología TFT responde bien a los movimientos de los dedos, aunque tiene un limitado ángulo de visión

Con la ranura para tarjetas (hasta 64 GB) se pueden ampliar los 8 GB internos

Es un buen detalle contar con una salida HDMI con la que alimentar una pantalla externa

**"**Su salida HDMI permite conectarlo a una pantalla externa**"**

I fabricante español Energy Sistem renueva<br>sus productos cada poco tiempo con el<br>objetivo de ofrecer a los usuarios tablets con<br>las mejores características y los últimos avances, **l fabricante español Energy Sistem renueva sus productos cada poco tiempo con el objetivo de ofrecer a los usuarios tablets con**  pero siempre dentro de su propia filosofía. Se trata de dispositivos de gama media que se comercializan a un precio interesante; ninguno de los tablets del catálogo actual de Energy Sistem se vende por encima de los 220 €. Por tanto, son productos perfectos como primer tablet.

La pantalla de este Energy Sistem s10 Dual es una TFT de 10,1 pulgadas que funciona a 1.024 x 600 píxeles. La resolución es bastante limitada y se nota al reproducir vídeos o al poner en marcha juegos que ya habíamos probado en otras pantallas mejores. En cualquier caso, esto no es nada demasiado grave. Lo que sí nos parece un problema más importante que el mencionado es el muy limitado ángulo de visión que muestra: cualquier posición que implique no utilizarla en

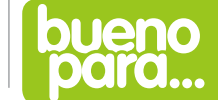

**Vídeo La salida HDMI lo hace indicado para poder ver vídeo en una pantalla externa**

#### **Cámara trasera**

El s10 Dual integra también una cámara trasera de 2 MP que no dará una calidad espectacular pero puede cumplir su función

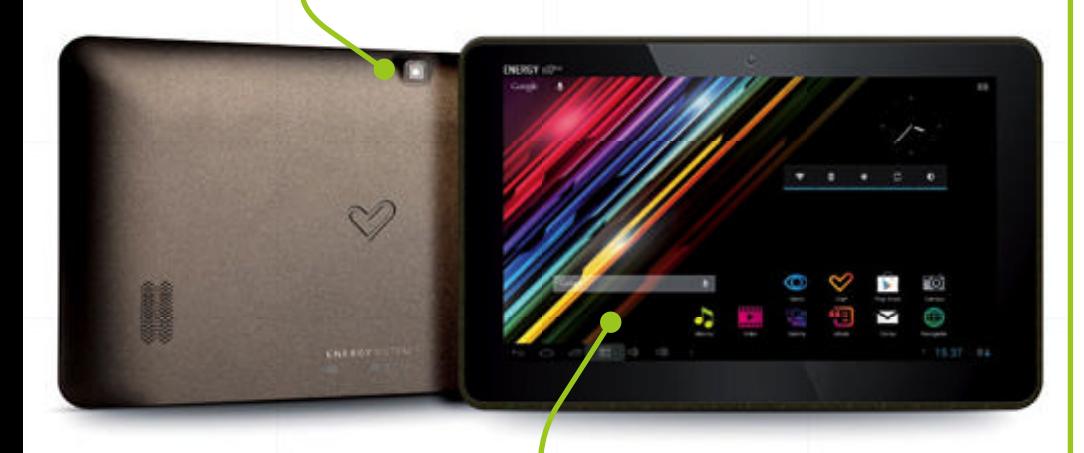

#### **Acabado general**

El s10 Dual presenta un diseño y un acabado de una calidad por encima de lo esperado en un producto de su categoría y, sobre todo, de su precio. Se trata de un aspecto que el fabricante suele cuidar en sus productos

### **"**Es capaz de mover con fluidez tanto apps como juegos bastante exigentes**"**

situación perpendicular a la pantalla hará que la visualización se haga muy incómoda.

Por suerte, el resto de componentes del Energy Sistem s10 Dual son menos problemáticos. El corazón del dispositivo es un procesador de doble núcleo ARM Cortex A9 que funciona a 1,66 GHz, y que trabaja junto con un procesador gráfico Mali-400 Quad y 1 GB de memoria RAM. DDR3. Con esta base técnica, el tablet se muestra capaz de mover con fluidez apps, juegos bastante exigentes y, por supuesto, el sistema operativo sin ningún problema.

Sobre esto último, hay que decir que se agradece contar con una versión de Android bastante actualizada, en concreto la 4.1.1. Y además, cuenta con una virtud más, no ha sido demasiado personalizada con añadidos que al final resultan superfluos para buena parte de los usuarios, y que en muchas otras situaciones llega a producir cierta sobrecarga del procesador.

El aparato se completa con algunos detalles positivos más, como la ranura para microSD compatible con tarjetas de hasta

64 GB que permite ampliar los 8 GB de almacenamiento interno que trae de serie. Cuenta con Bluetooth 4.0, dos altavoces integrados y dos cámaras –frontal y trasera de poca resolución pero que son capaces de cumplir su cometido. Y por último, una salida HDMI muy útil capaz de llegar a los 1080p de resolución.

Finalmente, Energy Sistem vuelve a demostrar que se puede lanzar un dispositivo a un precio atractivo sin que se resienta por ello el acabado o la presentación. El s10 Dual no sólo da la impresión de un producto bien rematado sino que el contenido del paquete incluye elementos no siempre presentes en otros tablets, como una funda de transporte, reforzando la conclusión de que es ideal como primer tablet.

Sus características que, sin ser espectaculares en ningún apartado, sí ofrecen un rendimiento aceptable en todos los ámbitos y más que suficiente para la inmensa mayoría de usuarios, lo convierten en un tablet muy capaz y con una relación calidad-precio más que interesante.

#### **Navegar**

**El tamaño de pantalla y su rendimiento consiguen una navegación cómoda**

**Productividad La versión 4.1 de Android garantiza el** 

**aprovechamiento de toda su capacidad**

#### **Almacenamiento**

**Sus modestos 8 GB no son un proble gracias a la ranura para tarjetas SD.**

### **A prueba**

### **Energy Sistem s10 Dual** Precio **189 € información**

**»** Más información **www.energysistem.com**

#### **Autonomía**

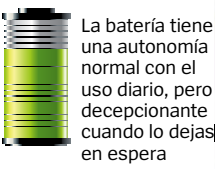

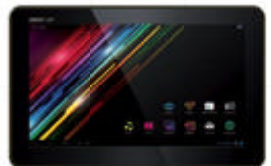

### **datos técnicos**

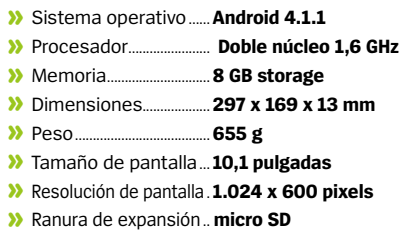

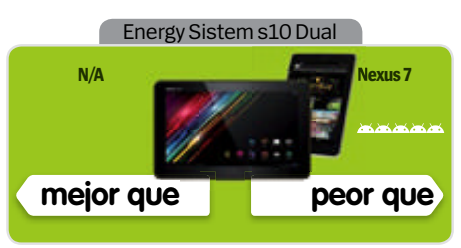

**Rendimiento Contract of the Contract of the Contract of the Contract of the Contract of the Contract of the Contract of the Contract of the Contract of the Contract of the Contract of the Contract of the Contract of the Contract of t** Un rendimiento más que adecuado para casi todas las tareas diarias

**Contract on the Contract of Contract on the Contract of Contract on the Contract of Contract on the Contract of Contract of Contract on the Contract of Contract on the Contract of Contract on the Contract of Contract on t Diseño**  Simplemente aceptable, aunque resulta un poco gruesa y pesada

**Características**  Muy penalizado por el limitado ángulo de visión de la pantalla

**Calidad/precio** Uno de sus puntos fuertes, dado el precio con el que se comercializa

**»Conclusión Tablet con un precio** 

**interesante, recomendable para empezar en Android**

### **A prueba**

### **Vodafone Smart Tab II información**

Precio **a partir de 57 € »** Más información **www.vodafone.es**

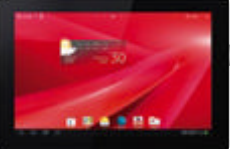

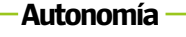

La batería es decepcionante y sólo podrás conseguir un par de días entre carga y carga.

### **datos técnicos**

- **»** Sistema operativo......**Android 4.0**
- **»** Procesador....................... **1 GHz »** Memoria.............................**4 GB almacenamiento**
- **»** Dimensiones................... **192 x 122 x 11,5 mm**
- **»** Peso......................................**400 g**
- **»** Tamaño de pantalla... **7 pulgadas**
- **»** Resolución de pantalla.. **1.024 x 600 píxeles**
- **»** Ranura de expansión.. **micro SD**

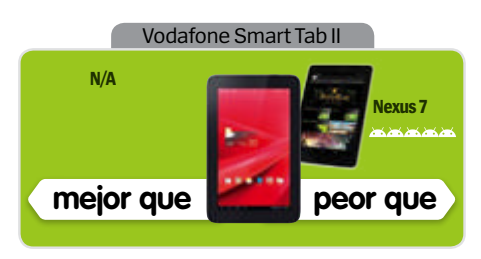

#### **Rendimiento**

El procesador de un núcleo se hunde haciendo las tareas más duras

**COLORADO CON COLORADO** 

**Diseño** 

**Construction Construction** Sólido y funcional, aunque un poco pesado para cargar con él

**Características**  Está bien tener 3G por este precio, pero la pantalla y la CPU no tanto

**Calidad/precio**

Tiene un precio reducido, pero hemos visto algunas cosas mejores

### **»Conclusión**

**Allah** 

**Un tablet asequible que se vuelve algo interesante por su capacidad 3G**

**Contractor** 

# **Vodafone Smart Tab II**

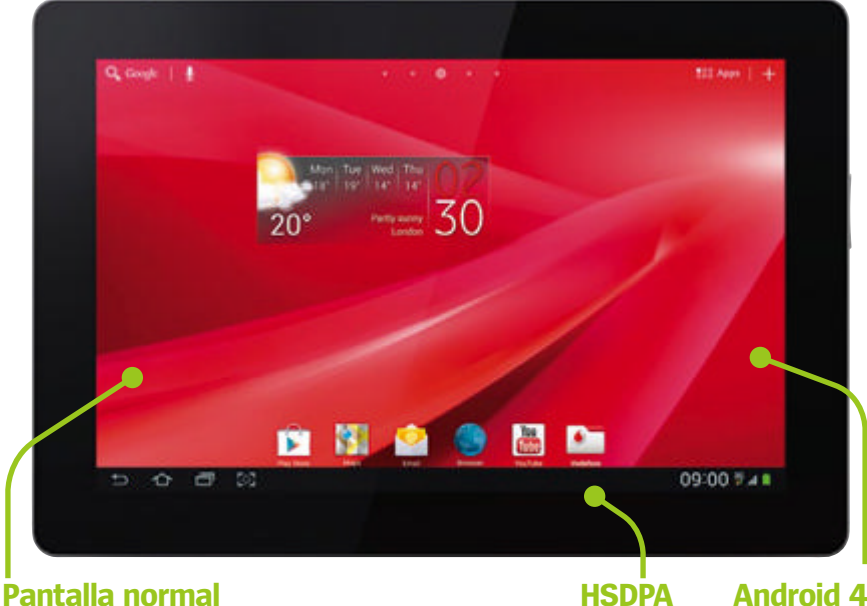

Tiene menos resolución que la mayoría y las imágenes no son tan claras

Puedes usar el tablet donde quieras gracias al WiFi o a la conexión móvil

**Android 4.0** Han instalado la versión 4.0 de Android

### Vodafone Smart Tab II es un tablet económico que incorpora conexión móvil HSDPA

**Con el Smart Tab II, Vodafone intenta**<br>
acercarse al Nexus 7. Este tablet de 7<br>
pulgadas puede ser tuyo por 57 € con<br>
un sortista masquel de ser tuyo por 57 € con **acercarse al Nexus 7.** Este tablet de 7 un contrato mensual de 35 € al mes, y una tarifa de datos asociada con un límite de 5 GB al mes. O puedes gastar 120 € y pagar 15 € mensuales por 500 MB.

El dispositivo está fabricado por Lenovo, una compañía con mucha experiencia, y la calidad de construcción es ciertamente impresionante. Se nota muy sólido y la trasera texturizada le da un toque de estilo, del que carece el frontal. Es quizá un poco grueso y un poco pesado.

Decepciona ver instalada la versión 4.0 de Android, sobre todo si eres de los que quieren estar siempre a la última, pero por lo menos Vodafone ha preferido no personalizar demasiado el sistema operativo. Tiene una carpeta con varias apps Vodafone en el escritorio principal; pero puedes borrarla si quieres.

Pero sus características no igualan las del Nexus. La pantalla ofrece 1.024 x 600 píxeles lo que significa que inevitablemente pierdes en definición. No es algo dramático.

El procesador tampoco te quitará el aliento por su potencia. Su núcleo sencillo a 1 GHz es simplemente normal, nada más. Las apps tardan un poco en cargar y la respuesta de algunos toques sobre la pantalla no es inmediata. La duración de la batería no es gran cosa tampoco.

Las buenas noticias son que tiene un lector para tarjetas micro SD para aumentar los 4 GB de espacio interno. También tiene una cámara, aunque de calidad mediocre.

Tomado en su conjunto, el tablet Vodafone Smart Tab II parece un dispositivo básico, pero tiene la ventaja de su soporte para datos móviles HSDPA, y puede resultar atractivo para algunos, especialmente teniendo en cuenta los interesantes precios a los que puede adquirirse.

## Tu revista de Los Sims™3 en digital <sub>iDESCARGA</sub>

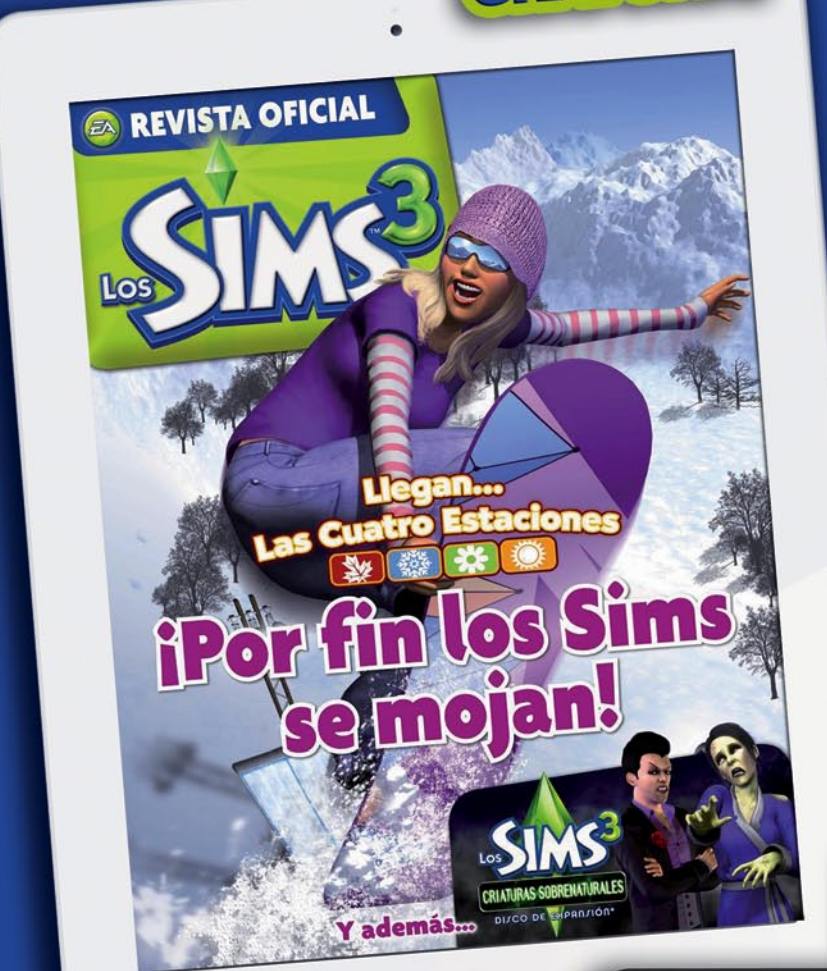

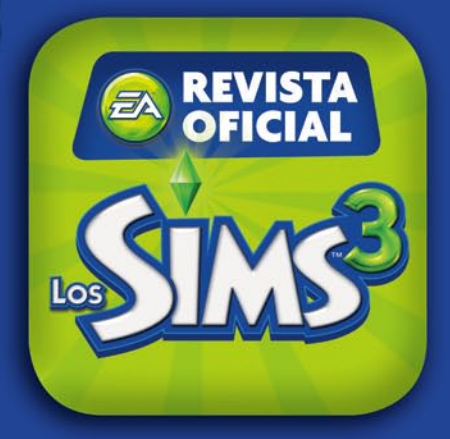

La revista digital y gratuita, donde el Universo Sims cobra vida más allá de la experiencia en papel. Incluye elementos multimedia para convertir la lectura en una experiencia tan apasionante como el Universo Sims: vídeos, galerías, animaciones...

Los fans podrán encontrar las noticias del Universo Sims más jugosas, los **trucos y estrategias** para el juego y sus expansiones, prácticos tutoriales que les llevarán paso a paso por la creación de casas, personajes, objetos, ropa.. y un espacio donde ellos mismos son los protagonistas, compartiendo sus creaciones, solucionando los desafíos planteados... ¡mil formas de que cualquier jugador pueda ir más allá con el juego y sus personajes!

Galerías de l

**Animaci** 

PASO A PASO

Crea pasadizos

secretos

· Actualidad · Estrategias · Reportajes · BricoSims · Comunidad · Avances

¡Ni tú ni tus Sims os la podéis perder!

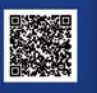

**Más información en:** 

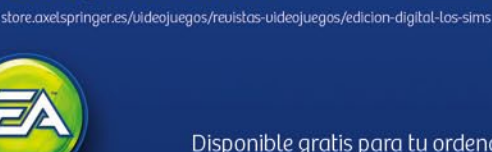

Disponible gratis para tu ordenador, smartphone y tablet en:

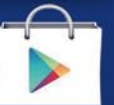

UN OBJETO MUY ESPECIAL

La piedra

meteorológica

Disponible en el<br>App Store

**RIATURAS SOBRENATURALES** 

O DE EXPANJIÓN

# **cesorios**

**Usa el agarre** En cada lateral existe una tira negra que ayuda a agarrar con firmeza el volante. Únicamente cubren el lateral más exterior de cada asa, por lo que si tienes unas manos muy grandes es probable que no te sean de gran ayuda

#### **Sujétalo en su sitio**

Con tanta variedad de tamaños disponibles para tablets, el hecho de que el volante se adapte a cualquier tablet desde 7 pulgadas para arriba, es una idea muy interesante. Los clips de ajuste son fáciles de mover y ayudan a mantener el tablet en su lugar mientras le das uso al volante.

#### **Controles sencillos** El frontal de la unidad

incluye una serie de botones e iconos que puedes usar para controlar diversos aspectos del volante. Tienes los controles básicos de nivel de volumen y el botón de encendido, así como un indicador Bluetooth que muestra que se ha establecido correctamente la conexión con tu tablet

## **Volante Universal Arcade**

Ponte al volante en los mejores juegos de carreras de coches

El Arcade Universal Gaming<br>
Wheel es una combinació<br>
de soporte y volante para<br> **Carcade de la prévieu a cartal de l Arcade Universal Gaming Wheel es una combinación conseguir el máximo control en los juegos de carreras de coches.** El volante posee un clip ajustable que te permite ubicar cualquier tablet de 7 o 10 pulgadas. El ajuste es bueno y no suele quedar flojo. Las asas de plástico del volante no sólo tienen un buen diseño, sino que además incorporan dos tiras negras que mejoran el agarre. El volante se une a la placa inferior del soporte a través de

una rótula que al principio puede ser un poco compleja de colocar en posición, y las instrucciones no ayudan demasiado. Para mantener la unidad en equilibrio, el soporte está dividido para conseguir un efecto de trípode. El frontal posee tres botones que controlan el Bluetooth, encendido y volumen, y en la parte posterior se integran dos altavoces. El apartado del sonido no es muy claro, y aunque tiende a ser un poco flojo, al final termina dependiendo mucho del videojuego al que estés jugando en ese momento. Al montar la unidad por

primera vez, el volante queda un tanto duro y hay que buscar el ajuste perfecto con una palanca que incorpora, lo que puede ser complicado. Para usar Bluetooth necesitarás el cable microUSB de carga o usar 4 pilas AA en el soporte, pero ten en cuenta que acabará con ellas rápidamente.

No es el accesorio definitivo para los amantes de la velocidad, pero funciona bien y facilita el control en gran medida.

#### **Conectar por Bluetooth**

Aunque para usar el volante con el tablet no es necesaria la conexión Bluetooth, para sacar el audio del juego por los altavoces integrados en la parte posterior del volante necesitas de esta conexión. Una vez establecida, el Bluetooth funciona de maravilla

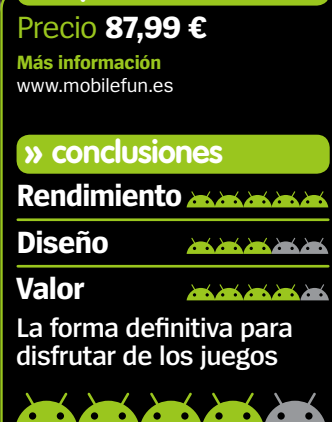

 $\cdot$  .

**» Especificaciones**

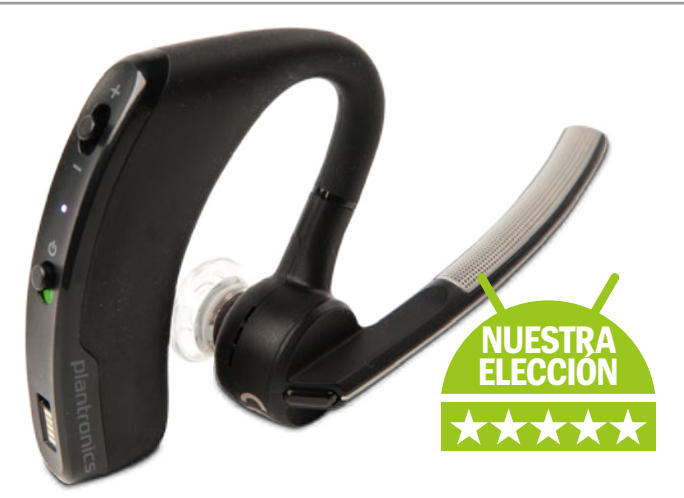

### Auriculares Bluetooth de fácil uso **Plantronics Voyager Legend**

**Los nuevos auriculares Bluetooth Voyager Legend de Plantronics combinan diseño y funcionalidad en un excelente paquete.** Los auriculares pueden adaptarse a tus oídos, y el micrófono incorporado posee varios ajustes para facilitar el uso. En la parte posterior tienes un botón de encendido, indicador Bluetooth y control de

volumen. El pequeño tamaño de los controles dificulta un poco su uso, pero la calidad del sonido es fantástica y posee comandos de voz para activar funciones en tu dispositivo.

**» Precio** 86,99 € **» Más información** www.plantronics.com/es

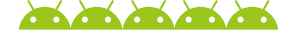

### **Funda tipo libro Kensington**

Combo protector y soporte para 7 pulgadas

**Aunque la funda Folio se comercializa para el Kindle Fire, se ajusta bien a otros tablets de 7 pulgadas.** La funda está cubierta con un material que imita la piel de excelente aspecto y tacto al cogerlo. Es muy delgado incluso con el tablet dentro, y posee una función de soporte para colocar el tablet en distintos ángulos.

En su interior una sujección permite colocar rápidamente el tablet y también gira para ponerlo en modo retrato. Ideal para proteger los laterales y esquinas de tu dispositivo.

**» Precio** 29,99 € **» Más información** www.kensington.com

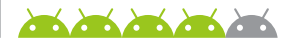

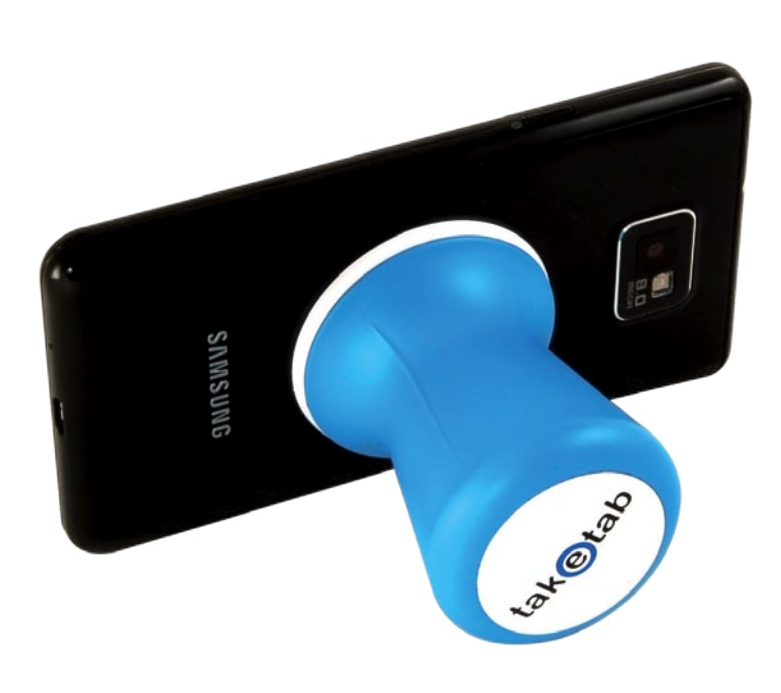

### **Soporte TakeTab**

#### Consigue una postura más cómoda y segura para usar cualquiera de tus dispositivos

**El soporte TakeTab es un pomo pequeñito tan ingenioso como eficaz.**  Este accesorio se encarga de adherirse, gracias a su ventosa, a la parte trasera de la gran mayoría de tablets, teléfonos y e-readers del mercado. Una vez colocado, será mucho más fácil sostener tu dispositivo, menos cansado para tus manos, brazos o cuello y evitará caídas desafortunadas. Además, su diseño facilita el uso como soporte en cualquier mesa, dejando tus manos libres para leer, escuchar música o ver una película. Está disponible en cuatro colores diferentes y se puede adquirir desde la página web.

**» Precio** 19,90 € **» Más información** www.taketab.com

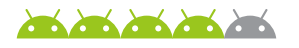

# Accesorios

# **Complementos**

El mejor equipo para complementar con tu móvil

### **Peluche Angry Birds Star Wars - Han Solo**

**» Precio** www.character-online.com **» Más información** 11.66 €

**El merchandising de Angry Birds está por todos sitios, y la última entrega de Star Wars ha puesto en nuestras manos más productos llenos de colorido.** Estos fantásticos peluches siguen manteniendo las formas de los pájaros a los que representan, pero además incluyen ciertas características reconocibles de los personajes de la película. Han Solo, por ejemplo, trae su característica cabellera y el pistolón láser. Divertidas e interesantes piezas para coleccionar.

**Contract of the Contract of the Contract of the Contract of the Contract of the Contract of the Contract of the Contract of the Contract of the Contract of the Contract of the Contract of the Contract of the Contract of t** 

### **MyBunjee Classic**

**» Precio** 8,11 € **» Más información** mybunjee.com

**MyBunjee es un cordel elástico extensible que se engancha al teléfono y a la persona para mantenerlo a buen recaudo.** El extremo del elástico abraza el móvil de forma que si por descuido se cae del bolsillo, el cordel elástico extenderá y evitará que e dispositivo golpee el sue Con las fundas de calidad que hay disponibles, quizás no sea algo tan necesario.

**Contract on the contract of the contract of the contract of the contract of the contract of the contract of the contract of the contract of the contract of the contract of the contract of the contract of the contract of t** 

### **Trendz Mobile Phone Socks » Precio** 4,66 €

**» Más información** www.play.com

**A pesar de su tamaño estos calcetines pueden estirarse para ajustarse a los móviles de 4 pulgadas.** La calidad es muy buena, pero como funda protectora de tu dispositivo resulta algo insuficiente.

### **Gorro con audio » Precio** 25,64 €

**» Más información** www.kitsound.co.uk

Este gorro de punto integra un par de auriculares y un largo cable de audio que se conecta al teléfono. El cable es un poco aparatoso y se enreda fácilmente, lo que puede ser un "engorro". Sin embargo el gorro es confortable y la calidad del sonido excelente. Cuando se usa por un largo periodo de tiempo el cable se calienta un poco, así que ¡cuidado si los paseos que das son muy largos!

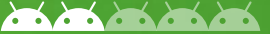

### **Stylus Scribbly**

#### **» Precio** 12,49 €

**» Más información** www.mobilefun.es

Imitando el aspecto de un subrayador del colegio, es sin duda un bolígrafo para los más nostálgicos. Es muy ligero, pero al ser un poco voluminoso cuesta acostumbrarse a su uso. De todas formas la punta de goma funciona muy bien.

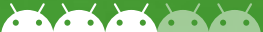

### **Stylus Aponyo 163**

**» Precio** 29,16 € **» Más información** www.aponyo.com

La punta de fibra de este stylus es de lo mejor que hemos visto, y funciona de maravilla en todo momento. Quizás sea algo grueso y se siente pesado comparado con otros similares. Si quitas la

capucha negra encontrarás un bolígrafo real, aunque sólo incluye una pequeña carga de tinta. Lo bueno es que el puntero de fibra es lavable, muy útil si tu pantalla suele estar sucia.

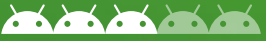

### **Stylus + Pen Griffin**

#### **» Precio** 23,33 €

**» Más información** www.griffintechnology.com

La sencillez es la clave en el combo básico de bolígrafo y stylus de Griffin, pero eso no es malo. El stylus es muy ligero y la punta de goma funciona excelentemente en las pantallas capacitivas. El otro extremo del stylus contiene un bolígrafo estándar que se siente algo flojo en el uso comparado con el stylus. Integra un clip para sujetarlo al bolsillo, pero tras varios usos pierde su fuerza.

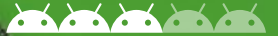

### **Stylus Tracer Deluxe**

**» Precio** 29,16 € **» Más información** www.stmbags.com El diseño del Tracer Deluxe está fuertemente influenciado por el típico bolígrafo más serio y se siente ligero en la mano. Funciona bien en pantallas capacitivas y la pequeña punta te da un control total. Buscando un poco encontraremos una punta de destornillador desmontable y un PIN para extraer la tarjeta SIM. Es una herramienta muy útil y elegante.

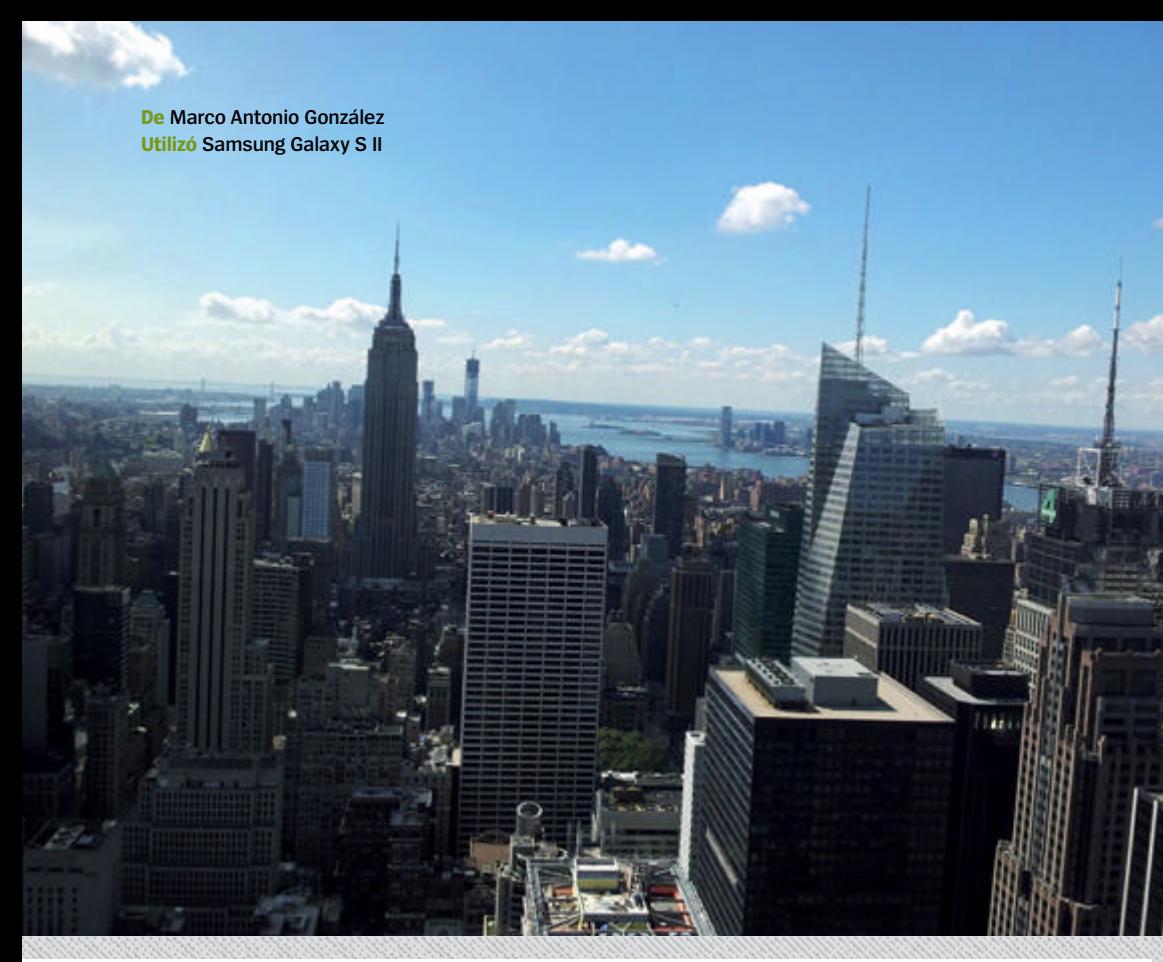

# **Hot Shots**

El increíble rincón de Android

**¿Has hecho una gran foto con la cámara de tu Android? Envíala a:**

**»email faq.androidmag@axelspringer.es**

> **De Fran Nolasco Utilizó HTC Desire HD**

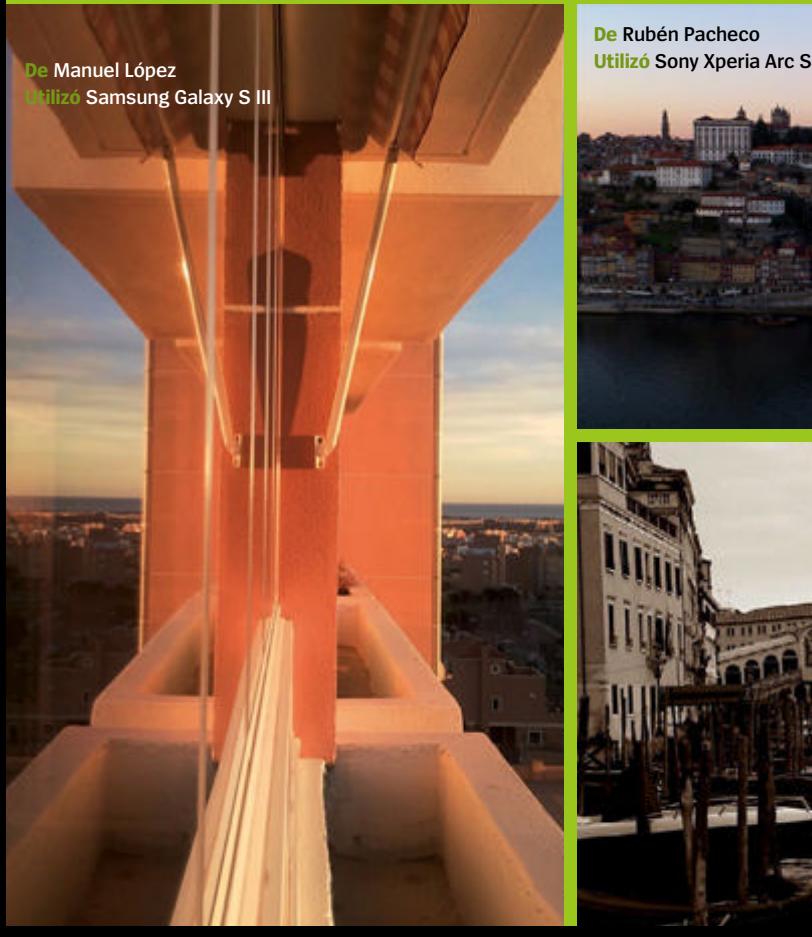

**De Rubén Pacheco**

### PRÓXIMO NÚMERO

### **SONY** XPERIA Z

**Probamos a fondo el mejor teléfono del año, según Sony**

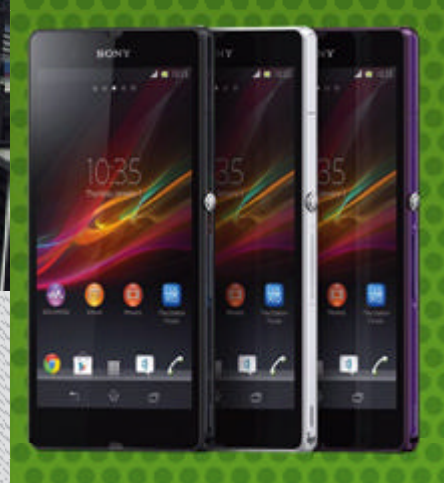

### 20 INNOVACIONES **SORPRENDENTES** EN EL MUNDO ANDROID

**Nuevos productos que están cambiando la forma de ver Android** 

GALAXY 2.0

**Saca más partido a tu Galaxy con la nueva actualización de la Suite Premium**

> Próximo número a la venta el **8 de Marzo**

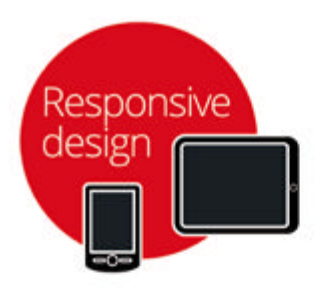

# **COMPUTERHOY COM**

porque hoy la tecnología es un estilo de vida

Resuelve tus dudas Saca todo el partido a tus dispositivos infórmate antes de comprar Comparte y opina

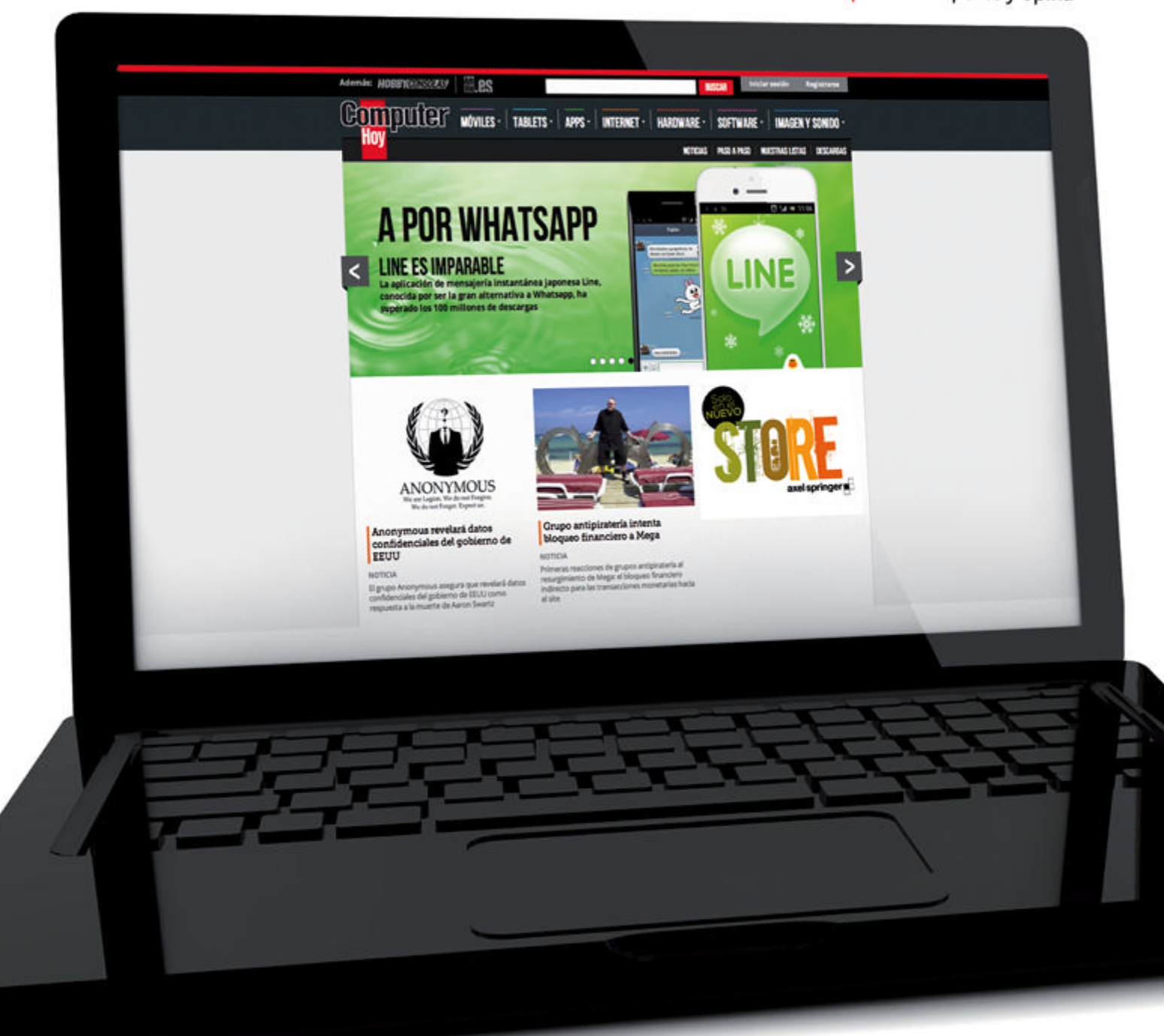

Powered by:

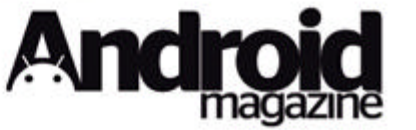

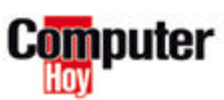

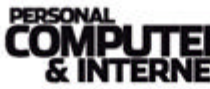

**iCreate** 

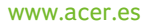

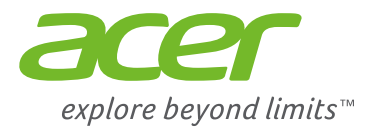

## *Autentica vida en Full HD Iconia* | Tablet A700

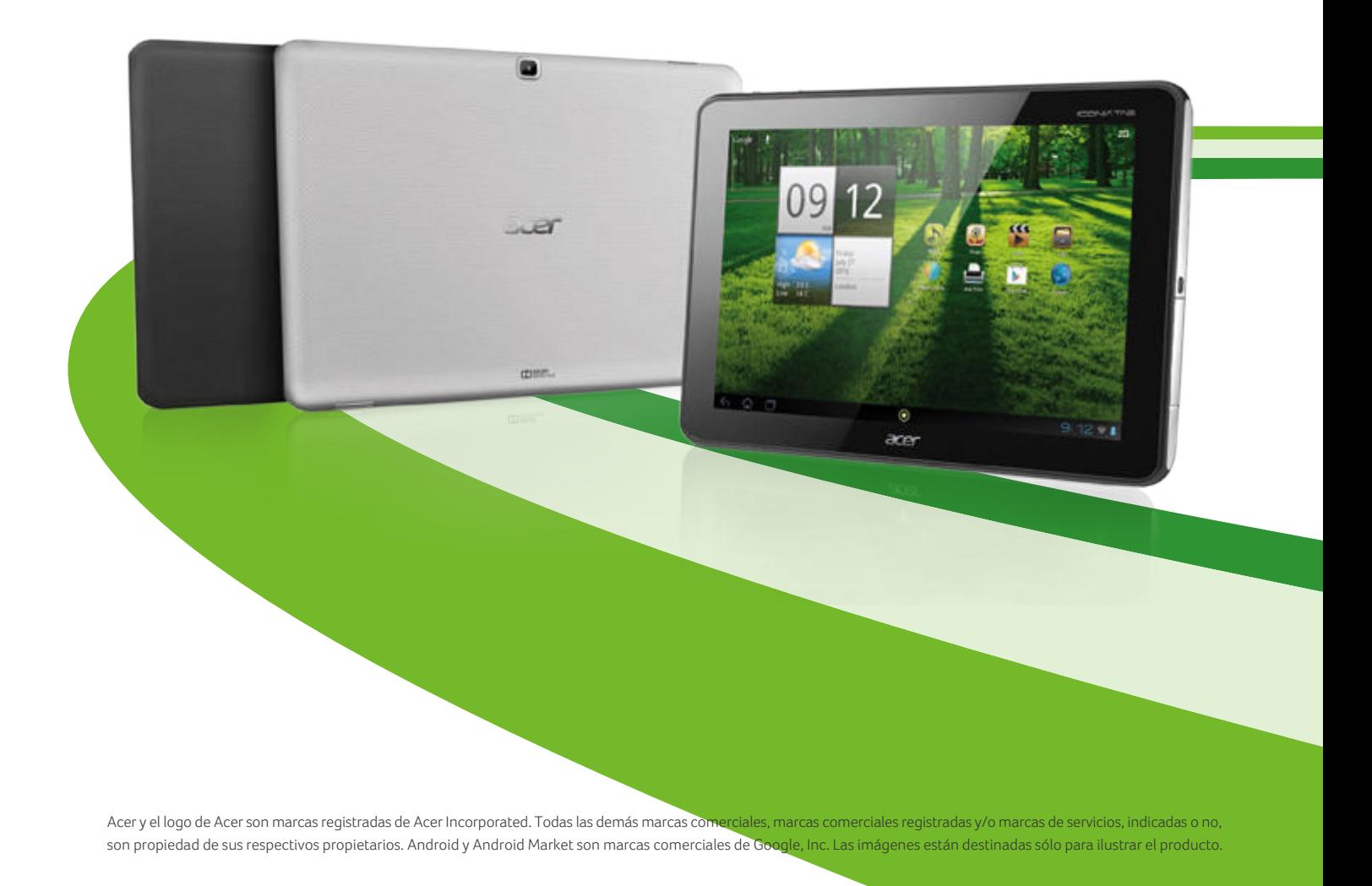